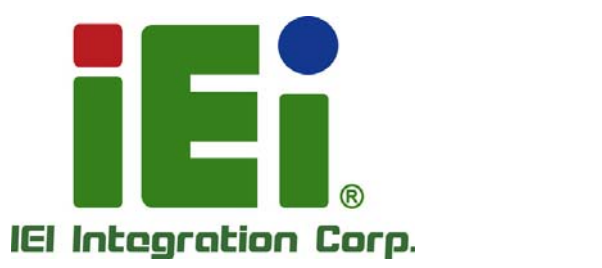

## **MODEL: KINO-DQM871-i1**

**Mini-ITX SBC with 4th Generation 22nm Intel® Core CPU Up to 16.0 GB DDR3, HDMI, LVDS, DisplayPort, VGA Dual GbE, SATA 6Gb/s, USB 3.0, PCIe Mini, PCIe x16, Intel® AMT 9.0, IPMI 2.0, RoHS** 

## **User Manual**

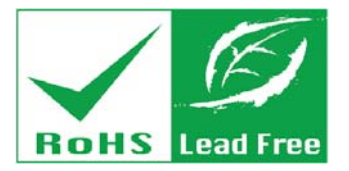

**Rev. 1.02 – September 23, 2015** 

## **Revision**

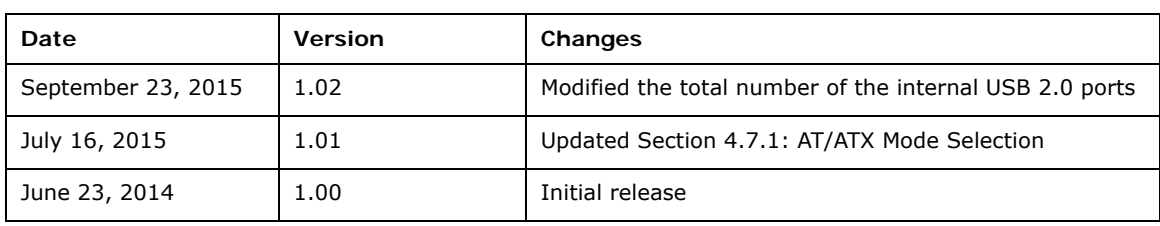

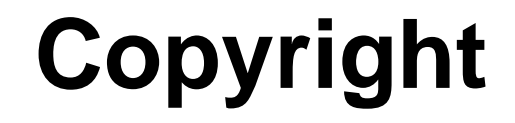

**Integration Corp.** 

#### **COPYRIGHT NOTICE**

The information in this document is subject to change without prior notice in order to improve reliability, design and function and does not represent a commitment on the part of the manufacturer.

In no event will the manufacturer be liable for direct, indirect, special, incidental, or consequential damages arising out of the use or inability to use the product or documentation, even if advised of the possibility of such damages.

This document contains proprietary information protected by copyright. All rights are reserved. No part of this manual may be reproduced by any mechanical, electronic, or other means in any form without prior written permission of the manufacturer.

#### **TRADEMARKS**

All registered trademarks and product names mentioned herein are used for identification purposes only and may be trademarks and/or registered trademarks of their respective owners.

## **Manual Conventions**

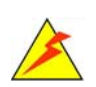

#### **WARNING**

Warnings appear where overlooked details may cause damage to the equipment or result in personal injury. Warnings should be taken seriously.

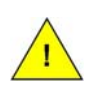

#### **CAUTION**

Cautionary messages should be heeded to help reduce the chance of losing data or damaging the product.

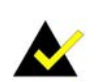

#### **NOTE**

These messages inform the reader of essential but non-critical information. These messages should be read carefully as any directions or instructions contained therein can help avoid making mistakes.

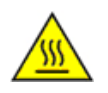

#### **HOT SURFACE**

This symbol indicates a hot surface that should not be touched without taking care.

## **Table of Contents**

**TET Integration Corp.** 

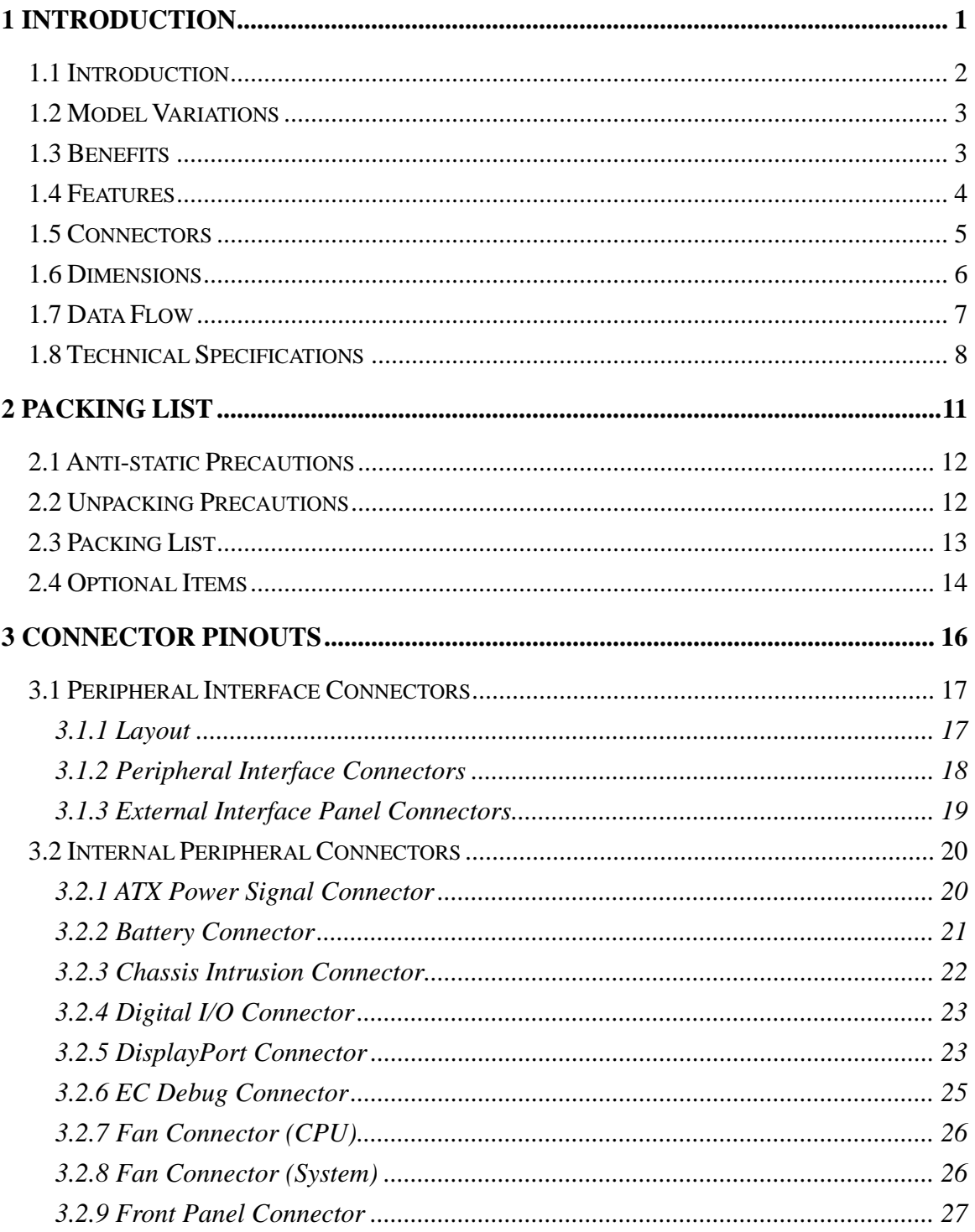

**The Company** 

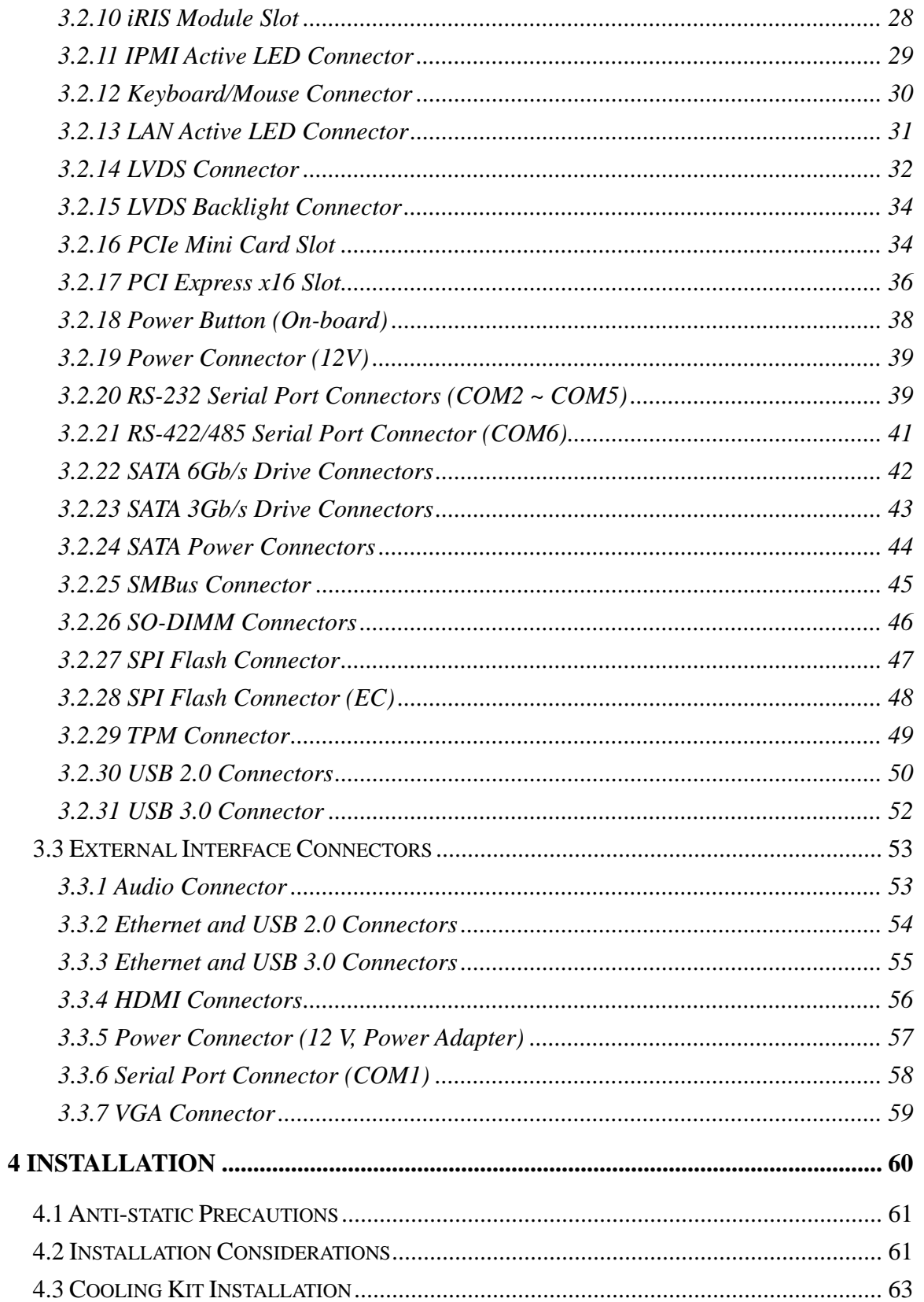

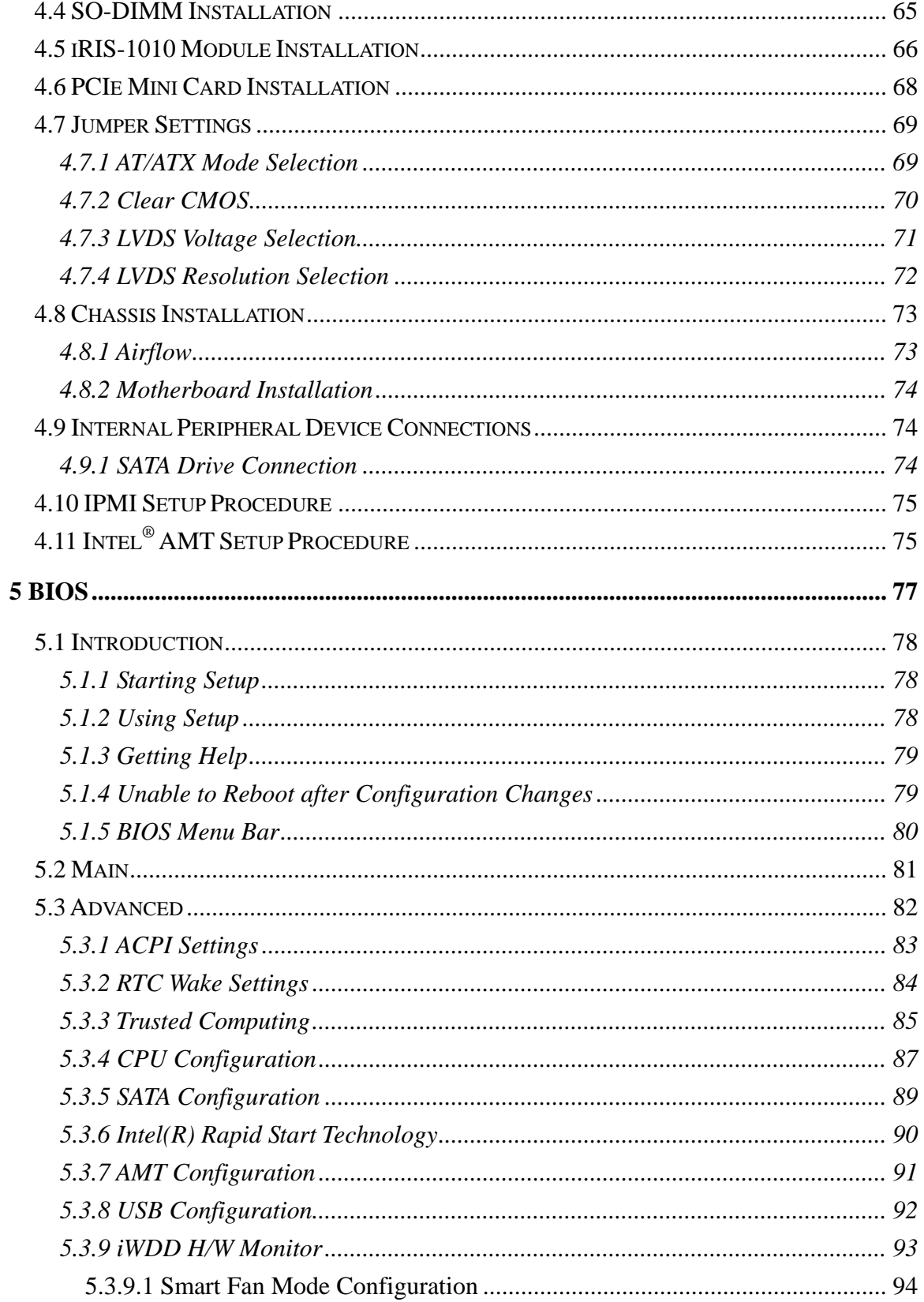

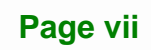

**TET Integration Corp.** 

*CALCULUM* 

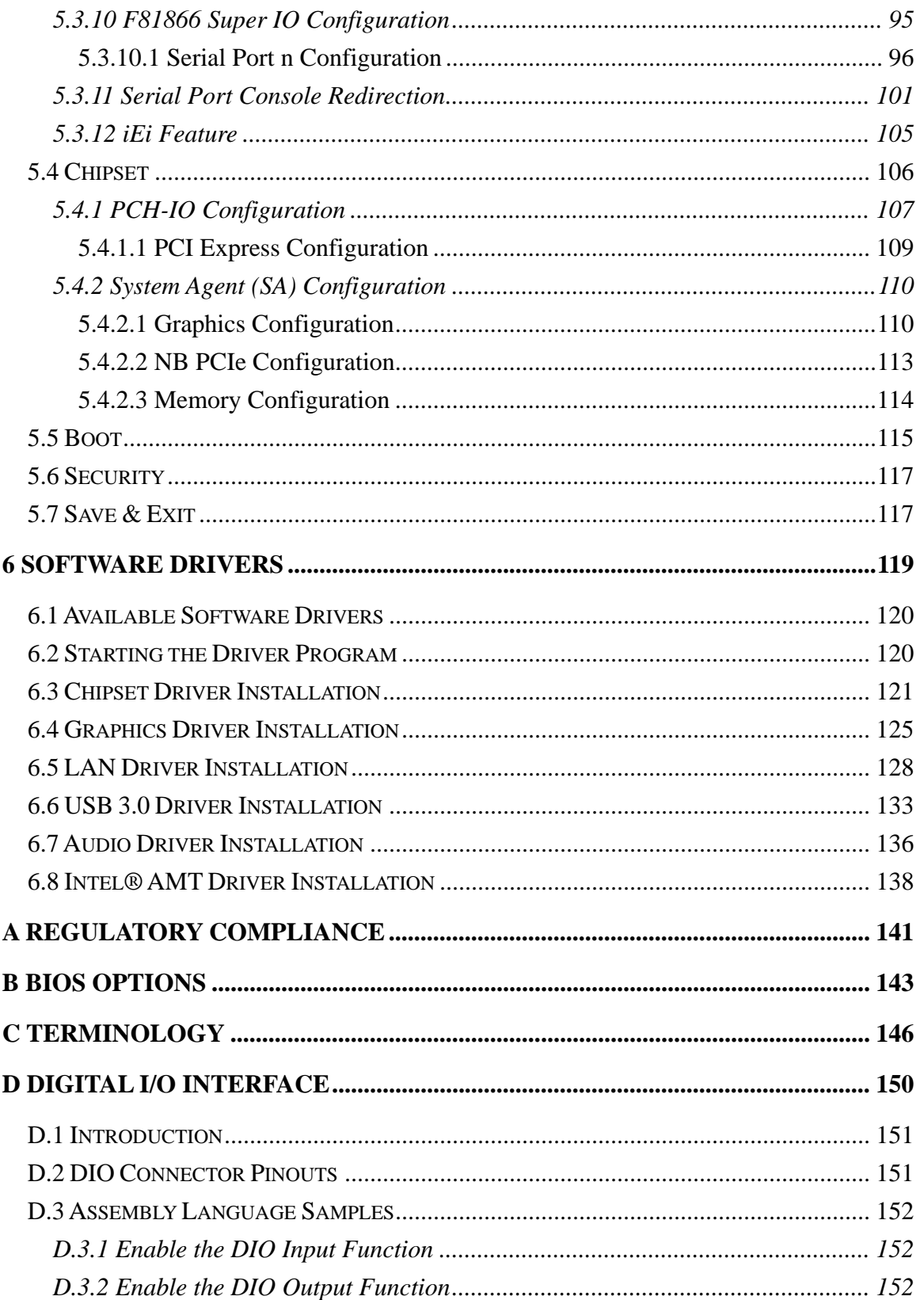

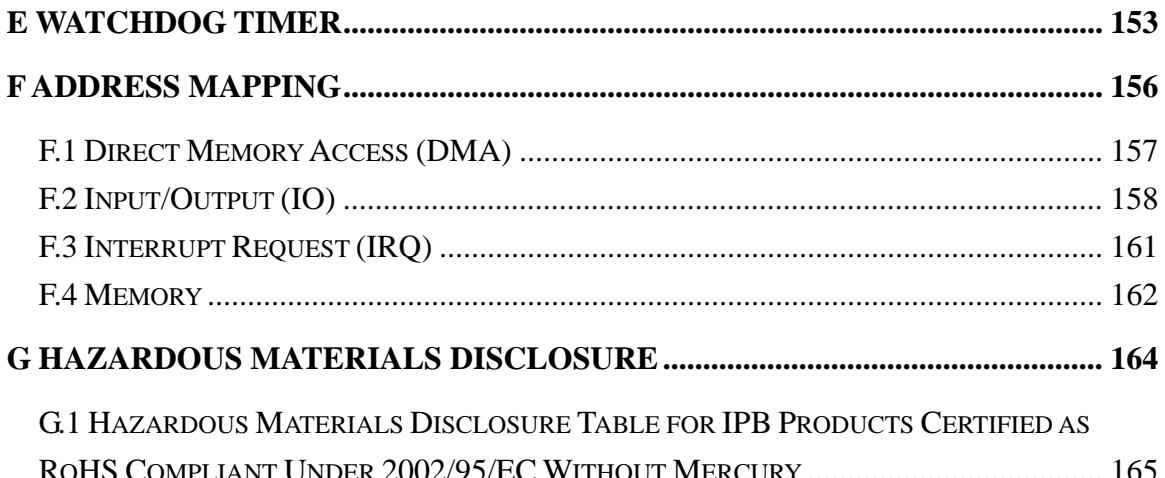

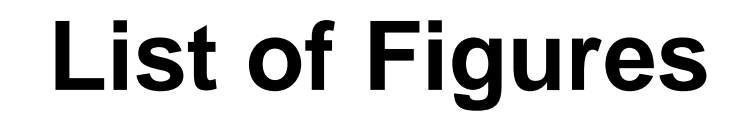

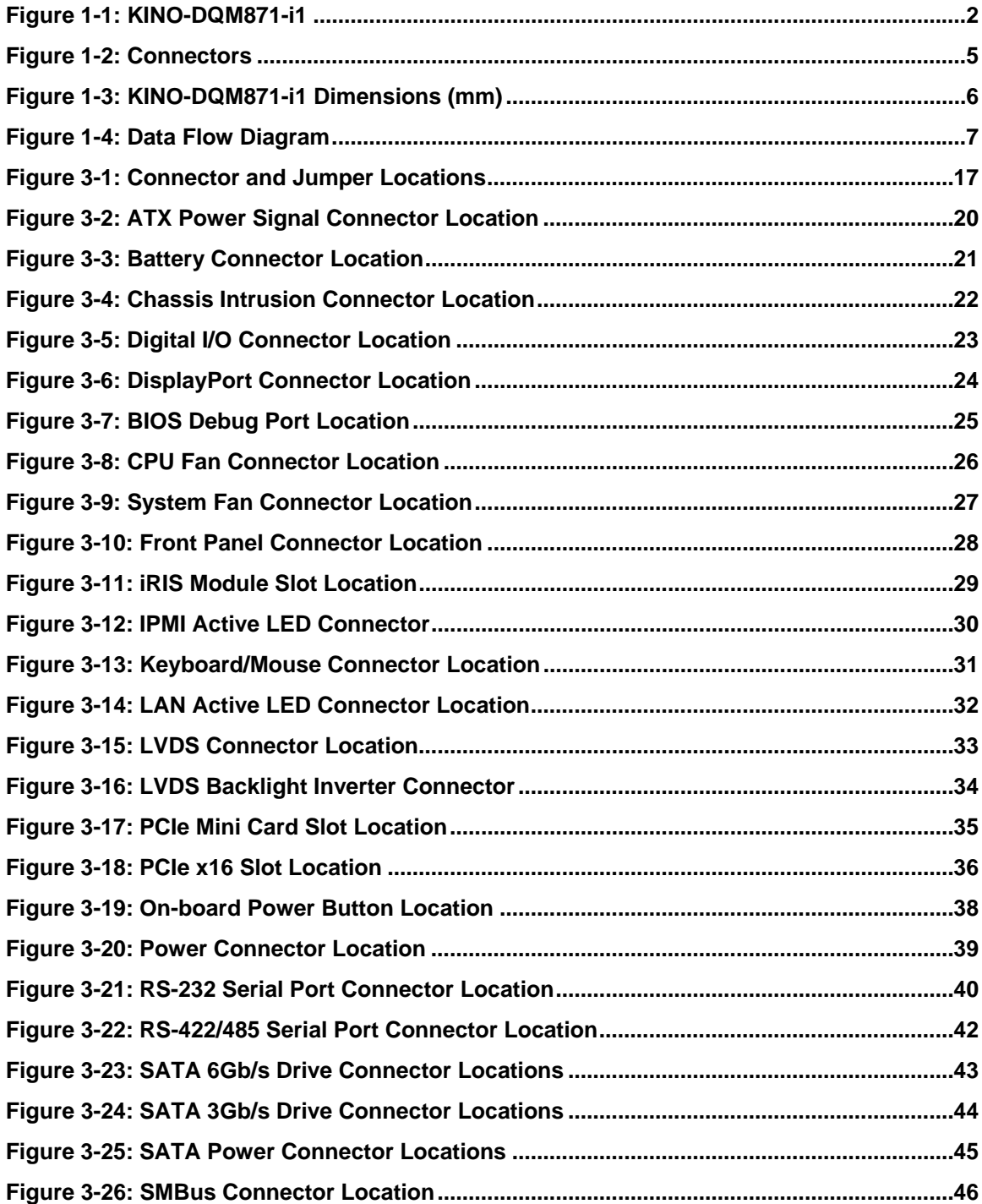

**Integration Corp.** 

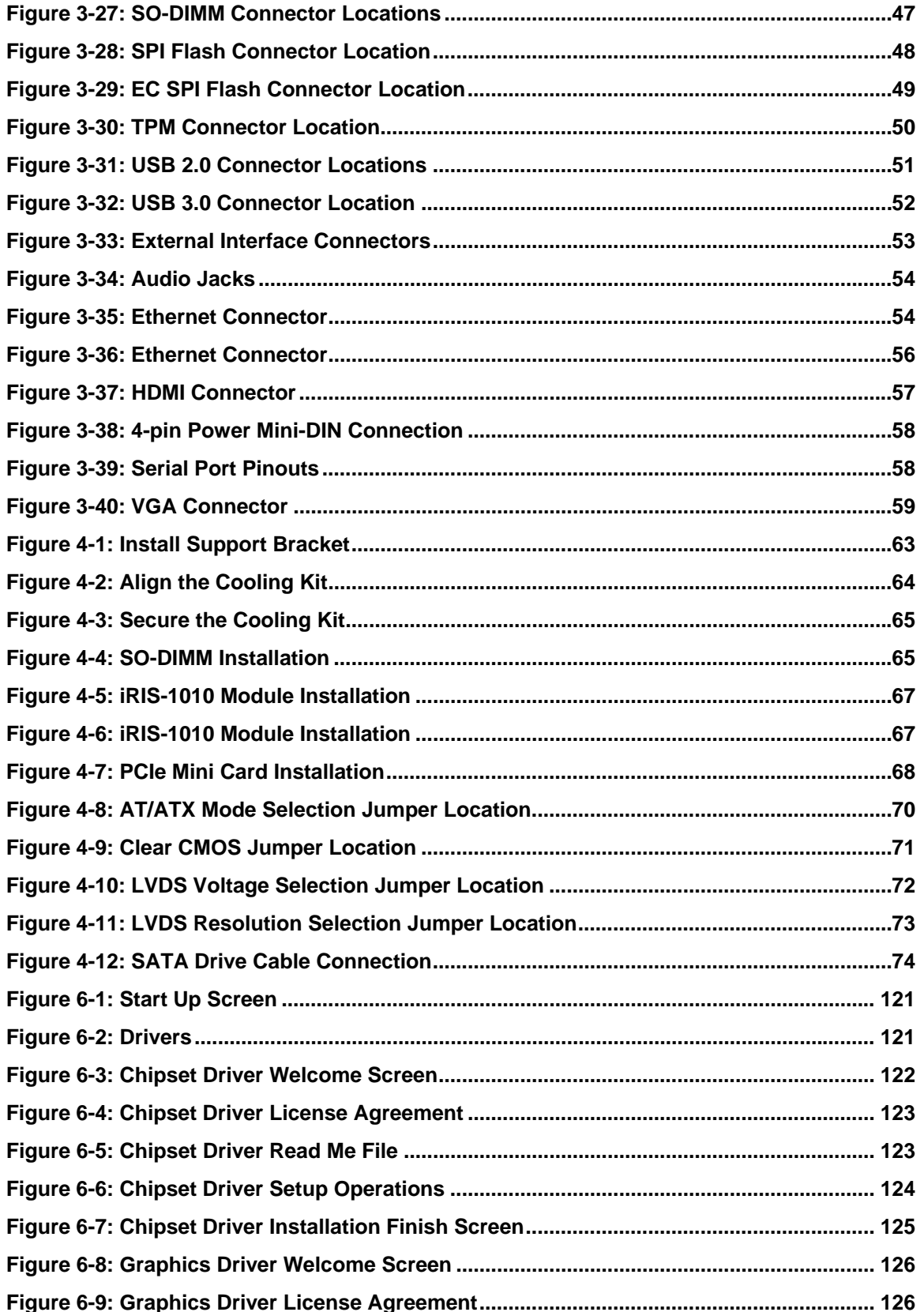

*CALCULUM* 

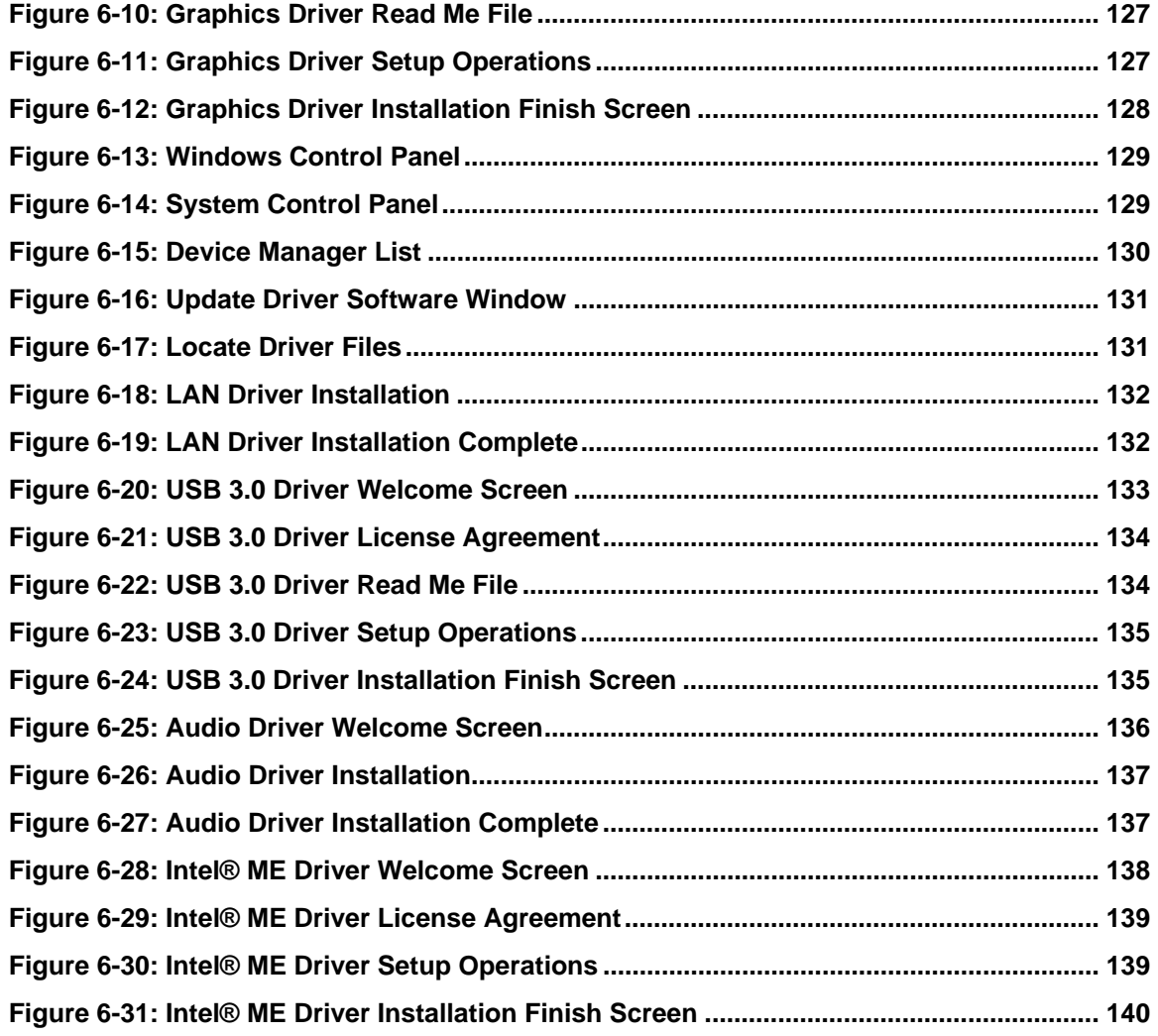

## **List of Tables**

**TET Integration Corp.** 

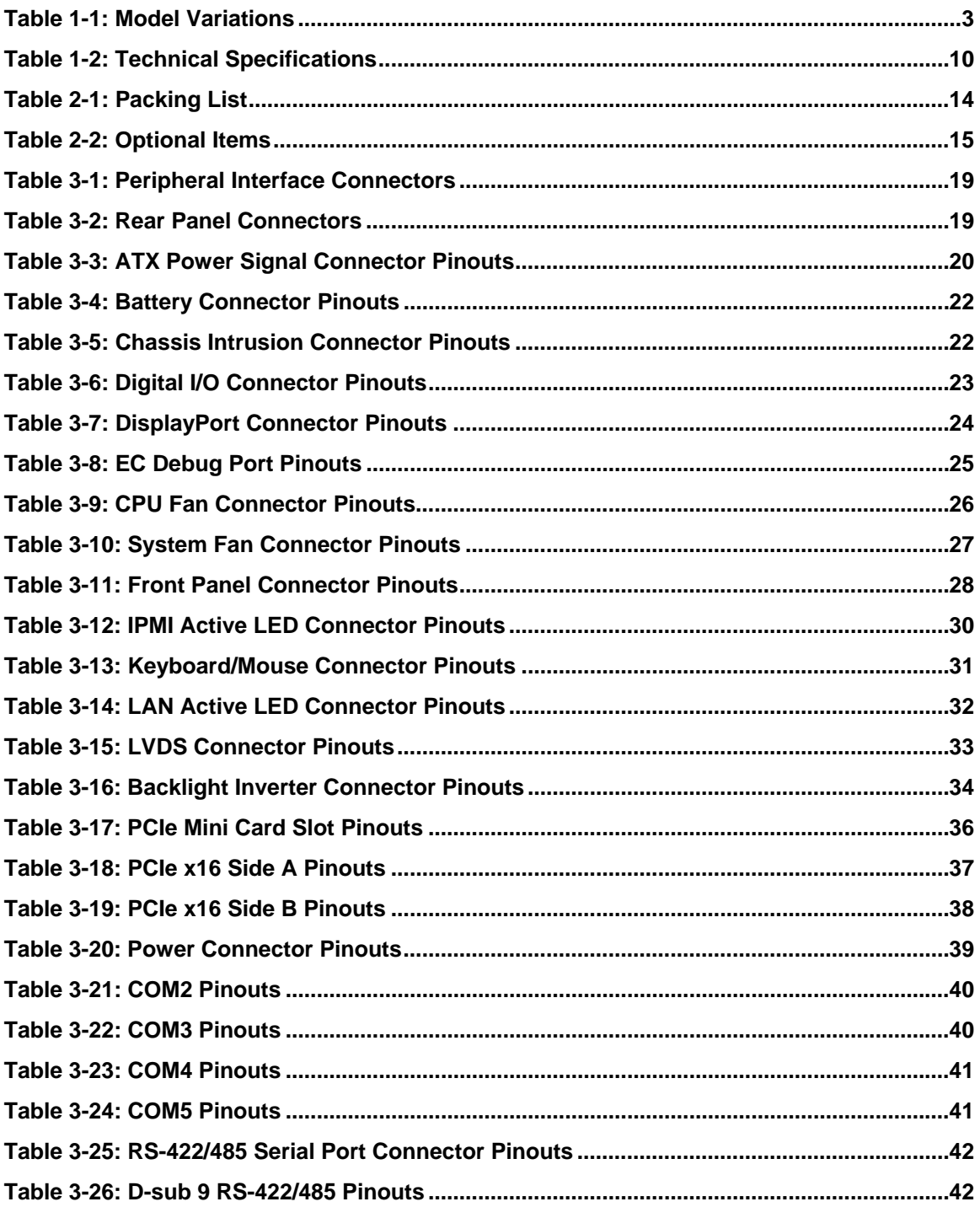

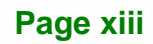

# **28** Integration Corp.

### KINO-DQM871-i1 Mini-ITX SBC

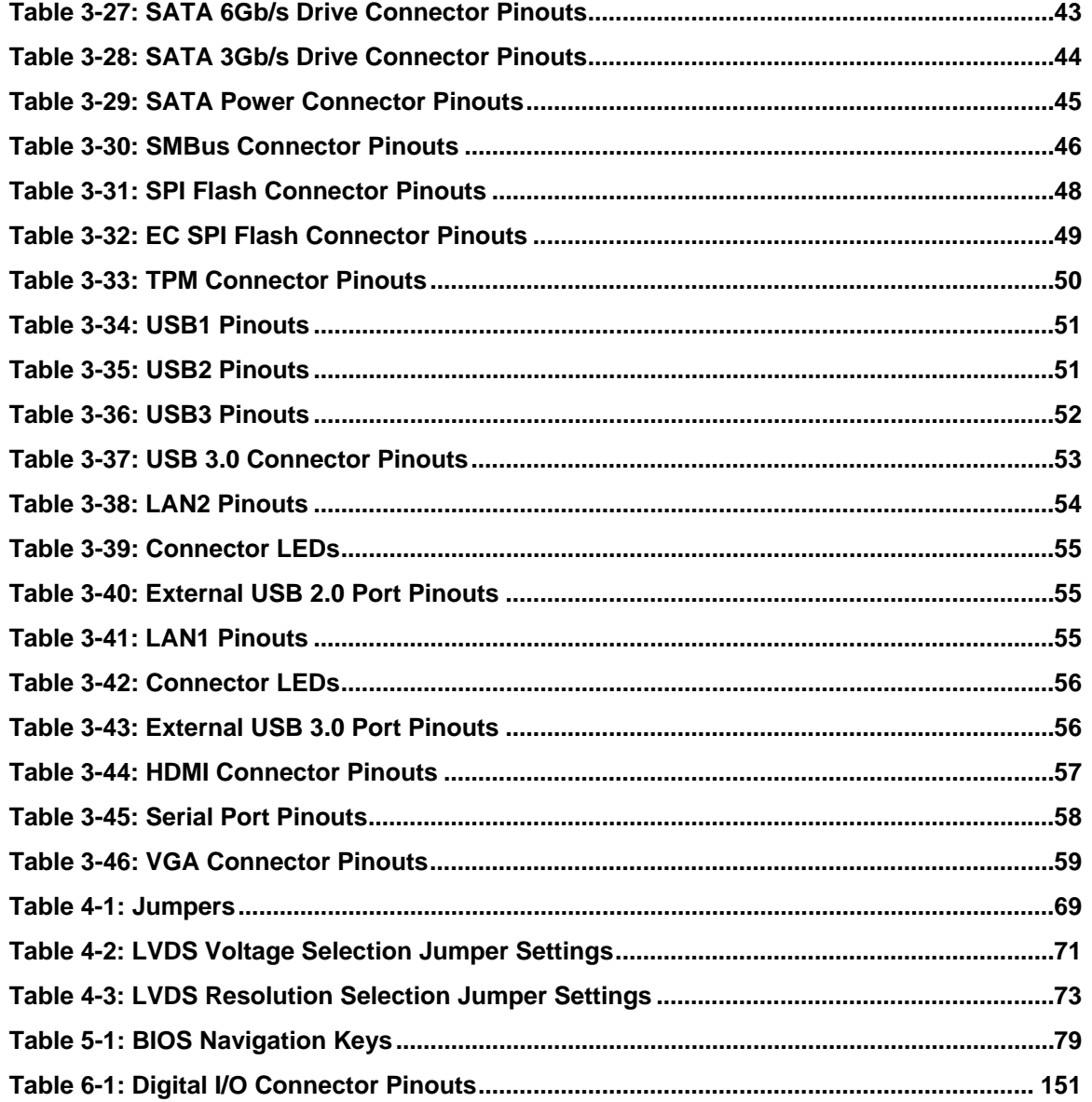

## **BIOS Menus**

**TET Integration Corp.** 

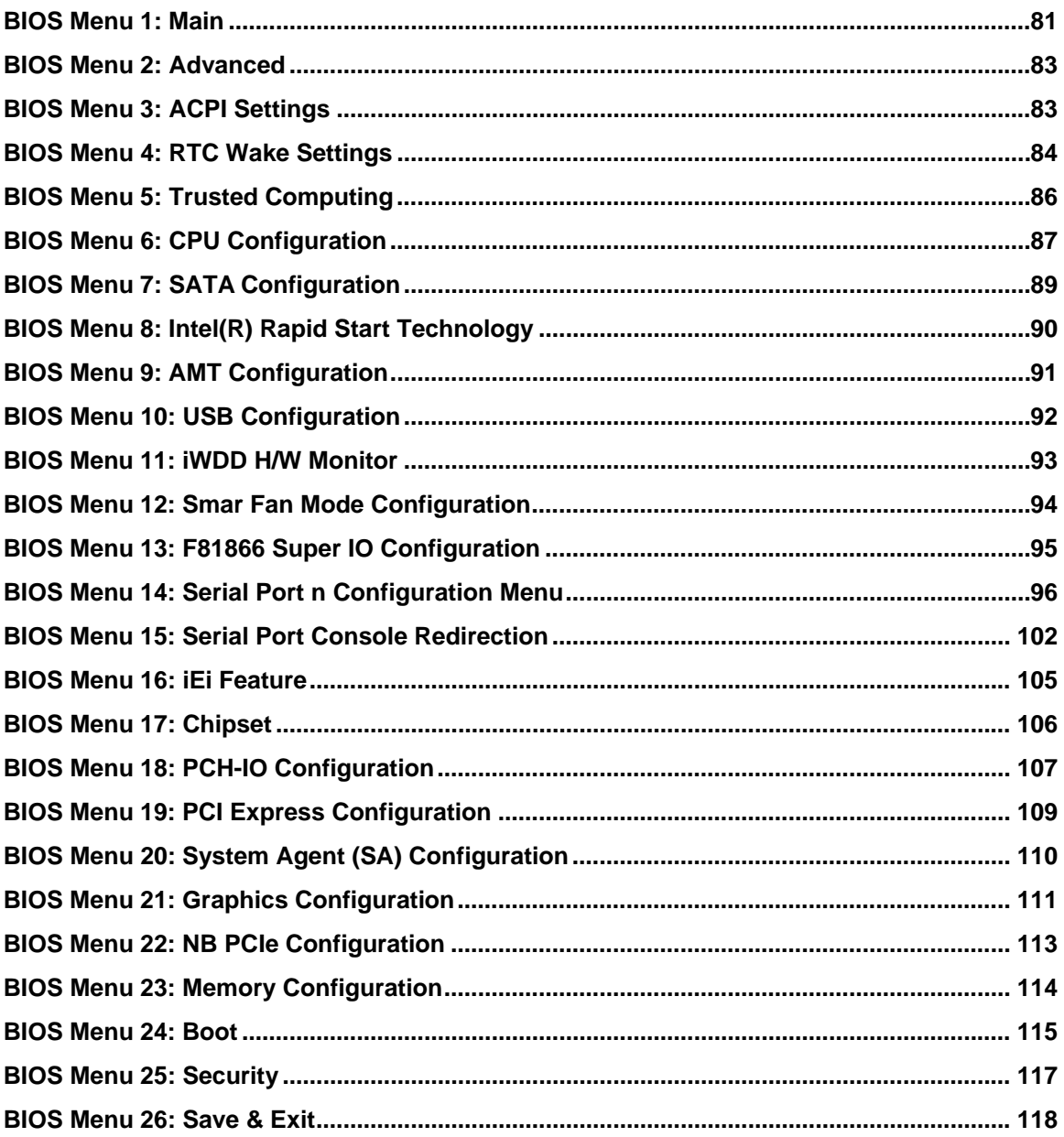

<span id="page-16-0"></span>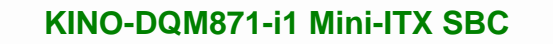

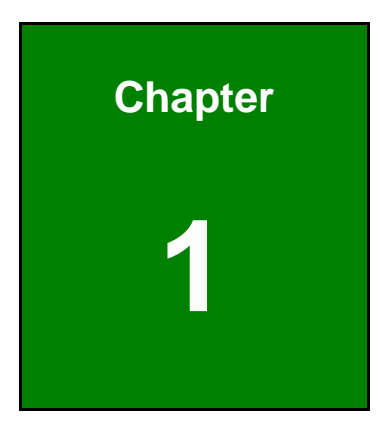

**1 - A** Integration Corp.

## **1 Introduction**

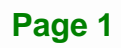

<span id="page-17-0"></span>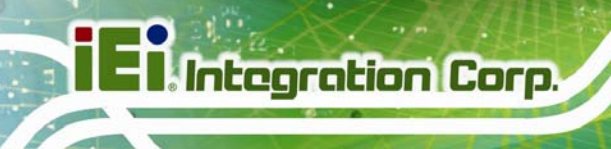

#### **1.1 Introduction**

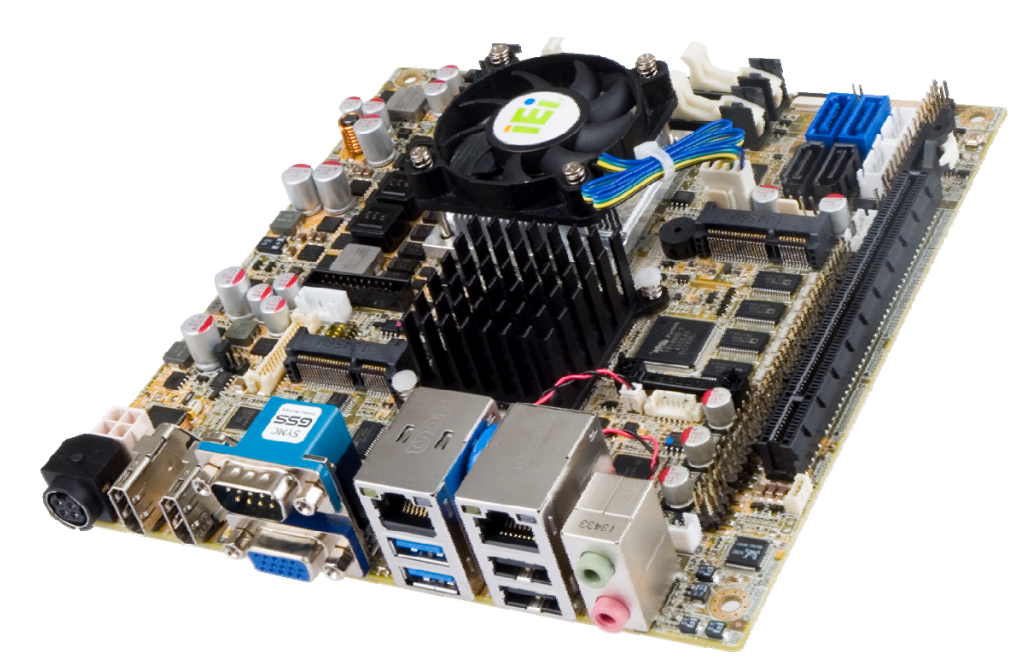

#### **Figure 1-1: KINO-DQM871-i1**

<span id="page-17-1"></span>The KINO-DQM871-i1 is a Mini-ITX SBC with a  $4<sup>th</sup>$  generation 22nm Intel® Core<sup>™</sup> or Celeron® processor and Intel® QM87 Express Chipset. Storage on the board is handled by two SATA 6Gb/s ports, two SATA 3Gb/s ports and one PCIe Mini socket.

The KINO-DQM871-i1 features Intelligent Platform Management Interface (IPMI) that helps lower the overall costs of server management by enabling users to maximize IT resource, save time and manage multiple systems. The KINO-DQM871-i1 supports IPMI 2.0 through the optional iRIS-1010 module.

The board has four types of graphics outputs that support triple independent display. A VGA output connects to a VGA monitor. One LVDS connector supports 18/24-bit dual-channel display. Two HDMI connectors support HDMI 1080p display and an internal DisplayPort connector supports DisplayPort displays.

Other slots and connectors include RS-232 ports, RS-422/485 port, Gigabit Ethernet, USB 3.0 ports, USB 2.0 ports, TPM, SMBus and digital I/O.

## <span id="page-18-0"></span>**1.2 Model Variations**

There are four models of the KINO-DQM871-i1 series. The model variations are listed in **[Table 1-1](#page-18-2)**.

| Model              | <b>On-board Processor</b>        |           |       |         |
|--------------------|----------------------------------|-----------|-------|---------|
|                    | <b>Name</b>                      | Speed     | Cache | Max TDP |
| KINO-DOM871-i1-i7  | Intel® Core™ i7-4700EQ processor | 2.4 GHz   | 6 MB  | 47 W    |
| KINO-DOM871-i1-i5E | Intel® Core™ i5-4402E processor  | $1.6$ GHz | 3 MB  | 25 W    |
| KINO-DOM871-i1-i3E | Intel® Core™ i3-4102E processor  | 1.6 GHz   | 3 MB  | 25 W    |
| KINO-DOM871-i1-CE  | Intel® Celeron® processor 2002E  | $1.5$ GHz | 2 MB  | 25 W    |

**Table 1-1: Model Variations** 

## <span id="page-18-2"></span><span id="page-18-1"></span>**1.3 Benefits**

Some of the KINO-DQM871-i1 motherboard benefits include:

- **Low power consumption**
- Wide range of I/O interfaces
- Triple independent display support

### <span id="page-19-0"></span>**1.4 Features**

**Integration Corp.** 

Some of the KINO-DQM871-i1 motherboard features are listed below:

- **Mini-ITX form factor**
- RoHS compliant
- 4th generation 22mm Intel® Core<sup>™</sup> or Celeron® processor
- 1066/1333/1600MHz dual-channel DDR3 SDRAM
- **Supports IPMI 2.0 via IEI iRIS-1010 module**
- Intel® AMT 9.0 support
- **Dual GbE**
- Supports VGA, HDMI, LVDS and DisplayPort interface for triple independent display (HDMI V1.4a compliant)
- 12 USB ports (eight USB 2.0, four USB 3.0)
- Five RS-232 serial ports and one RS-422/485 serial port
- One full-size PCIe Mini card slot for mSATA installation
- One PCIe x16 slot

## <span id="page-20-0"></span>**1.5 Connectors**

The connectors on the KINO-DQM871-i1 are shown in the figure below.

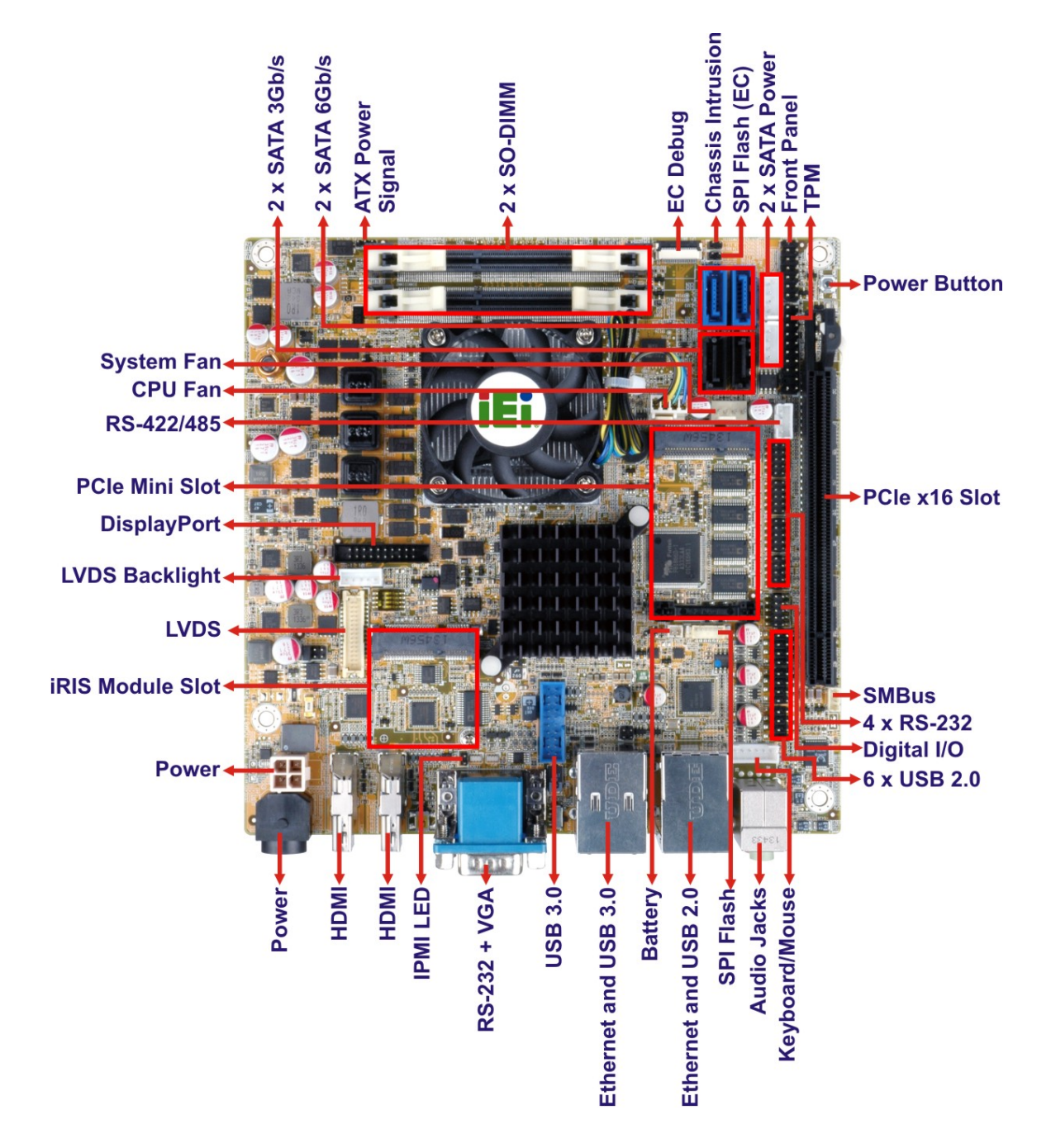

<span id="page-20-1"></span>**Figure 1-2: Connectors** 

**Integration Corp.** 

### <span id="page-21-0"></span>**1.6 Dimensions**

The main dimensions of the KINO-DQM871-i1 are shown in the diagram below.

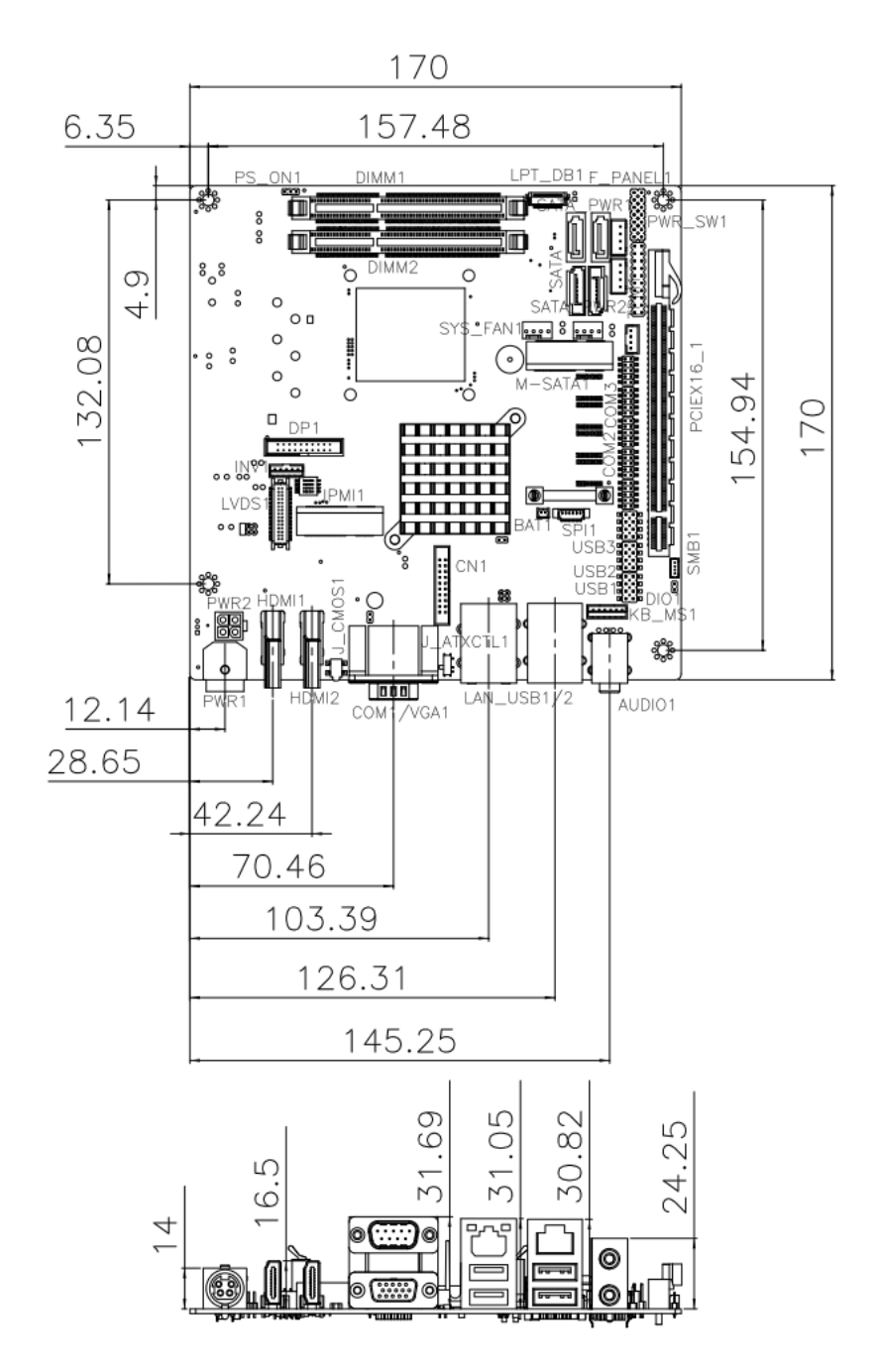

**Figure 1-3: KINO-DQM871-i1 Dimensions (mm)** 

<span id="page-21-1"></span>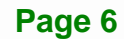

#### <span id="page-22-0"></span>**1.7 Data Flow**

[Figure 1-4](#page-22-1) shows the data flow between the system chipset, the CPU and other components installed on the motherboard.

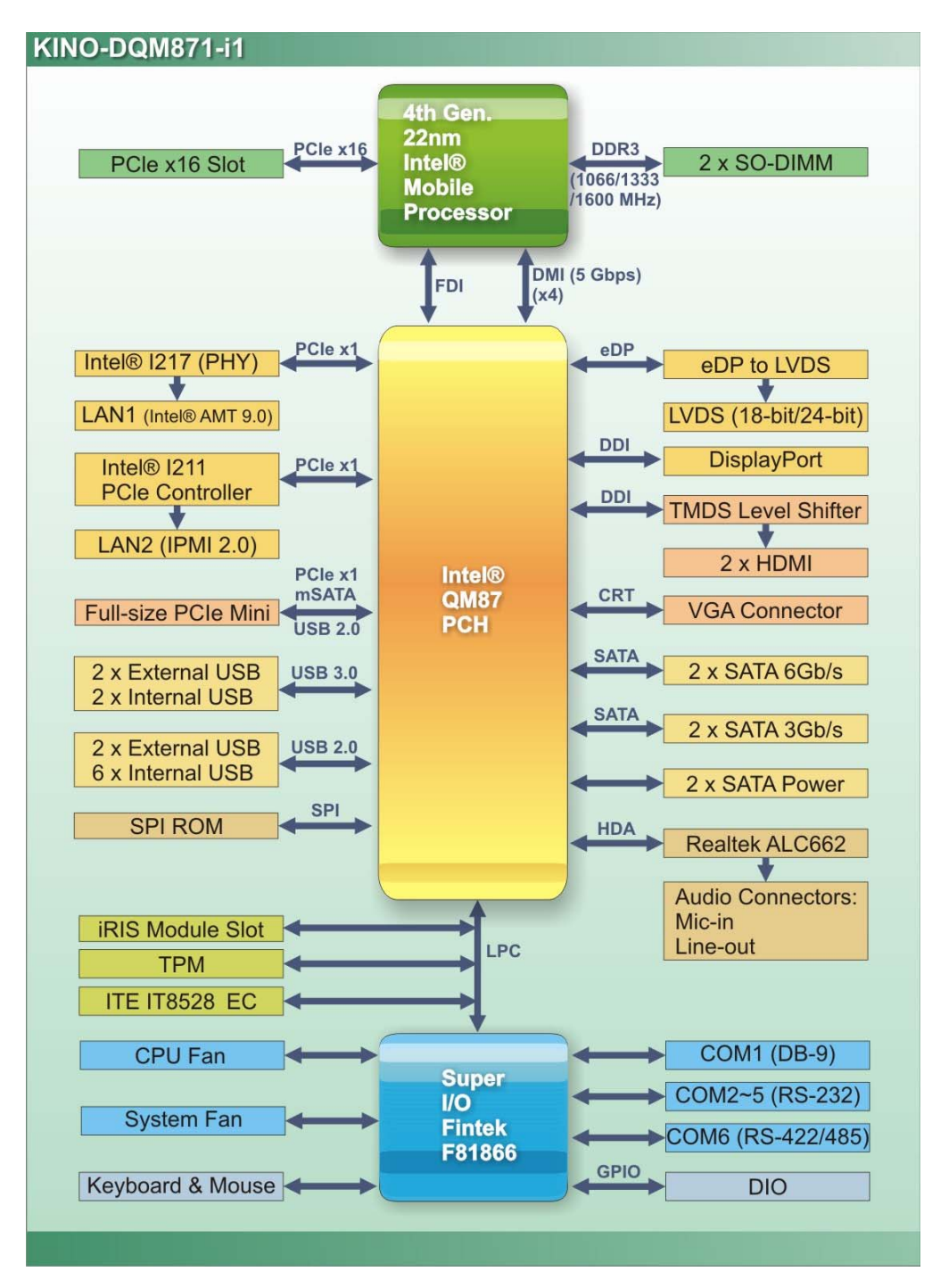

<span id="page-22-1"></span>**Figure 1-4: Data Flow Diagram** 

**Integration Corp.** 

## <span id="page-23-0"></span>**1.8 Technical Specifications**

KINO-DQM871-i1 technical specifications are listed in [Table 1-2.](#page-25-0)

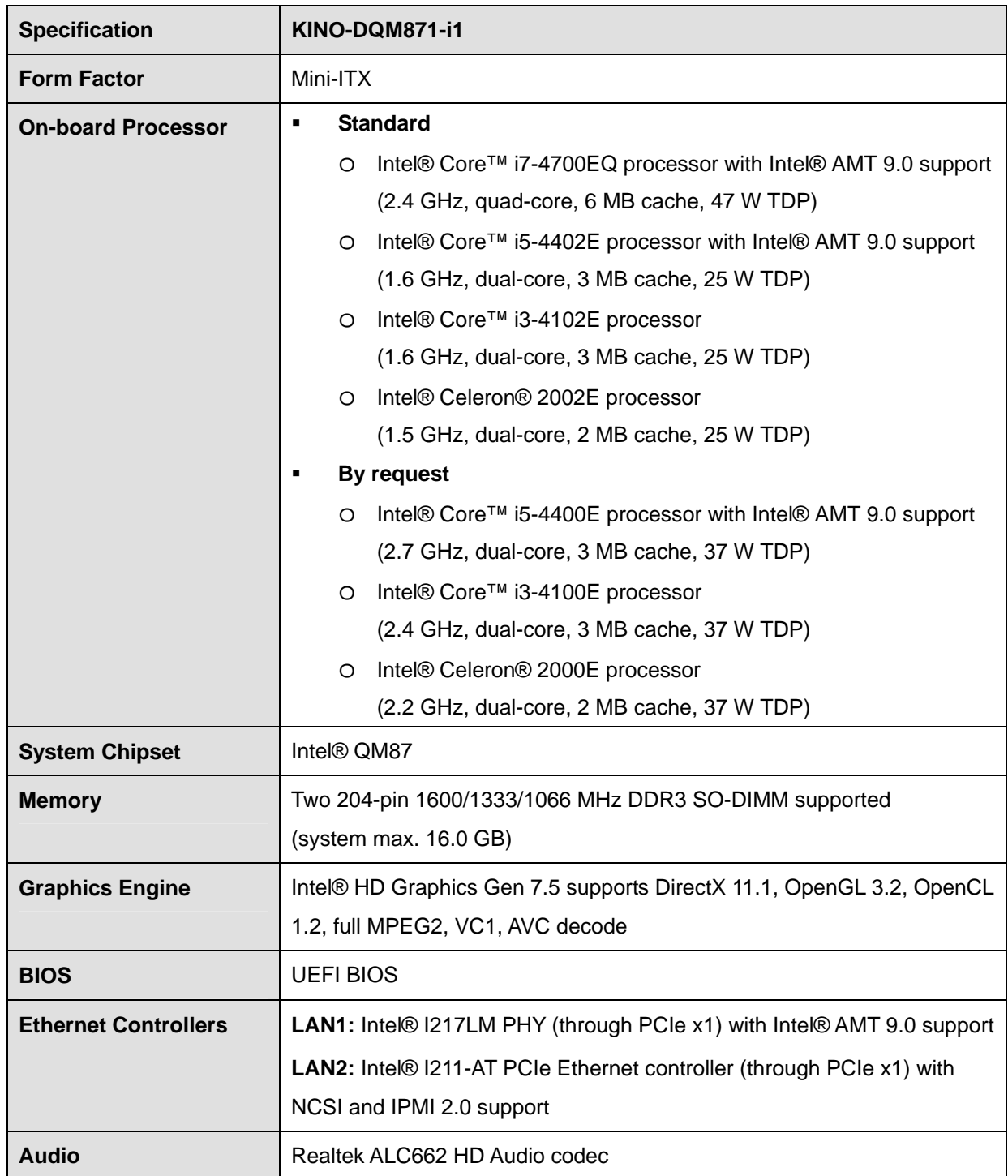

**Page 8** 

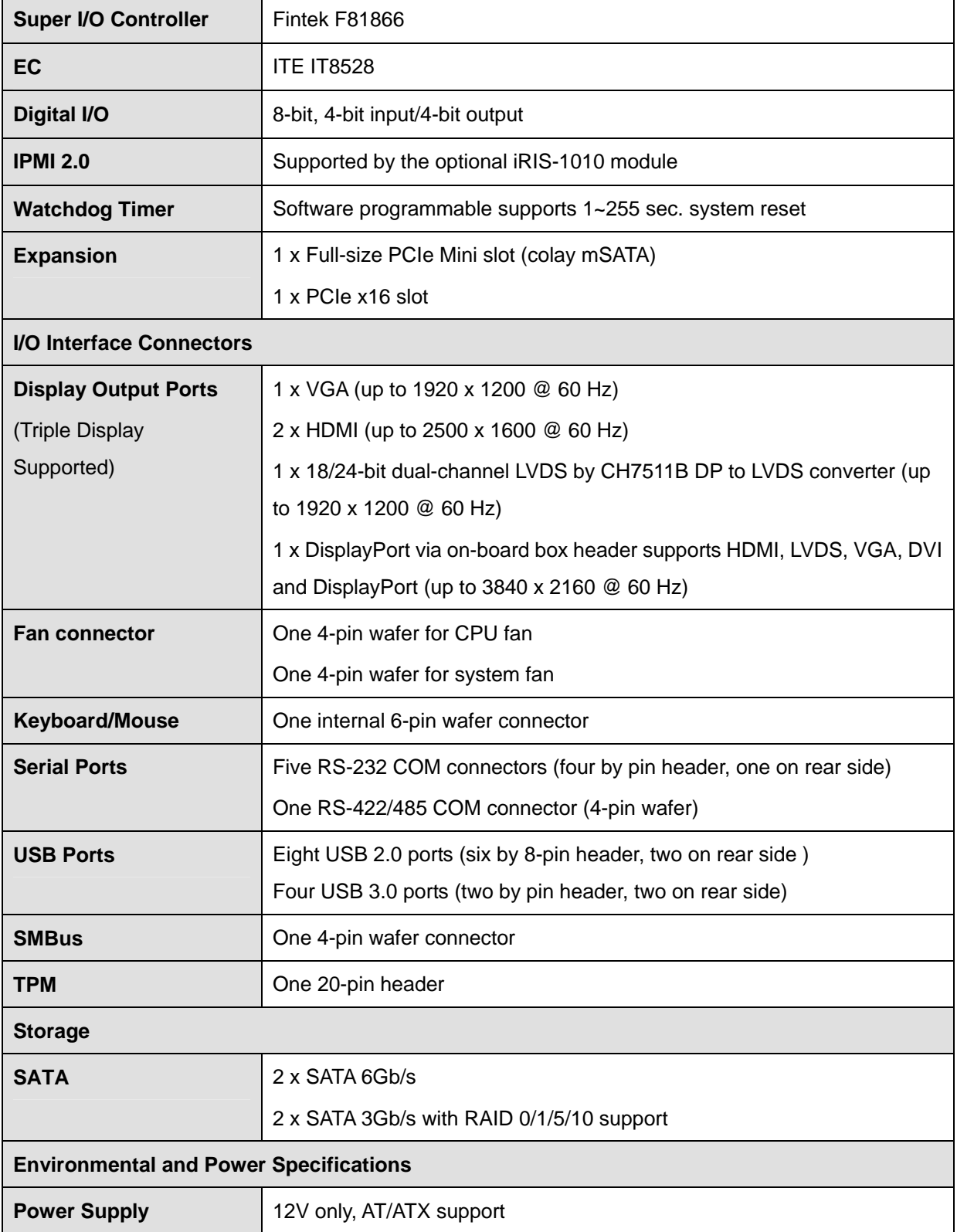

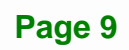

**TET Integration Corp.** 

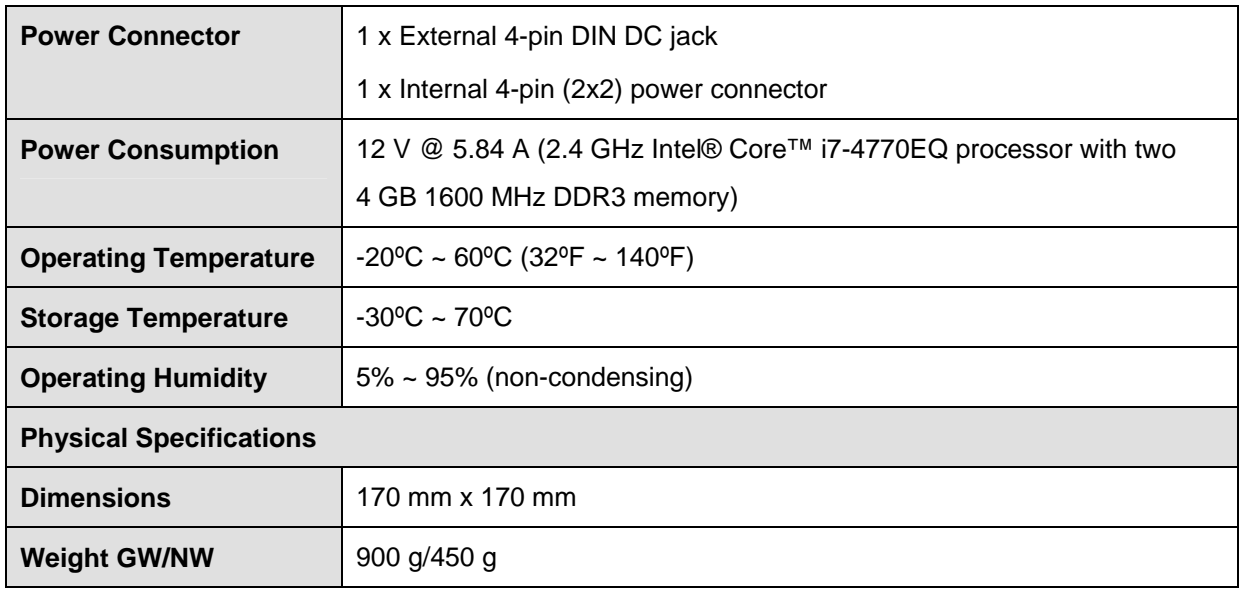

<span id="page-25-0"></span>**Table 1-2: Technical Specifications** 

<span id="page-26-0"></span>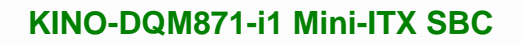

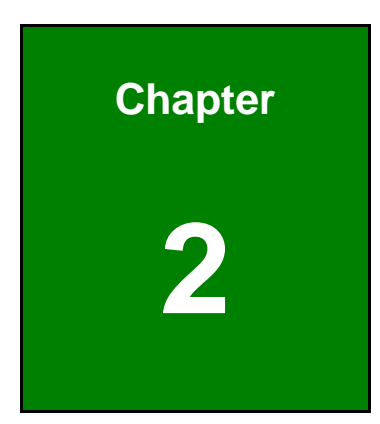

**TET Integration Corp.** 

# **2 Packing List**

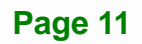

### <span id="page-27-0"></span>**2.1 Anti-static Precautions**

## **WARNING!**

Static electricity can destroy certain electronics. Make sure to follow the ESD precautions to prevent damage to the product, and injury to the user.

Make sure to adhere to the following guidelines:

- *Wear an anti-static wristband*: Wearing an anti-static wristband can prevent electrostatic discharge.
- *Self-grounding*: Touch a grounded conductor every few minutes to discharge any excess static buildup.
- *Use an anti-static pad*: When configuring any circuit board, place it on an anti-static mat.
- **Only handle the edges of the PCB**: Don't touch the surface of the motherboard. Hold the motherboard by the edges when handling.

### <span id="page-27-1"></span>**2.2 Unpacking Precautions**

When the KINO-DQM871-i1 is unpacked, please do the following:

- Follow the antistatic guidelines above.
- Make sure the packing box is facing upwards when opening.
- Make sure all the packing list items are present.

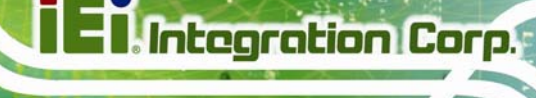

## <span id="page-28-0"></span>**2.3 Packing List**

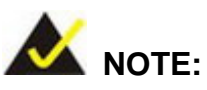

If any of the components listed in the checklist below are missing, do not proceed with the installation. Contact the IEI reseller or vendor the KINO-DQM871-i1 was purchased from or contact an IEI sales representative directly by sending an email to [sales@ieiworld.com](mailto:sales@ieiworld.com)

The KINO-DQM871-i1 is shipped with the following components:

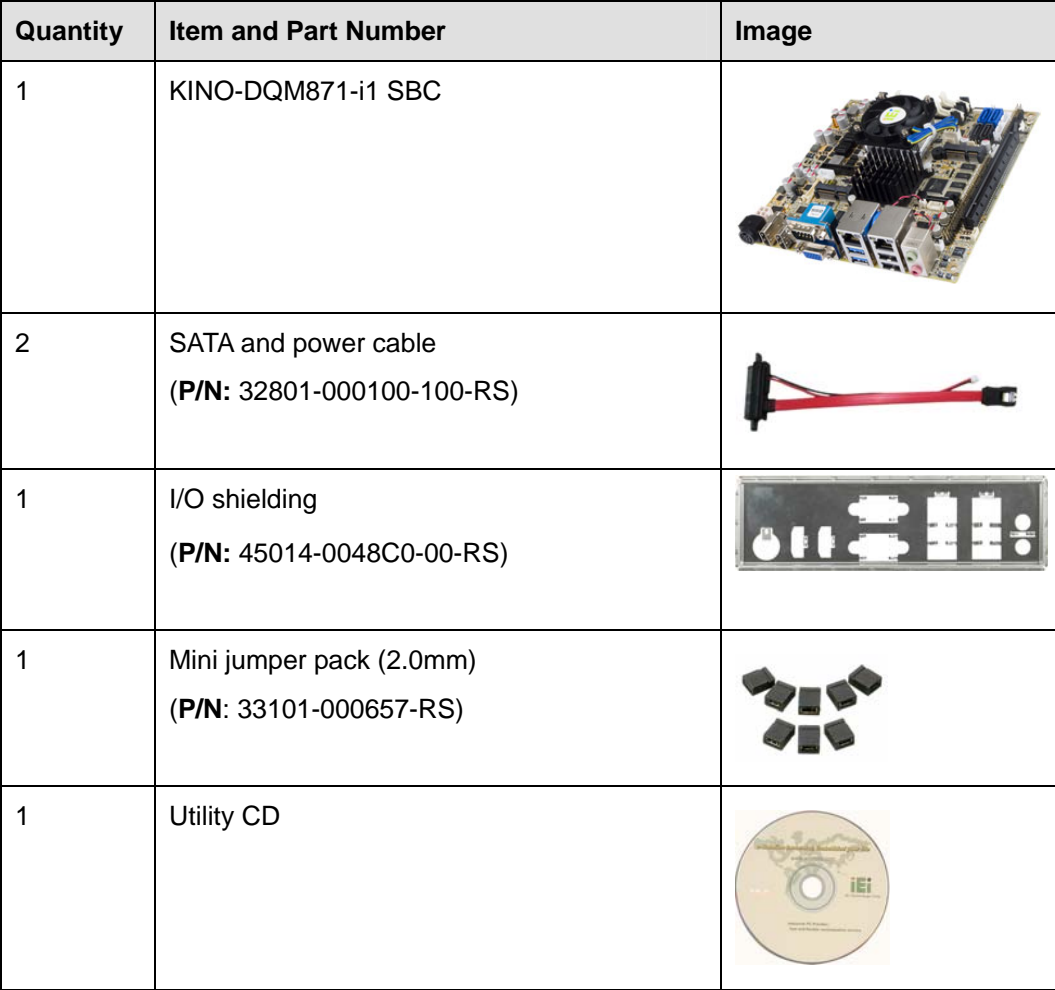

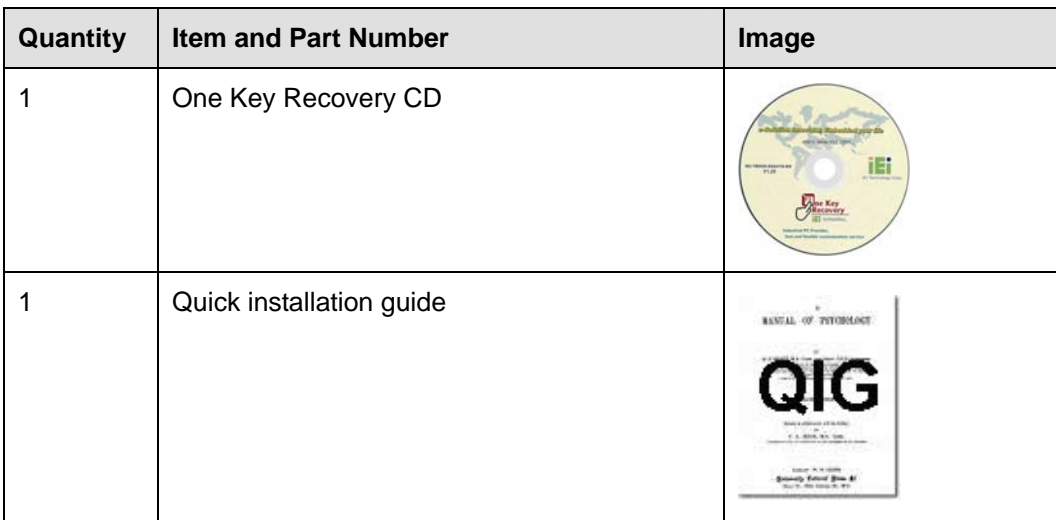

#### **Table 2-1: Packing List**

## <span id="page-29-1"></span><span id="page-29-0"></span>**2.4 Optional Items**

These optional items are available.

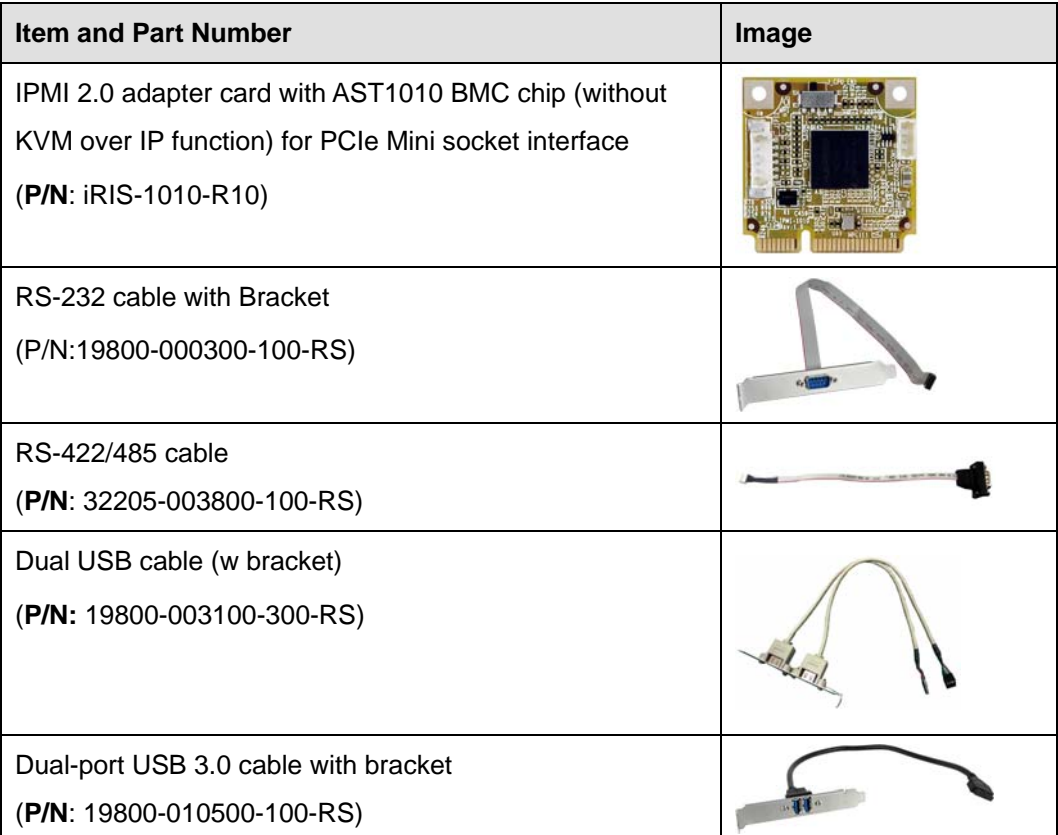

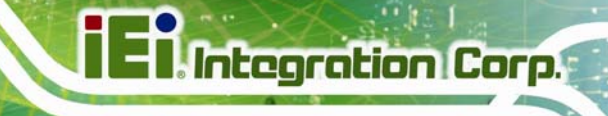

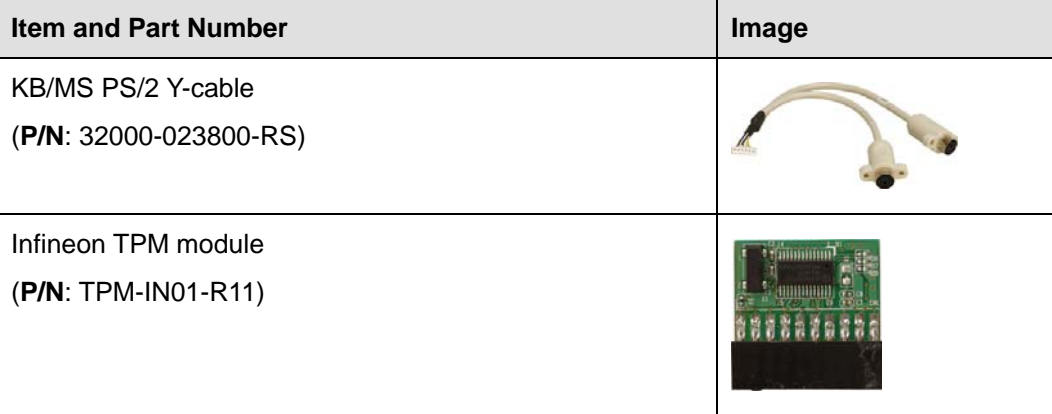

<span id="page-30-0"></span>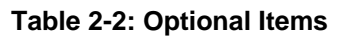

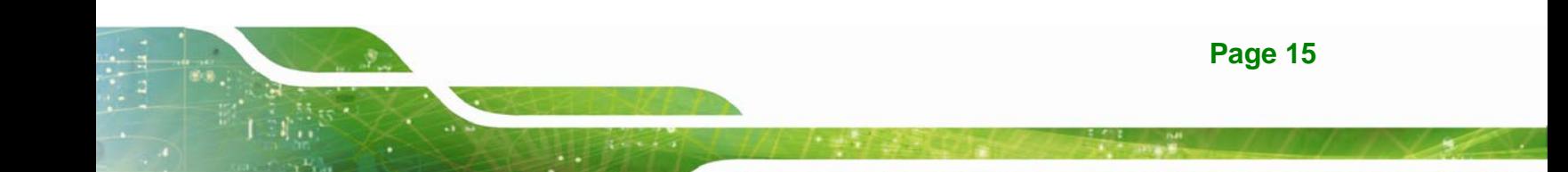

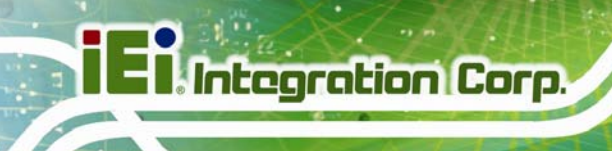

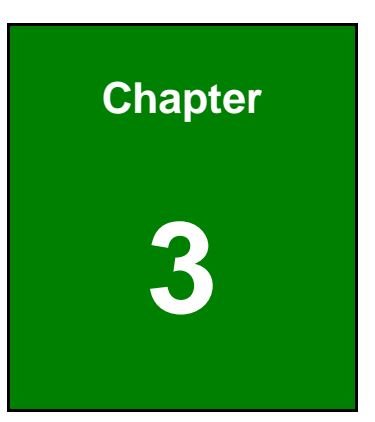

## <span id="page-31-0"></span>**3 Connector Pinouts**

**Page 16** 

### <span id="page-32-0"></span>**3.1 Peripheral Interface Connectors**

**Section [3.1.1](#page-32-1)** shows peripheral interface connector locations. **Section [3.1.2](#page-33-0)** lists all the peripheral interface connectors seen in **Section [3.1.1](#page-32-1)**.

#### <span id="page-32-1"></span>**3.1.1 Layout**

The figure below shows the on-board peripheral connectors, rear panel peripheral connectors and on-board jumpers.

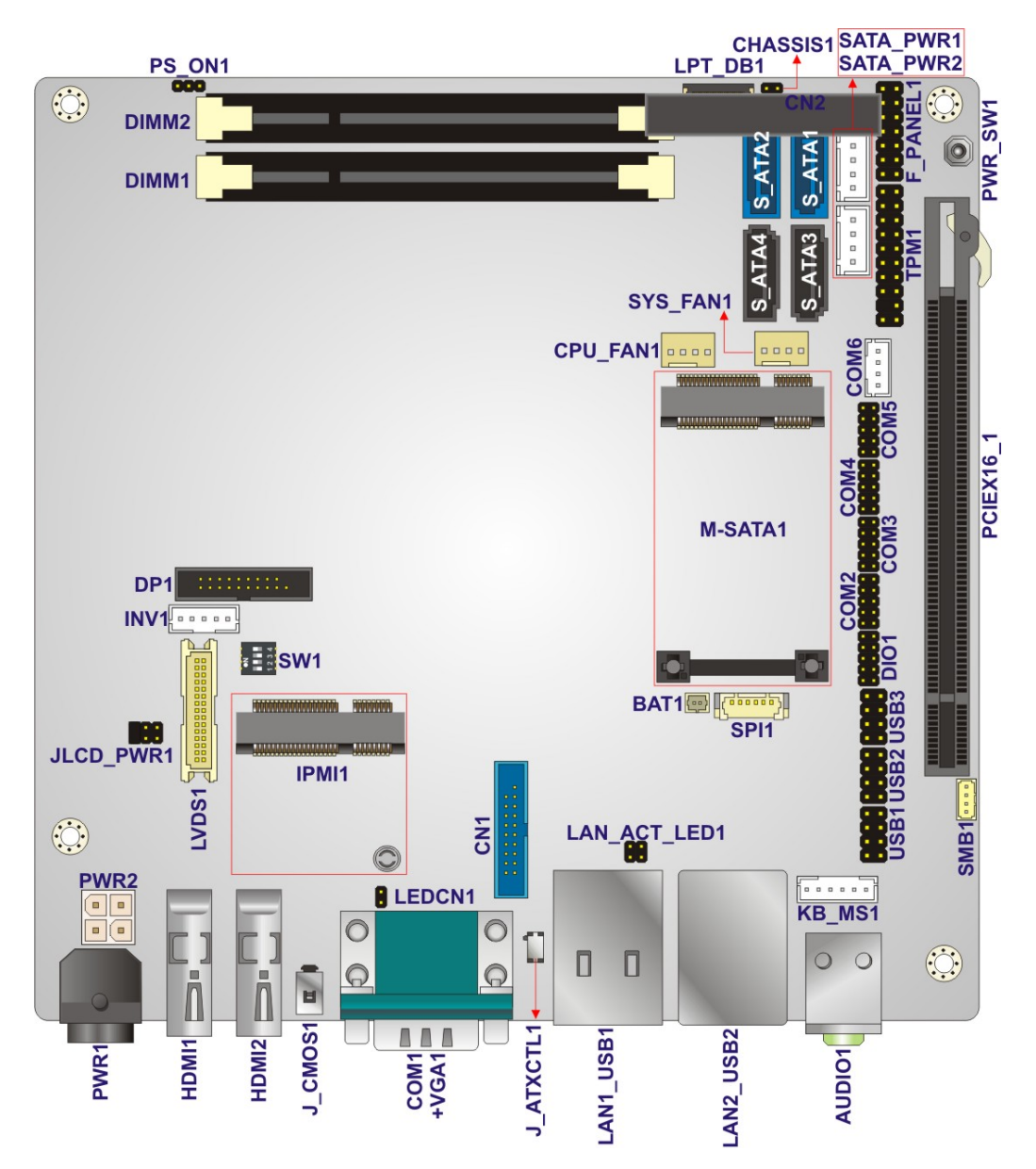

<span id="page-32-2"></span>**Figure 3-1: Connector and Jumper Locations** 

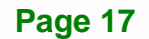

**Integration Corp.** 

#### **3.1.2 Peripheral Interface Connectors**

<span id="page-33-0"></span>**Integration Corp.** 

The table below shows a list of the peripheral interface connectors on the KINO-DQM871-i1. Detailed descriptions of these connectors can be found below.

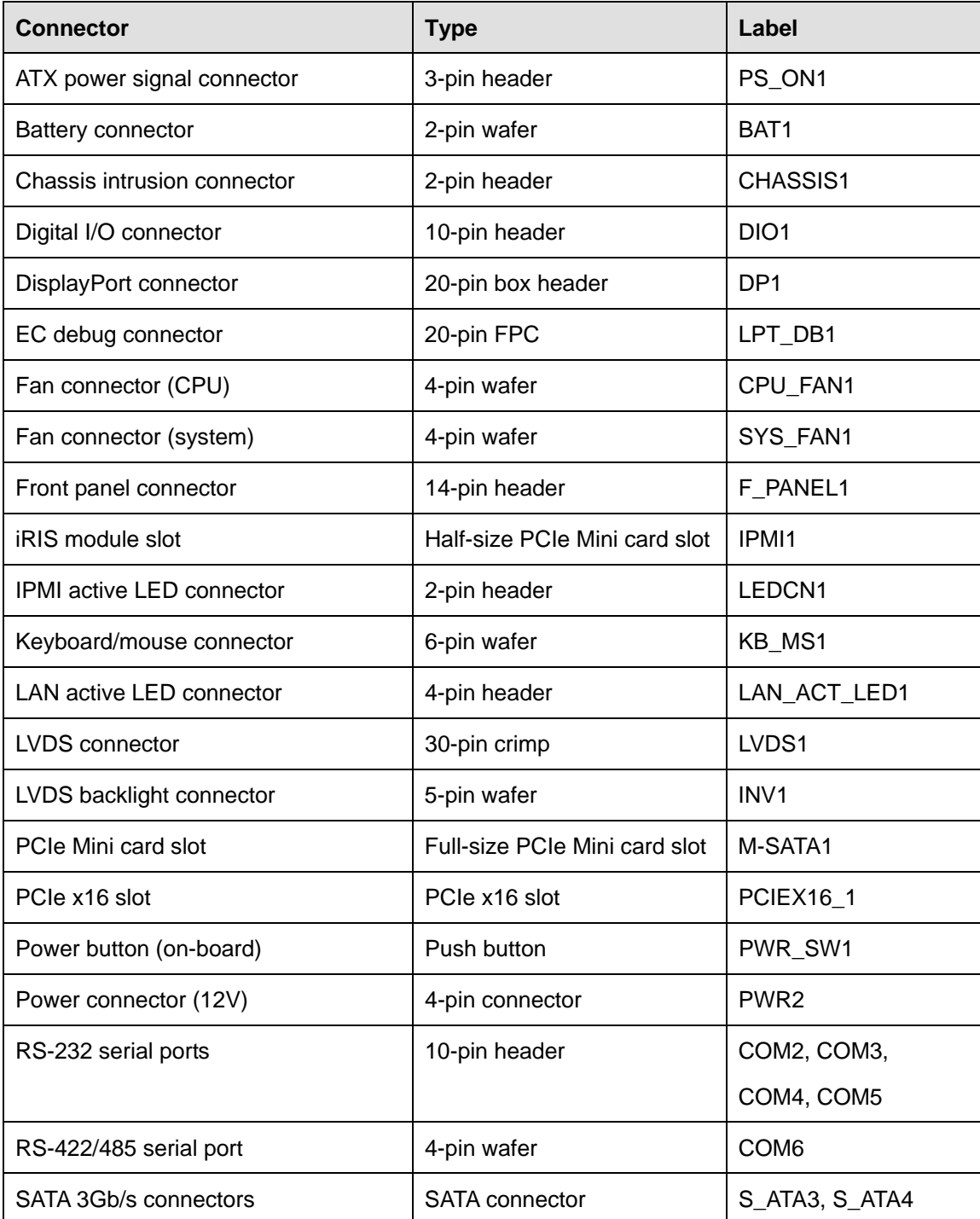

**Page 18** 

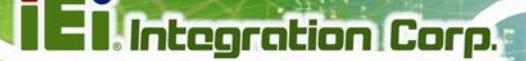

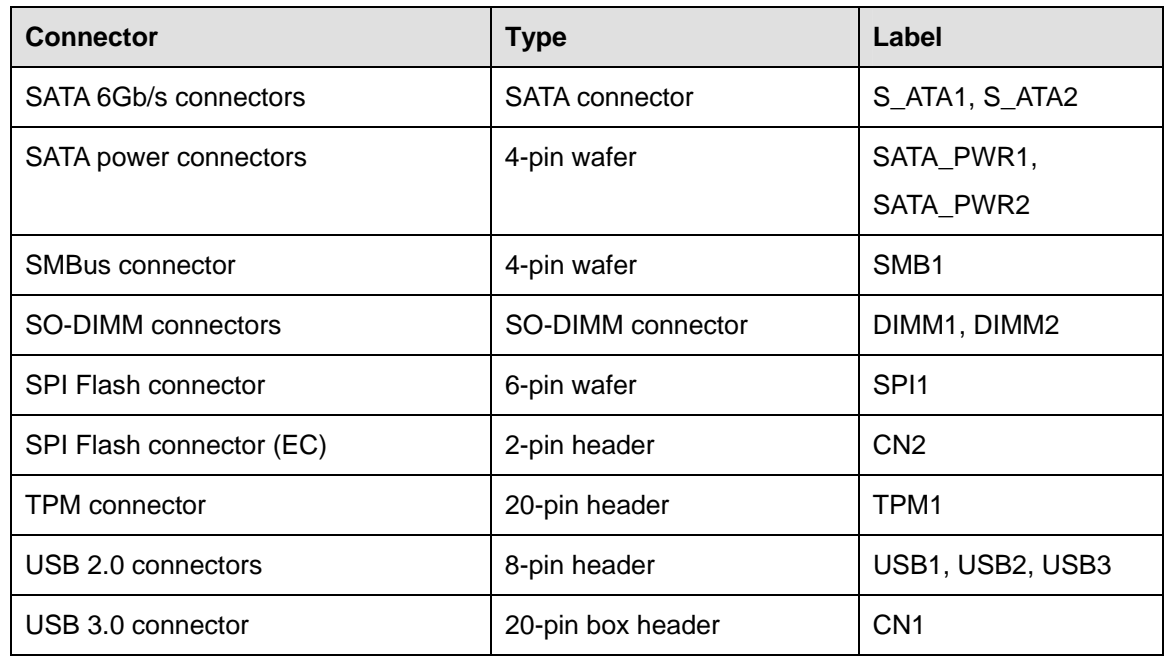

#### **Table 3-1: Peripheral Interface Connectors**

#### <span id="page-34-1"></span><span id="page-34-0"></span>**3.1.3 External Interface Panel Connectors**

The table below lists the rear panel connectors on the KINO-DQM871-i1. Detailed descriptions of these connectors can be found in a later section.

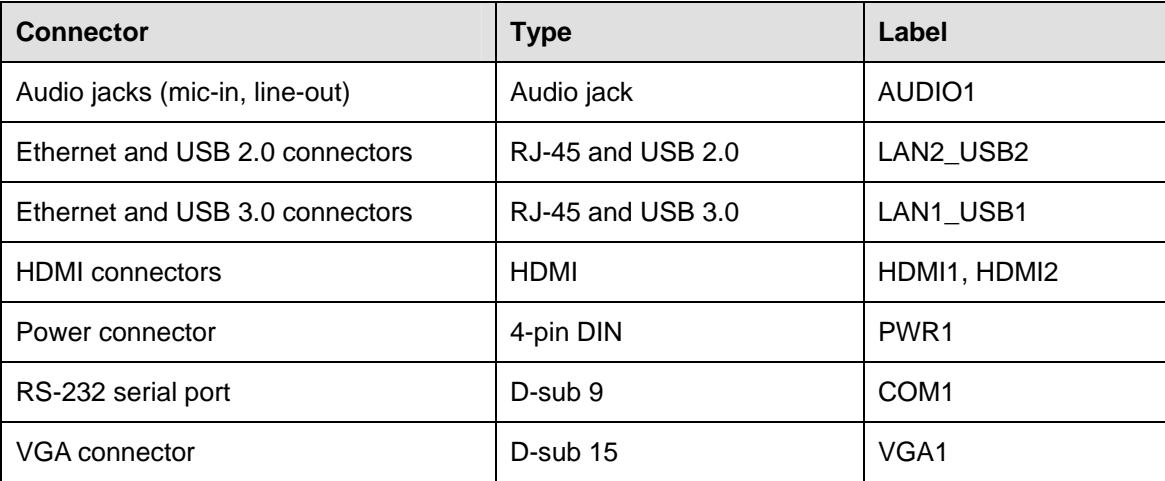

<span id="page-34-2"></span>**Table 3-2: Rear Panel Connectors** 

#### <span id="page-35-0"></span>**3.2 Internal Peripheral Connectors**

Internal peripheral connectors are found on the motherboard and are only accessible when the motherboard is outside of the chassis. This section has complete descriptions of all the internal, peripheral connectors on the KINO-DQM871-i1.

#### <span id="page-35-1"></span>**3.2.1 ATX Power Signal Connector**

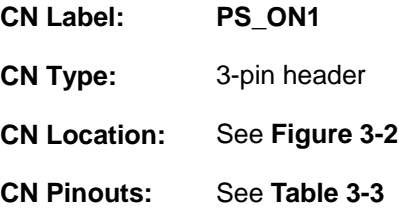

This connector provides power-on signal for ATX power mode. Users can use the power-on signal to work with devices that need to receive the PS\_ON signal in ATX mode.

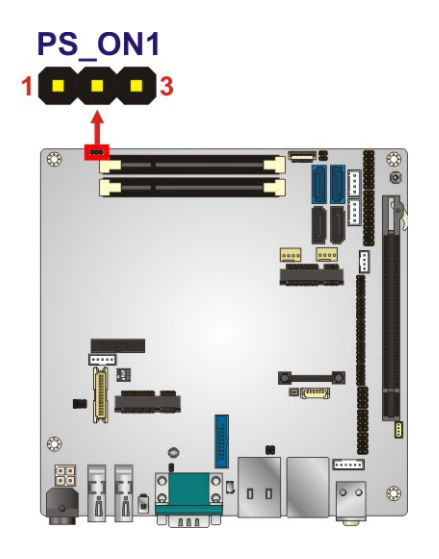

**Figure 3-2: ATX Power Signal Connector Location** 

<span id="page-35-2"></span>

| Pin | <b>Description</b> |
|-----|--------------------|
|     | 5VSB               |
|     | EC PSON#           |
|     | <b>GND</b>         |

**Table 3-3: ATX Power Signal Connector Pinouts** 

<span id="page-35-4"></span><span id="page-35-3"></span>**Page 20**
#### **3.2.2 Battery Connector**

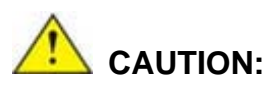

Risk of explosion if battery is replaced by an incorrect type. Only certified engineers should replace the on-board battery.

Dispose of used batteries according to instructions and local regulations.

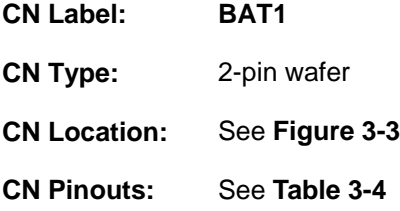

This is connected to the system battery. The battery provides power to the system clock to retain the time when power is turned off.

<span id="page-36-0"></span>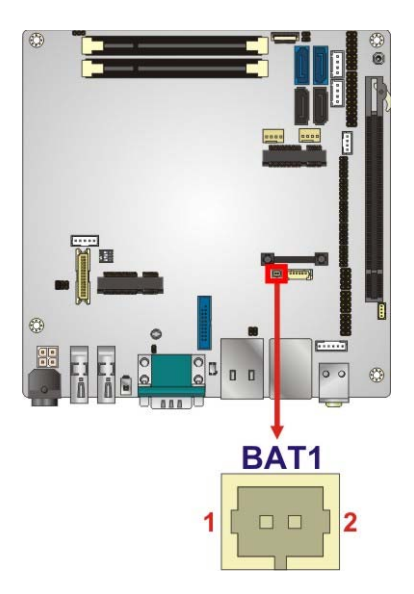

**Figure 3-3: Battery Connector Location** 

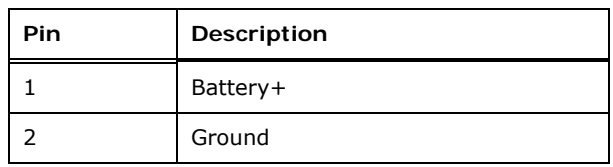

**Table 3-4: Battery Connector Pinouts** 

#### <span id="page-37-0"></span>**3.2.3 Chassis Intrusion Connector**

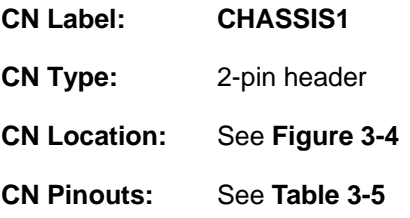

The chassis intrusion connector is for a chassis intrusion detection sensor or switch that detects if a chassis component is removed or replaced.

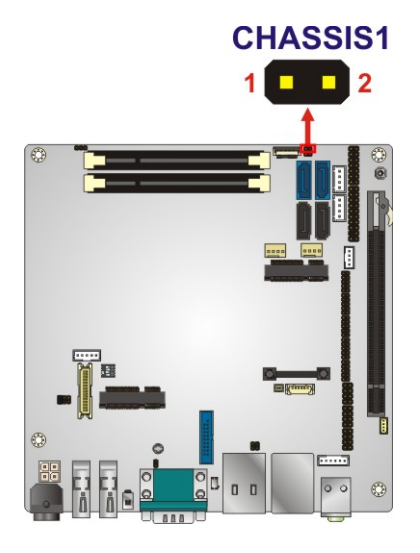

**Figure 3-4: Chassis Intrusion Connector Location** 

<span id="page-37-1"></span>

| Pin | Description         |
|-----|---------------------|
|     | Pull High +3.3V     |
|     | <b>CHASSIS OPEN</b> |

<span id="page-37-2"></span>**Table 3-5: Chassis Intrusion Connector Pinouts** 

## **3.2.4 Digital I/O Connector**

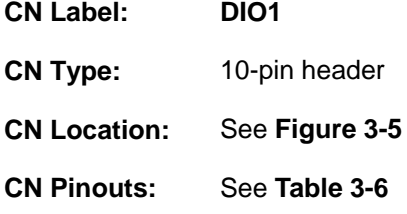

The digital I/O connector provides programmable input and output for external devices. The digital I/O provides 4-bit output and 4-bit input.

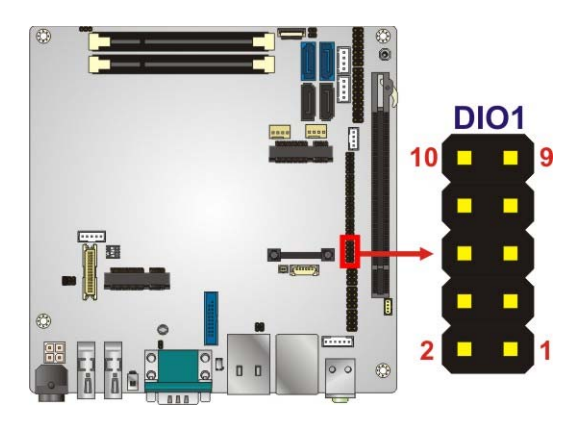

**Figure 3-5: Digital I/O Connector Location** 

<span id="page-38-0"></span>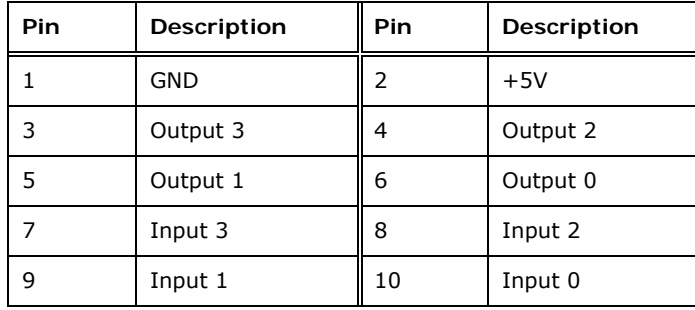

**Table 3-6: Digital I/O Connector Pinouts** 

## <span id="page-38-1"></span>**3.2.5 DisplayPort Connector**

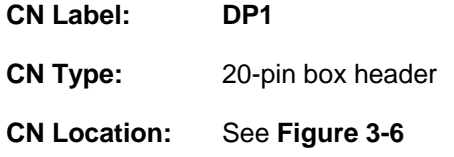

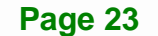

#### **CN Pinouts:** See **[Table 3-7](#page-39-1)**

The internal DisplayPort connector supports HDMI, LVDS, VGA, DVI and DisplayPort connection with up to 3840 x 2160 resolutions.

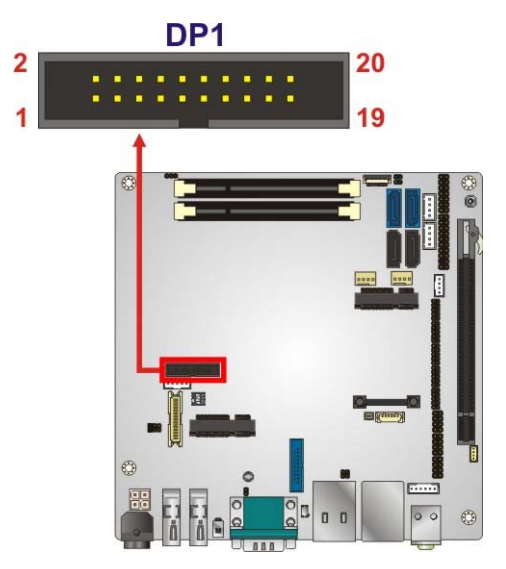

**Figure 3-6: DisplayPort Connector Location** 

<span id="page-39-0"></span>

| <b>Pin</b>     | Description    | Pin | Description    |
|----------------|----------------|-----|----------------|
| 1              | TMDS B HPD#    | 2   | AUX P2         |
| 3              | GND            | 4   | AUX N2         |
| 5              | DP2 CFG1       | 6   | GND            |
| $\overline{7}$ | GND            | 8   | DPB OB LANE2 P |
| 9              | DPB OB LANE3 P | 10  | DPB OB LANE2 N |
| 11             | DPB OB LANE3 N | 12  | GND            |
| 13             | GND            | 14  | DPB OB LANE0 P |
| 15             | DPB OB LANE1 P | 16  | DPB OB LANE0 N |
| 17             | DPB OB LANE1 N | 18  | $+3.3V$        |
| 19             | $+5V$          | 20  | <b>NC</b>      |

<span id="page-39-1"></span>**Table 3-7: DisplayPort Connector Pinouts** 

# **3.2.6 EC Debug Connector**

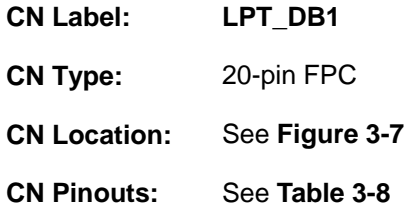

The connector is for EC debug only.

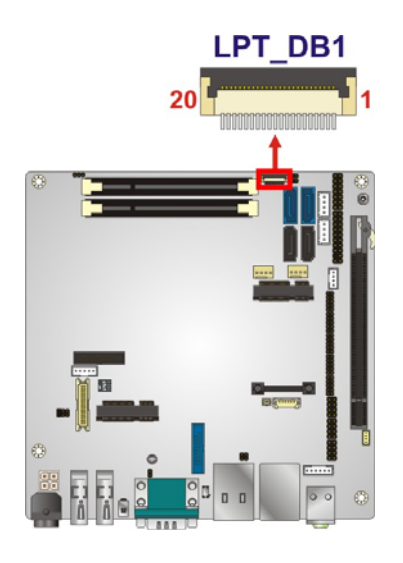

**Figure 3-7: BIOS Debug Port Location** 

<span id="page-40-0"></span>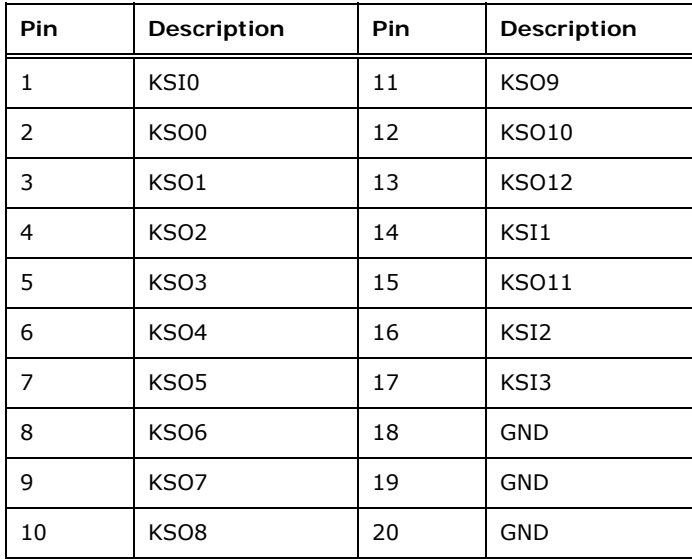

<span id="page-40-1"></span>**Table 3-8: EC Debug Port Pinouts** 

# **3.2.7 Fan Connector (CPU)**

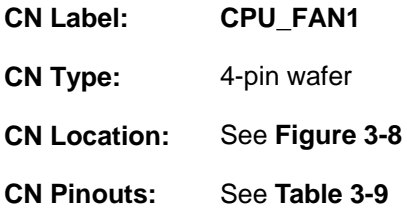

The fan connector attaches to a CPU cooling fan.

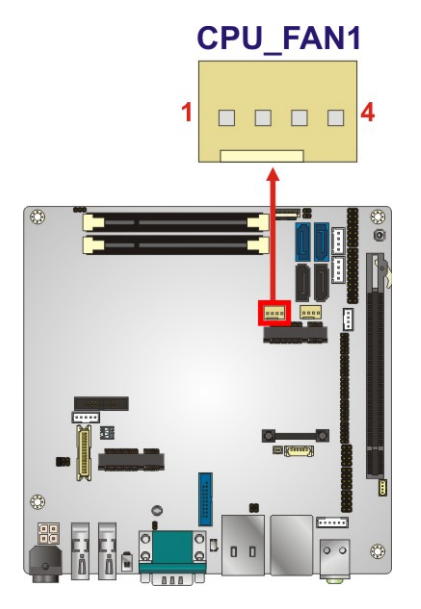

<span id="page-41-0"></span>**Figure 3-8: CPU Fan Connector Location** 

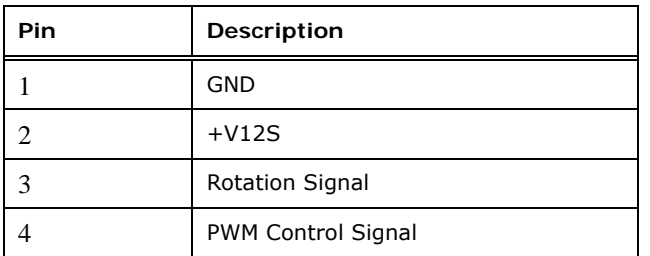

**Table 3-9: CPU Fan Connector Pinouts** 

# <span id="page-41-1"></span>**3.2.8 Fan Connector (System)**

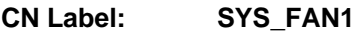

**CN Type:** 4-pin wafer

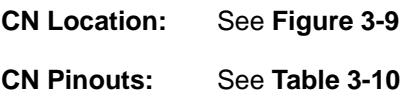

The fan connector attaches to a system cooling fan.

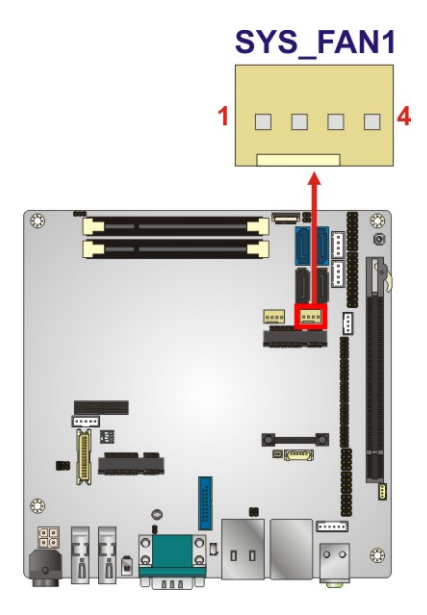

**Figure 3-9: System Fan Connector Location** 

<span id="page-42-0"></span>

| Pin | <b>Description</b>     |
|-----|------------------------|
|     | <b>GND</b>             |
|     | $+V12S$                |
|     | <b>Rotation Signal</b> |
|     | PWM Control Signal     |

**Table 3-10: System Fan Connector Pinouts** 

#### <span id="page-42-1"></span>**3.2.9 Front Panel Connector**

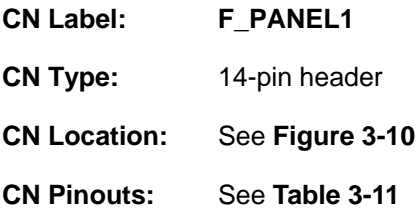

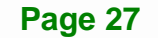

# Integration Corp.

## **KINO-DQM871-i1 Mini-ITX SBC**

The front panel connector connects to the indicator LEDs and buttons on the computer's front panel.

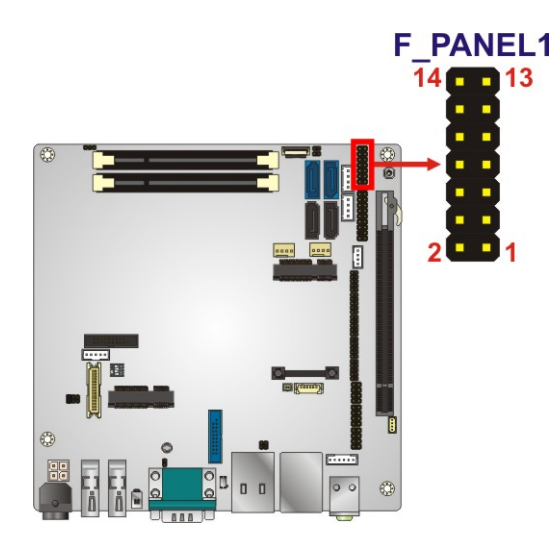

**Figure 3-10: Front Panel Connector Location** 

<span id="page-43-0"></span>

|               | <b>Pin</b> | Description |               | Pin            | Description |
|---------------|------------|-------------|---------------|----------------|-------------|
| Power         | 1          | PWR LED+    | <b>Buzzer</b> | 12             | $SPKR+$     |
| LED           | 3          | <b>NC</b>   |               | $\overline{4}$ | <b>NC</b>   |
|               | 5          | PWR_LED-    |               | 6              | <b>NC</b>   |
| Power         | 7          | PWR BTN+    |               | 8              | SPKR-       |
| <b>Button</b> | 9          | PWR BTN-    |               | 10             | <b>NC</b>   |
| <b>HDD</b>    | 11         | HDD LED+    | Reset         | 12             | Reset+      |
| <b>LED</b>    | 13         | HDD LED-    |               | 14             | Reset-      |

**Table 3-11: Front Panel Connector Pinouts** 

## <span id="page-43-1"></span>**3.2.10 iRIS Module Slot**

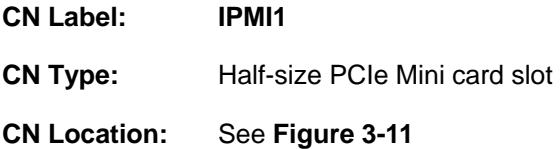

The iRIS module slot is used to install the IEI iRIS-1010 IPMI 2.0 module.

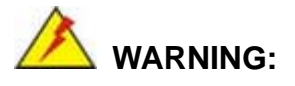

The iRIS module slot is designed to install the IEI iRIS-1010 IPMI 2.0 module only. DO NOT install other modules into the iRIS module slot. Doing so may cause damage to the KINO-DQM871-i1.

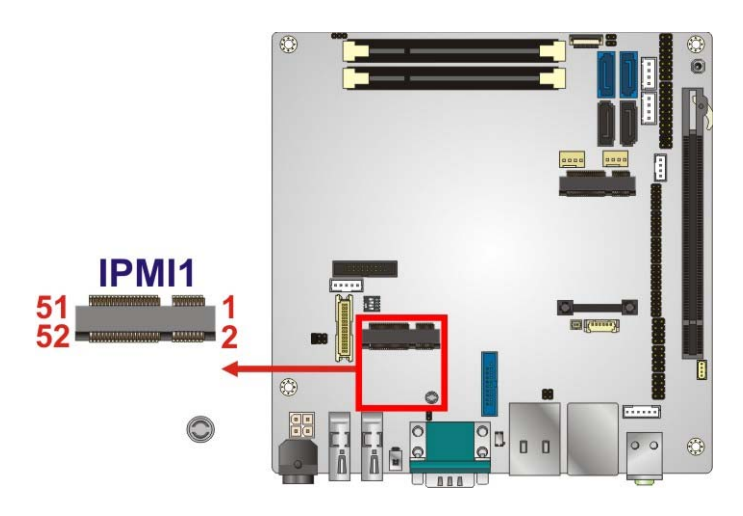

**Figure 3-11: iRIS Module Slot Location** 

#### <span id="page-44-0"></span>**3.2.11 IPMI Active LED Connector**

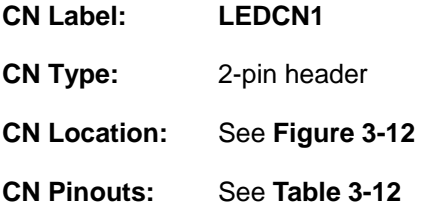

The connector is for IPMI active LED connection.

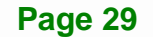

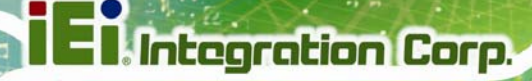

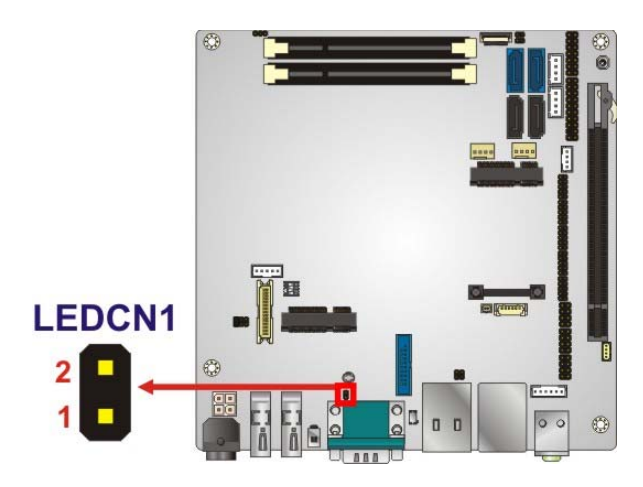

<span id="page-45-0"></span>**Figure 3-12: IPMI Active LED Connector** 

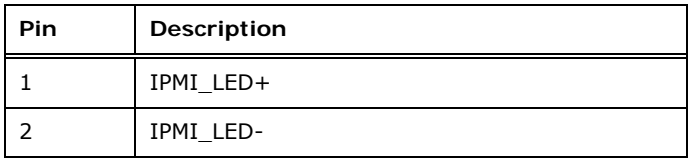

**Table 3-12: IPMI Active LED Connector Pinouts** 

## <span id="page-45-1"></span>**3.2.12 Keyboard/Mouse Connector**

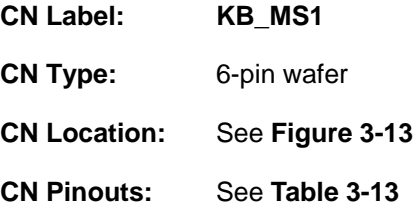

The keyboard/mouse connector connects to a PS/2 Y-cable that can be connected to a PS/2 keyboard and mouse.

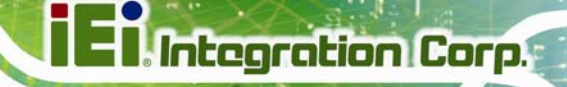

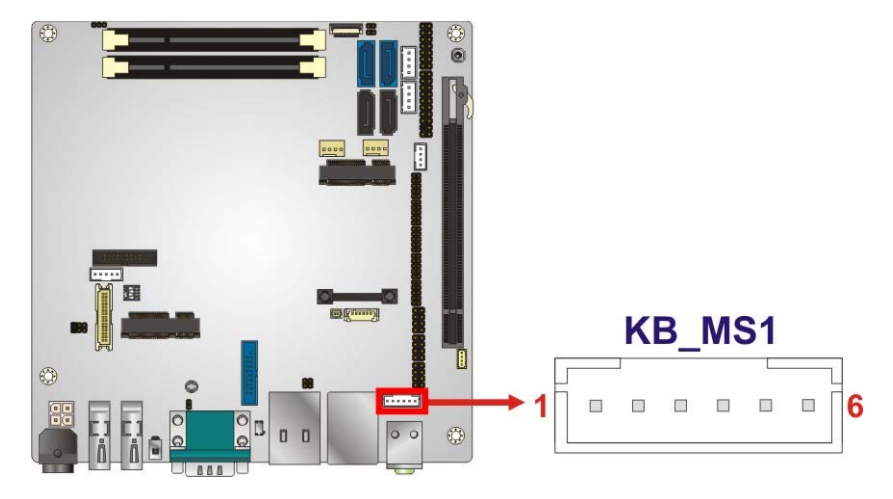

**Figure 3-13: Keyboard/Mouse Connector Location** 

<span id="page-46-0"></span>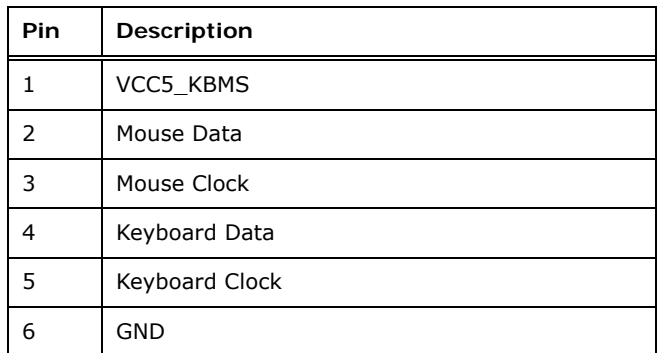

**Table 3-13: Keyboard/Mouse Connector Pinouts** 

#### <span id="page-46-1"></span>**3.2.13 LAN Active LED Connector**

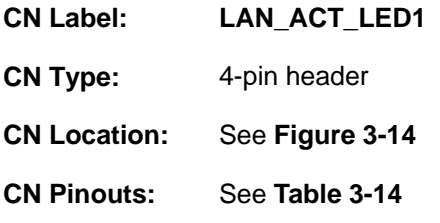

The connector is for active LED connection of the external LAN ports.

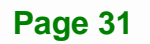

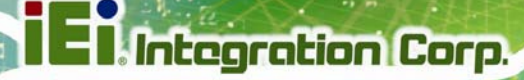

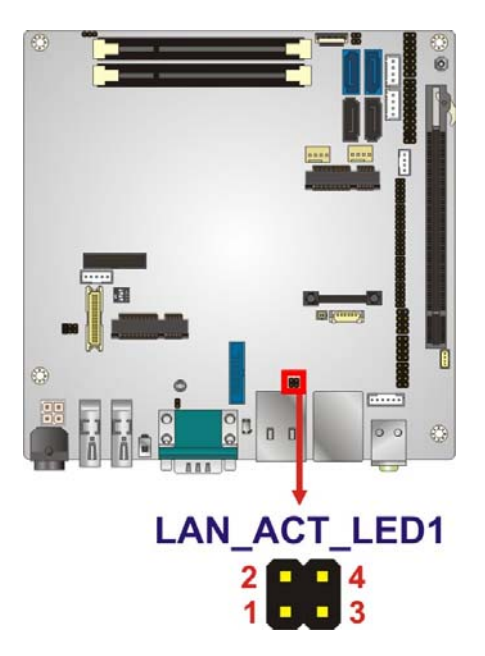

**Figure 3-14: LAN Active LED Connector Location** 

<span id="page-47-0"></span>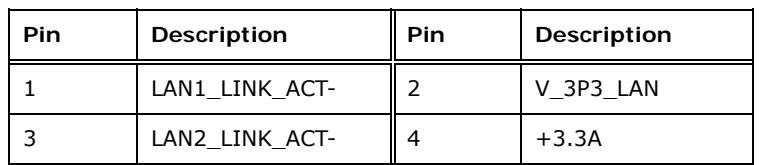

**Table 3-14: LAN Active LED Connector Pinouts** 

## <span id="page-47-1"></span>**3.2.14 LVDS Connector**

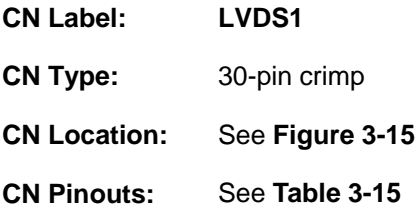

The LVDS connector is for an LCD panel connected to the board.

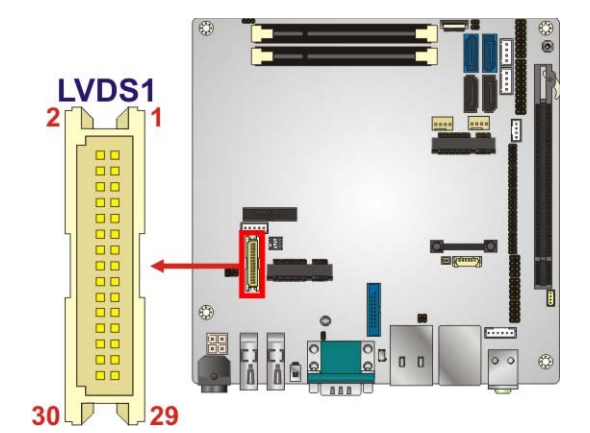

#### <span id="page-48-0"></span>**Figure 3-15: LVDS Connector Location**

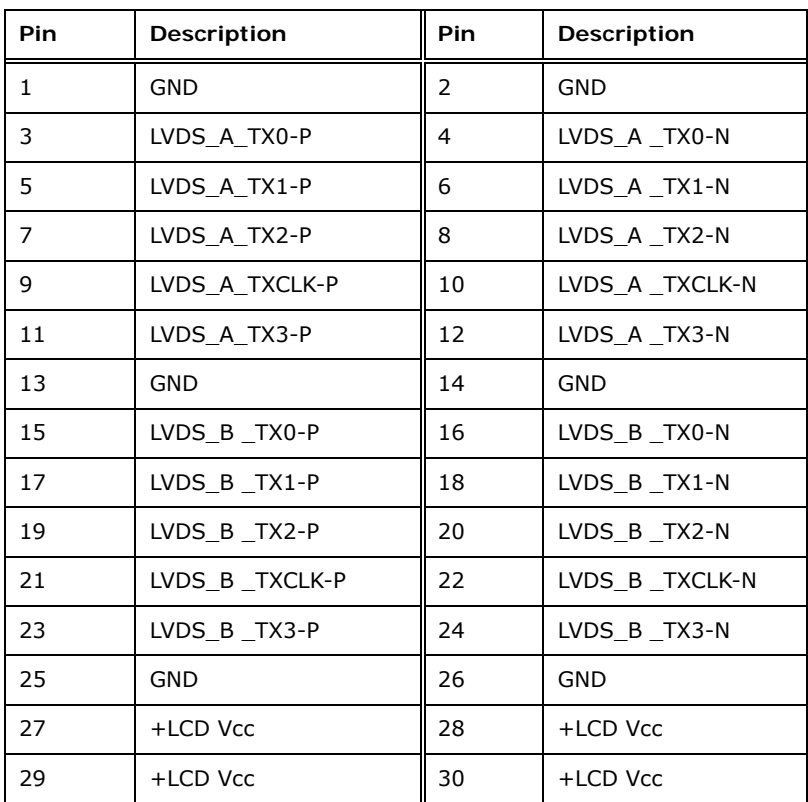

#### <span id="page-48-1"></span>**Table 3-15: LVDS Connector Pinouts**

# **3.2.15 LVDS Backlight Connector**

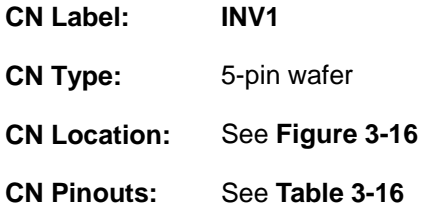

The backlight inverter connectors provide power to LCD panels.

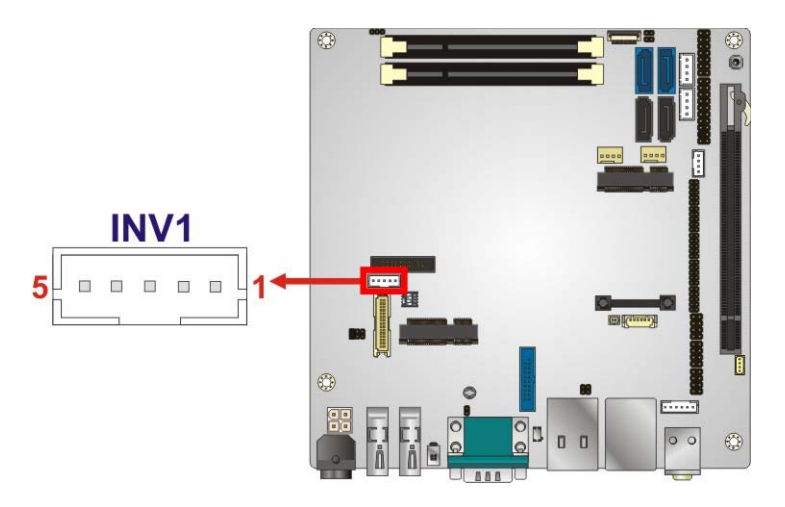

<span id="page-49-0"></span>**Figure 3-16: LVDS Backlight Inverter Connector** 

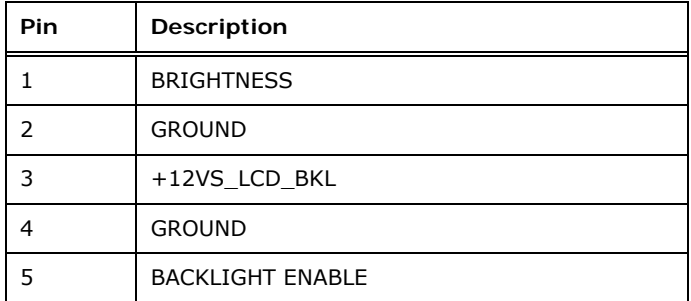

#### **Table 3-16: Backlight Inverter Connector Pinouts**

## <span id="page-49-1"></span>**3.2.16 PCIe Mini Card Slot**

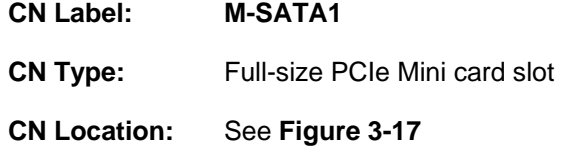

#### **CN Pinouts:** See **[Table 3-17](#page-51-0)**

The PCIe Mini card slot enables a PCIe Mini card expansion module to be connected to the board. Cards supported include among others PCIe Mini cards and mSATA cards.

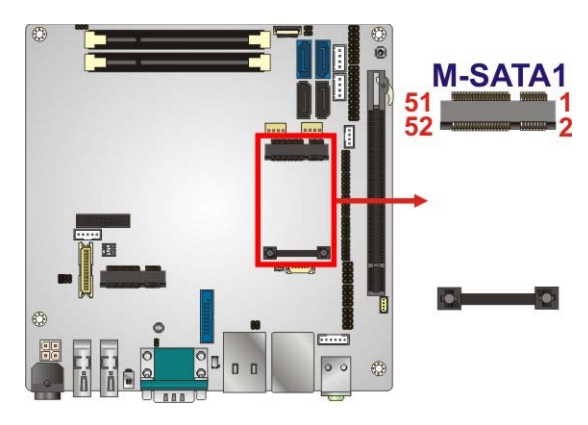

**Figure 3-17: PCIe Mini Card Slot Location** 

<span id="page-50-0"></span>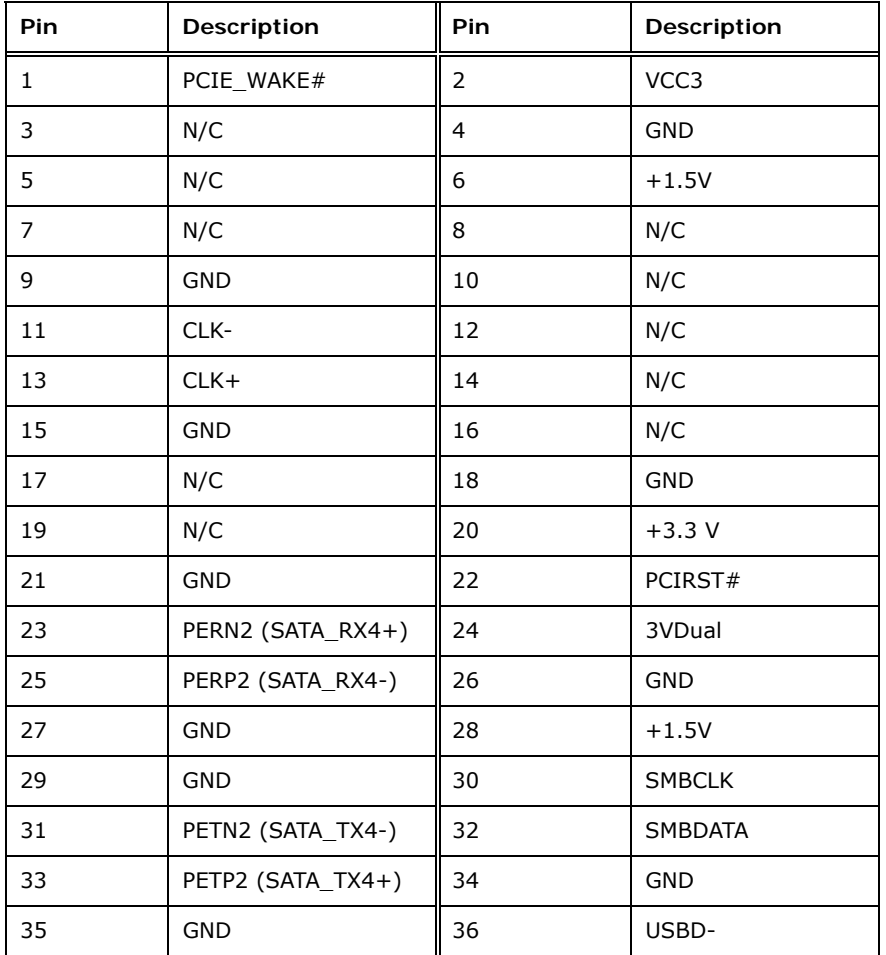

**Page 35**

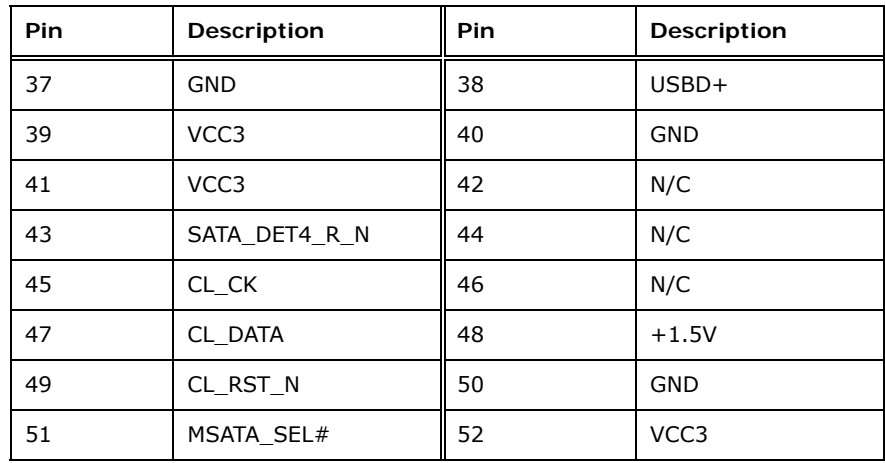

**Table 3-17: PCIe Mini Card Slot Pinouts** 

## <span id="page-51-0"></span>**3.2.17 PCI Express x16 Slot**

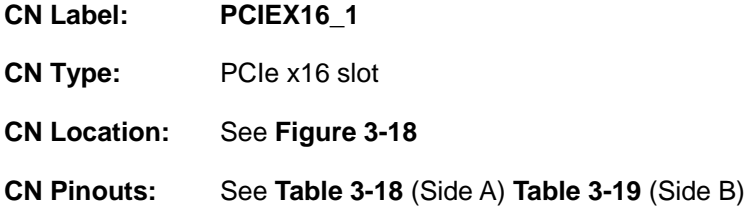

The PCIe x16 expansion cards slot is for PCIe x16 expansion cards.

<span id="page-51-1"></span>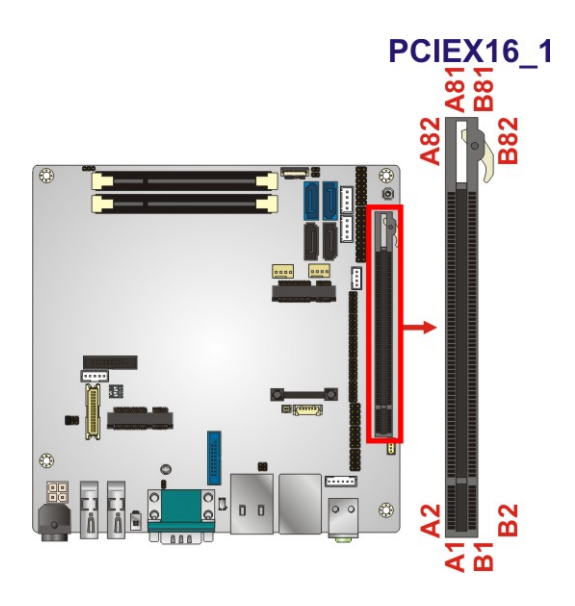

**Figure 3-18: PCIe x16 Slot Location** 

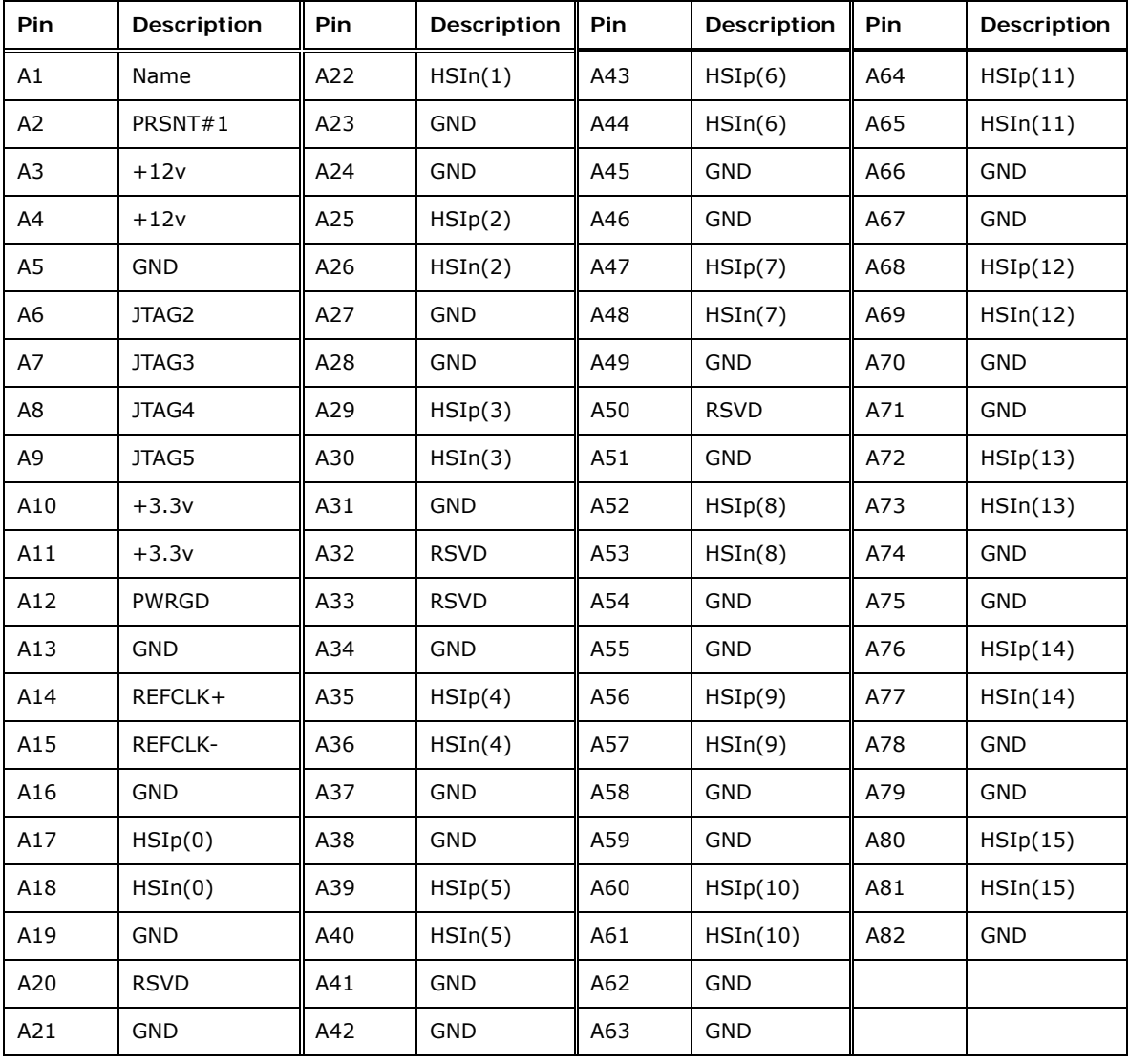

<span id="page-52-0"></span>**Table 3-18: PCIe x16 Side A Pinouts** 

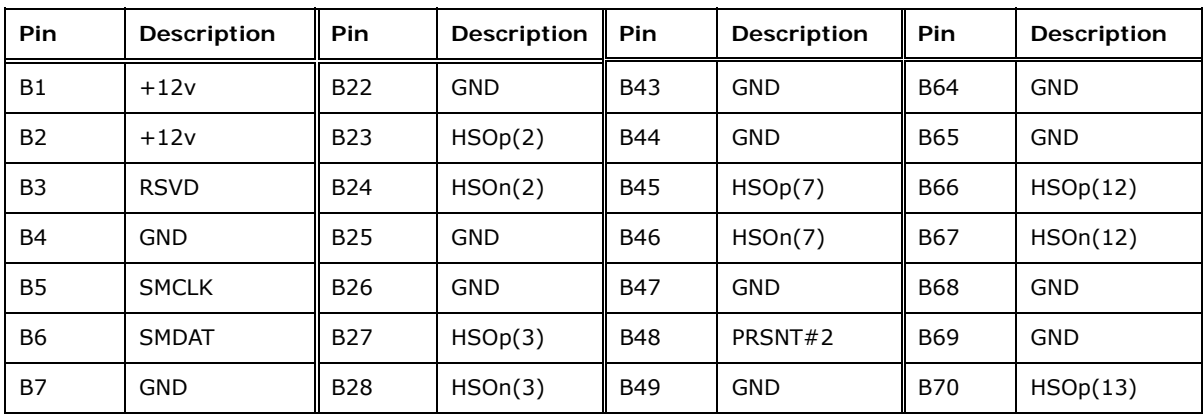

**Page 37**

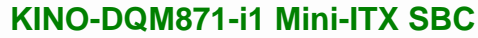

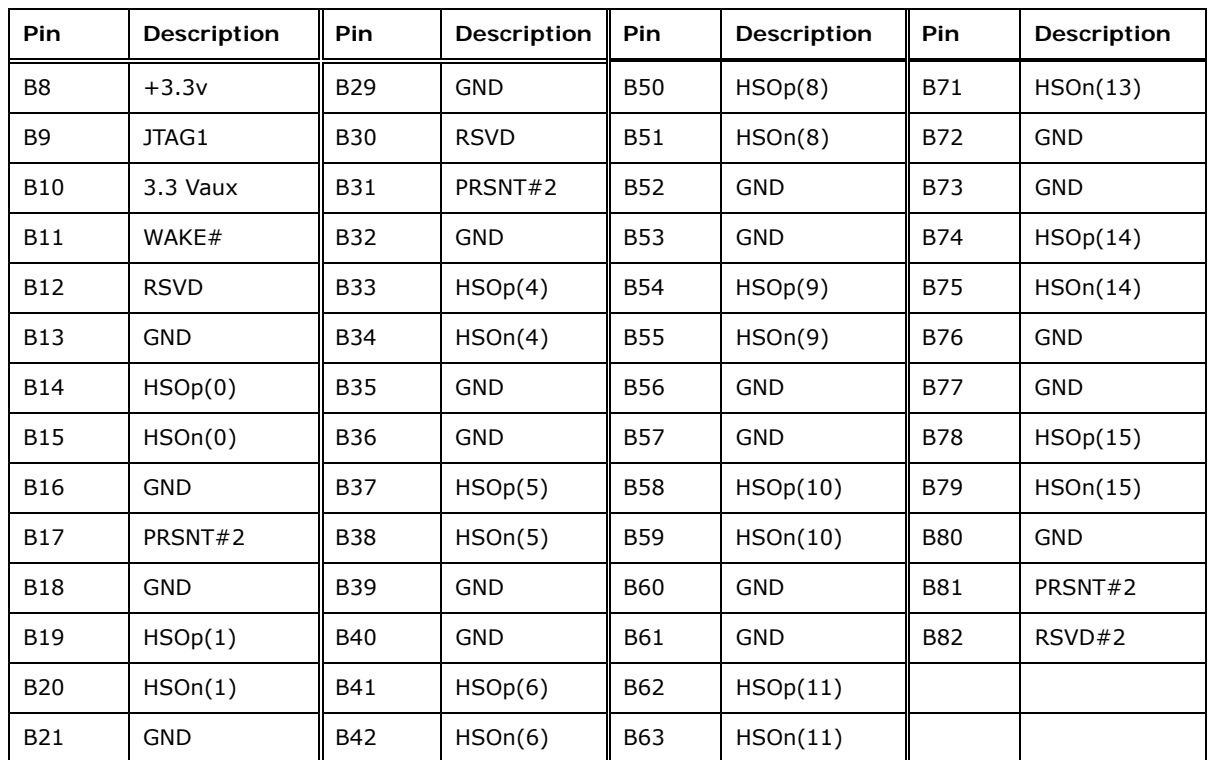

<span id="page-53-0"></span>**Table 3-19: PCIe x16 Side B Pinouts** 

# **3.2.18 Power Button (On-board)**

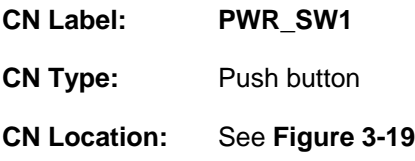

Push the on-board power button to power on the KINO-DQM871-i1.

<span id="page-53-1"></span>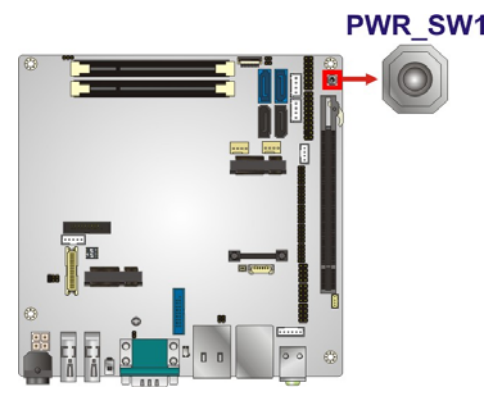

**Figure 3-19: On-board Power Button Location** 

## **3.2.19 Power Connector (12V)**

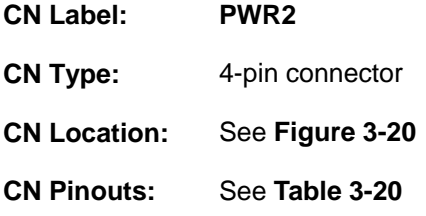

The power connector is connected to an external power supply and supports 12V power input. Power is provided to the system, from the power supply through this connector.

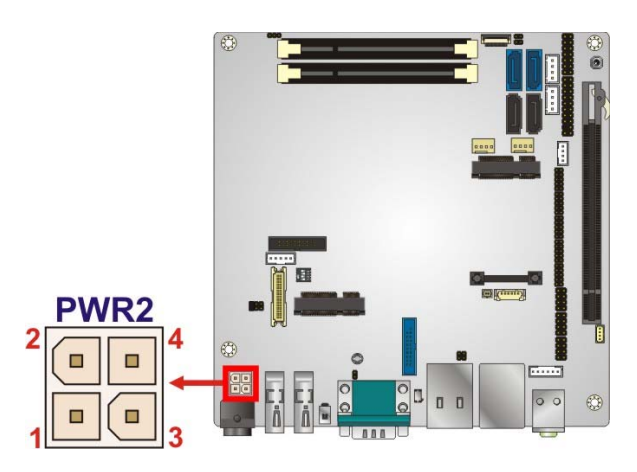

**Figure 3-20: Power Connector Location** 

<span id="page-54-0"></span>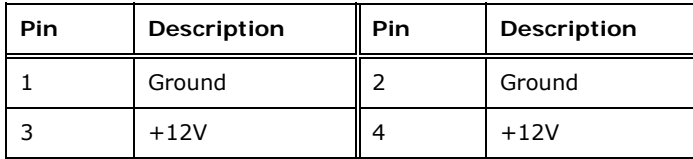

**Table 3-20: Power Connector Pinouts** 

## <span id="page-54-1"></span>**3.2.20 RS-232 Serial Port Connectors (COM2 ~ COM5)**

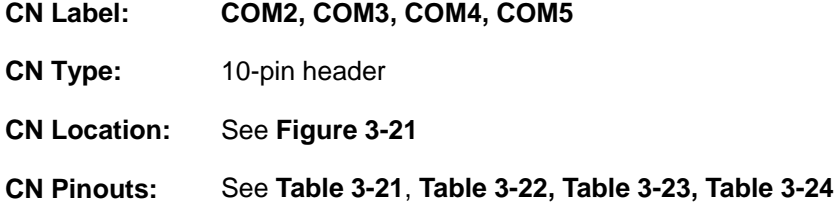

Each 10-pin serial port connector provides one RS-232 serial communications channel. The COM serial port connector can be connected to an external RS-232 serial port device.

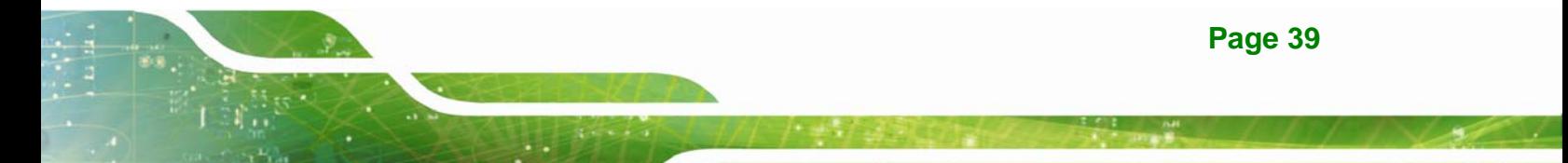

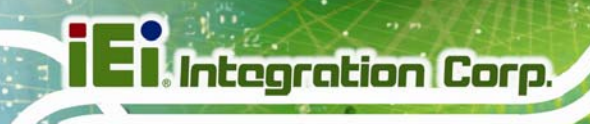

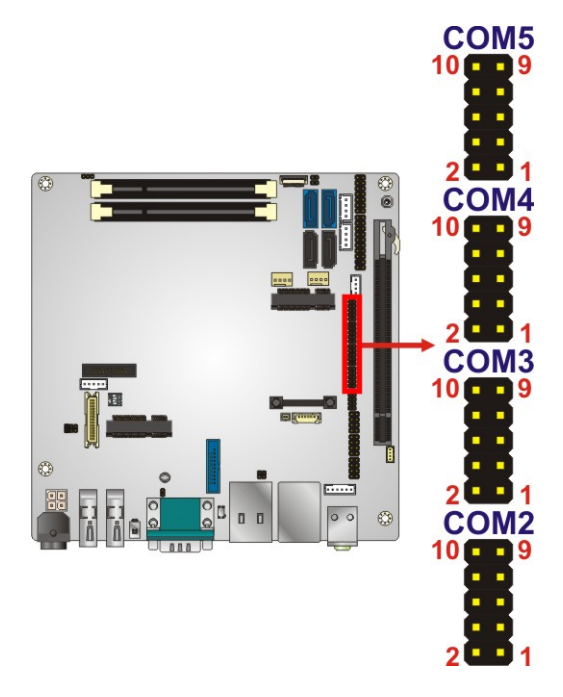

**Figure 3-21: RS-232 Serial Port Connector Location** 

<span id="page-55-0"></span>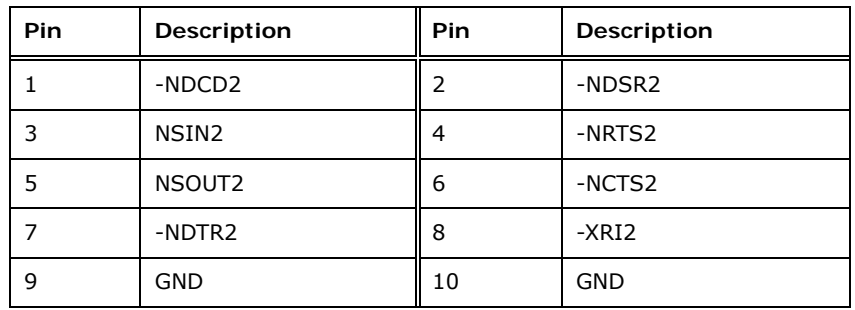

**Table 3-21: COM2 Pinouts** 

<span id="page-55-1"></span>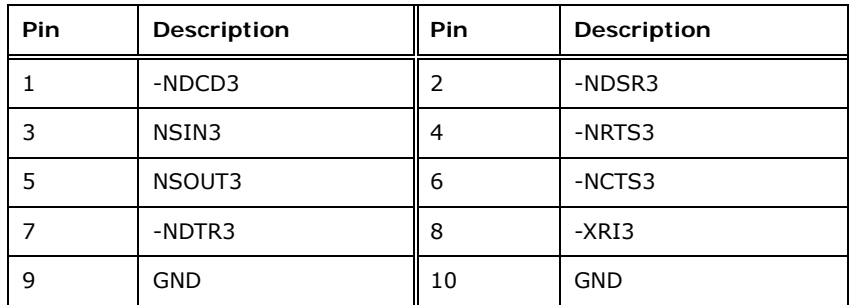

<span id="page-55-2"></span>**Table 3-22: COM3 Pinouts** 

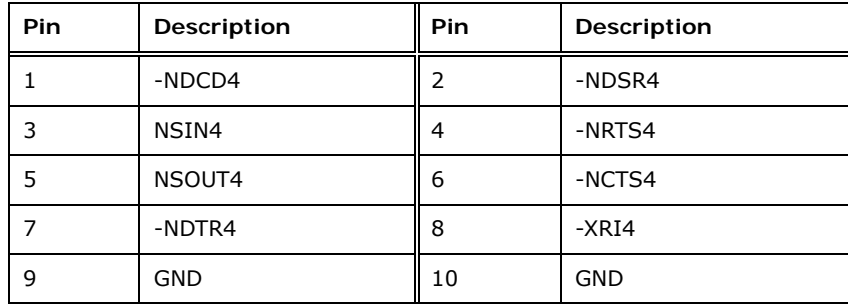

#### **Table 3-23: COM4 Pinouts**

<span id="page-56-0"></span>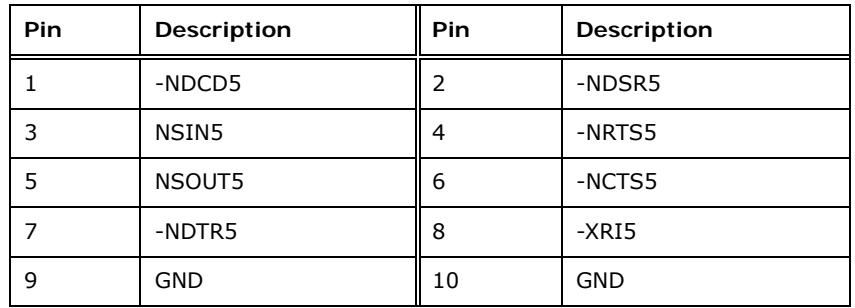

#### **Table 3-24: COM5 Pinouts**

## <span id="page-56-1"></span>**3.2.21 RS-422/485 Serial Port Connector (COM6)**

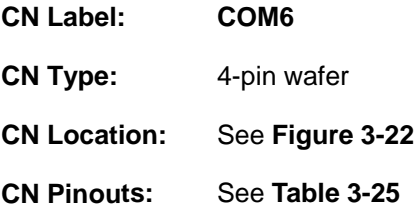

This connector provides RS-422 or RS-485 communications.

**Page 41**

# **Integration Corp.**

## **KINO-DQM871-i1 Mini-ITX SBC**

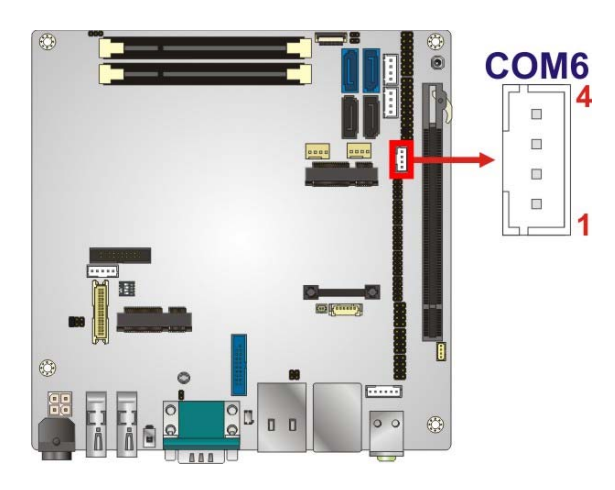

<span id="page-57-0"></span>**Figure 3-22: RS-422/485 Serial Port Connector Location** 

| Pin | <b>Description</b> |
|-----|--------------------|
|     | RXD422-            |
|     | RXD422+            |
| 3   | TXD422+/TXD485+    |
|     | TXD422-/TXD485-    |

**Table 3-25: RS-422/485 Serial Port Connector Pinouts**

<span id="page-57-1"></span>Use the optional RS-422/485 cable to connect to a serial device. The pinouts of the D-sub 9 connector are listed below.

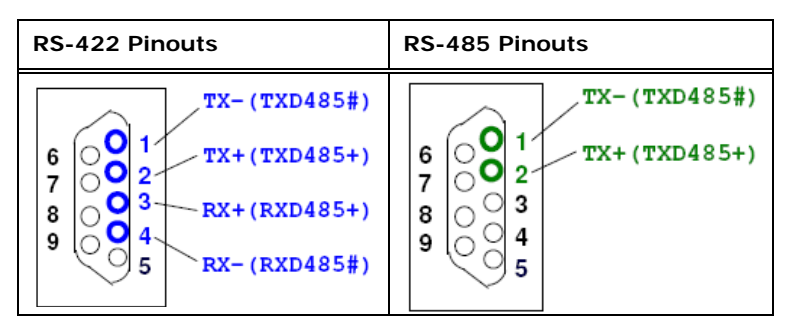

**Table 3-26: D-sub 9 RS-422/485 Pinouts** 

#### **3.2.22 SATA 6Gb/s Drive Connectors**

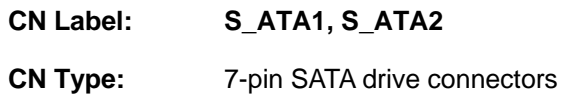

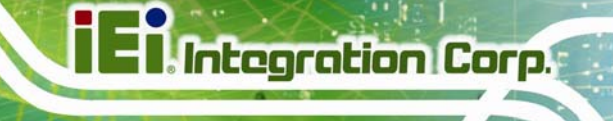

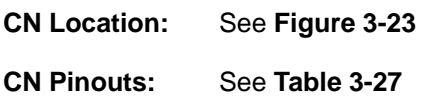

The SATA connectors connect to SATA hard drives or optical drives with data transfer speeds as high as 6Gb/s.

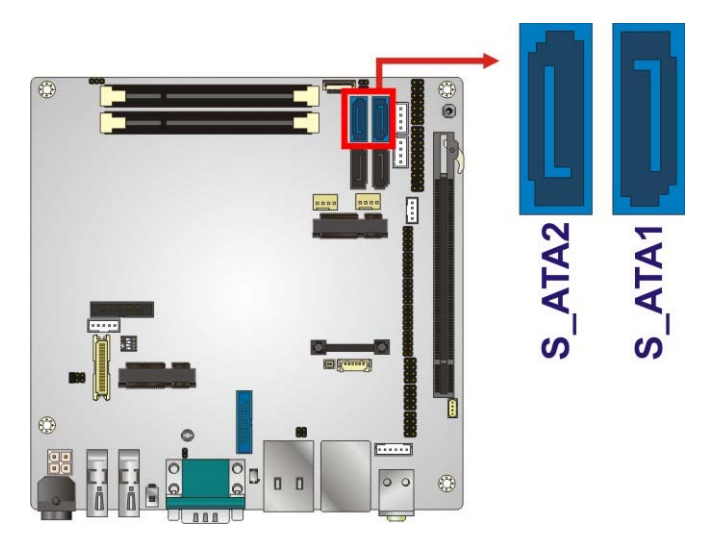

**Figure 3-23: SATA 6Gb/s Drive Connector Locations** 

<span id="page-58-0"></span>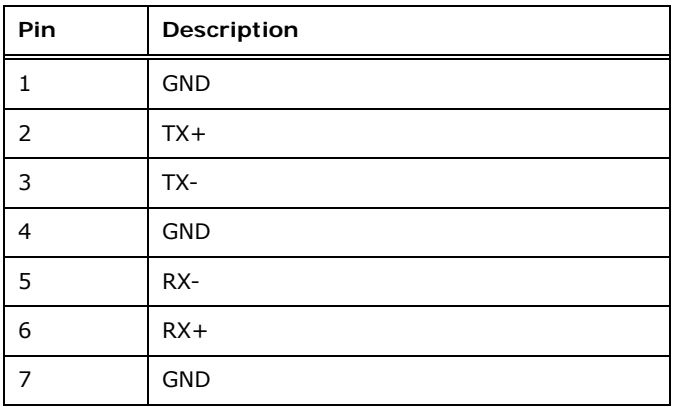

**Table 3-27: SATA 6Gb/s Drive Connector Pinouts** 

#### <span id="page-58-1"></span>**3.2.23 SATA 3Gb/s Drive Connectors**

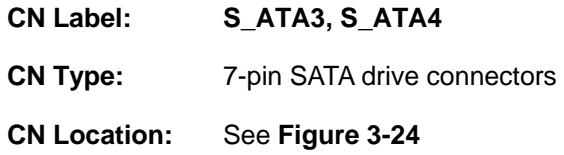

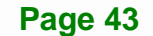

**CN Pinouts:** See **[Table 3-28](#page-59-1)**

**Integration Corp.** 

The SATA connectors connect to SATA hard drives or optical drives with data transfer speeds as high as 3Gb/s.

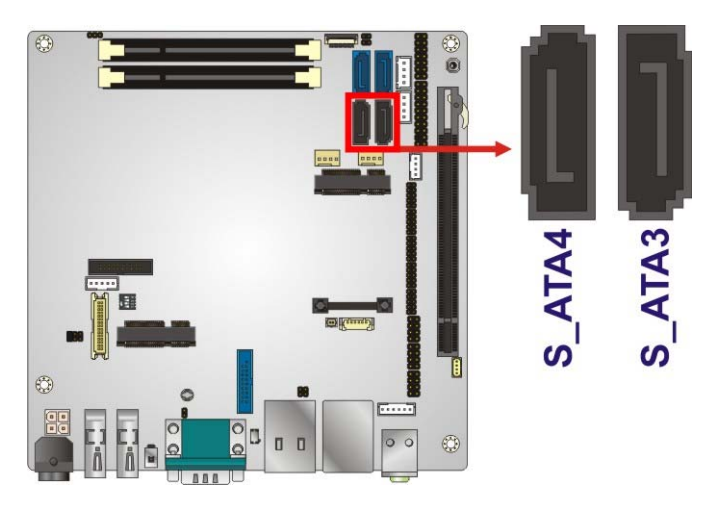

**Figure 3-24: SATA 3Gb/s Drive Connector Locations** 

<span id="page-59-0"></span>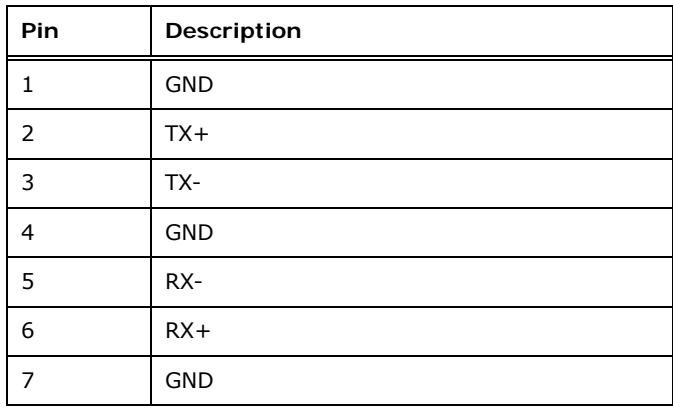

**Table 3-28: SATA 3Gb/s Drive Connector Pinouts** 

#### <span id="page-59-1"></span>**3.2.24 SATA Power Connectors**

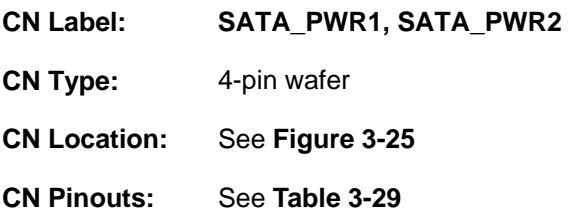

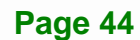

Use the SATA Power Connector to connect to SATA device power connections.

**Integration Corp.** 

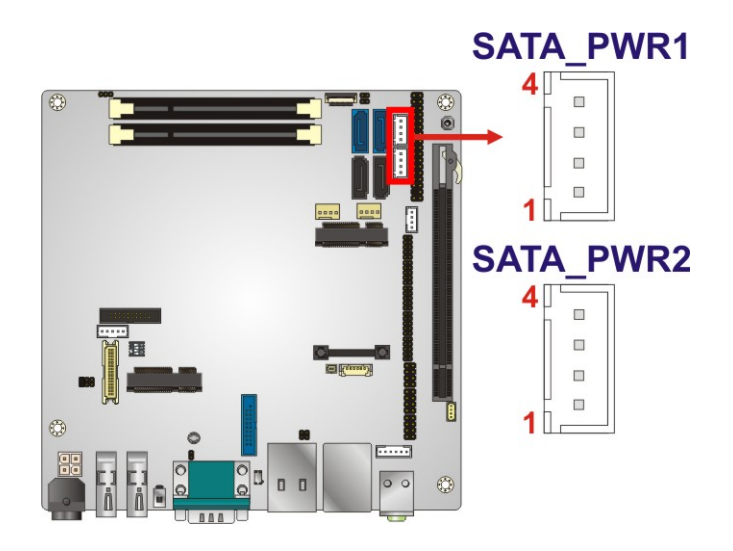

**Figure 3-25: SATA Power Connector Locations** 

<span id="page-60-0"></span>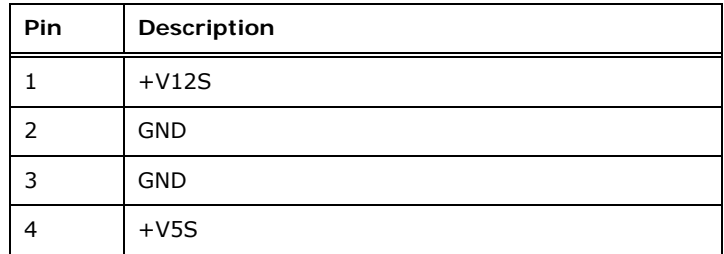

**Table 3-29: SATA Power Connector Pinouts** 

#### <span id="page-60-1"></span>**3.2.25 SMBus Connector**

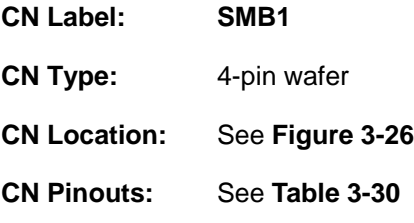

The SMBus (System Management Bus) connector provides low-speed system management communications.

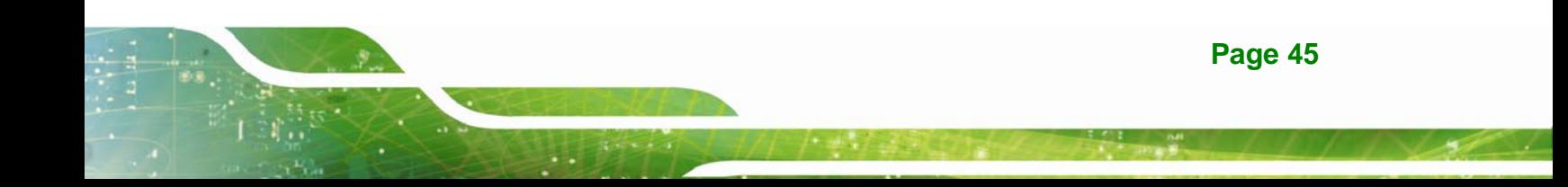

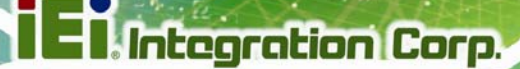

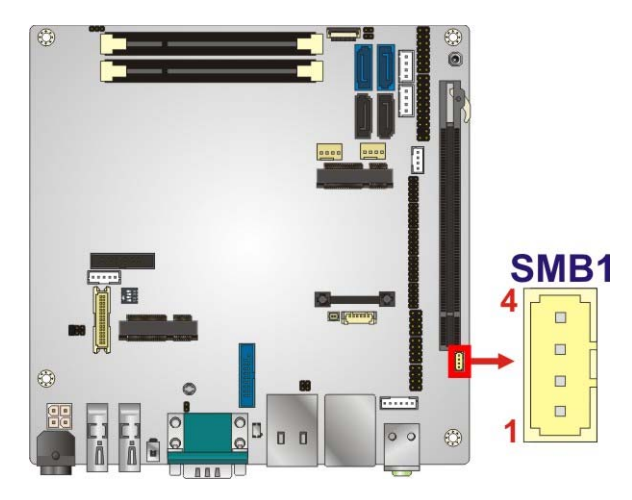

**Figure 3-26: SMBus Connector Location** 

<span id="page-61-0"></span>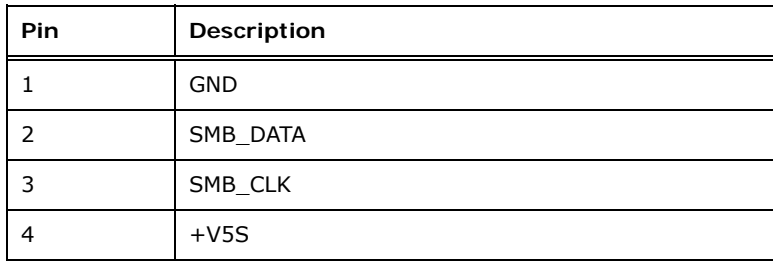

**Table 3-30: SMBus Connector Pinouts** 

## <span id="page-61-1"></span>**3.2.26 SO-DIMM Connectors**

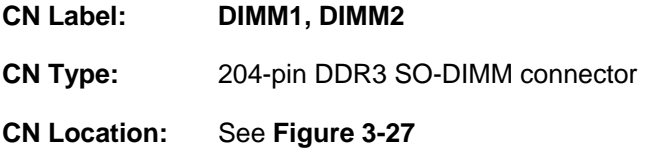

The SO-DIMM connector is for installing memory on the system.

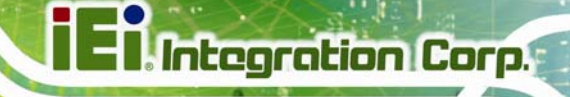

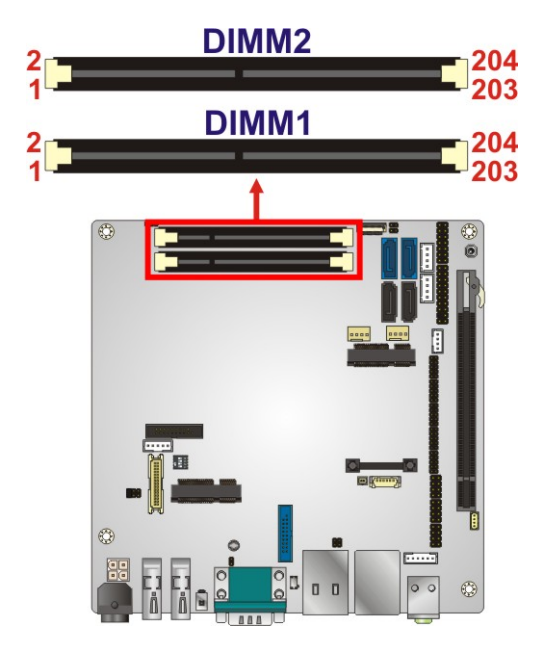

**Figure 3-27: SO-DIMM Connector Locations** 

# <span id="page-62-0"></span>**3.2.27 SPI Flash Connector**

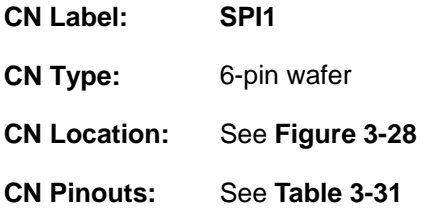

The 6-pin SPI Flash connector is used to flash the BIOS.

# **Integration Corp.**

## **KINO-DQM871-i1 Mini-ITX SBC**

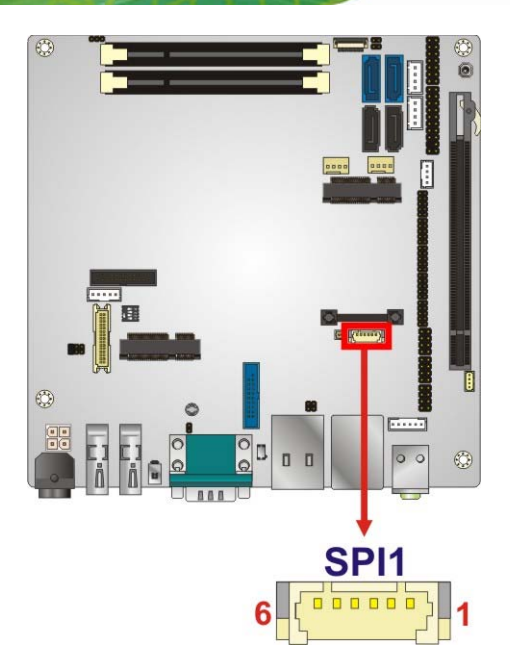

#### **Figure 3-28: SPI Flash Connector Location**

<span id="page-63-0"></span>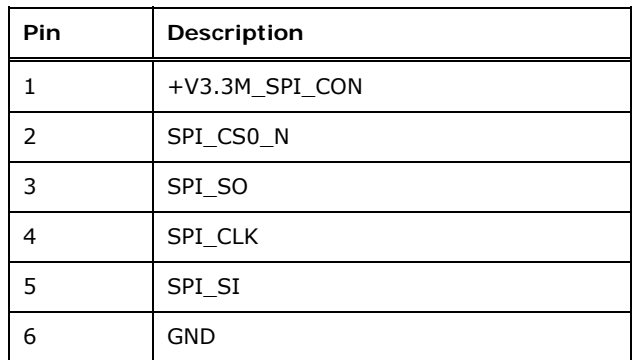

#### **Table 3-31: SPI Flash Connector Pinouts**

## <span id="page-63-1"></span>**3.2.28 SPI Flash Connector (EC)**

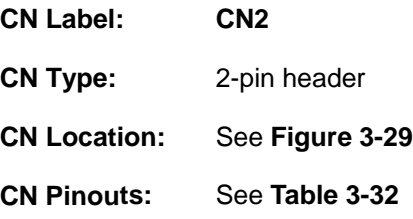

The 2-pin EC SPI Flash connector is used to flash the embedded controller (EC).

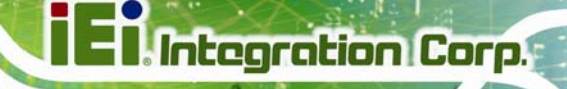

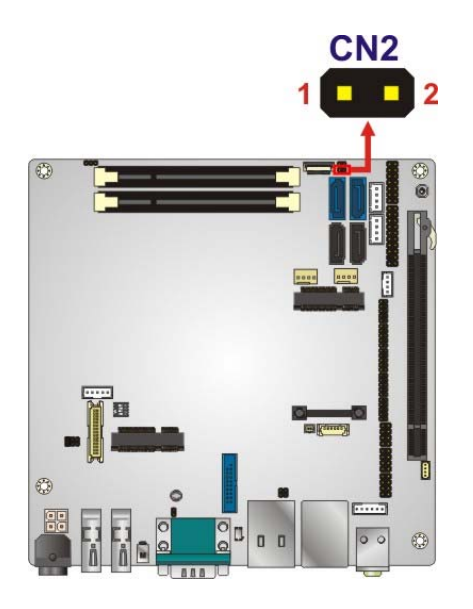

<span id="page-64-0"></span>**Figure 3-29: EC SPI Flash Connector Location** 

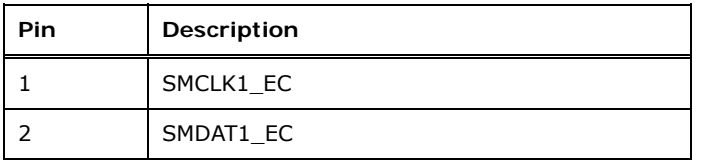

**Table 3-32: EC SPI Flash Connector Pinouts** 

#### <span id="page-64-1"></span>**3.2.29 TPM Connector**

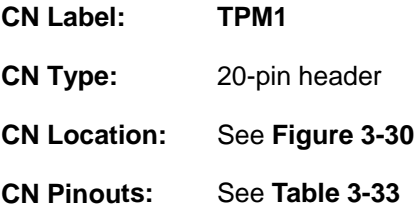

The Trusted Platform Module (TPM) connector secures the system on bootup.

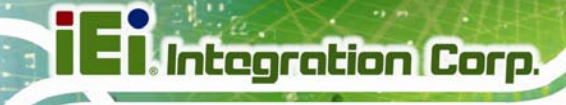

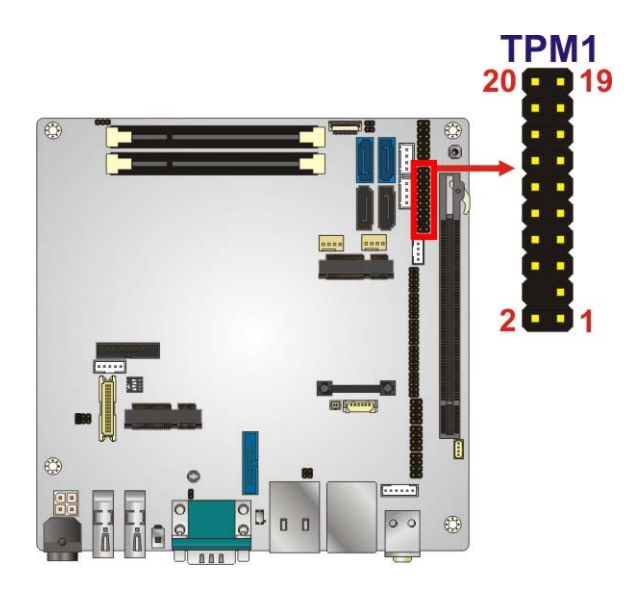

**Figure 3-30: TPM Connector Location** 

<span id="page-65-0"></span>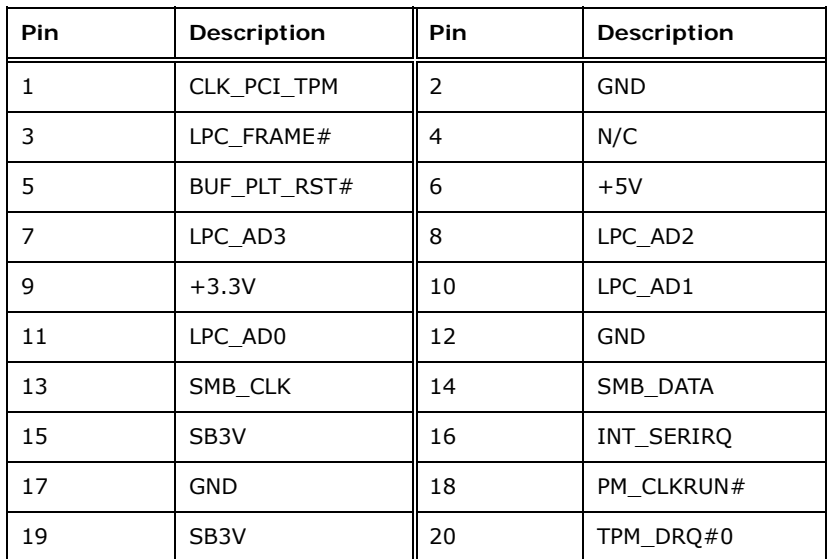

**Table 3-33: TPM Connector Pinouts** 

# <span id="page-65-1"></span>**3.2.30 USB 2.0 Connectors**

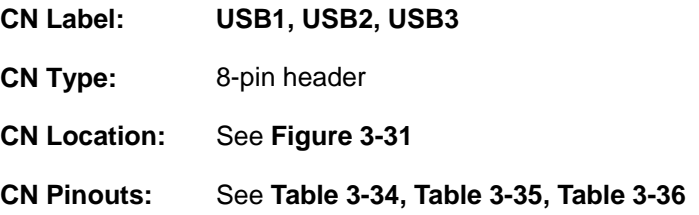

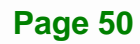

Each USB header can connect to two USB devices.

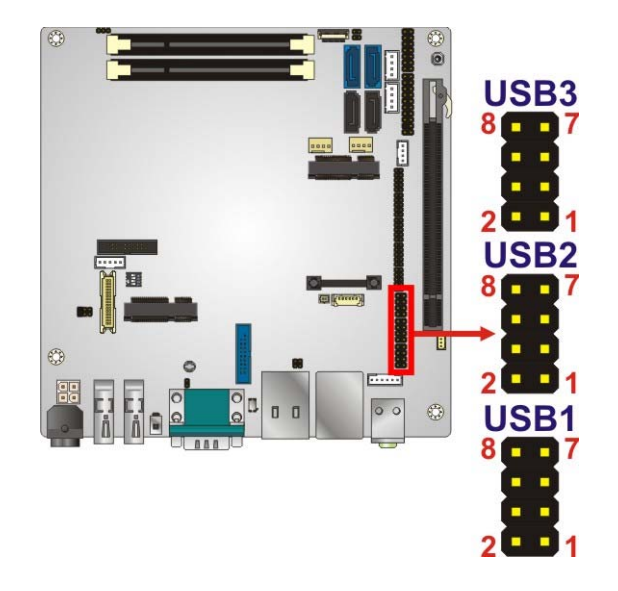

**Figure 3-31: USB 2.0 Connector Locations** 

<span id="page-66-0"></span>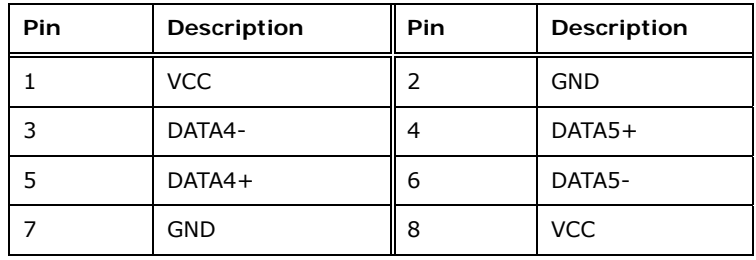

**Table 3-34: USB1 Pinouts** 

<span id="page-66-1"></span>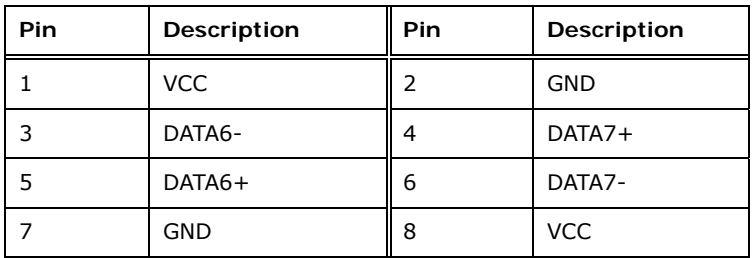

<span id="page-66-2"></span>**Table 3-35: USB2 Pinouts** 

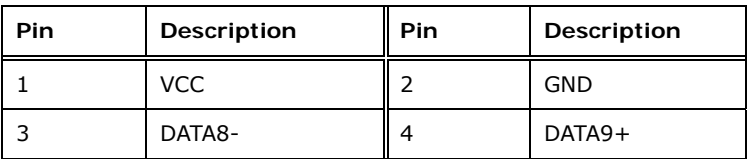

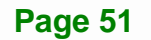

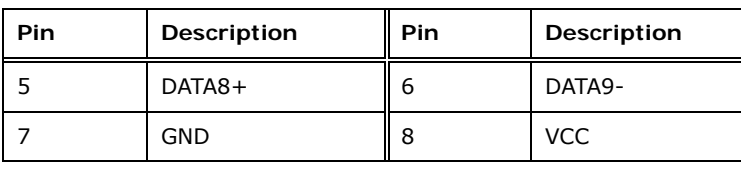

**Table 3-36: USB3 Pinouts** 

## <span id="page-67-0"></span>**3.2.31 USB 3.0 Connector**

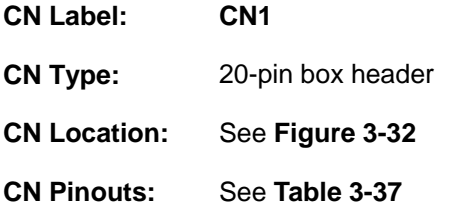

The connector supports two USB 3.0 connections.

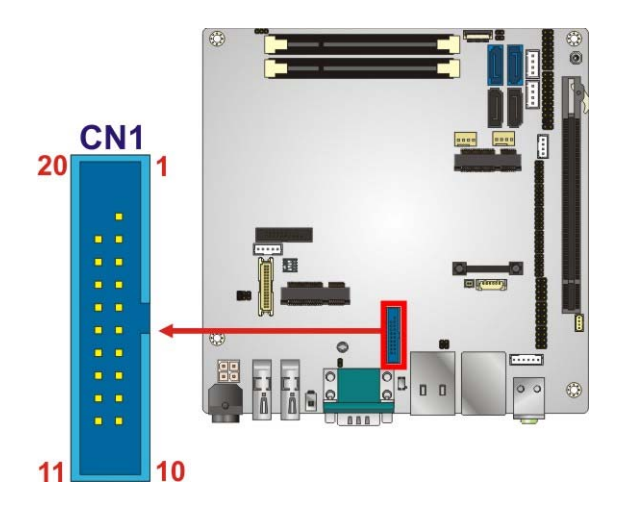

**Figure 3-32: USB 3.0 Connector Location** 

<span id="page-67-1"></span>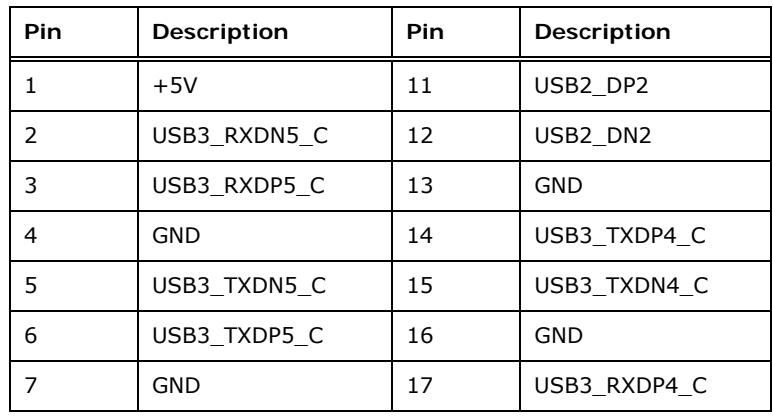

| <b>Pin</b> | Description | Pin | <b>Description</b> |
|------------|-------------|-----|--------------------|
| 8          | USB2 DN3    | 18  | USB3 RXDN4 C       |
| 9          | USB2 DP3    | 19  | $+5V$              |
| 10         | NC.         | 20  | NC.                |

**Table 3-37: USB 3.0 Connector Pinouts** 

# <span id="page-68-0"></span>**3.3 External Interface Connectors**

[Figure 3-33](#page-68-1) shows the KINO-DQM871-i1 motherboard external interface connectors. The KINO-DQM871-i1 on-board external interface connectors are shown in **[Figure 3-33](#page-68-1).**

**Integration Corp.** 

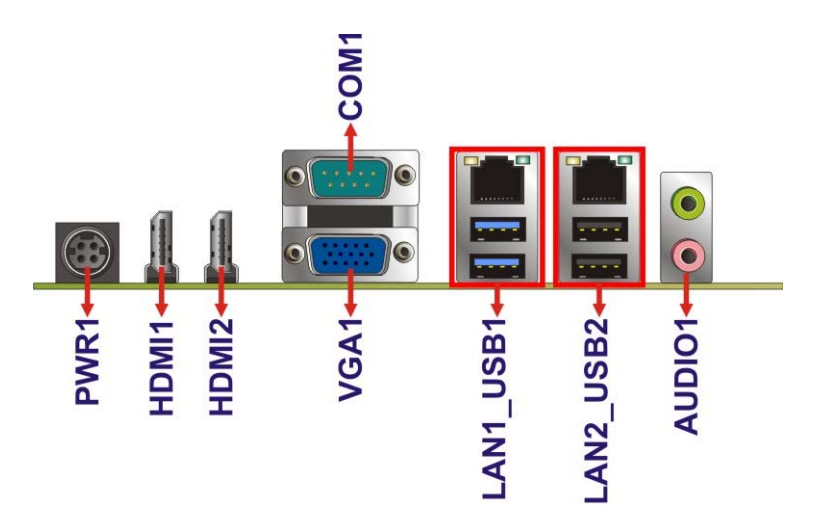

**Figure 3-33: External Interface Connectors**

## <span id="page-68-1"></span>**3.3.1 Audio Connector**

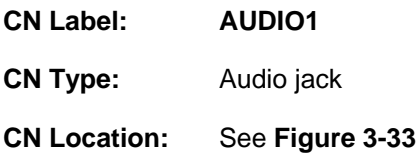

The audio jacks connect to external audio devices.

- **Line Out port (Lime):** Connects to a headphone or a speaker. With multi-channel configurations, this port can also connect to front speakers.
- **Microphone (Pink):** Connects a microphone.

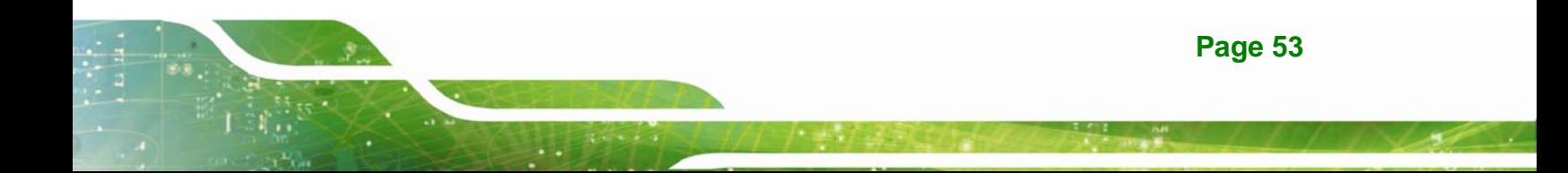

**Integration Corp.** 

**KINO-DQM871-i1 Mini-ITX SBC**

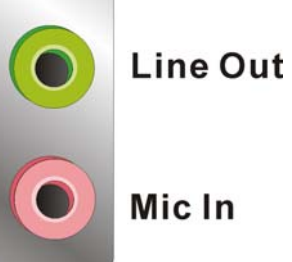

**Figure 3-34: Audio Jacks** 

# **3.3.2 Ethernet and USB 2.0 Connectors**

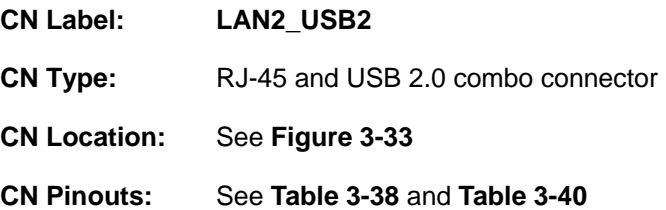

The LAN connector connects to a local network. The LAN2 connector supports IPMI 2.0.

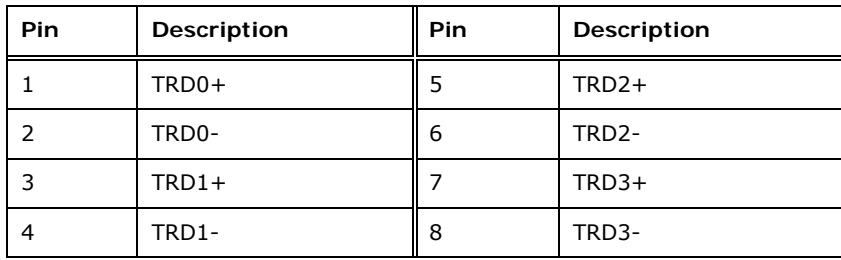

<span id="page-69-0"></span>**Table 3-38: LAN2 Pinouts** 

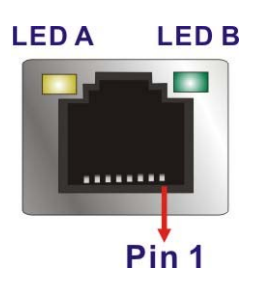

**Figure 3-35: Ethernet Connector** 

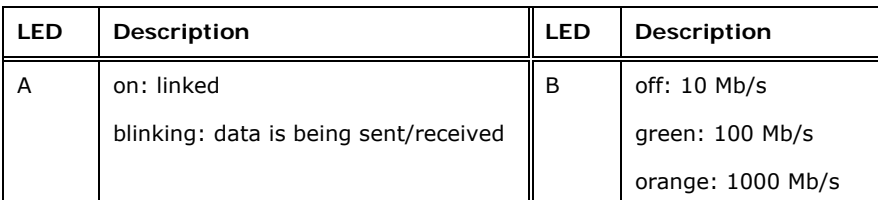

#### **Table 3-39: Connector LEDs**

Each USB 2.0 connector can be connected to a USB device.

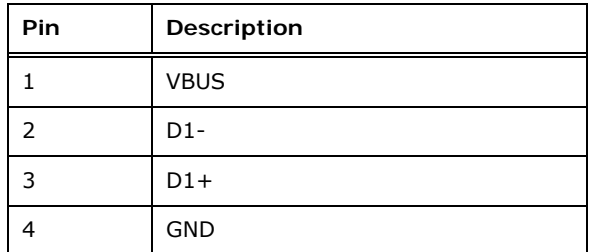

**Table 3-40: External USB 2.0 Port Pinouts** 

## <span id="page-70-0"></span>**3.3.3 Ethernet and USB 3.0 Connectors**

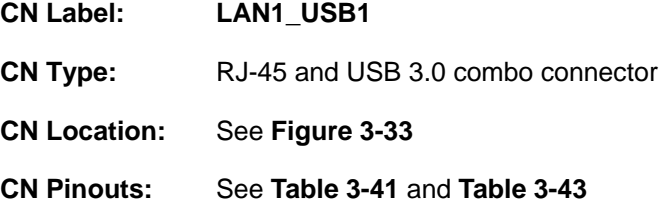

The LAN connector connects to a local network. The LAN1 connector supports Intel® AMT 9.0.

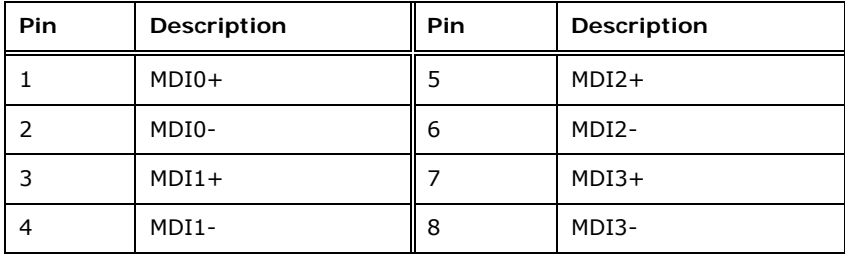

<span id="page-70-1"></span>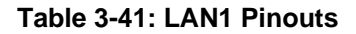

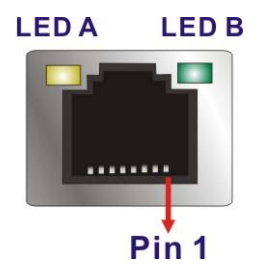

#### **Figure 3-36: Ethernet Connector**

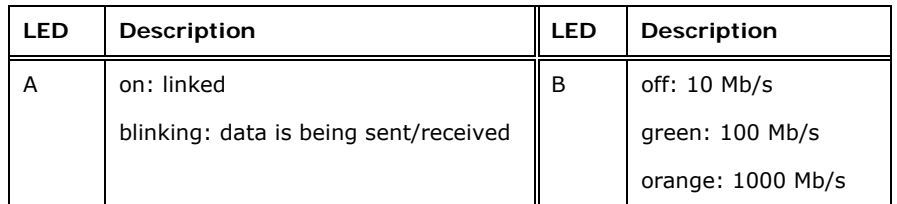

**Table 3-42: Connector LEDs** 

Each USB 3.0 connector can be connected to a USB device.

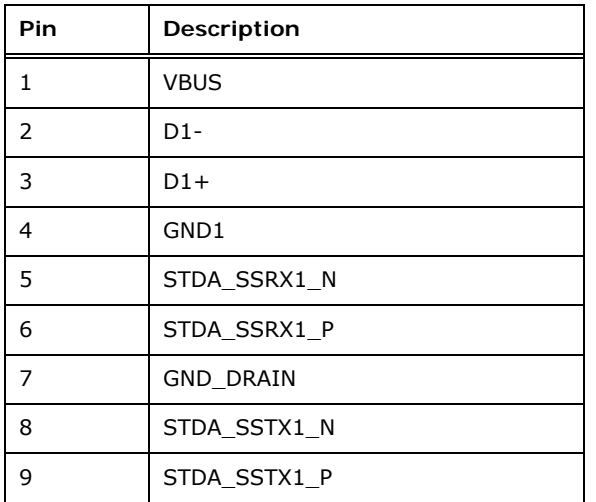

**Table 3-43: External USB 3.0 Port Pinouts** 

## <span id="page-71-0"></span>**3.3.4 HDMI Connectors**

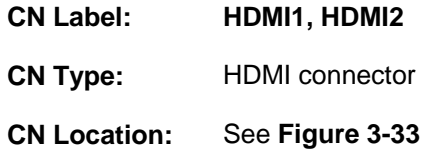

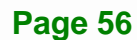
#### **CN Pinouts:** See **[Table 3-44](#page-72-0)** and **[Figure 3-37](#page-72-1)**

The HDMI connector connects to a display device with HDMI interface.

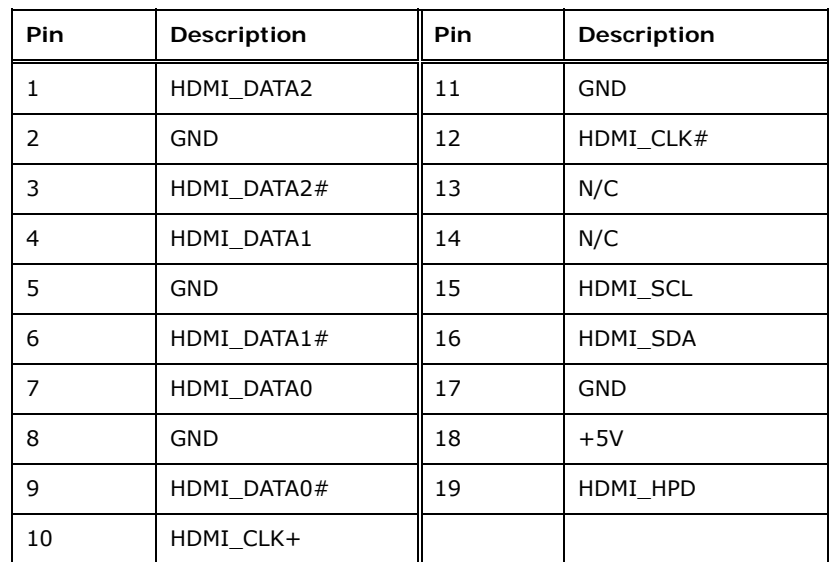

**Table 3-44: HDMI Connector Pinouts** 

<span id="page-72-0"></span>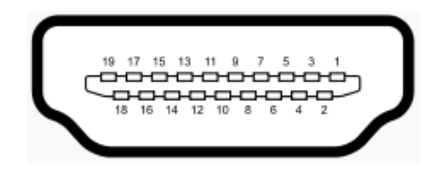

**Figure 3-37: HDMI Connector** 

## <span id="page-72-1"></span>**3.3.5 Power Connector (12 V, Power Adapter)**

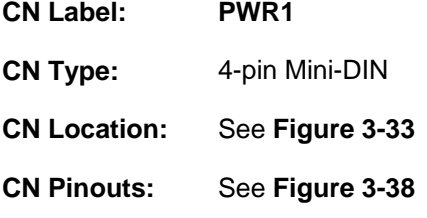

The connector supports a 12V power adapter.

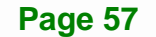

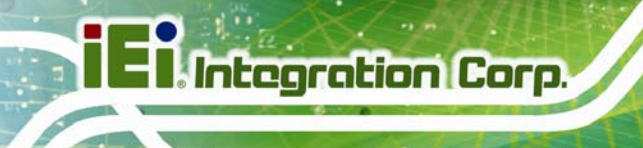

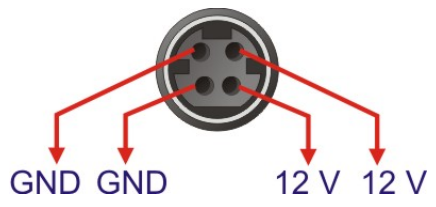

**Figure 3-38: 4-pin Power Mini-DIN Connection** 

# <span id="page-73-0"></span>**3.3.6 Serial Port Connector (COM1)**

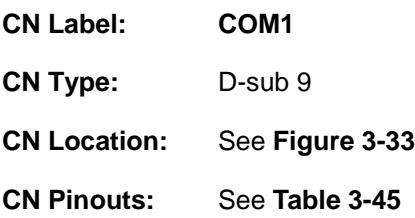

The serial port connects to a RS-232 serial communications device.

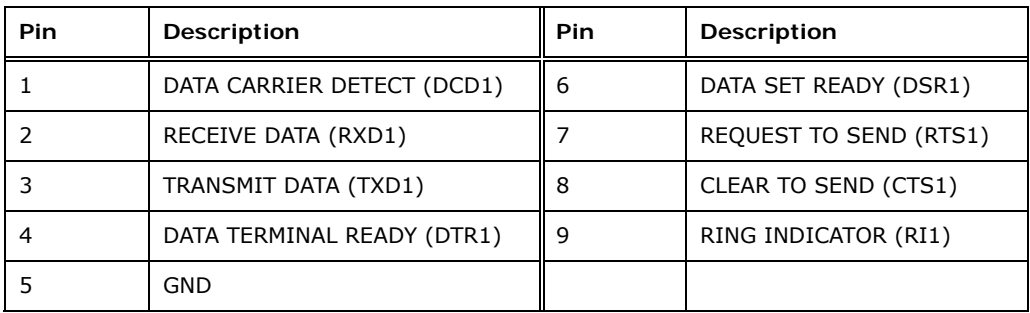

#### **Table 3-45: Serial Port Pinouts**

<span id="page-73-1"></span>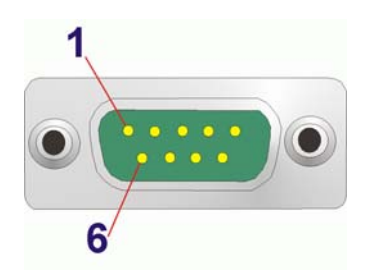

**Figure 3-39: Serial Port Pinouts** 

# **3.3.7 VGA Connector**

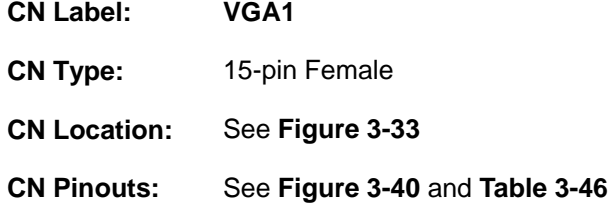

Use the VGA connector to connect to a monitor that accepts a standard VGA input.

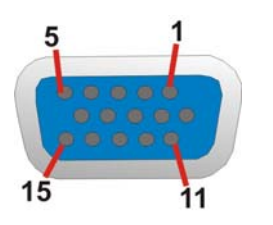

#### **Figure 3-40: VGA Connector**

<span id="page-74-0"></span>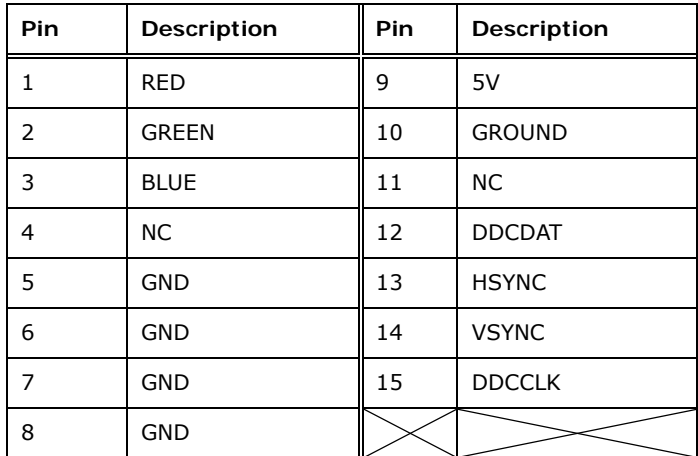

<span id="page-74-1"></span>**Table 3-46: VGA Connector Pinouts** 

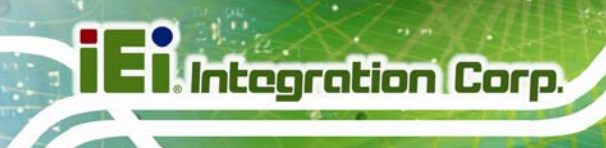

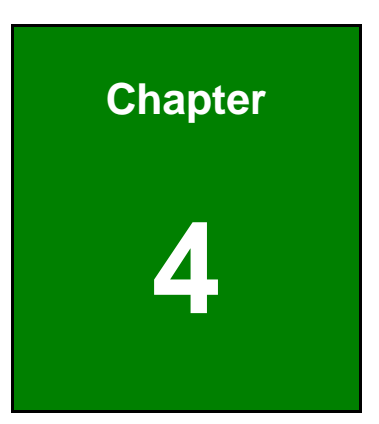

# **4 Installation**

**Page 60** 

# **4.1 Anti-static Precautions**

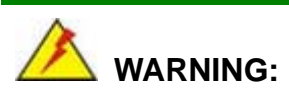

Failure to take ESD precautions during installation may result in permanent damage to the product and severe injury to the user.

Electrostatic discharge (ESD) can cause serious damage to electronic components, including the KINO-DQM871-i1. Dry climates are especially susceptible to ESD. It is therefore critical to strictly adhere to the following anti-static precautions whenever the KINO-DQM871-i1, or any other electrical component, is handled.

- *Wear an anti-static wristband*: Wearing a simple anti-static wristband can help to prevent ESD from damaging the board.
- **Self-grounding**:- Before handling the board touch any grounded conducting material. During the time the board is handled, frequently touch any conducting materials that are connected to the ground.
- *Use an anti-static pad*: When configuring the KINO-DQM871-i1, place it on an anti-static pad. This reduces the possibility of ESD damaging the KINO-DQM871-i1.
- **Only handle the edges of the PCB:**-: When handling the PCB, hold it by the edges.

# **4.2 Installation Considerations**

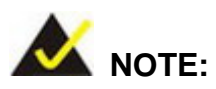

The following installation notices and installation considerations should be read and understood before the KINO-DQM871-i1 is installed. All installation notices pertaining to the installation of KINO-DQM871-i1 should be strictly adhered to. Failing to adhere to these precautions may lead to severe damage of the KINO-DQM871-i1 and injury to the person installing the motherboard.

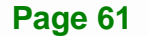

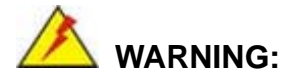

The installation instructions described in this manual should be carefully followed in order to prevent damage to the KINO-DQM871-i1, KINO-DQM871-i1 components and injury to the user.

Before and during the installation please **DO** the following:

- **Read the user manual**:
	- o The user manual provides a complete description of the installation instructions and configuration options.
- **Wear an electrostatic discharge cuff (ESD)**:
	- o Electronic components are easily damaged by ESD. Wearing an ESD cuff removes ESD from the body and helps prevent ESD damage.
- **Place on an antistatic pad**:
	- o When installing or configuring the motherboard, place it on an antistatic pad. This helps to prevent potential ESD damage.
- **Turn all power off**:
	- o Make sure the product is disconnected from all power supplies and that no electricity is being fed into the system.

Before and during the installation of the KINO-DQM871-i1 **DO NOT:** 

- **DO NOT** remove any of the stickers on the PCB board. These stickers are required for warranty validation.
- **DO NOT** use the product before verifying all the cables and power connectors are properly connected.
- **DO NOT** allow screws to come in contact with the PCB circuit, connector pins, or its components.

# **4.3 Cooling Kit Installation**

An IEI CPU cooling kit can be purchased separately (See **Chapter 2**). The cooling kit is comprised of a CPU heat sink and a cooling fan.

**Integration Corp.** 

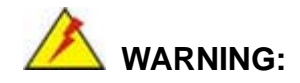

Do not wipe off (accidentally or otherwise) the pre-sprayed layer of thermal paste on the bottom of the heat sink. The thermal paste between the CPU and the heat sink is important for optimum heat dissipation.

To install the cooling kit, please follow the steps below.

**Step 1: Install the support bracket.** Remove the tape from the support bracket. From the solder side of the board, align the support bracket to the holes on board and stick in place.

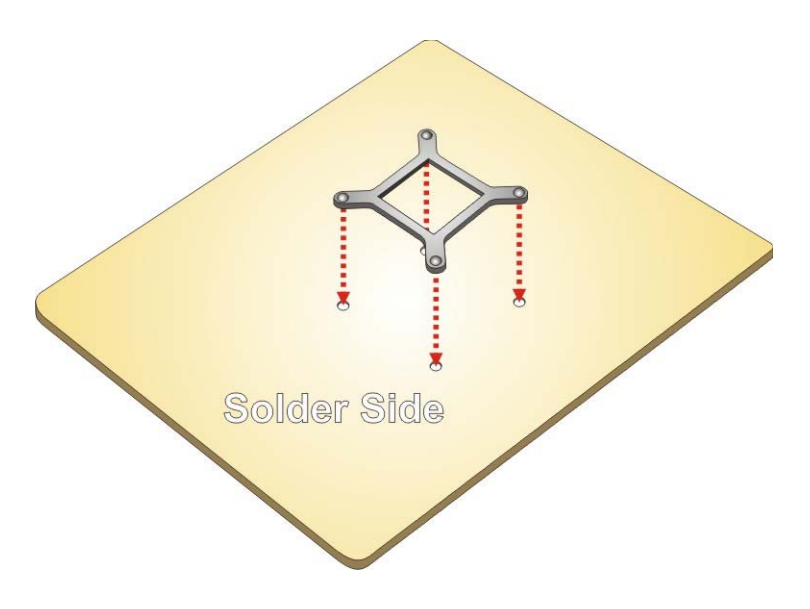

**Figure 4-1: Install Support Bracket** 

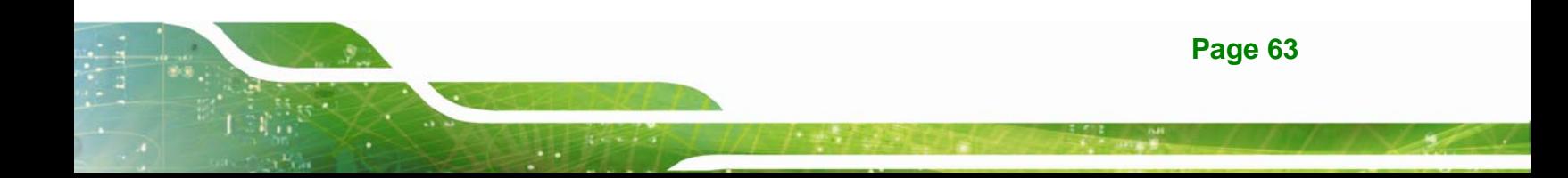

- **Step 2: Properly orient the cooling kit**. The CPU fan cable must not interfere with the fan or other moving parts. Make sure the cable can be routed away from the moving parts.
- **Step 3: Properly align the cooling kit**. Line up the four screws with the screw holes on the support bracket below the board (**[Figure 4-2](#page-79-0)**).

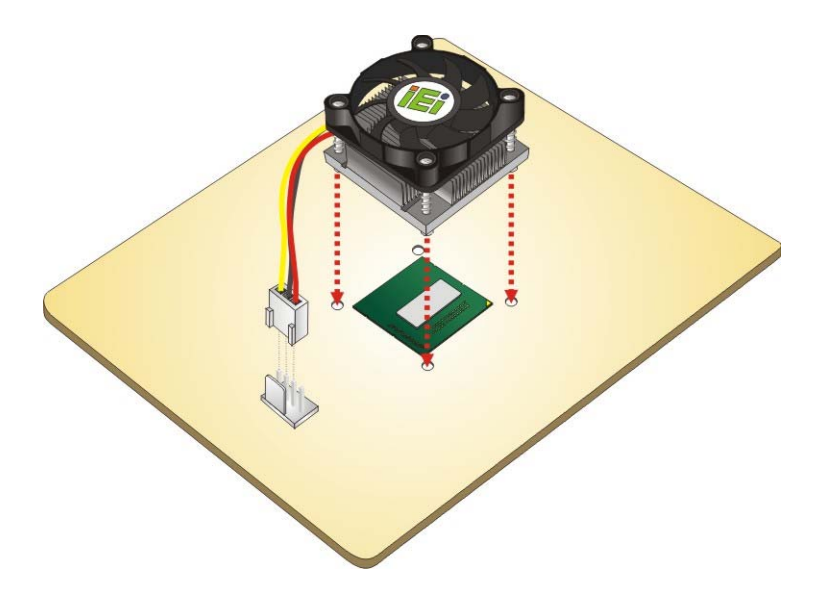

**Figure 4-2: Align the Cooling Kit** 

- <span id="page-79-0"></span>**Step 4:** Place the cooling kit onto the CPU. Push down the fan with some pressure to secure the cooling kit with the support bracket. See **[Figure 4-3](#page-80-0)**.
- **Step 5: Tighten the screws**. Use a screwdriver to tighten the four screws. In a diagonal pattern, tighten each screw a few turns then move to the next one, until they are all secured. Do not overtighten the screws. See **[Figure 4-3](#page-80-0)**.
- **Step 6: Connect the fan cable**. Connect the cooling kit fan cable to the fan connector on the board. Carefully route the cable away from heat generating chips and fan blades.

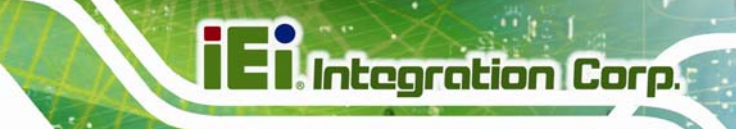

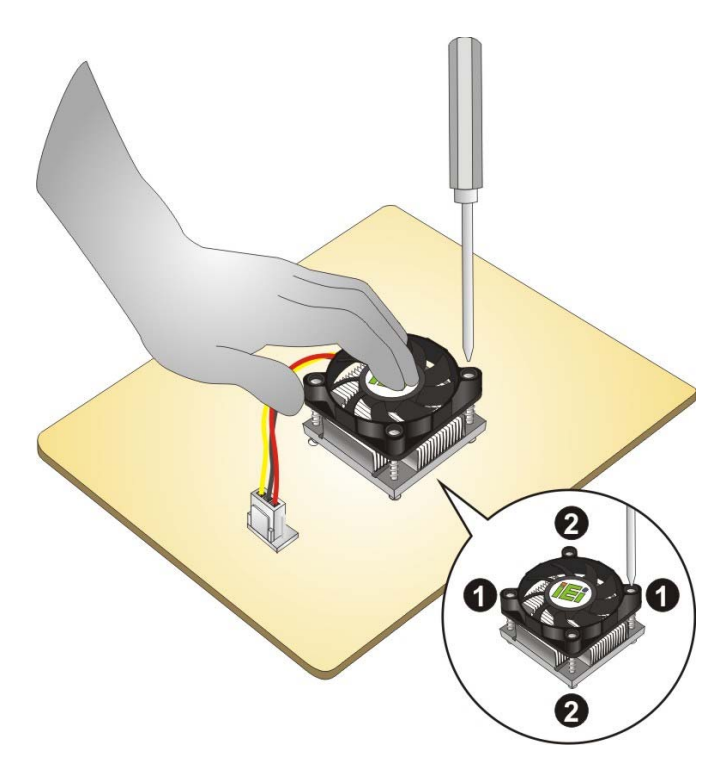

**Figure 4-3: Secure the Cooling Kit** 

# <span id="page-80-0"></span>**4.4 SO-DIMM Installation**

To install a SO-DIMM, please follow the steps below and refer to **[Figure 4-4](#page-80-1)**.

<span id="page-80-1"></span>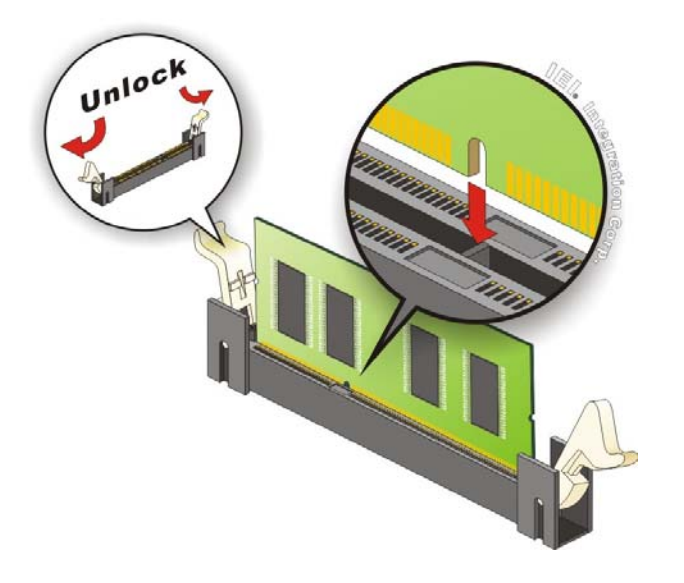

**Figure 4-4: SO-DIMM Installation** 

- **Step 1: Open the SO-DIMM socket handles**. Open the two handles outwards as far as they can. See **[Figure 4-4](#page-80-1)**.
- **Step 2: Align the SO-DIMM with the socket**. Align the SO-DIMM so the notch on the memory lines up with the notch on the memory socket. See **[Figure 4-4](#page-80-1)**.
- **Step 3: Insert the SO-DIMM**. Once aligned, press down until the SO-DIMM is properly seated. Clip the two handles into place. See **[Figure 4-4](#page-80-1)**.
- **Step 4: Removing a SO-DIMM**. To remove a SO-DIMM, push both handles outward. The memory module is ejected by a mechanism in the socket.

# <span id="page-81-0"></span>**4.5 iRIS-1010 Module Installation**

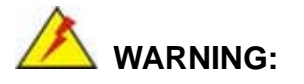

The iRIS module slot is designed to install the IEI iRIS-1010 IPMI 2.0 module only. DO NOT install other modules into the iRIS module slot. Doing so may cause damage to the KINO-DQM871-i1.

To install the iRIS-1010 module, please follow the steps below and refer to **[Figure 4-6](#page-82-0)**.

- **Step 1: Locate the iRIS module slot on the KINO-DQM871-i1**. See **[Figure 3-11](#page-44-0)**.
- **Step 2:** Remove the preinstalled retention screw on the screw pillar of the iRIS module slot as shown in **[Figure 4-5](#page-82-1)**.

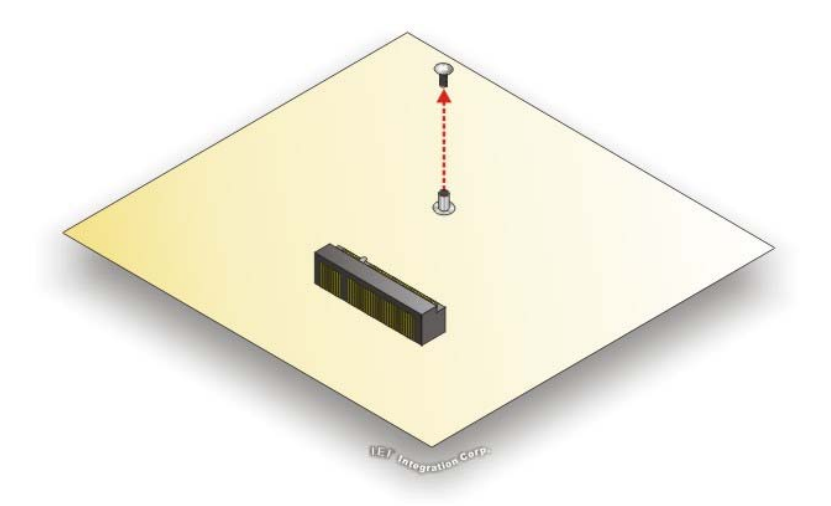

#### **Figure 4-5: iRIS-1010 Module Installation**

- <span id="page-82-1"></span>**Step 3:** Insert into the socket at an angle. Line up the notch on the iRIS-1010 module with the notch on the connector. Slide the iRIS-1010 module into the socket at an angle of about 20º.
- **Step 4: Secure the iRIS-1010 module with the retention screw**. Push the other end of the iRIS-1010 module down and secure the module with the previously removed retention screw.

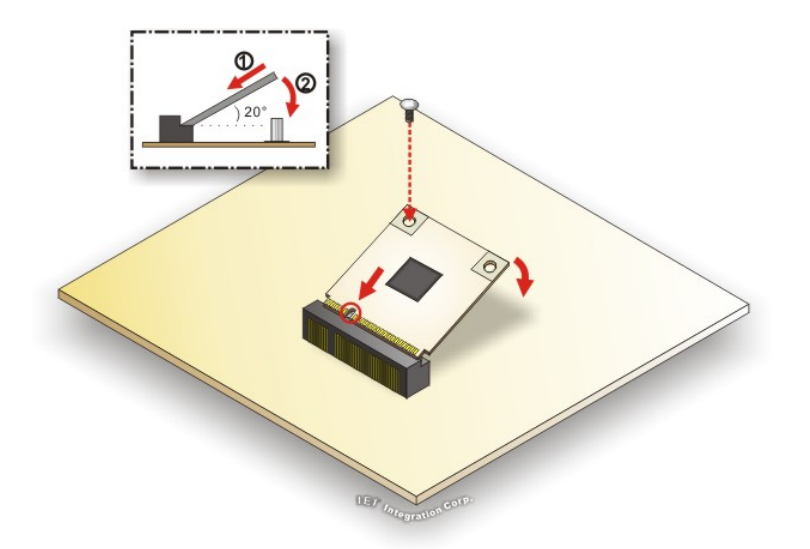

<span id="page-82-0"></span>**Figure 4-6: iRIS-1010 Module Installation** 

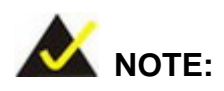

After installing the iRIS-1010 module, use **LAN1** port to establish a network connection. Please refer to **Section [4.10](#page-90-0)** for IPMI setup procedures.

# **4.6 PCIe Mini Card Installation**

Two PCIe Mini card slots are located on the KINO-DQM871-i1. To install the PCIe Mini card, please refer to the diagram and instructions below.

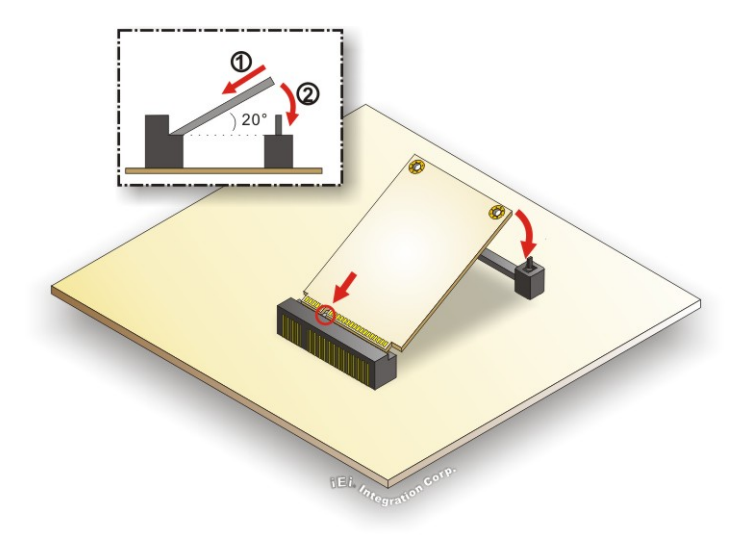

#### **Figure 4-7: PCIe Mini Card Installation**

- **Step 1: Insert into the socket at an angle**. Line up the notch on the card with the notch on the connector. Slide the PCIe Mini card into the socket at an angle of about 20º.
- **Step 2: Push down until the card clips into place**. Push the other end of the card down until it clips into place on the plastic connector.

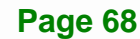

# **4.7 Jumper Settings**

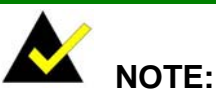

A jumper is a metal bridge that is used to close an electrical circuit. It consists of two metal pins and a small metal clip (often protected by a plastic cover) that slides over the pins to connect them. To CLOSE/SHORT a jumper means connecting the pins of the jumper with

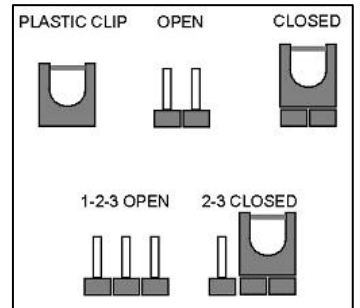

the plastic clip and to OPEN a jumper means removing the plastic clip from a jumper.

Before the KINO-DQM871-i1 is installed in the system, the jumpers must be set in accordance with the desired configuration. The jumpers on the KINO-DQM871-i1 are listed in [Table 4-1.](#page-84-0)

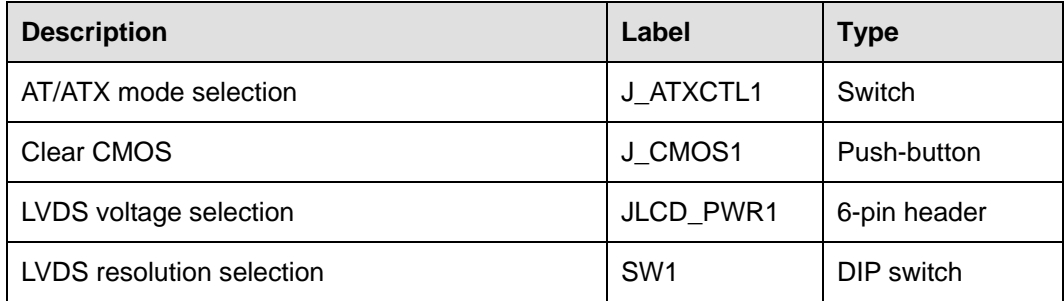

**Table 4-1: Jumpers** 

#### <span id="page-84-0"></span>**4.7.1 AT/ATX Mode Selection**

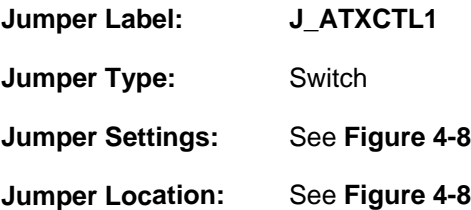

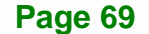

Set the switch to select AT or ATX power mode for the KINO-DQM871-i1. AT power mode limits the system to on/off. ATX allows the system to use various power saving states and enter a standby state, so the system can be turned on remotely over a network. To configure, see the diagram below. The default setting is ATX power mode.

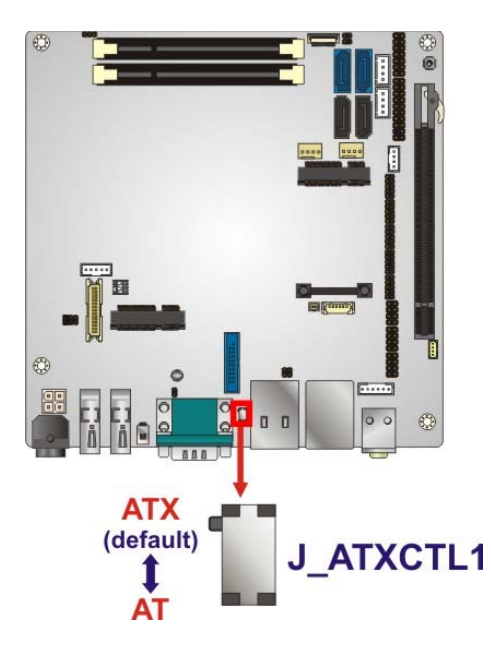

#### **Figure 4-8: AT/ATX Mode Selection Jumper Location**

### <span id="page-85-0"></span>**4.7.2 Clear CMOS**

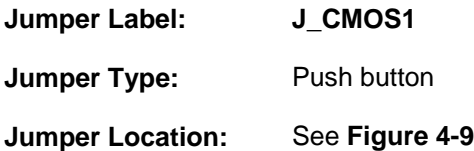

If the KINO-DQM871-i1 fails to boot due to improper BIOS settings, the clear CMOS jumper clears the CMOS data and resets the system BIOS information. To do this, push the clear CMOS button for three seconds, then restart the system.

If the "CMOS Settings Wrong" message is displayed during the boot up process, the fault may be corrected by pressing the F1 to enter the CMOS Setup menu. Do one of the following:

- Enter the correct CMOS setting
- Load Optimal Defaults

**Page 70** 

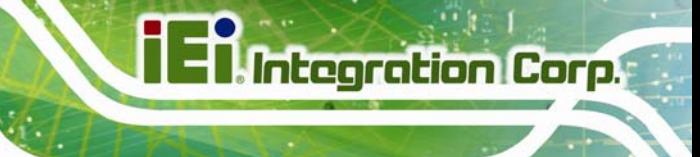

Load Failsafe Defaults.

After having done one of the above, save the changes and exit the CMOS Setup menu.

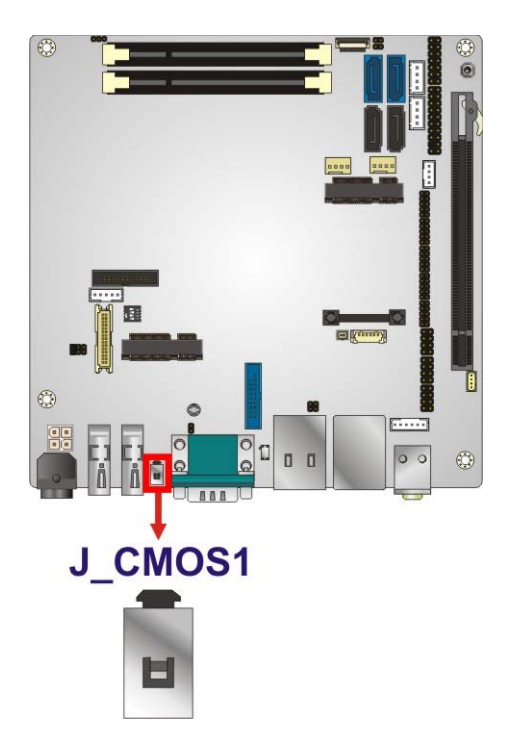

**Figure 4-9: Clear CMOS Jumper Location** 

## <span id="page-86-0"></span>**4.7.3 LVDS Voltage Selection**

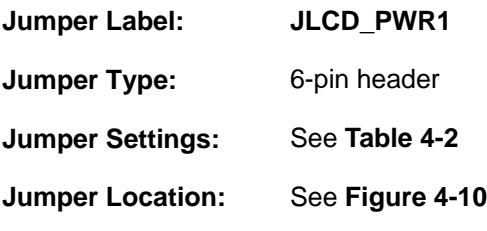

This jumper selects the voltage of the LVDS connector.

| Pin         | Description        |  |
|-------------|--------------------|--|
| Short $1-2$ | $+3.3$ V (Default) |  |
| Short 3-4   | $+5V$              |  |
| Short 5-6   | $+12V$             |  |

<span id="page-86-1"></span>**Table 4-2: LVDS Voltage Selection Jumper Settings** 

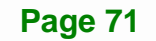

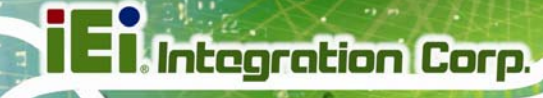

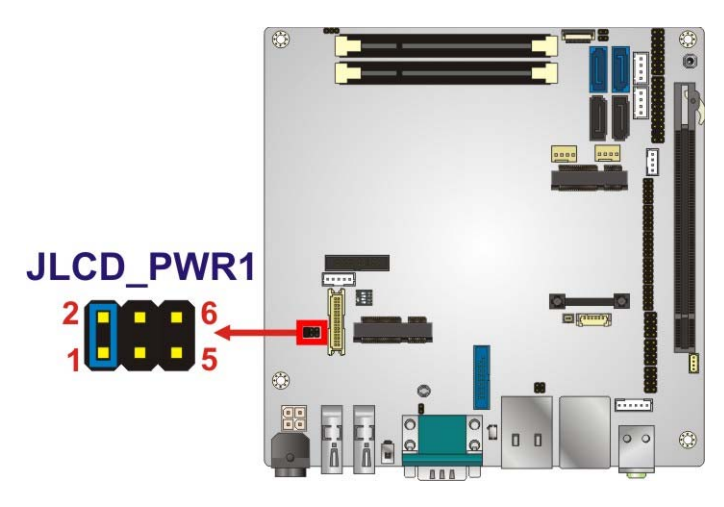

#### **Figure 4-10: LVDS Voltage Selection Jumper Location**

# <span id="page-87-0"></span>**4.7.4 LVDS Resolution Selection**

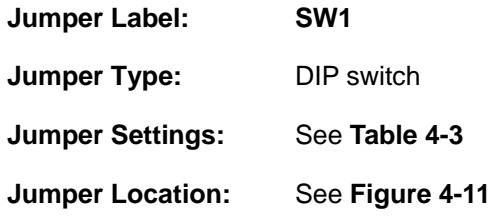

This jumper selects the resolution of the LCD panel connected to the LVDS connector.

#### \* ON=0, OFF=1; Single=S, Dual=D

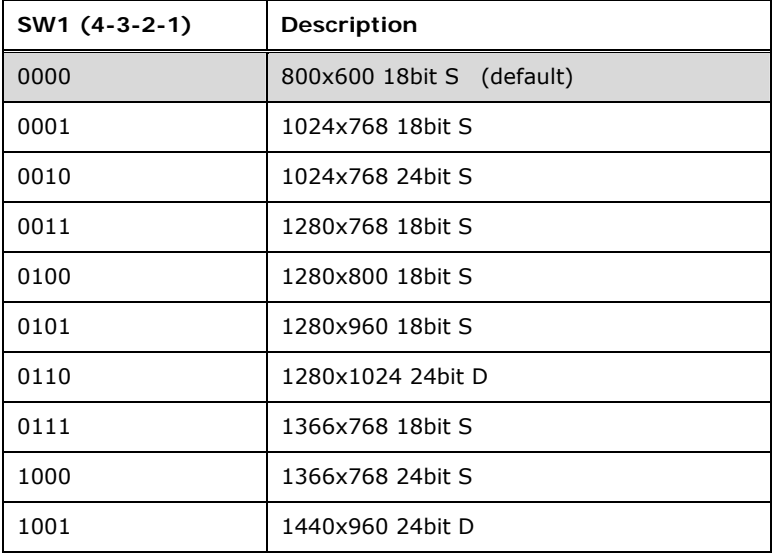

**Page 72** 

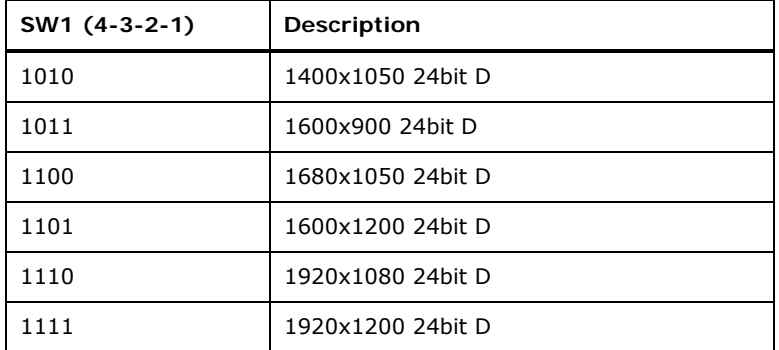

**Table 4-3: LVDS Resolution Selection Jumper Settings** 

<span id="page-88-0"></span>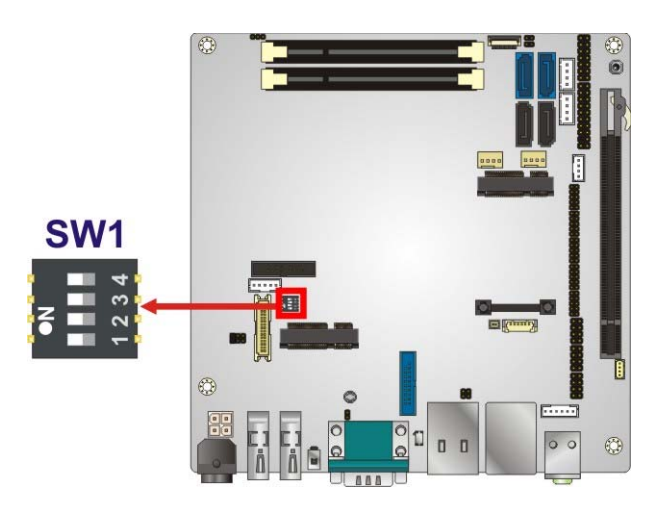

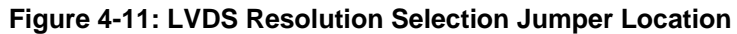

# <span id="page-88-1"></span>**4.8 Chassis Installation**

#### **4.8.1 Airflow**

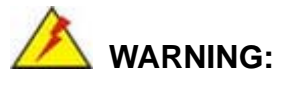

Airflow is critical for keeping components within recommended operating temperatures. The chassis should have fans and vents as necessary to keep things cool.

The KINO-DQM871-i1 must be installed in a chassis with ventilation holes on the sides allowing airflow to travel through the heat sink surface. In a system with an individual

power supply unit, the cooling fan of a power supply can also help generate airflow through the board surface.

#### **4.8.2 Motherboard Installation**

To install the KINO-DQM871-i1 motherboard into the chassis please refer to the reference material that came with the chassis.

# **4.9 Internal Peripheral Device Connections**

This section outlines the installation of peripheral devices to the onboard connectors.

#### **4.9.1 SATA Drive Connection**

The KINO-DQM871-i1 is shipped with two SATA drive cable. To connect the SATA drive to the connector, please follow the steps below.

- **Step 1: Locate the SATA connector and the SATA power connector**. The locations of the connectors are shown in **Chapter 3**.
- **Step 2: Insert the cable connector**. Insert the cable connector into the on-board SATA drive connector and the SATA power connector. See **[Figure 4-12](#page-89-0)**.

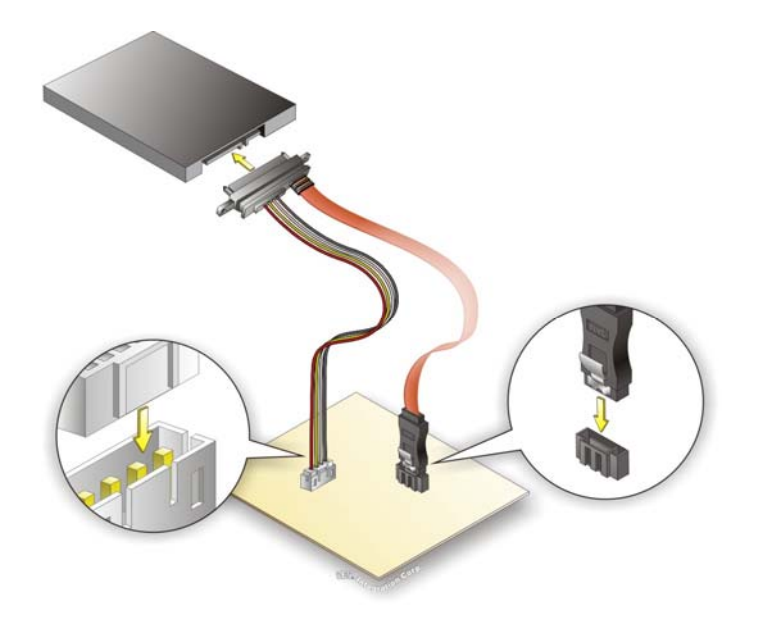

**Figure 4-12: SATA Drive Cable Connection** 

<span id="page-89-0"></span>**Page 74** 

- **Step 3: Connect the cable to the SATA disk**. Connect the connector on the other end of the cable to the connector at the back of the SATA drive. See **[Figure 4-12](#page-89-0)**.
- **Step 4:** To remove the SATA cable from the SATA connector, press the clip on the connector at the end of the cable.

#### <span id="page-90-0"></span>**4.10 IPMI Setup Procedure**

The KINO-DQM871-i1 features Intelligent Platform Management Interface (IPMI) that helps lower the overall costs of server management by enabling users to maximize IT resources, save time and manage multiple systems. The KINO-DQM871-i1 supports IPMI 2.0 through the optional iRIS-1010 module. Follow the steps below to setup IPMI.

The hardware configuration of the managed system (KINO-DQM871-i1) is described below.

- **Step 1:** Install an iRIS-1010 module to the IPMI module socket (refer to **Section [4.5](#page-81-0)**).
- **Step 2:** Make sure at least one DDR3 SO-DIMM is installed on the KINO-DQM871-i1.
- **Step 3:** Connect an Ethernet cable to the RJ-45 connector labeled **LAN2** (**[Figure 3-33](#page-68-0)**).

# **4.11 Intel® AMT Setup Procedure**

The KINO-DQM871-i1 is featured with the Intel® Active Management Technology (AMT). To enable the Intel® AMT function, follow the steps below.

- **Step 1:** Make sure at least one DDR3 SO-DIMM is installed on the KINO-DQM871-i1.
- **Step 2:** Connect an Ethernet cable to the RJ-45 connector labeled **LAN1**.
- **Step 3:** The AMI BIOS options regarding the Intel® ME or Intel® AMT must be enabled,
- **Step 4:** Properly install the Intel® Management Engine Components drivers from the iAMT Driver & Utility directory in the driver CD. See **Section [6.8](#page-153-0)**.
- **Step 5:** Configure the Intel® Management Engine BIOS extension (MEBx). To get into the Intel® MEBx settings, press <Ctrl+P> after a single beep during boot-up

process. Enter the Intel® current ME password as it requires (the Intel® default password is **admin**).

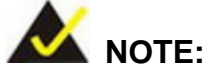

To change the password, enter a new password following the strong password rule (containing at least one upper case letter, one lower case letter, one digit and one special character, and be at least eight characters).

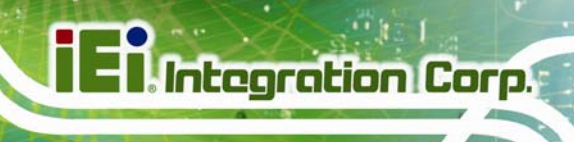

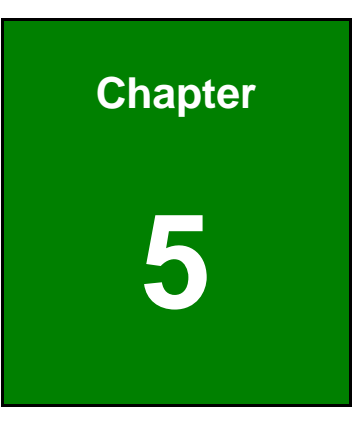

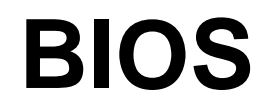

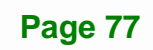

# **5.1 Introduction**

The BIOS is programmed onto the BIOS chip. The BIOS setup program allows changes to certain system settings. This chapter outlines the options that can be changed.

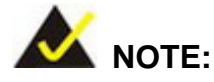

Some of the BIOS options may vary throughout the life cycle of the product and are subject to change without prior notice.

## **5.1.1 Starting Setup**

The UEFI BIOS is activated when the computer is turned on. The setup program can be activated in one of two ways.

- 1. Press the **DEL** or **F2** key as soon as the system is turned on or
- 2. Press the **DEL** or **F2** key when the "**Press DEL or F2 to enter SETUP**" message appears on the screen.

If the message disappears before the **DEL or F2** key is pressed, restart the computer and try again.

## **5.1.2 Using Setup**

Use the arrow keys to highlight items, press **ENTER** to select, use the PageUp and PageDown keys to change entries, press **F1** for help and press **ESC** to quit. Navigation keys are shown in the following table.

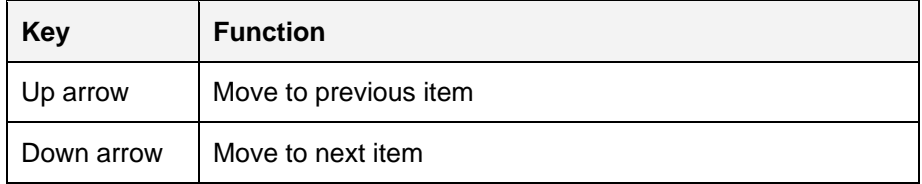

**Page 78** 

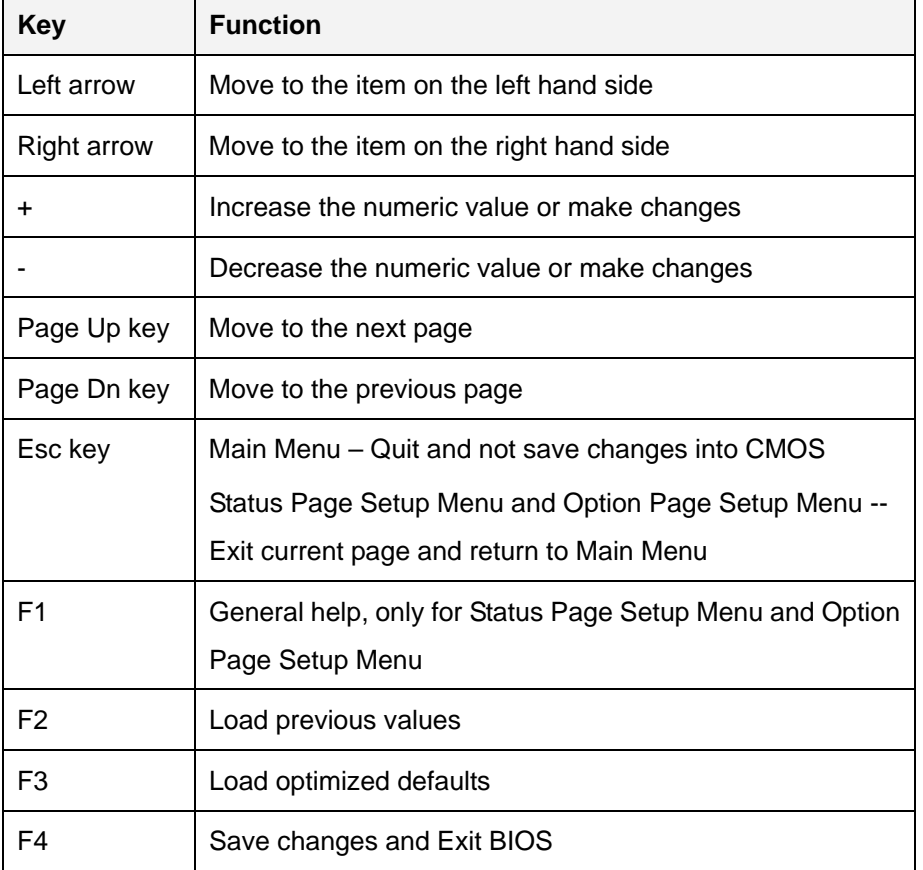

#### **Table 5-1: BIOS Navigation Keys**

#### **5.1.3 Getting Help**

When **F1** is pressed a small help window describing the appropriate keys to use and the possible selections for the highlighted item appears. To exit the Help Window press **ESC** or the **F1** key again.

#### **5.1.4 Unable to Reboot after Configuration Changes**

If the computer cannot boot after changes to the system configuration are made, CMOS defaults. Use the jumper described in **Chapter 4**.

# **5.1.5 BIOS Menu Bar**

The **menu bar** on top of the BIOS screen has the following main items:

- Main Changes the basic system configuration.
- **Advanced Changes the advanced system settings.**
- Chipset Changes the chipset settings.
- **Boot Changes the system boot configuration.**
- **Security Sets User and Supervisor Passwords.**
- Save & Exit Selects exit options and loads default settings.

The following sections completely describe the configuration options found in the menu items at the top of the BIOS screen and listed above.

The **Main** BIOS menu (**[BIOS Menu 1](#page-96-0)**) appears when the **BIOS Setup** program is entered.

The **Main** menu gives an overview of the basic system information.

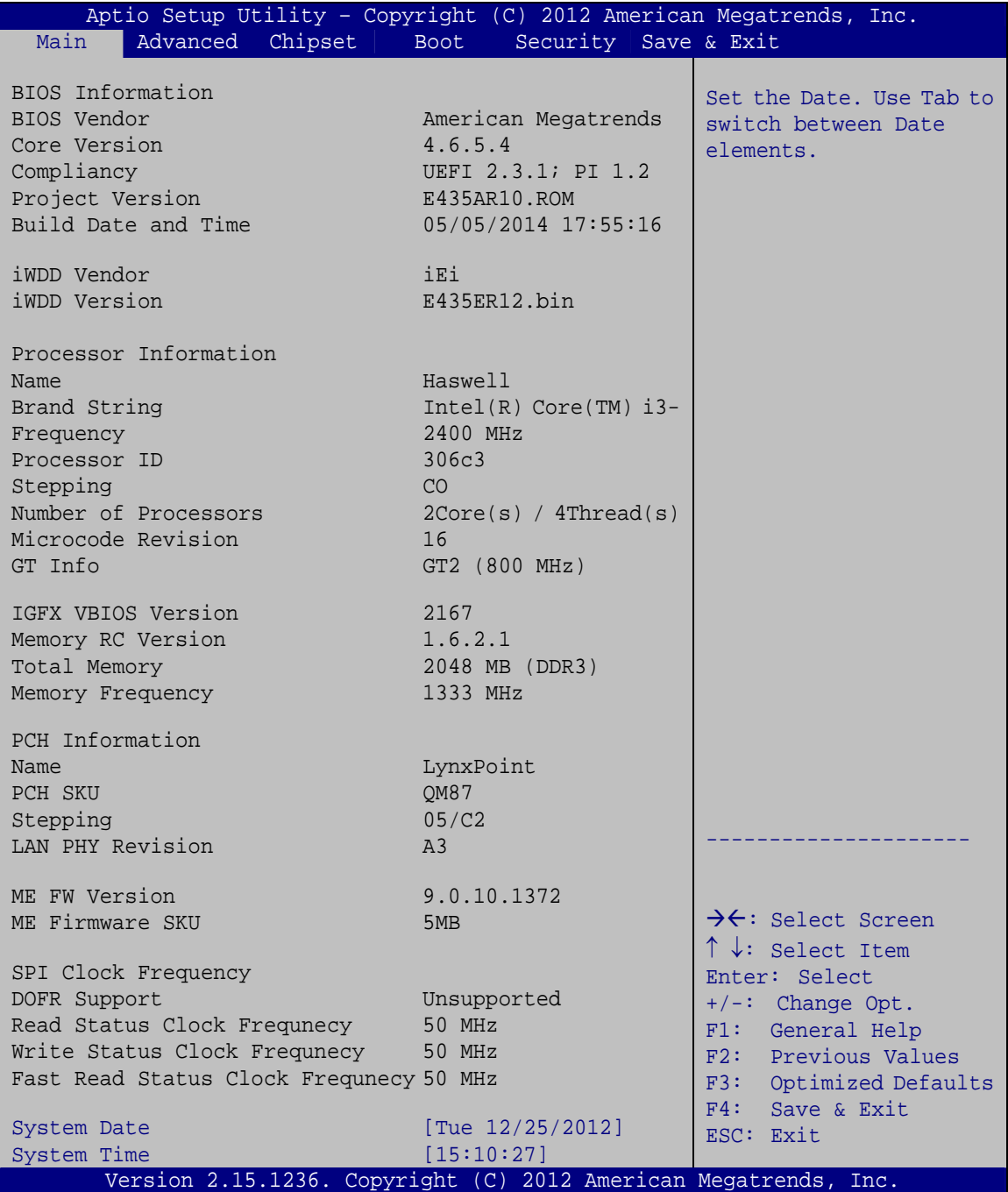

<span id="page-96-0"></span>**BIOS Menu 1: Main**

**Page 81**

#### **System Overview**

The **BIOS Information** lists a brief summary of the BIOS. The fields in **BIOS Information** cannot be changed. The items shown in the system overview include:

- BIOS Information
- Processor Information
- **Memory Information**
- PCH Information
- SPI Clock Frequency

The System Overview field also has two user configurable fields:

#### **→ System Date [xx/xx/xx]**

Use the **System Date** option to set the system date. Manually enter the day, month and year.

#### **→ System Time [xx:xx:xx]**

Use the **System Time** option to set the system time. Manually enter the hours, minutes and seconds.

# **5.3 Advanced**

Use the **Advanced** menu (**[BIOS Menu 2](#page-98-0)**) to configure the CPU and peripheral devices through the following sub-menus:

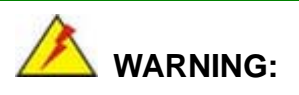

Setting the wrong values in the sections below may cause the system to malfunction. Make sure that the settings made are compatible with the hardware.

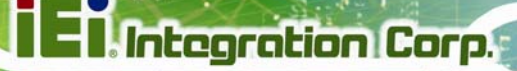

| Main            | Advanced                                                             | Chipset | <b>Boot</b> | Security Save & Exit | Aptio Setup Utility - Copyright (C) 2012 American Megatrends, Inc.                |
|-----------------|----------------------------------------------------------------------|---------|-------------|----------------------|-----------------------------------------------------------------------------------|
| > ACPI Settings | > RTC Wake Settings<br>> Trusted Computing                           |         |             |                      | System ACPI Parameters                                                            |
|                 | > CPU Configuration<br>> SATA Configuration                          |         |             |                      |                                                                                   |
|                 | > Intel(R) Rapid Start Technology<br>> AMT Configuration             |         |             |                      | $\rightarrow$ $\leftarrow$ : Select Screen<br>$\uparrow \downarrow$ : Select Item |
|                 | > USB Configuration<br>> iWDD H/W Monitor                            |         |             |                      | Enter: Select<br>$+/-$ : Change Opt.                                              |
|                 | > F81866 Super IO Configuration<br>> Serial Port Console Redirection |         |             |                      | F1: General Help<br>F2: Previous Values                                           |
| > iEi Feature   |                                                                      |         |             |                      | Optimized Defaults<br>F3:<br>F4: Save & Exit                                      |
|                 |                                                                      |         |             |                      | ESC: Exit<br>Version 2.15.1236. Copyright (C) 2012 American Megatrends, Inc.      |

**BIOS Menu 2: Advanced**

# <span id="page-98-0"></span>**5.3.1 ACPI Settings**

The **ACPI Settings** menu (**[BIOS Menu 3](#page-98-1)**) configures the Advanced Configuration and Power Interface (ACPI) options.

|                  | Aptio Setup Utility - Copyright (C) 2012 American Megatrends, Inc. |                                                      |
|------------------|--------------------------------------------------------------------|------------------------------------------------------|
| Advanced         |                                                                    |                                                      |
| ACPI Settings    |                                                                    | Select ACPI sleep state<br>the system will enter     |
| ACPI Sleep State | [S1 only(CPU Stop C1]                                              | when the SUSPEND button<br>is pressed.               |
|                  |                                                                    |                                                      |
|                  |                                                                    | →←: Select Screen                                    |
|                  |                                                                    | $\uparrow \downarrow$ : Select Item<br>Enter: Select |
|                  |                                                                    | $+/-$ : Change Opt.<br>F1: General Help              |
|                  |                                                                    | F2: Previous Values<br>F3: Optimized Defaults        |
|                  |                                                                    | F4: Save & Exit<br>ESC: Exit                         |
|                  |                                                                    |                                                      |
|                  | Version 2.15.1236. Copyright (C) 2012 American Megatrends, Inc.    |                                                      |

<span id="page-98-1"></span>**BIOS Menu 3: ACPI Settings**

#### **ACPI Sleep State [S1 only (CPU Stop Clock)]**

Use the **ACPI Sleep State** option to specify the sleep state the system enters when it is not being used.

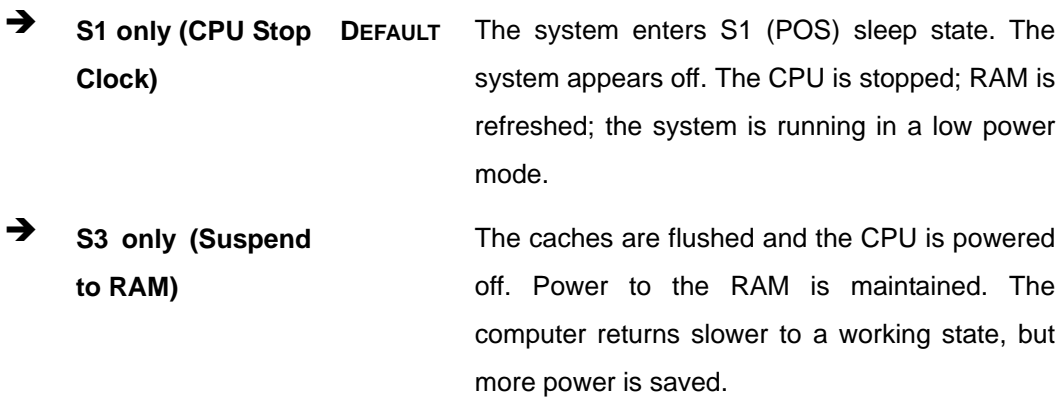

#### **5.3.2 RTC Wake Settings**

The **RTC Wake Settings** menu (**[BIOS Menu 4](#page-99-0)**) enables the system to wake at the specified time.

|                                        | Aptio Setup Utility - Copyright (C) 2012 American Megatrends, Inc.                                                                                                    |
|----------------------------------------|----------------------------------------------------------------------------------------------------|
| Advanced                               |                                                                                                    |
| Wake system with Fixed Time [Disabled] | Enable or disable System<br>wake on alarm event, When<br>enabled, System will<br>wake on the<br>date::hr::min::sec<br>specified                                                                                                |
|                                        |                                                                                                    |
|                                        | $\rightarrow$ $\leftarrow$ : Select Screen<br>$\uparrow \downarrow$ : Select Item<br>Enter: Select<br>$+/-$ : Change Opt.<br>F1: General Help<br>F2: Previous Values<br>F3: Optimized Defaults<br>F4: Save & Exit<br>ESC: Exit |
|                                        | Version 2.15.1236. Copyright (C) 2012 American Megatrends, Inc.                                                                                                    |

**BIOS Menu 4: RTC Wake Settings**

<span id="page-99-0"></span>**Page 84** 

#### **Wake system with Fixed Time [Disabled]**

Use the **Wake system with Fixed Time** option to enable or disable the system wake on alarm event.

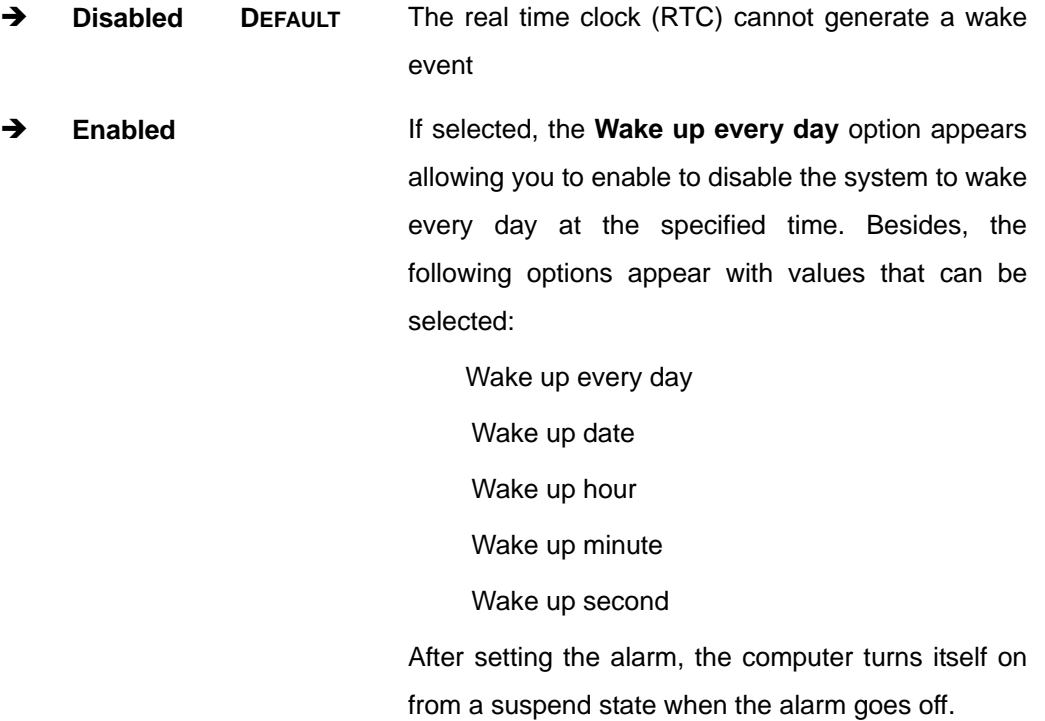

## **5.3.3 Trusted Computing**

Use the **Trusted Computing** menu (**[BIOS Menu 5](#page-101-0)**) to configure settings related to the Trusted Computing Group (TCG) Trusted Platform Module (TPM).

**Integration Corp.** 

## **KINO-DQM871-i1 Mini-ITX SBC**

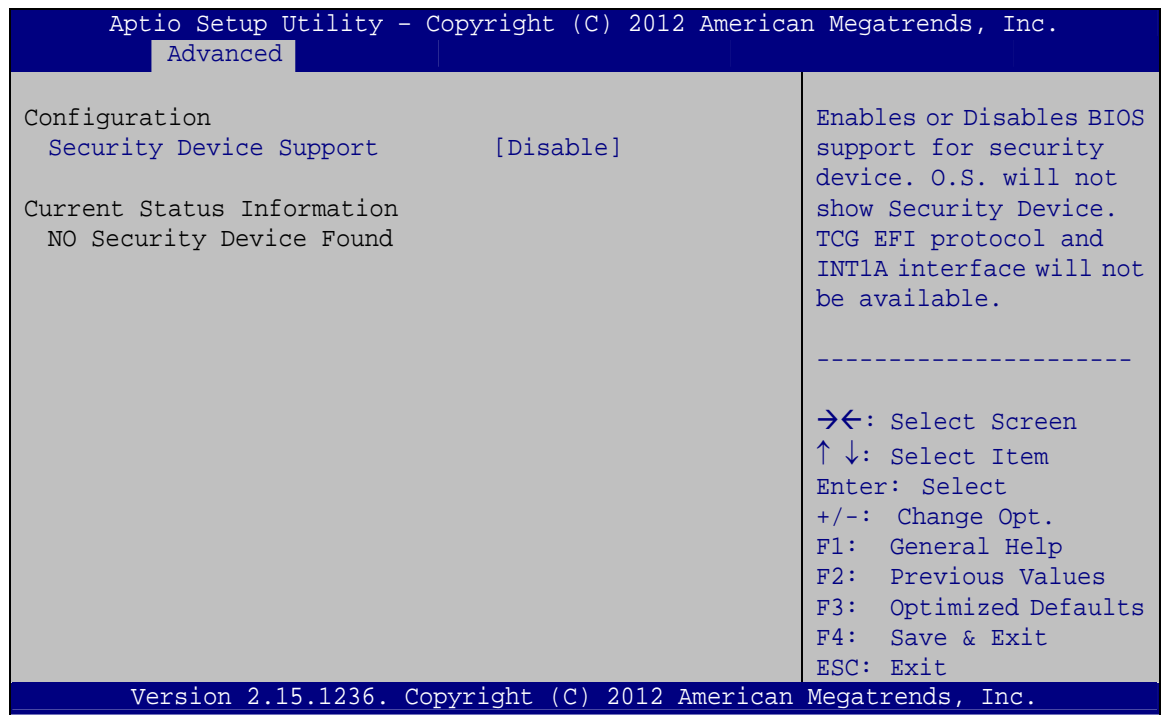

**BIOS Menu 5: Trusted Computing**

<span id="page-101-0"></span> **Security Device Support [Disable]** 

Use the **Security Device Support** option to configure support for the TPM.

 $\rightarrow$  Disable DEFAULT TPM support is disabled.

**Enable** TPM support is enabled.

## **5.3.4 CPU Configuration**

Use the **CPU Configuration** menu (**[BIOS Menu 6](#page-102-0)**) to view detailed CPU specifications and configure the CPU.

**Integration Corp.** 

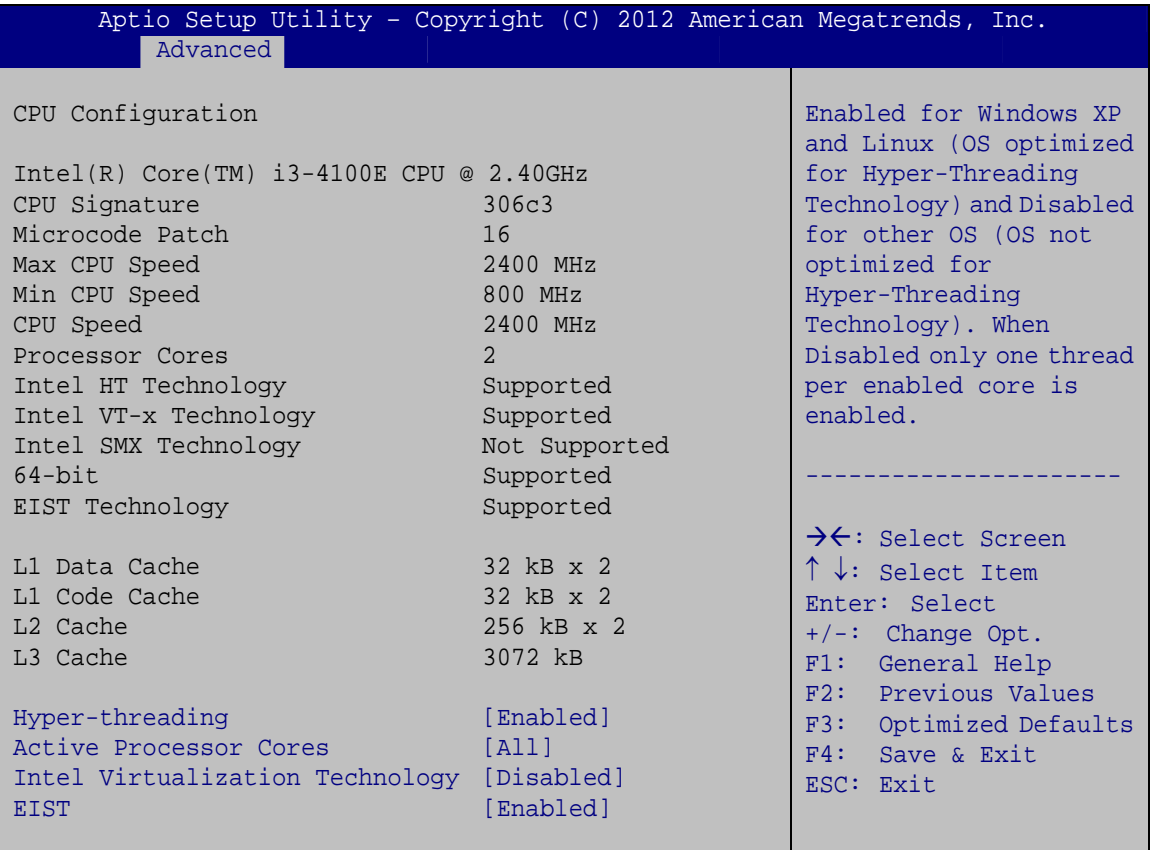

Version 2.15.1236. Copyright (C) 2012 American Megatrends, Inc.

#### **BIOS Menu 6: CPU Configuration**

<span id="page-102-0"></span>The CPU Configuration menu (**[BIOS Menu 6](#page-102-0)**) lists the following CPU details:

- **Processor Type: Lists the brand name of the CPU being used**
- **CPU Signature: Lists the CPU signature value.**
- Microcode Patch: Lists the microcode patch being used.
- **Max CPU Speed: Lists the maximum CPU processing speed.**
- **Min CPU Speed: Lists the minimum CPU processing speed.**
- **CPU Speed: Lists the CPU processing speed**
- Processor Cores: Lists the number of the processor core
- Intel HT Technology: Indicates if Intel HT Technology is supported by the CPU.

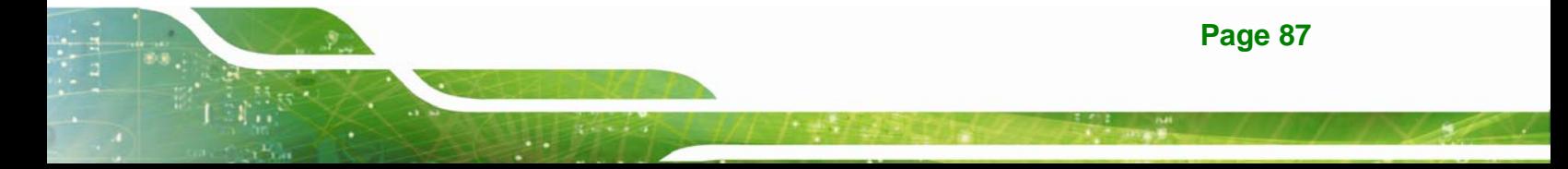

- Intel VT-x Technology: Indicates if Intel VT-x Technology is supported by the CPU.
- Intel SMX Technology: Indicates if Intel SMX Technology is supported by the CPU.
- EIST Technology: Indicates if the Enhanced Intel SpeedStep® Technology (EIST) is supported by the CPU.
- 64-bit: Indicates if 64-bit is supported by the CPU.
- L1 Data Cache: Lists the amount of data storage space on the L1 cache.
- L1 Code Cache: Lists the amount of code storage space on the L1 cache.
- L2 Cache: Lists the amount of storage space on the L2 cache.
- L3 Cache: Lists the amount of storage space on the L3 cache.

#### **Hyper-threading [Enabled]**

Use the **Hyper-Threading** BIOS option to enable or disable the Intel Hyper-Threading Technology.

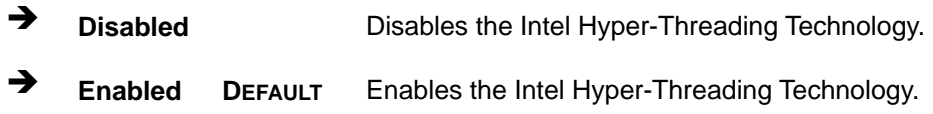

#### **Active Processor Cores [All]**

Use the **Active Processor Cores** option to configure the number of cores to enable in each processor package.

 **All DEFAULT** All cores are enabled in the processor package. **1** One of the cores is enabled in the processor package.

#### **Intel Virtualization Technology [Disabled]**

Use the **Intel Virtualization Technology** option to enable or disable virtualization on the system. When combined with third party software, Intel® Virtualization technology allows several OSs to run on the same system at the same time.

 **Disabled DEFAULT** Disables Intel Virtualization Technology. **Enabled** Enables Intel Virtualization Technology.

**Page 88** 

#### **EIST [Enabled]**

Use the **EIST** BIOS option to enable or disable the Intel SpeedStep® Technology.

- **Disabled** Disables the Intel SpeedStep® Technology.
- → **Enabled DEFAULT** Enables the Intel SpeedStep<sup>®</sup> Technology.

#### **5.3.5 SATA Configuration**

Use the **SATA Configuration** menu (**[BIOS Menu 7](#page-104-0)**) to change and/or set the configuration of the SATA devices installed in the system.

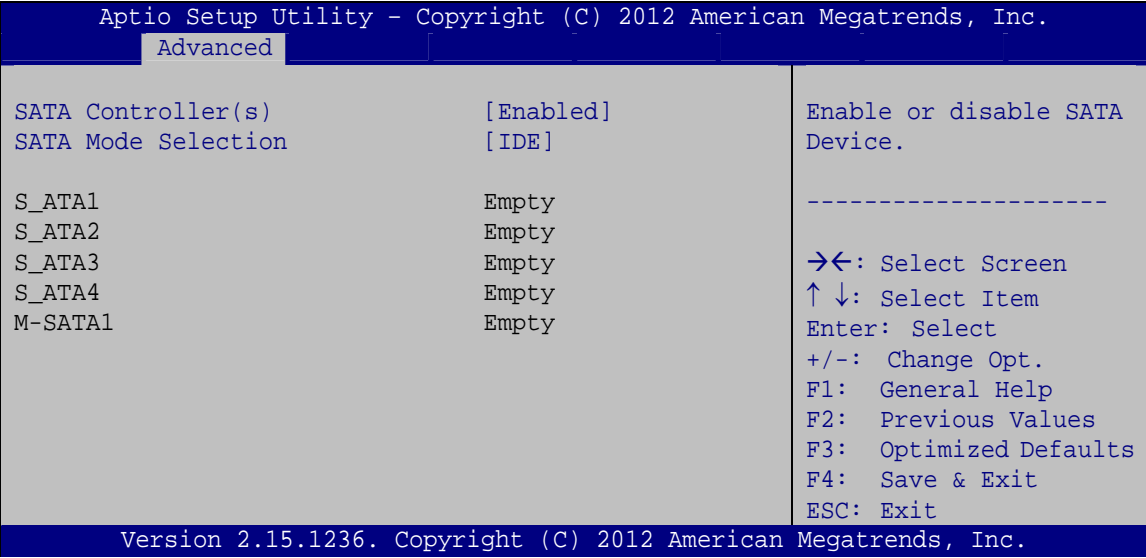

<span id="page-104-0"></span>**BIOS Menu 7: SATA Configuration**

#### **SATA Controller(s) [Enabled]**

Use the **SATA Controller(s)** option to configure the SATA controller.

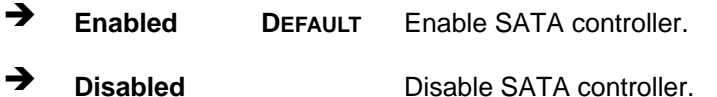

#### **SATA Mode Selection [IDE]**

Use the **SATA Mode Selection** option to configure SATA devices.

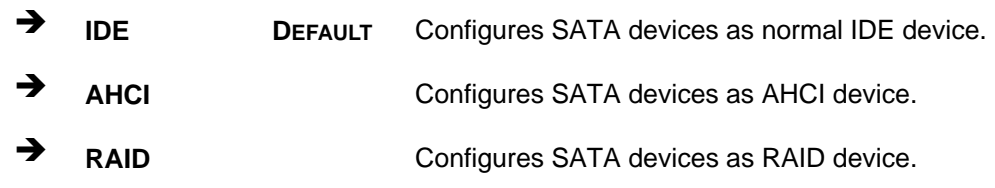

**NOTE:** 

Before accessing the RAID configuration utility, ensure to set the **Option ROM Messages** BIOS option in the **Boot** menu to **Force BIOS**. This is to allow the "Press <CTRL+I> to enter Configuration Utility……" message to appear during POST. Press Ctrl+I when prompted to enter the RAID configuration utility.

## **5.3.6 Intel(R) Rapid Start Technology**

Use the **Intel(R) Rapid Start Technology** (**[BIOS Menu 8](#page-105-0)**) menu to configure Intel® Rapid Start Technology support.

| Aptio Setup Utility - Copyright (C) 2012 American Megatrends, Inc. |            |                                                                                                    |
|--------------------------------------------------------------------|------------|----------------------------------------------------------------------------------------------------|
| Advanced                                                           |            |                                                                                                    |
| Intel(R) Rapid Start Technology                                    | [Disabled] | Enable or disable<br>Intel(R) Rapid Start<br>Technology                                                                                                    |
|                                                                    |            | $\rightarrow$ $\leftarrow$ : Select Screen<br>$\uparrow \downarrow$ : Select Item<br>Enter: Select<br>$+/-$ : Change Opt.<br>F1: General Help<br>F2: Previous Values<br>F3: Optimized Defaults<br>F4: Save & Exit<br>ESC: Exit |
| Version 2.15.1236. Copyright (C) 2012 American Megatrends, Inc.    |            |                                                                                                    |

<span id="page-105-0"></span>**BIOS Menu 8: Intel(R) Rapid Start Technology**

#### **Intel(R) Rapid Start Technology [Disabled]**

Use **Intel(R) Rapid Start Technology** option to enable or disable the Intel® Rapid Start Technology function.

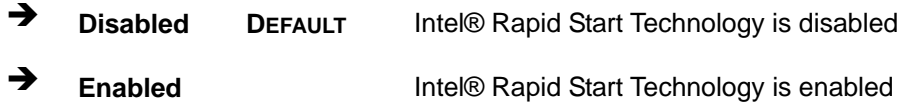

#### **5.3.7 AMT Configuration**

The **AMT Configuration** menu (**[BIOS Menu 9](#page-106-0)**) allows the advanced power management options to be configured.

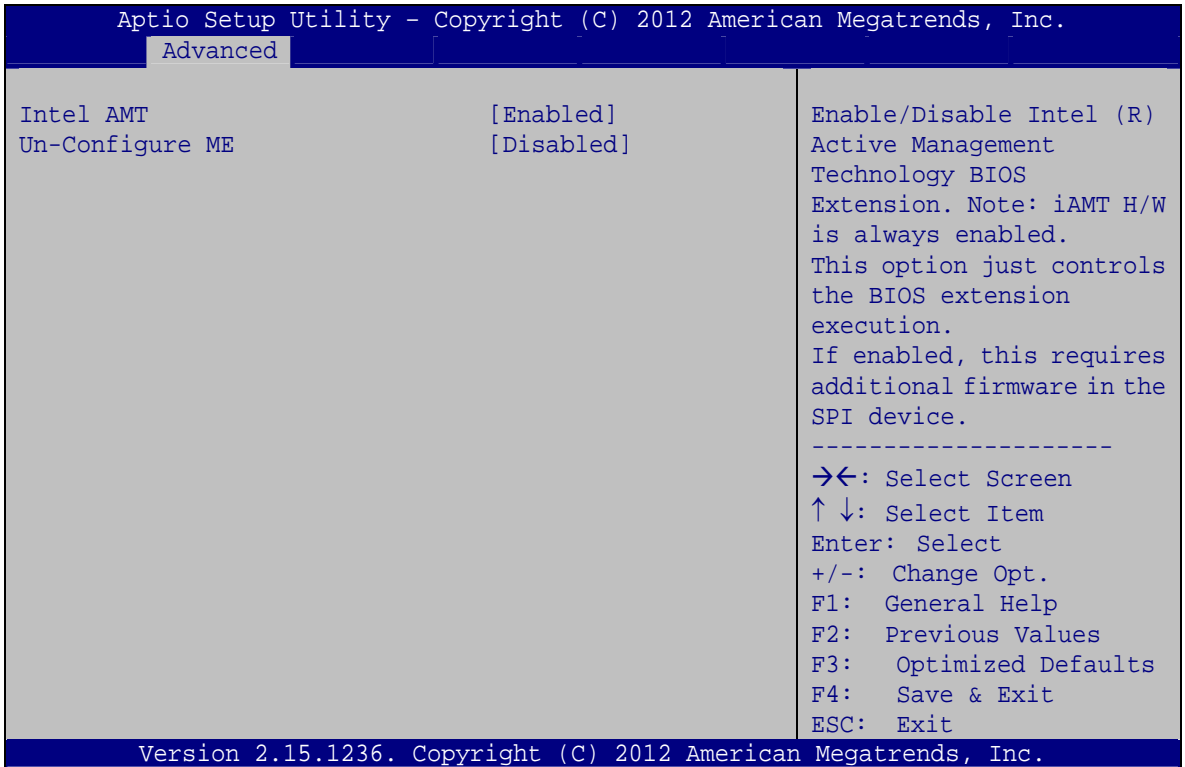

#### **BIOS Menu 9: AMT Configuration**

#### <span id="page-106-0"></span>→ Intel AMT [Enabled]

Use **Intel AMT** option to enable or disable the Intel® AMT function.

→ **Disabled Intel® AMT** is disabled

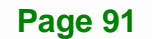

**Enabled DEFAULT** Intel® AMT is enabled

#### **Un-Configure ME [Disabled]**

Use the **Un-Configure ME** option to perform ME unconfigure without password operation.

- **Disabled DEFAULT** Not perform ME unconfigure
- **Enabled** To perform ME unconfigure

## **5.3.8 USB Configuration**

Use the **USB Configuration** menu (**[BIOS Menu 10](#page-107-0)**) to read USB configuration information and configure the USB settings.

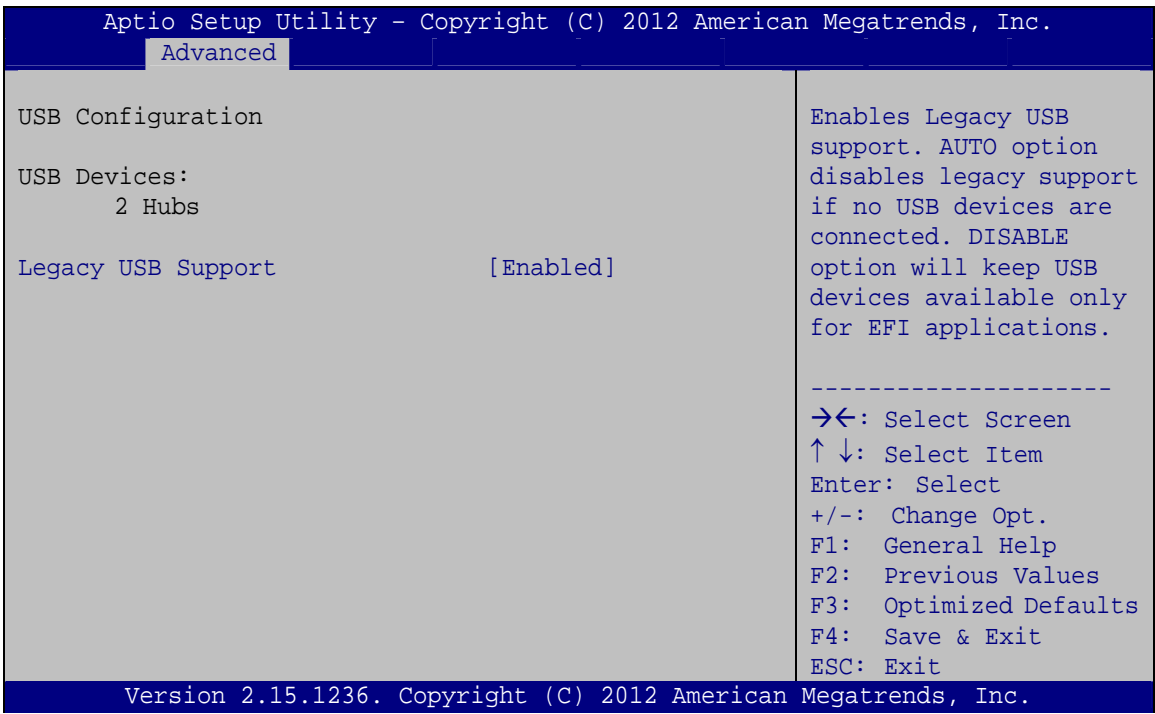

<span id="page-107-0"></span>**BIOS Menu 10: USB Configuration**

#### **USB Devices**

The **USB Devices** field lists the USB devices that are enabled on the system
#### **Legacy USB Support [Enabled]**

Use the **Legacy USB Support** BIOS option to enable USB mouse and USB keyboard support.

Normally if this option is not enabled, any attached USB mouse or USB keyboard does not become available until a USB compatible operating system is fully booted with all USB drivers loaded. When this option is enabled, any attached USB mouse or USB keyboard can control the system even when there is no USB driver loaded onto the system.

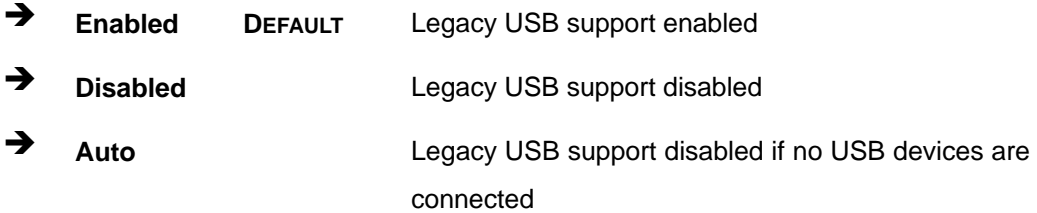

## **5.3.9 iWDD H/W Monitor**

The **iWDD H/W Monitor** menu (**[BIOS Menu 11](#page-108-0)**) displays the CPU temperature and CPU fan speed, and contains the fan configuration submenu.

| Aptio Setup Utility - Copyright (C) 2012 American Megatrends, Inc. |                                                                                               |                                                                                                    |
|--------------------------------------------------------------------|-----------------------------------------------------------------------------------------------|----------------------------------------------------------------------------------------------------|
| Advanced                                                           |                                                                                               |                                                                                                    |
| PC Health Status                                                   |                                                                                               | Smart Fan Mode Select                                                                                                    |
| CPU temperature                                                    | $: +55 C$                                                                                     |                                                                                                    |
| CPU FAN1 Speed                                                     | : 1854 RPM                                                                                    |                                                                                                    |
| SYS FAN1 Speed                                                     | : N/A                                                                                         |                                                                                                    |
| CPU CORE<br>$+12V$<br>$+DDR$<br>$+5VSB$<br>$+3.3V$<br>$+3.3VSB$    | $: +1.864$ V<br>$: +12.232$ V<br>$: +1.584$ V<br>$: +5.028$ V<br>$: +3.328$ V<br>$: +3.328$ V | $\rightarrow$ $\leftarrow$ : Select Screen<br>$\uparrow \downarrow$ : Select Item<br>Enter: Select<br>$+/-$ : Change Opt.<br>F1: General Help<br>F2: Previous Values<br>F3: Optimized Defaults |
| > Smart Fan Mode Configuration                                     |                                                                                               | F4: Save & Exit<br>ESC: Exit                                                                                                    |
| Version 2.15.1236. Copyright (C) 2012 American Megatrends, Inc.    |                                                                                               |                                                                                                    |

<span id="page-108-0"></span>**BIOS Menu 11: iWDD H/W Monitor**

#### **PC Health Status**

The following system parameters and values are shown. The system parameters that are monitored are:

- **•** CPU Temperature
- CPU\_FAN1 Speed
- SYS\_FAN1 Speed

## **5.3.9.1 Smart Fan Mode Configuration**

Use the **Smart Fan Mode Configuration** submenu (**[BIOS Menu 12](#page-109-0)**) to configure the smart fan temperature and speed settings.

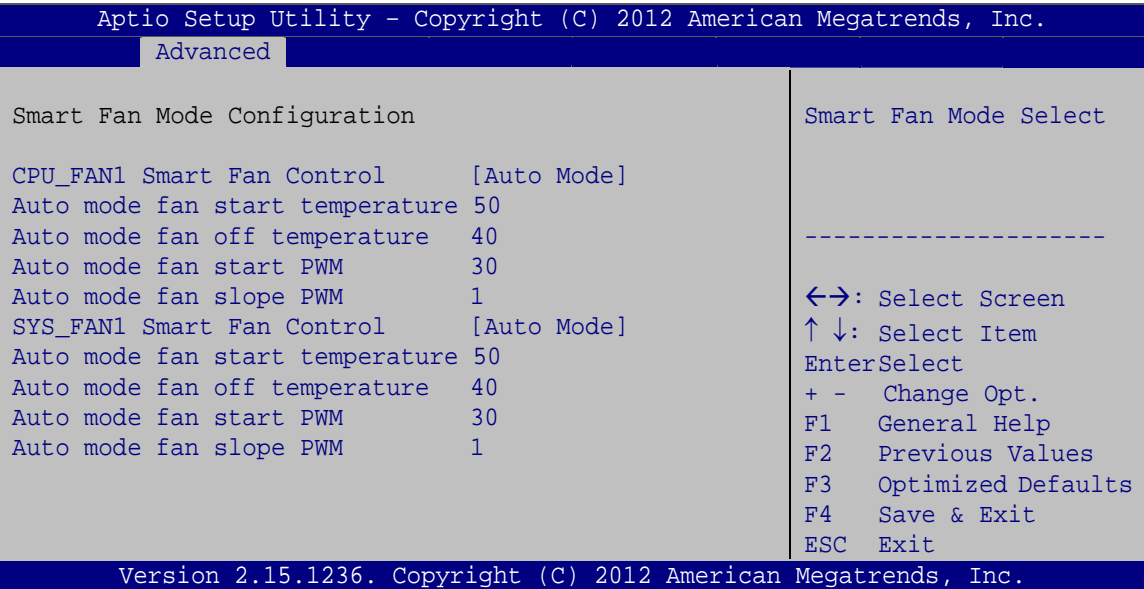

**BIOS Menu 12: Smar Fan Mode Configuration**

#### <span id="page-109-0"></span>**CPU\_FAN1/SYS\_FAN1 Smart Fan Control [Auto Mode]**

Use the **Fan 1 Smart Fan Control** option to configure the CPU Smart Fan.

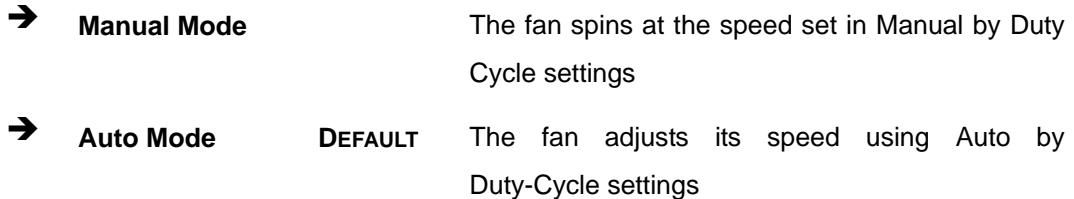

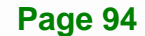

#### **Auto mode fan start/off temperature**

Use the + or – key to change the **Auto mode fan start/off temperature** value. Enter a decimal number between 1 and 100.

#### **→ Auto mode fan start PWM**

Use the + or – key to change the **Auto mode fan start PWM** value. Enter a decimal number between 1 and 100.

#### **→ Auto mode fan slope PWM**

Use the + or – key to change the **Auto mode fan slope PWM** value. Enter a decimal number between 1 and 64.

#### **5.3.10 F81866 Super IO Configuration**

Use the **F81866 Super IO Configuration** menu (**[BIOS Menu 13](#page-110-0)**) to set or change the configurations for the serial ports.

| Aptio Setup Utility - Copyright (C) 2012 American Megatrends, Inc.<br>Advanced                                                                                    |                                                                                                    |
|----------------------------------------------------------------------------------------------------|----------------------------------------------------------------------------------------------------|
| F81866 Super IO Configuration                                                                                                    | Set Parameters of Serial<br>Port 1 (COMA)                                                                                 |
| F81866<br>F81866 Super IO Chip<br>> Serial Port 1 Configuration                                                                                                   |                                                                                                    |
| > Serial Port 2 Configuration<br>> Serial Port 3 Configuration<br>> Serial Port 4 Configuration<br>> Serial Port 5 Configuration<br>> Serial Port 6 Configuration | $\rightarrow$ $\leftarrow$ : Select Screen<br>↑↓: Select Item<br>Enter: Select<br>$+/-$ : Change Opt.<br>F1: General Help |
|                                                                                                    | F2: Previous Values<br>F3: Optimized Defaults                                                                             |
|                                                                                                    | F4: Save & Exit<br>ESC: Exit                                                                                              |
| Version 2.15.1236. Copyright (C) 2012 American Megatrends, Inc.                                                                                                   |                                                                                                    |

<span id="page-110-0"></span>**BIOS Menu 13: F81866 Super IO Configuration** 

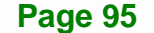

## **5.3.10.1 Serial Port n Configuration**

Use the **Serial Port n Configuration** menu (**[BIOS Menu 14](#page-111-0)**) to configure the serial port n.

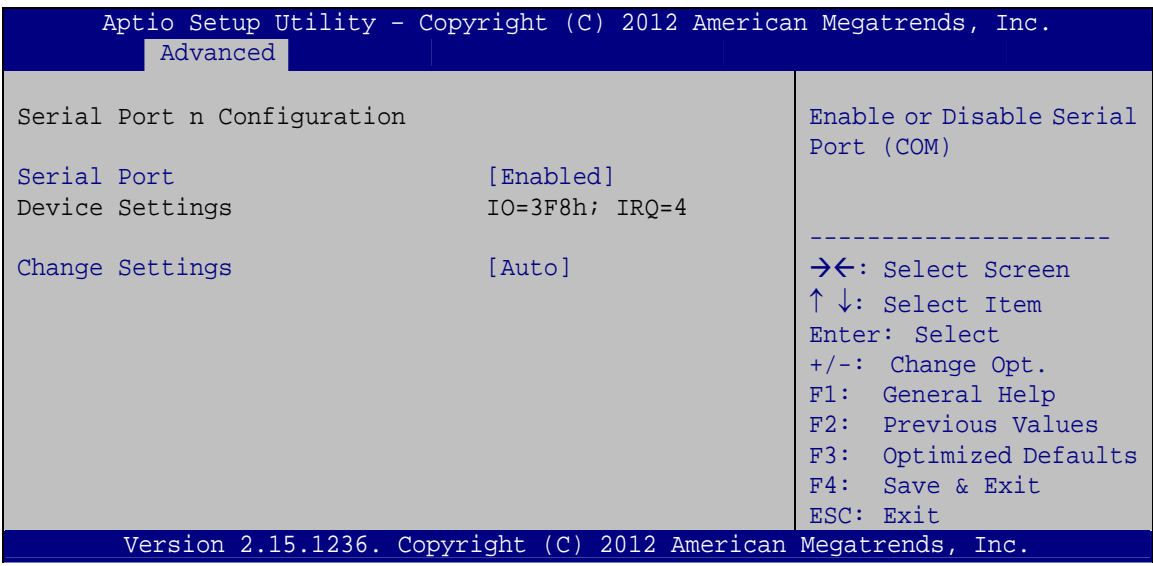

**BIOS Menu 14: Serial Port n Configuration Menu** 

## <span id="page-111-0"></span>**5.3.10.1.1 Serial Port 1 Configuration**

## **Serial Port [Enabled]**

Use the **Serial Port** option to enable or disable the serial port.

- → **Disabled Disable the serial port**
- **Enabled DEFAULT** Enable the serial port

## **Change Settings [Auto]**

Use the **Change Settings** option to change the serial port IO port address and interrupt address.

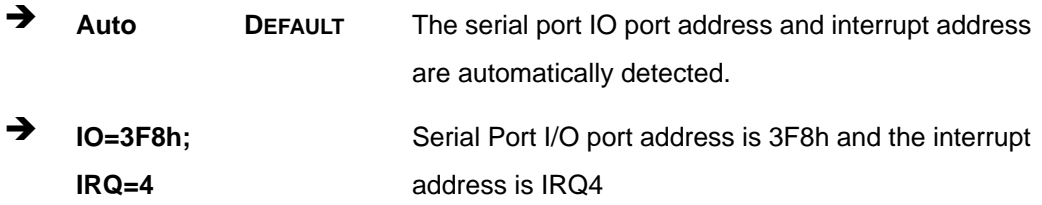

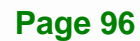

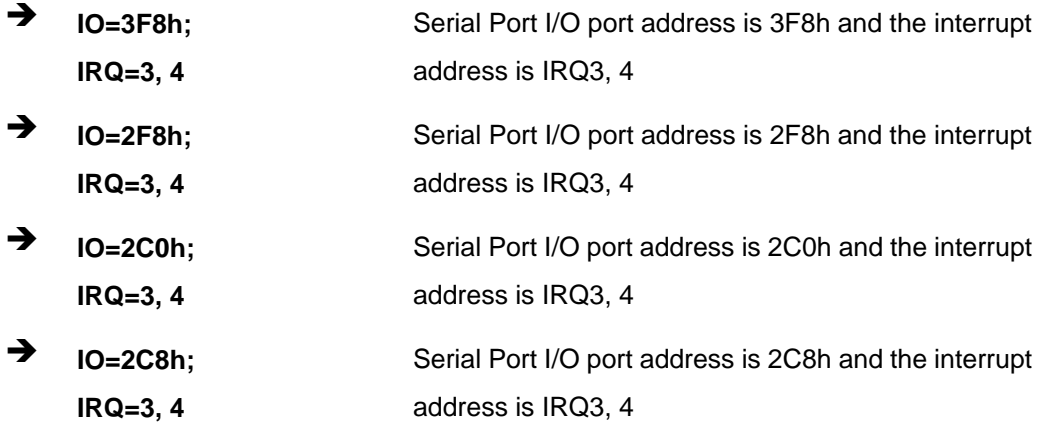

## **5.3.10.1.2 Serial Port 2 Configuration**

## **Serial Port [Enabled]**

Use the **Serial Port** option to enable or disable the serial port.

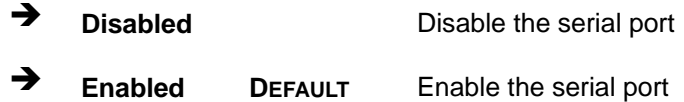

#### **Change Settings [Auto]**

Use the **Change Settings** option to change the serial port IO port address and interrupt address.

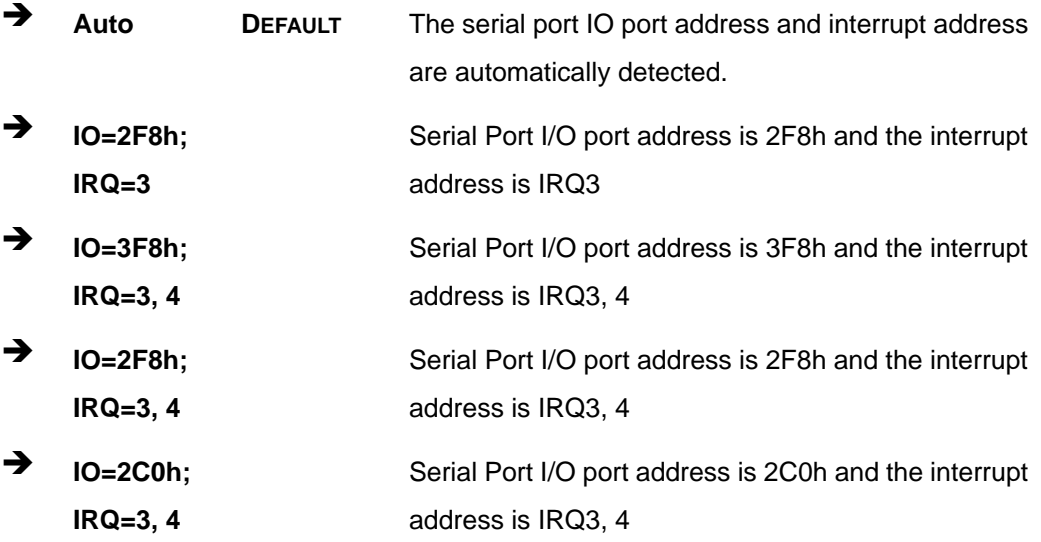

**Page 97**

 $\rightarrow$  **IO=2C8h**; **IRQ=3, 4**  Serial Port I/O port address is 2C8h and the interrupt address is IRQ3, 4

## **5.3.10.1.3 Serial Port 3 Configuration**

## **Serial Port [Enabled]**

Use the **Serial Port** option to enable or disable the serial port.

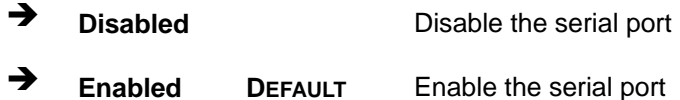

## **Change Settings [Auto]**

Use the **Change Settings** option to change the serial port IO port address and interrupt address.

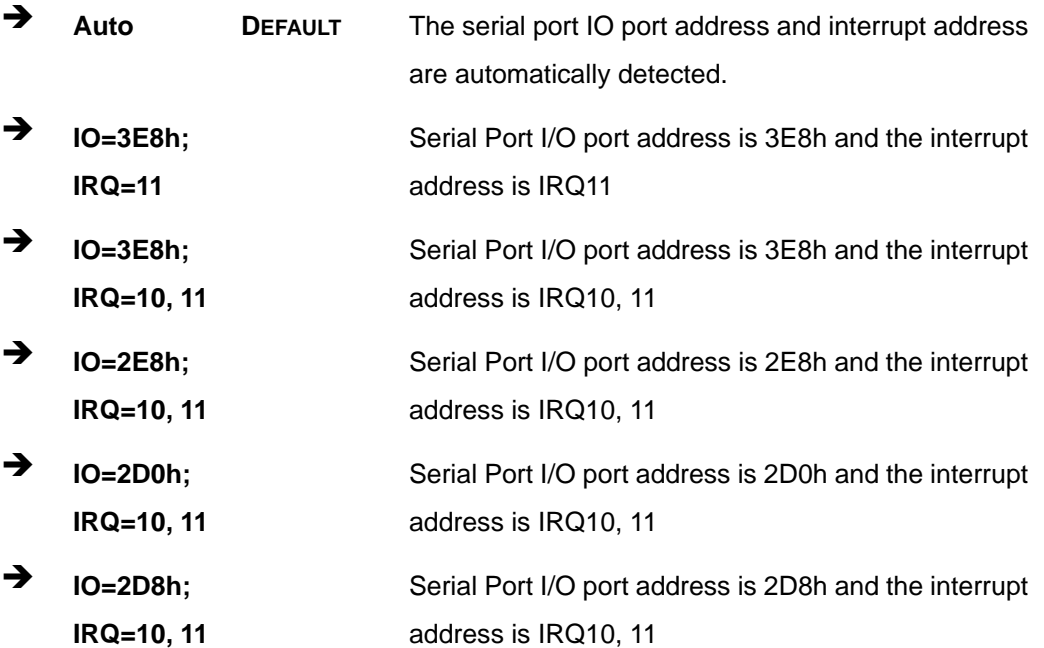

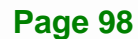

## **5.3.10.1.4 Serial Port 4 Configuration**

#### **→ Serial Port [Enabled]**

Use the **Serial Port** option to enable or disable the serial port.

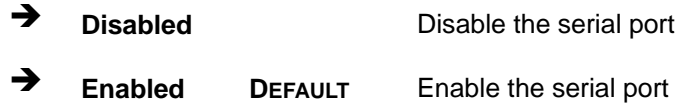

#### **Change Settings [Auto]**

Use the **Change Settings** option to change the serial port IO port address and interrupt address.

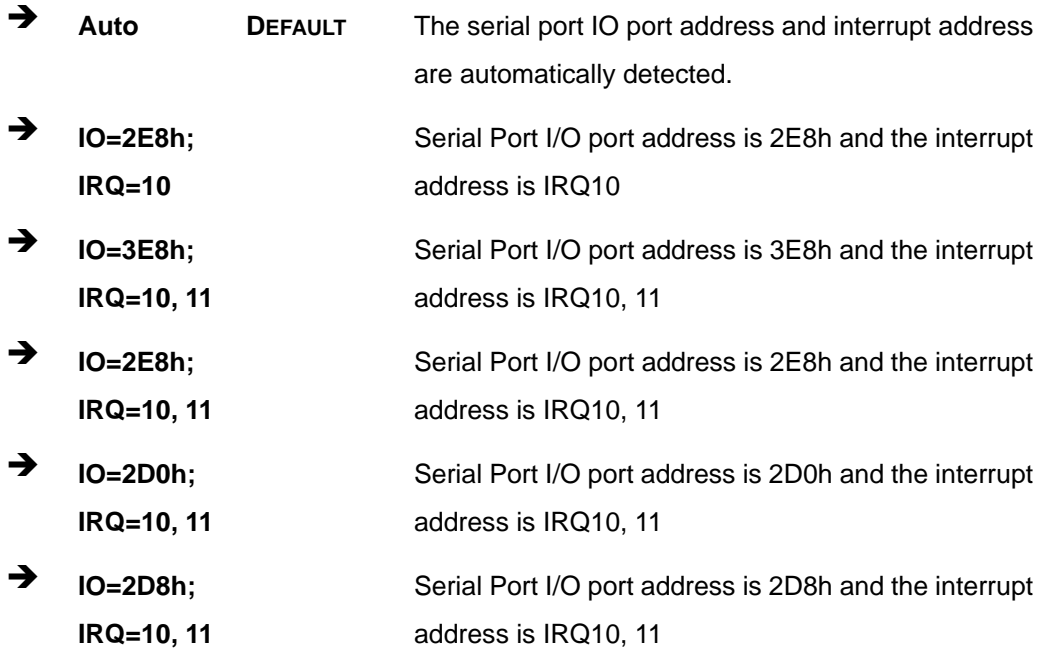

## **5.3.10.1.5 Serial Port 5 Configuration**

#### **→ Serial Port [Enabled]**

Use the **Serial Port** option to enable or disable the serial port.

**Disabled Disable the serial port** 

**Page 99**

**Enabled DEFAULT** Enable the serial port

## **Change Settings [Auto]**

Use the **Change Settings** option to change the serial port IO port address and interrupt address.

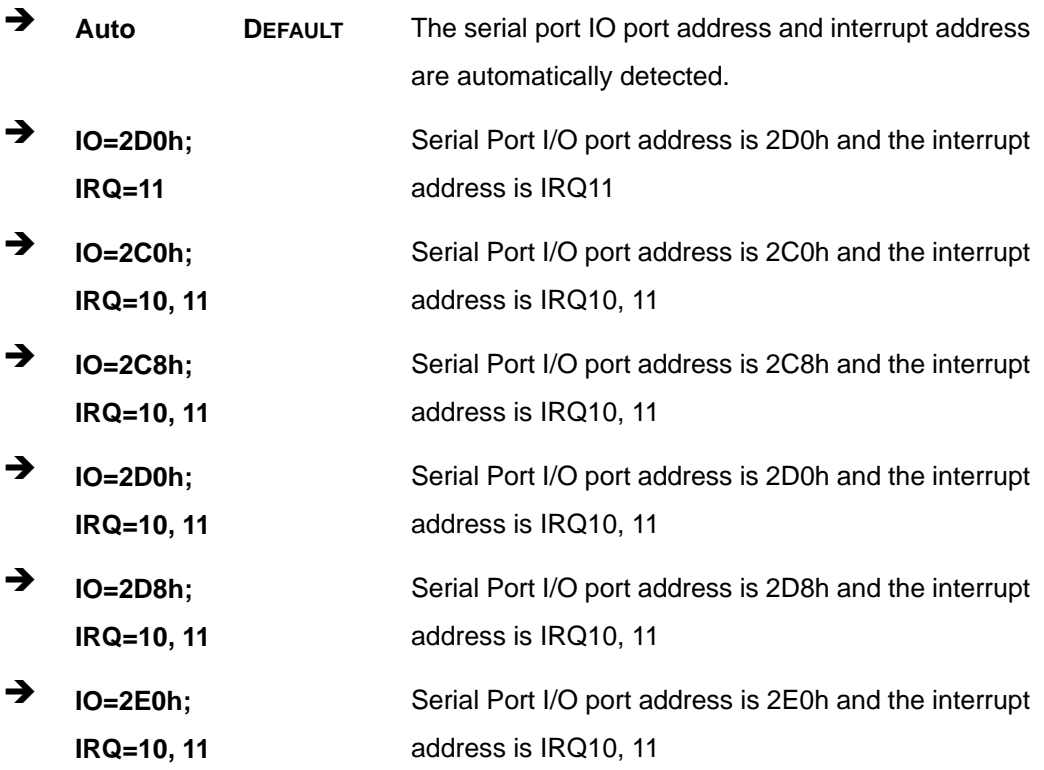

## **5.3.10.1.6 Serial Port 6 Configuration**

## **Serial Port [Enabled]**

Use the **Serial Port** option to enable or disable the serial port.

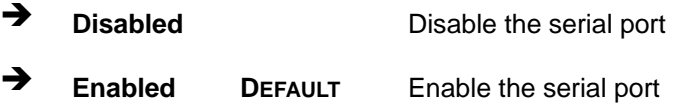

## **Change Settings [Auto]**

Use the **Change Settings** option to change the serial port IO port address and interrupt address.

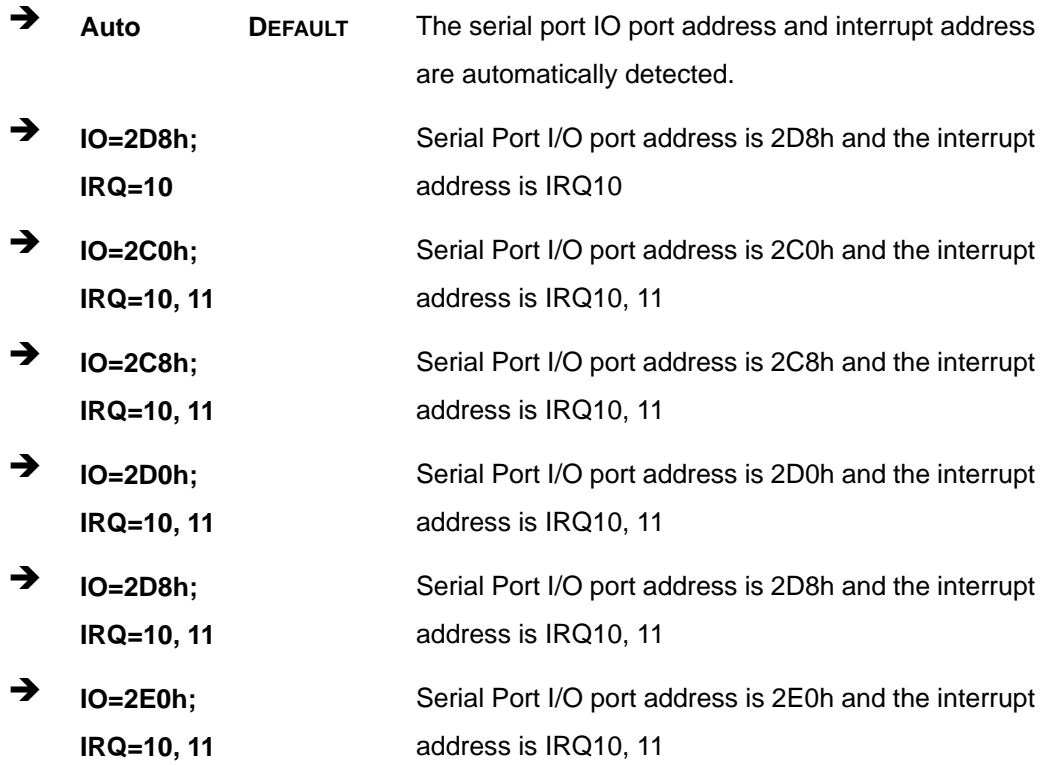

## **5.3.11 Serial Port Console Redirection**

The **Serial Port Console Redirection** menu (**[BIOS Menu 15](#page-117-0)**) allows the console redirection options to be configured. Console redirection allows users to maintain a system remotely by re-directing keyboard input and text output through the serial port.

# Integration Corp.

## **KINO-DQM871-i1 Mini-ITX SBC**

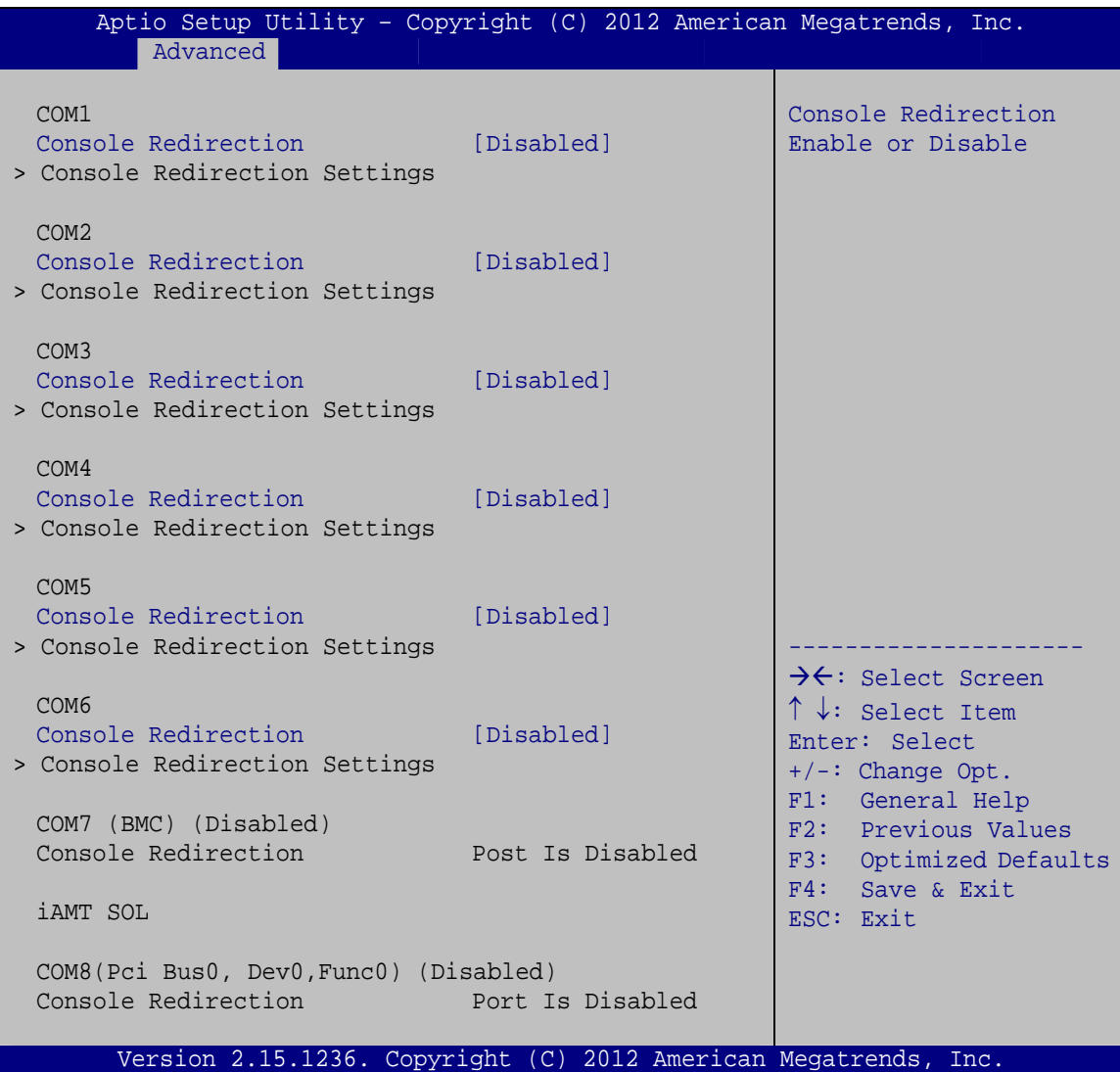

#### **BIOS Menu 15: Serial Port Console Redirection**

## <span id="page-117-0"></span>**Console Redirection [Disabled]**

Use **Console Redirection** option to enable or disable the console redirection function.

 **Disabled DEFAULT** Disabled the console redirection function **Enabled** Enabled the console redirection function

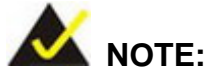

The following five options appear when the **Console Redirection** option is enabled.

#### **Terminal Type [ANSI]**

Use the **Terminal Type** option to specify the remote terminal type.

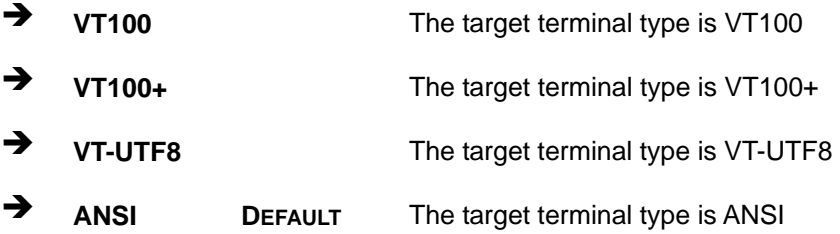

#### $→$  Bits per second [115200]

Use the **Bits per second** option to specify the serial port transmission speed. The speed must match the other side. Long or noisy lines may require lower speeds.

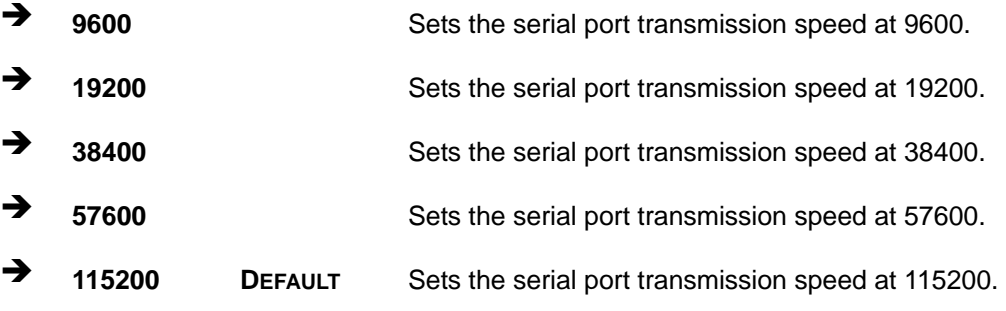

#### → Data Bits [8]

Use the **Data Bits** option to specify the number of data bits.

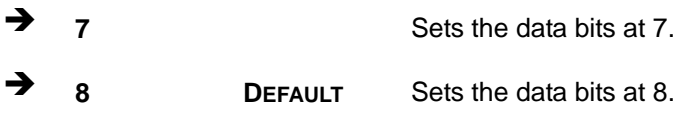

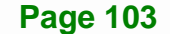

#### **Parity [None]**

Use the **Parity** option to specify the parity bit that can be sent with the data bits for detecting the transmission errors.

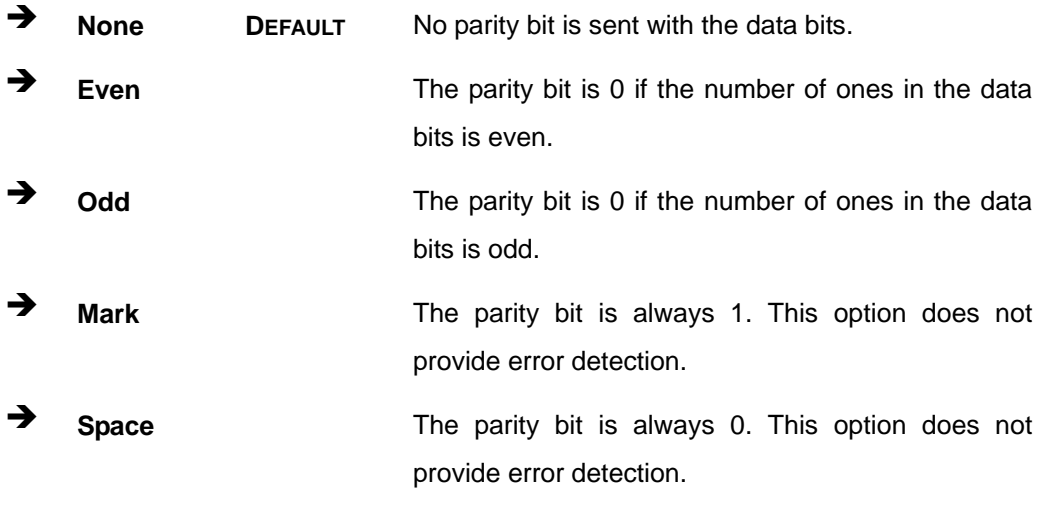

## → Stop Bits [1]

Use the **Stop Bits** option to specify the number of stop bits used to indicate the end of a serial data packet. Communication with slow devices may require more than 1 stop bit.

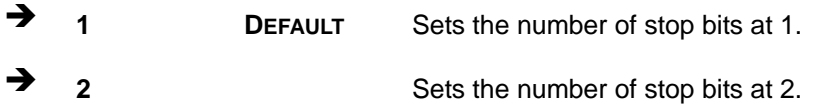

## **5.3.12 iEi Feature**

Use the **iEi Feature** menu (**[BIOS Menu 16](#page-120-0)**) to configure One Key Recovery function.

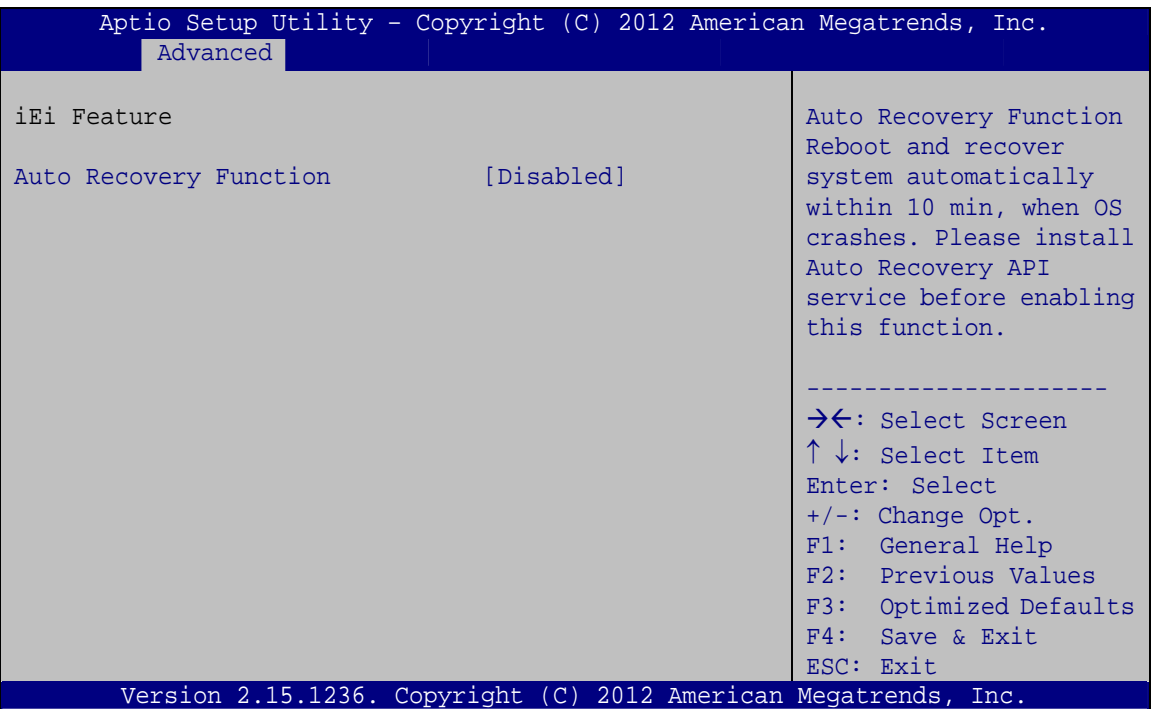

**BIOS Menu 16: iEi Feature** 

## <span id="page-120-0"></span>**Auto Recovery Function [Disabled]**

Use the **Auto Recovery Function** BIOS option to enable or disable the auto recovery function of the IEI One Key Recovery.

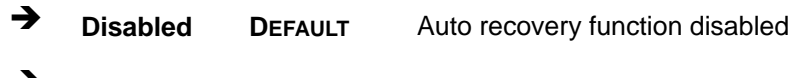

**Enabled Auto recovery function enabled** 

## **5.4 Chipset**

Use the **Chipset** menu (**[BIOS Menu 17](#page-121-0)**) to access the PCH IO and System Agent (SA) configuration menus.

# **WARNING!**

Setting the wrong values for the Chipset BIOS selections in the Chipset BIOS menu may cause the system to malfunction.

| Main |                        | Advanced Chipset                  | <b>Boot</b> | Security Save & Exit | Aptio Setup Utility - Copyright (C) 2012 American Megatrends, Inc.                                                                                                    |
|------|------------------------|-----------------------------------|-------------|----------------------|----------------------------------------------------------------------------------------------------|
|      | > PCH-IO Configuration | > System Agent (SA) Configuration |             |                      | PCH Parameters                                                                                                    |
|      |                        |                                   |             |                      | →←: Select Screen<br>$\uparrow \downarrow$ : Select Item<br>Enter: Select<br>$+/-$ : Change Opt.<br>F1: General Help<br>F2: Previous Values<br>F3: Optimized Defaults<br>F4: Save & Exit<br>ESC: Exit |
|      |                        |                                   |             |                      | Version 2.15.1236. Copyright (C) 2012 American Megatrends, Inc.                                                                                                    |

<span id="page-121-0"></span>**BIOS Menu 17: Chipset**

## **5.4.1 PCH-IO Configuration**

Use the **PCH-IO Configuration** menu (**[BIOS Menu 18](#page-122-0)**) to configure the PCH parameters.

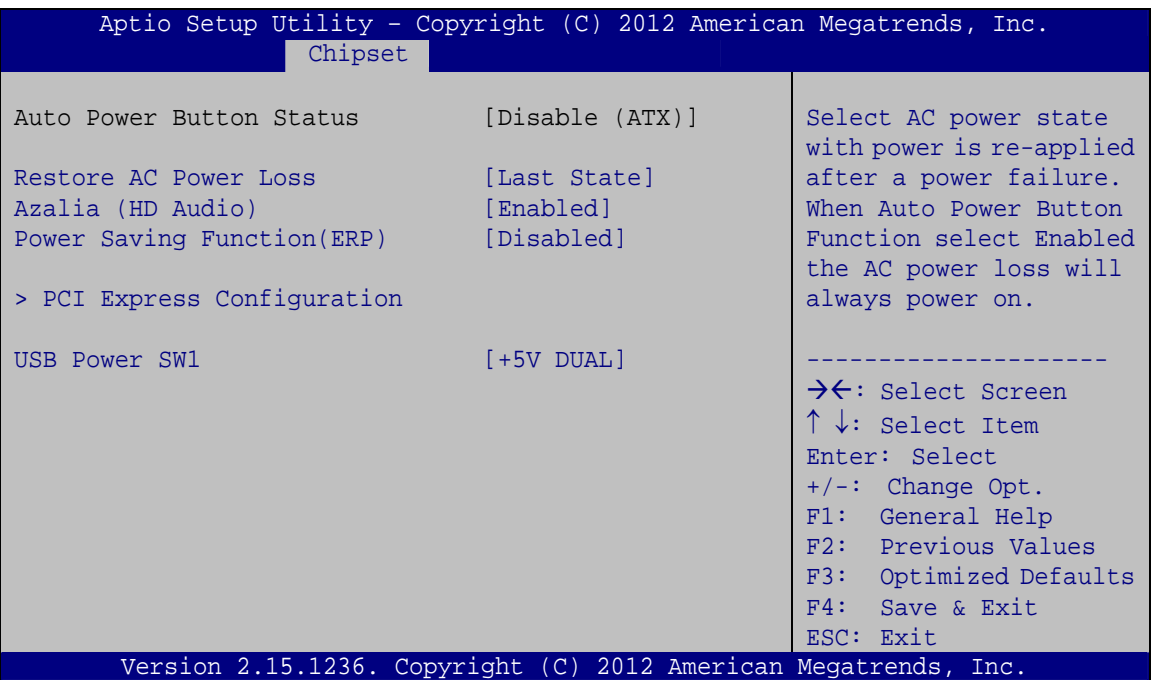

<span id="page-122-0"></span>**BIOS Menu 18: PCH-IO Configuration**

#### **→** Restore AC Power Loss [Last State]

Use the **Restore AC Power Loss** BIOS option to specify what state the system returns to if there is a sudden loss of power to the system.

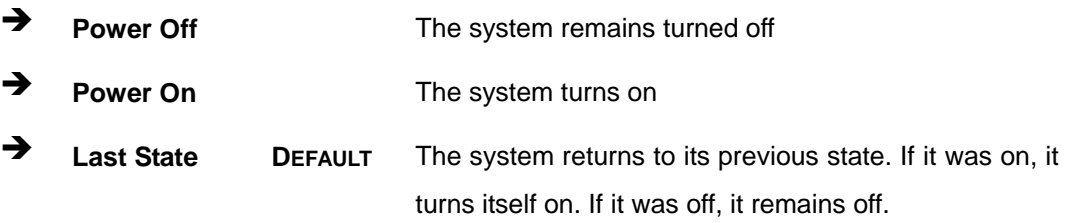

#### **Azalia (HD Audio) [Enabled]**

Use the **Azalia (HD Audio)** option to enable or disable the High Definition Audio controller.

- **Disabled** The onboard High Definition Audio controller is disabled
- **Enabled DEFAULT** The onboard High Definition Audio controller automatically detected and enabled

#### **Power Saving Function [Disabled]**

Use the **Power Saving Function** option to enable or disable power saving function.

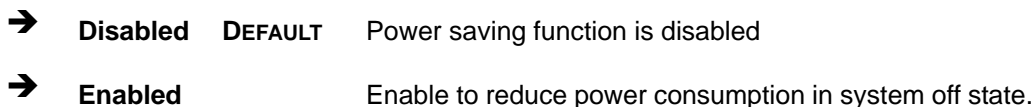

#### **USB Power SW1 [+5V DUAL]**

Use the **USB Power SW1** option to configure the power voltage for the following USB ports:

- LAN1\_USB1 (external USB 3.0 ports)
- LAN2\_USB2 (external USB 2.0 ports)
- CN1 (internal USB 2.0 and USB 3.0 ports)
- **+5V** Use +5V power.
- **+5V DUAL DEFAULT** Use +5V DUAL power.

## **5.4.1.1 PCI Express Configuration**

Use the **PCI Express Configuration** menu (**[BIOS Menu 19](#page-124-0)**) to select the support type of the PCIe Mini slot (M-SATA1).

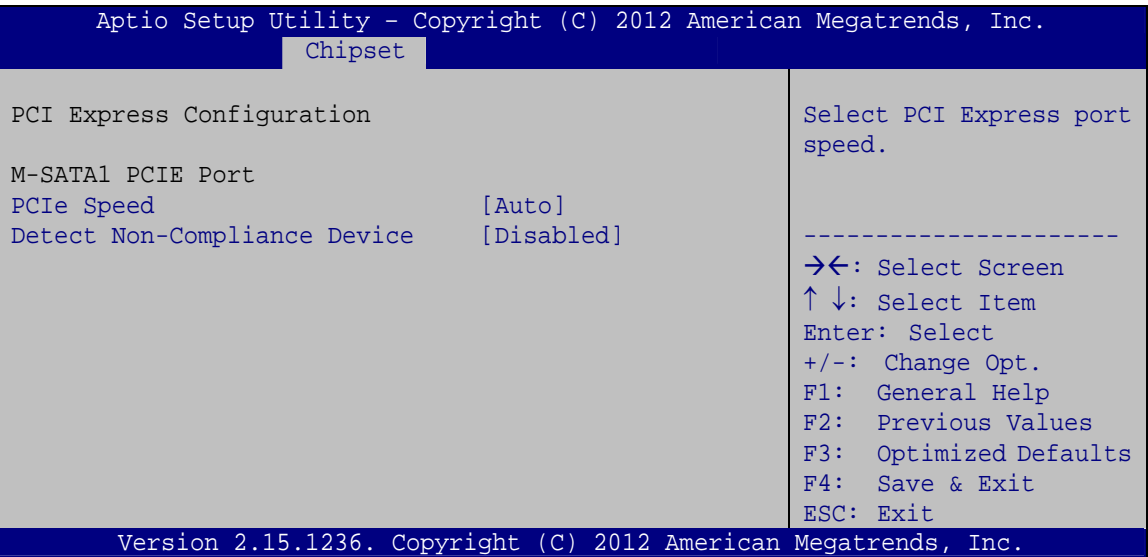

<span id="page-124-0"></span>**BIOS Menu 19: PCI Express Configuration**

#### **PCIe Speed**

Use PCIe Speed option to select the speed type of the PCIe Mini slot (M-SATA1). The following options are available:

- Auto **Default**
- Gen1
- Gen2

#### **Detect Non-Compliance Device [Disabled]**

Use the **Detect Non-Compliance Device** option to enable or disable the "detect no-compliance PCIe device" function.

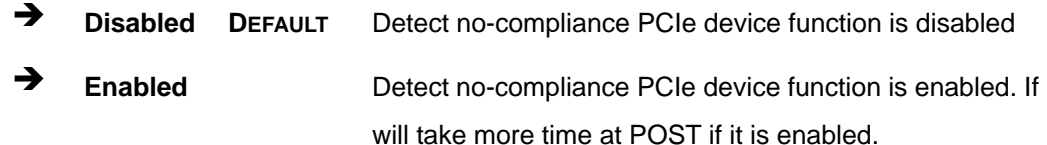

**Page 109**

## **5.4.2 System Agent (SA) Configuration**

Use the **System Agent (SA) Configuration** menu (**[BIOS Menu 20](#page-125-0)**) to configure the System Agent (SA) parameters.

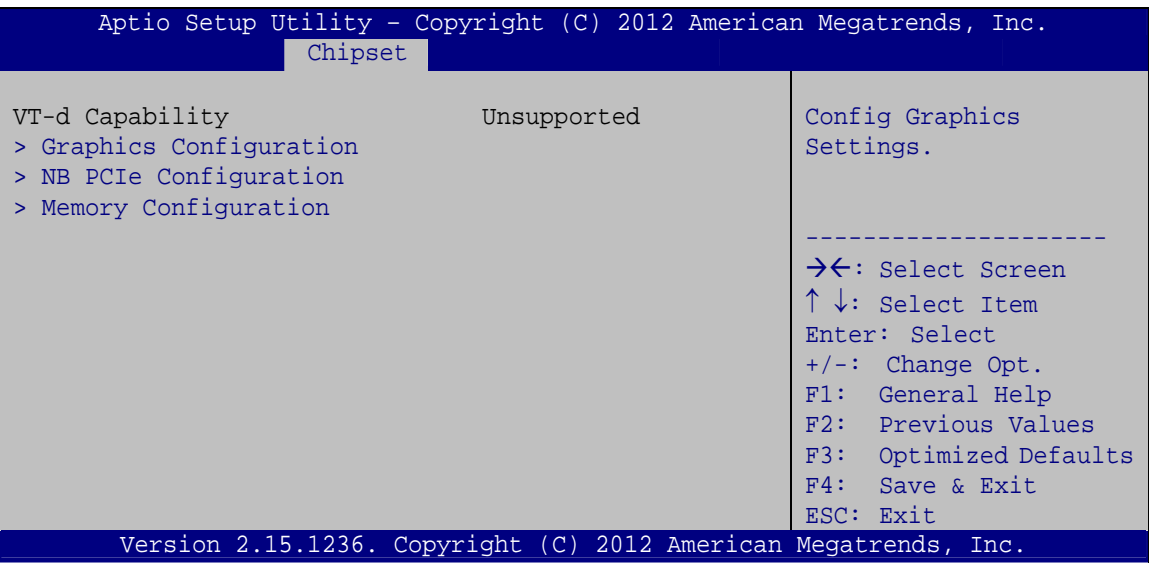

**BIOS Menu 20: System Agent (SA) Configuration**

## <span id="page-125-0"></span>**5.4.2.1 Graphics Configuration**

Use the **Graphics Configuration** (**[BIOS Menu 21](#page-126-0)**) menu to configure the video device connected to the system.

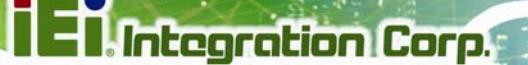

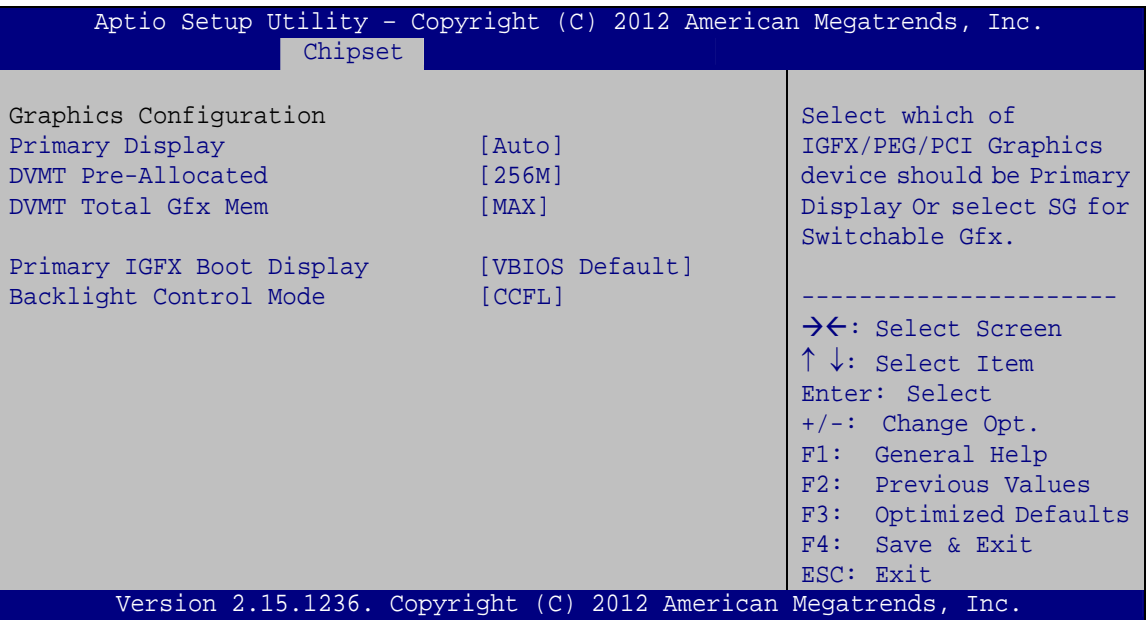

**BIOS Menu 21: Graphics Configuration**

#### <span id="page-126-0"></span> **Primary Display [Auto]**

Use the **Primary Display** option to select the primary graphics controller the system uses. The following options are available:

- Auto **Default**
- IGFX
- · PEG
- **•** PCIE

#### **DVMT Pre-Allocated [256M]**

Use the **DVMT Pre-Allocated** option to set the amount of system memory allocated to the integrated graphics processor when the system boots. The system memory allocated can then only be used as graphics memory, and is no longer available to applications or the operating system. Configuration options are listed below:

- 32M
- 64M
- 128M
- 256M **Default**
- 512M

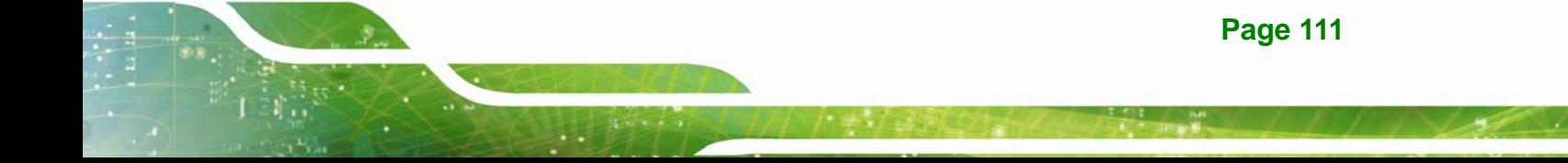

#### **DVMT Total Gfx Mem [MAX]**

Use the **DVMT Total Gfx Mem** option to select DVMT5.0 total graphic memory size used by the internal graphic device. The following options are available:

- 128M
- 256M
- MAX **Default**

#### **Primary IGFX Boot Display [VBIOS Default]**

Use the **Primary IGFX Boot Display** option to select the display device used by the system when it boots. Configuration options are listed below.

- VBIOS Default **DEFAULT**
- CRT
- **-** LVDS
- Display port 1
- HDMI 1
- HDMI 2

#### **Backlight Control Mode [CCFL]**

Use the **Backlight Control Mode** option to select the backlight control mode.

- **→** LED The LVDS backlight is brighter at high voltage level.
- **CCFL** DEFAULT The LVDS backlight is brighter at low voltage level.

## **5.4.2.2 NB PCIe Configuration**

| Chipset                                                                                                    | Aptio Setup Utility - Copyright (C) 2012 American Megatrends, Inc. |                                                                                                    |
|----------------------------------------------------------------------------------------------------|--------------------------------------------------------------------|----------------------------------------------------------------------------------------------------|
| NB PCIe Configuration<br>PCIEX16<br>$PCIEX16 - Gen X$<br>Enable PEG<br>Detect Non-Compliance Device [Disabled] | Not Present<br>[Auto]<br>[Auto]                                    | Configure PCIEX16<br>Gen1-Gen3<br>$\rightarrow$ $\leftarrow$ : Select Screen<br>$\uparrow \downarrow$ : Select Item<br>Enter: Select<br>$+/-$ : Change Opt.<br>F1: General Help<br>F2: Previous Values<br>F3: Optimized Defaults<br>F4: Save & Exit<br>ESC: Exit |
|                                                                                                    | Version 2.15.1236. Copyright (C) 2012 American Megatrends, Inc.    |                                                                                                    |

**BIOS Menu 22: NB PCIe Configuration**

#### **PCIEX16 – Gen X [Auto]**

Use the **PCIEX16 – Gen X** option to select the support type of the PCI Express x16 slot. The following options are available:

- Auto **Default**
- Gen1
- Gen2
- Gen3

#### **Enable PEG [Auto]**

Use the **Enable PEG** option to enable or disable the PCI Express controller. The following options are available:

- Disabled
- Enabled
- Auto **Default**

#### **Detect Non-Compliance Device [Disabled]**

Use the **Detect Non-Compliance Device** option to enable or disable detecting a non-compliance PCI Express device in the PEG. The following options are available:

**Page 113**

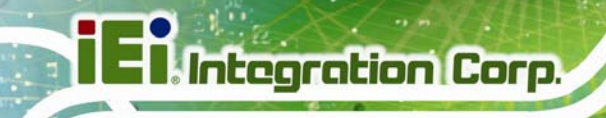

- Disabled **Default**
- Enabled

## **5.4.2.3 Memory Configuration**

Use the **Memory Configuration** submenu (**[BIOS Menu 23](#page-129-0)**) to view memory information.

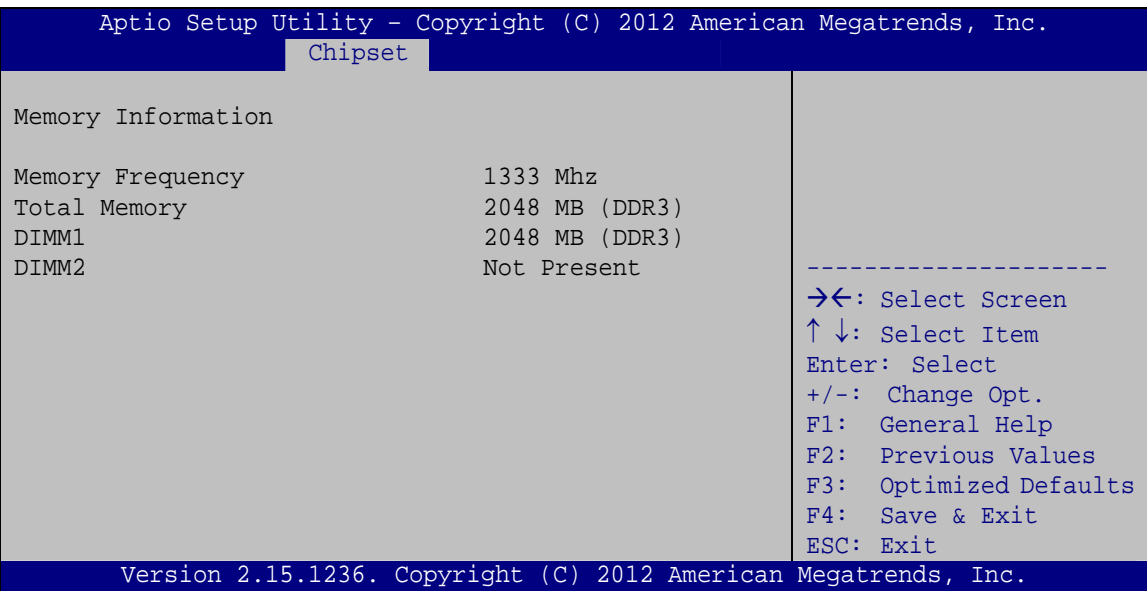

<span id="page-129-0"></span>**BIOS Menu 23: Memory Configuration** 

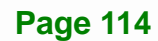

**Page 115**

## **5.5 Boot**

Use the **Boot menu** (**[BIOS Menu 24](#page-130-0)**) to configure system boot options.

| Aptio Setup Utility - Copyright (C) 2012 American Megatrends, Inc. |                                                                 |                                                                                                    |  |
|--------------------------------------------------------------------|-----------------------------------------------------------------|----------------------------------------------------------------------------------------------------|--|
| Advanced Chipset<br>Main                                           | <b>Boot</b>                                                     | Security Save & Exit                                                                                                    |  |
| Boot Configuration<br>Bootup NumLock State<br>Quiet Boot           | [On]<br>[Enabled]                                               | Select the keyboard<br>NumLock state                                                                                                    |  |
| Option ROM Messages<br>Launch PXE OpROM<br><b>UEFI Boot</b>        | [Force BIOS]<br>[Disabled]<br>[Disabled]                        | $\rightarrow$ $\leftarrow$ : Select Screen<br>$\uparrow \downarrow$ : Select Item                                                           |  |
| Boot Option Priorities                                             |                                                                 | Enter: Select<br>$+/-$ : Change Opt.<br>F1: General Help<br>F2: Previous Values<br>F3: Optimized Defaults<br>$F4:$ Save & Exit<br>ESC: Exit |  |
|                                                                    | Version 2.15.1236. Copyright (C) 2012 American Megatrends, Inc. |                                                                                                    |  |

<span id="page-130-0"></span>**BIOS Menu 24: Boot** 

#### **→** Bootup NumLock State [On]

Use the **Bootup NumLock State** BIOS option to specify if the number lock setting must be modified during boot up.

- **On DEFAULT** Allows the Number Lock on the keyboard to be enabled automatically when the computer system boots up. This allows the immediate use of the 10-key numeric keypad located on the right side of the keyboard. To confirm this, the Number Lock LED light on the keyboard is lit. **Off Does** not enable the keyboard Number Lock
	- automatically. To use the 10-keys on the keyboard, press the Number Lock key located on the upper left-hand corner of the 10-key pad. The Number Lock LED on the keyboard lights up when the Number Lock is engaged.

#### **Quiet Boot [Enabled]**

Use the **Quiet Boot** BIOS option to select the screen display when the system boots.

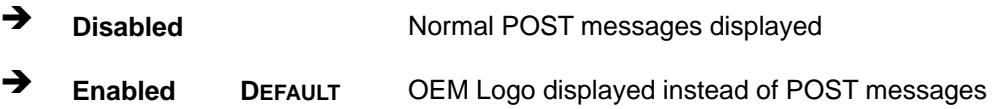

#### **Option ROM Messages [Force BIOS]**

Use the **Option ROM Messages** option to set the Option ROM display mode.

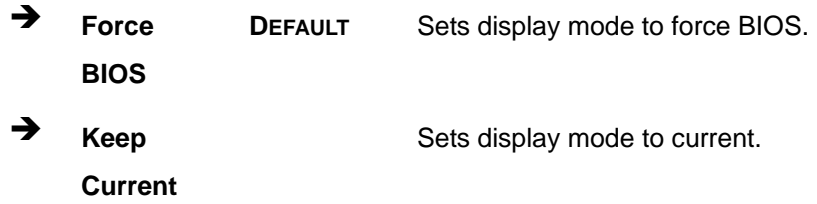

#### **Launch PXE OpROM [Disabled]**

Use the **Launch PXE OpROM** option to enable or disable boot option for legacy network devices.

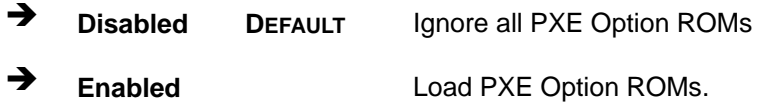

#### **UEFI Boot [Disabled]**

Use the **UEFI Boot** BIOS option to allow the system to boot from the UEFI devices.

- **Disabled** DEFAULT Disables to boot from the UEFI devices.
- **Enabled** Enables to boot from the UEFI devices.

## **5.6 Security**

Use the **Security** menu (**[BIOS Menu 25](#page-132-0)**) to set system and user passwords.

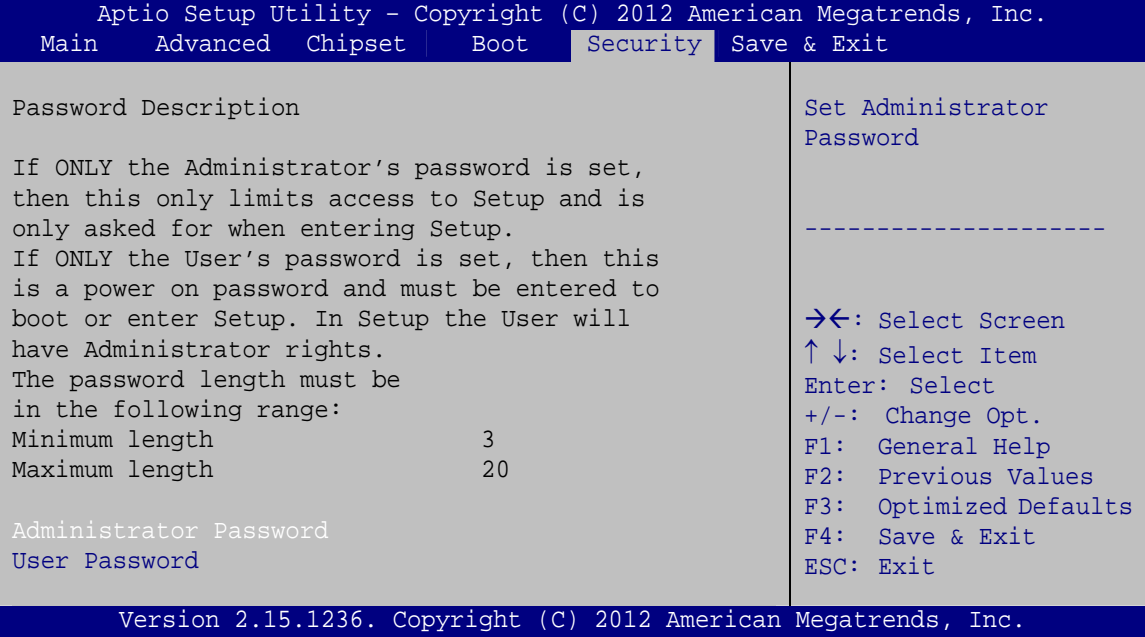

<span id="page-132-0"></span>**BIOS Menu 25: Security** 

#### **Administrator Password**

Use the **Administrator Password** to set or change an administrator password.

#### **User Password**

Use the **User Password** to set or change a user password.

## **5.7 Save & Exit**

Use the **Save & Exit** menu (**[BIOS Menu 26](#page-133-0)**) to load default BIOS values, optimal failsafe values and to save configuration changes.

Integration Corp.

## **KINO-DQM871-i1 Mini-ITX SBC**

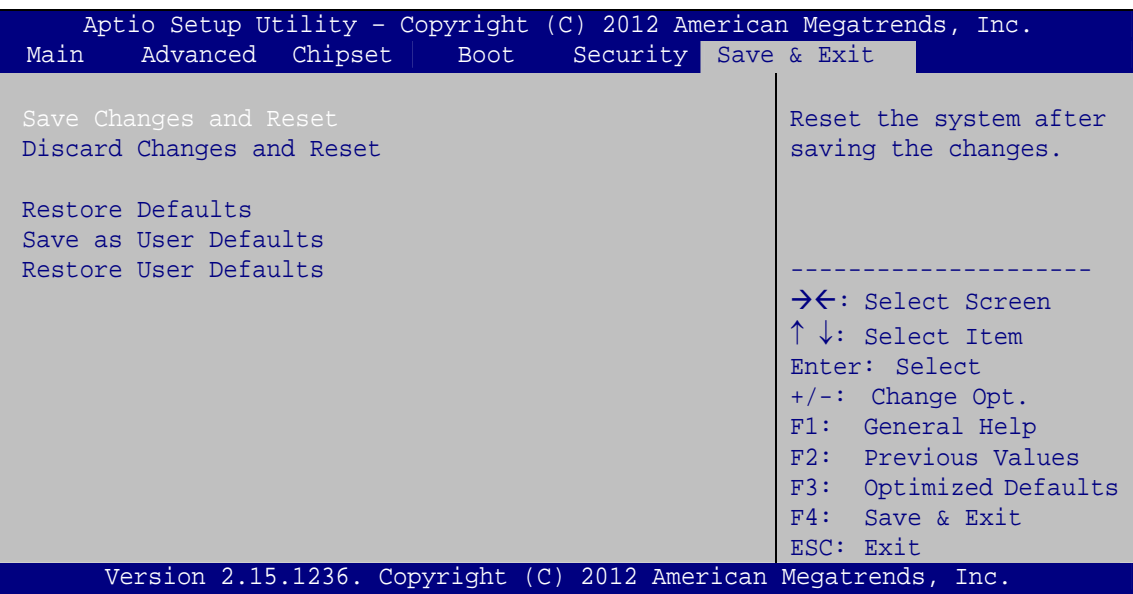

**BIOS Menu 26: Save & Exit** 

#### <span id="page-133-0"></span>**→ Save Changes and Reset**

Use the **Save Changes and Reset** option to save the changes made to the BIOS options and reset the system.

#### **Discard Changes and Reset**

Use the **Discard Changes and Reset** option to exit the system without saving the changes made to the BIOS configuration setup program.

#### **Restore Defaults**

Use the **Restore Defaults** option to load the optimal default values for each of the parameters on the Setup menus. **F3 key can be used for this operation.**

#### **→ Save as User Defaults**

Use the **Save as User Defaults** option to save the changes done so far as user defaults.

#### **→** Restore User Defaults

Use the **Restore User Defaults** option to restore the user defaults to all the setup options.

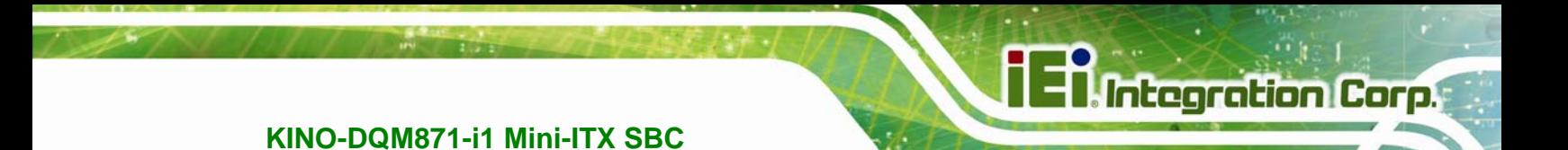

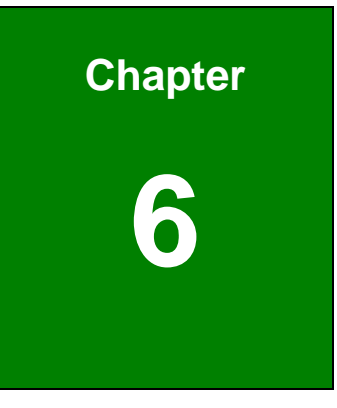

# **6 Software Drivers**

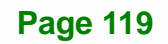

## **6.1 Available Software Drivers**

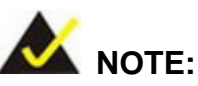

The content of the CD may vary throughout the life cycle of the product and is subject to change without prior notice. Visit the IEI website or contact technical support for the latest updates.

The following drivers can be installed on the system:

- Chipset
- **Graphics**
- LAN
- USB 3.0
- Audio
- Intel® AMT

Installation instructions are given below.

## <span id="page-135-0"></span>**6.2 Starting the Driver Program**

To access the driver installation programs, please do the following.

**Step 1:** Insert the CD that came with the system into a CD drive connected to the

system.

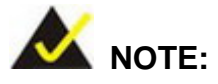

If the installation program doesn't start automatically: Click "Start->Computer->CD Drive->autorun.exe"

**Step 2:** The driver main menu appears (**[Figure 6-1](#page-136-0)**).

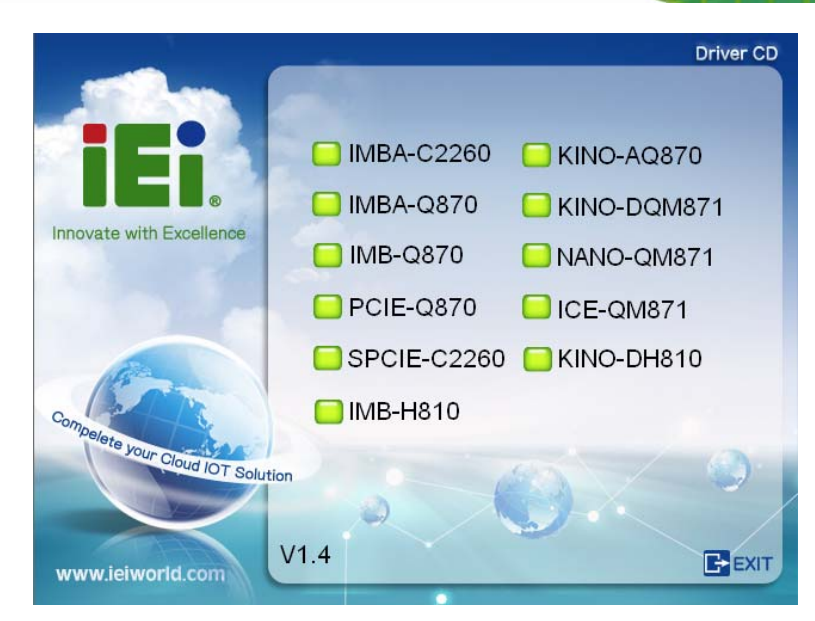

**Figure 6-1: Start Up Screen** 

<span id="page-136-0"></span>**Step 3:** Click **KINO-DQM871**.

**Step 4:** The list of drivers in **[Figure 6-2](#page-136-1)** appears.

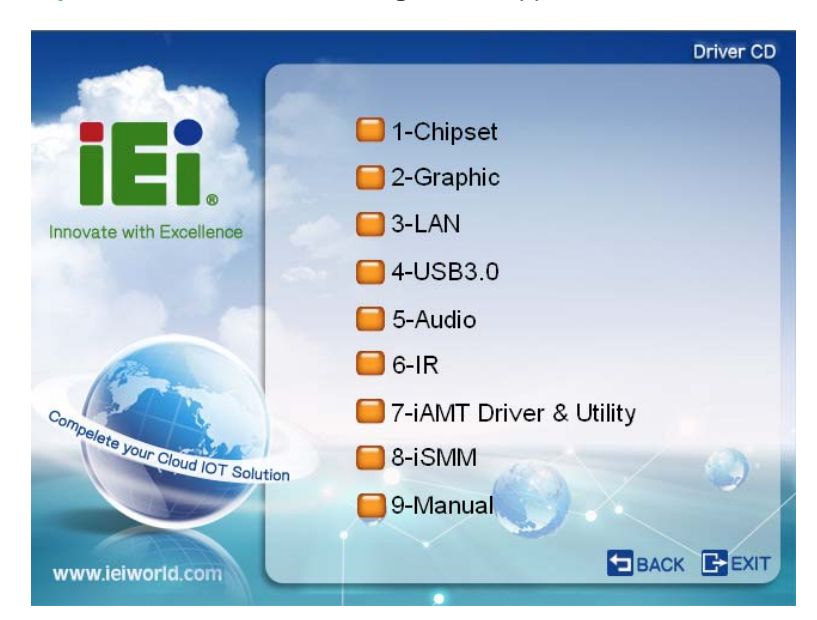

**Figure 6-2: Drivers** 

## <span id="page-136-1"></span>**6.3 Chipset Driver Installation**

To install the chipset driver, please do the following.

**Step 1:** Access the driver list. (See **Section [6.2](#page-135-0)**)

#### **Step 2:** Click "**1-Chipset**".

- **Step 3:** Locate the setup file and double click on it.
- **Step 4:** The **Welcome Screen** in **[Figure 6-3](#page-137-0)** appears. Click **Next** to continue.

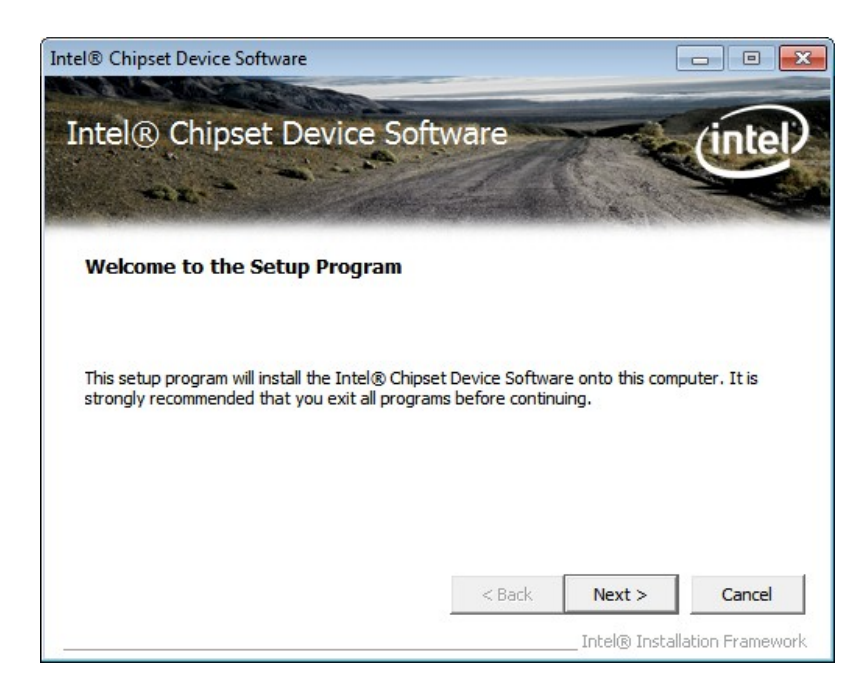

#### **Figure 6-3: Chipset Driver Welcome Screen**

- <span id="page-137-0"></span>**Step 5:** The license agreement in **[Figure 6-4](#page-138-0)** appears.
- **Step 6:** Read the **License Agreement**.
- **Step 7:** Click **Yes** to continue.

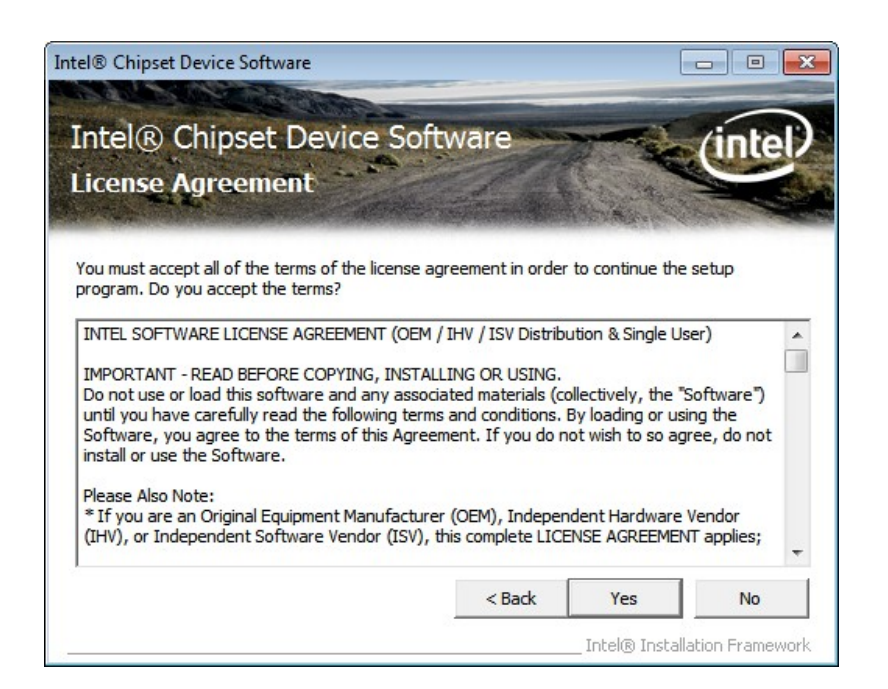

#### **Figure 6-4: Chipset Driver License Agreement**

<span id="page-138-0"></span>**Step 8:** The **Read Me** file in **[Figure 6-5](#page-138-1)** appears.

**Step 9:** Click **Next** to continue.

| Intel® Chipset Device Software                                                                                                    |          |        |                               |
|----------------------------------------------------------------------------------------------------|----------|--------|-------------------------------|
| Intel® Chipset Device Software<br><b>Readme File Information</b>                                                                                                    |          |        |                               |
| Refer to the Readme file below to view the system requirements and installation information.<br>Press the Page Down key to view the rest of the file.<br>Product: Intel (R) Chipset Device Software<br>∗<br>Release: Production Version<br>∗<br>Version: 9.3.0.1019<br>÷<br>Target Chipset#: Intel(R) 7 Series/C216 Chipset Famil<br>∗<br>Date: December 06 2011<br>₩ |          |        |                               |
| Ш                                                                                                    |          |        |                               |
|                                                                                                    | $<$ Back | Next > | Cancel                        |
|                                                                                                    |          |        | Intel® Installation Framework |

<span id="page-138-1"></span>**Figure 6-5: Chipset Driver Read Me File** 

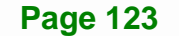

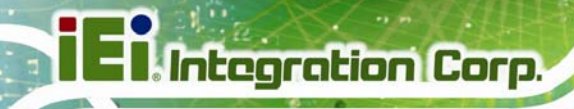

**Step 10: Setup Operations** are performed as shown in **[Figure 6-6](#page-139-0)**.

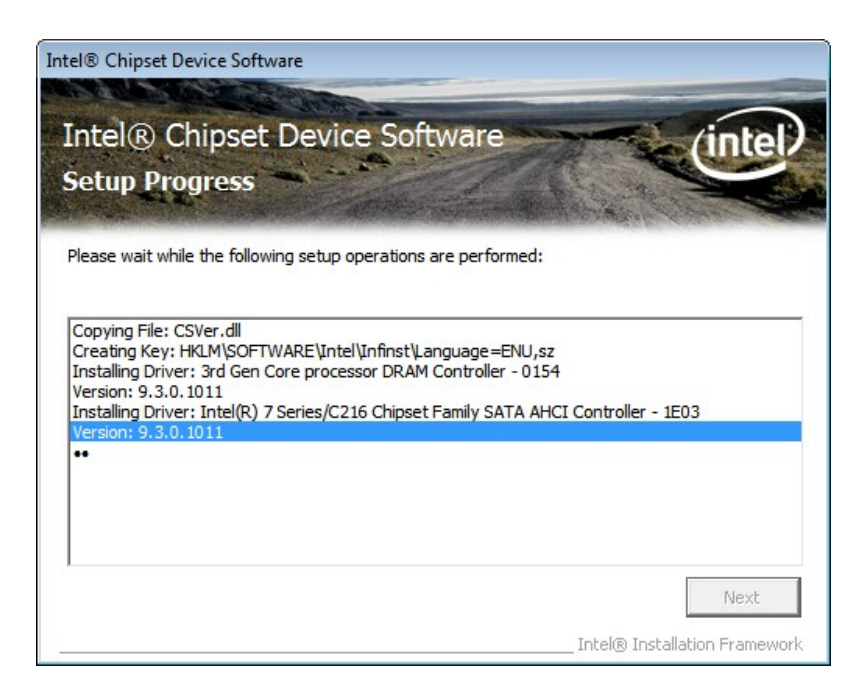

**Figure 6-6: Chipset Driver Setup Operations** 

- <span id="page-139-0"></span>**Step 11:** Once the **Setup Operations** are complete, click **Next** to continue.
- **Step 12:** The **Finish** screen in **[Figure 6-7](#page-140-0)** appears.
- **Step 13:** Select "**Yes, I want to restart the computer now**" and click the **Finish** icon.

See **[Figure 6-7](#page-140-0)**.

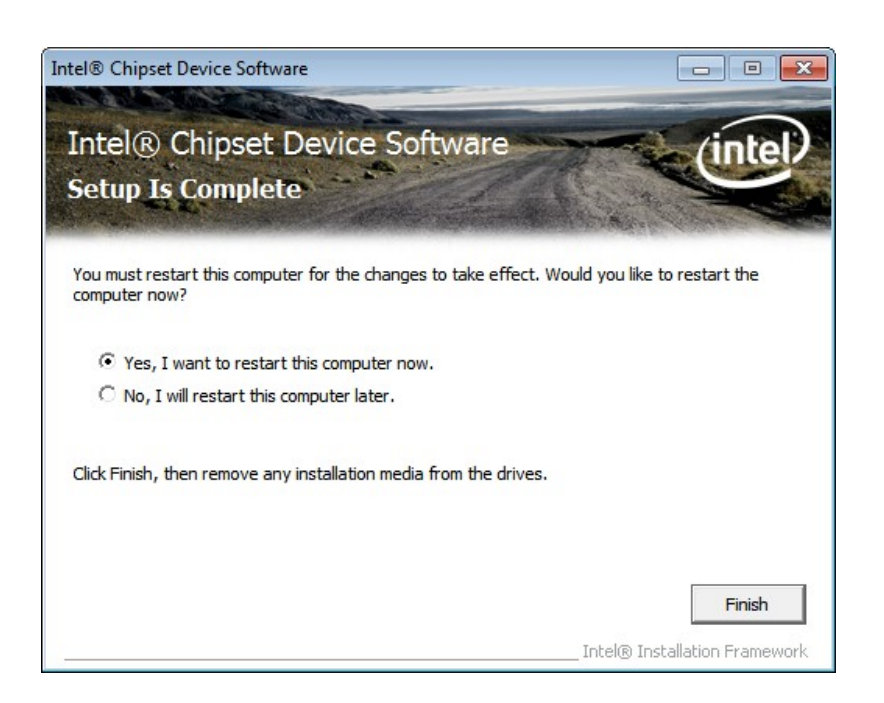

**Figure 6-7: Chipset Driver Installation Finish Screen** 

## <span id="page-140-0"></span>**6.4 Graphics Driver Installation**

To install the graphics driver, please do the following.

- **Step 1:** Access the driver list. (See **Section [6.2](#page-135-0)**)
- **Step 2:** Click "**2-Graphics**" and select the folder which corresponds to the operating system.
- **Step 3:** Double click the setup file.
- **Step 4:** The **Welcome Screen** in **[Figure 6-8](#page-141-0)** appears. Click **Next** to continue.

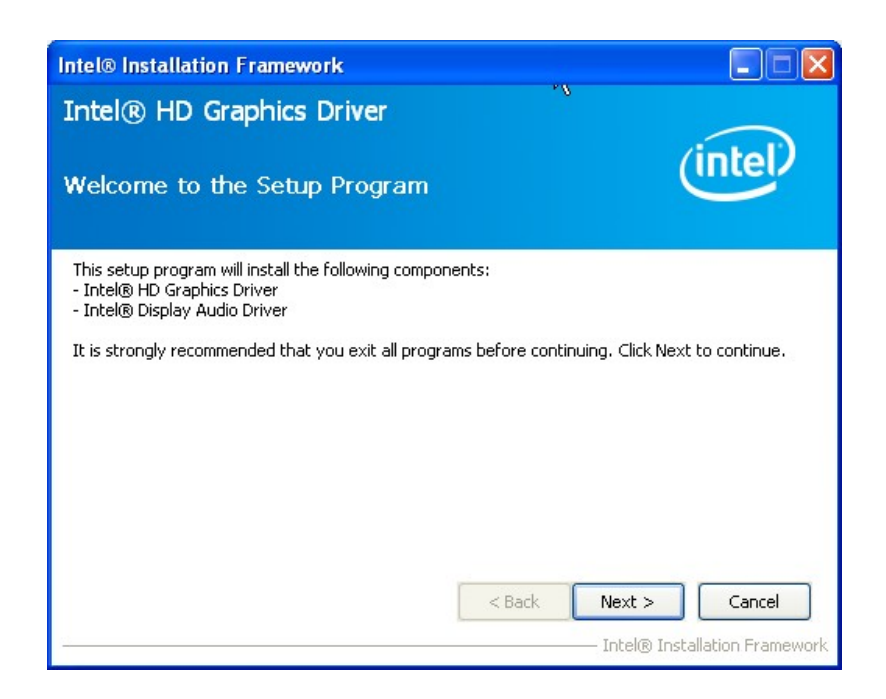

#### **Figure 6-8: Graphics Driver Welcome Screen**

- <span id="page-141-0"></span>**Step 5:** The license agreement in **[Figure 6-9](#page-141-1)** appears. Read the **License Agreement**.
- **Step 6:** Click **Yes** to continue.

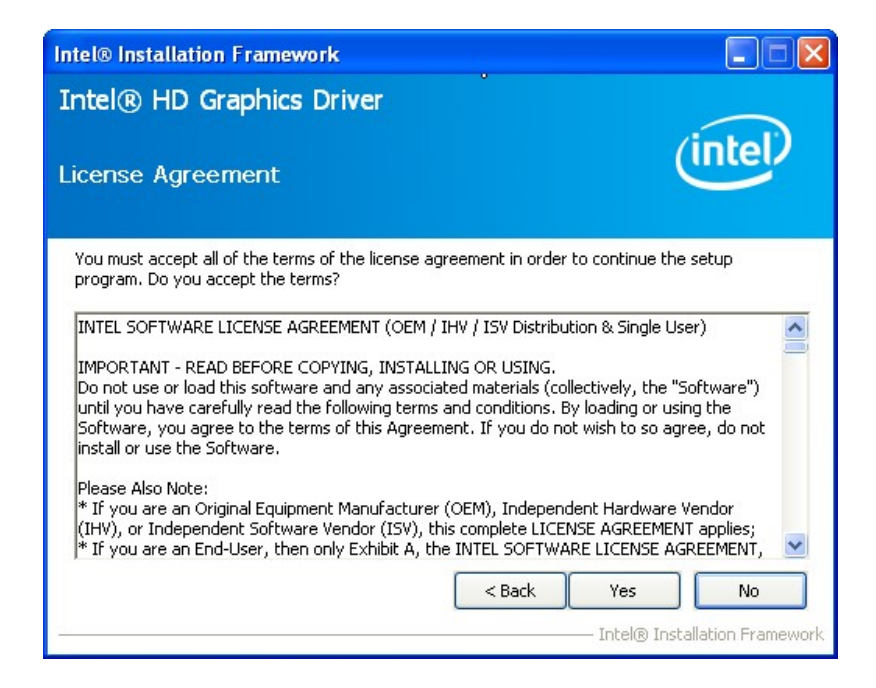

**Figure 6-9: Graphics Driver License Agreement** 

<span id="page-141-1"></span>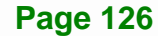

**Step 7:** The Read Me file in **[Figure 6-10](#page-142-0)** appears.

**Step 8:** Click **Next** to continue.

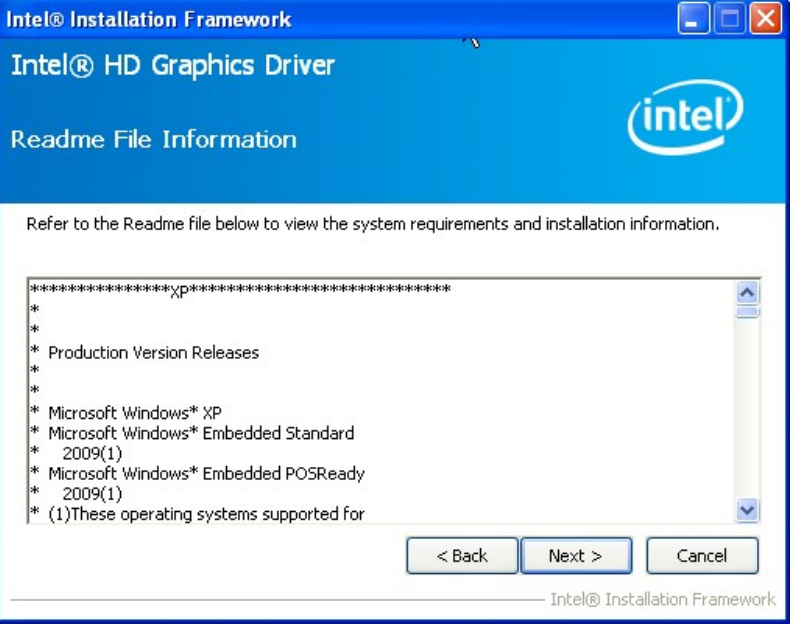

**Integration Corp.** 

**Figure 6-10: Graphics Driver Read Me File** 

**Step 9: Setup Operations** are performed as shown in **[Figure 6-11](#page-142-1)**.

<span id="page-142-0"></span>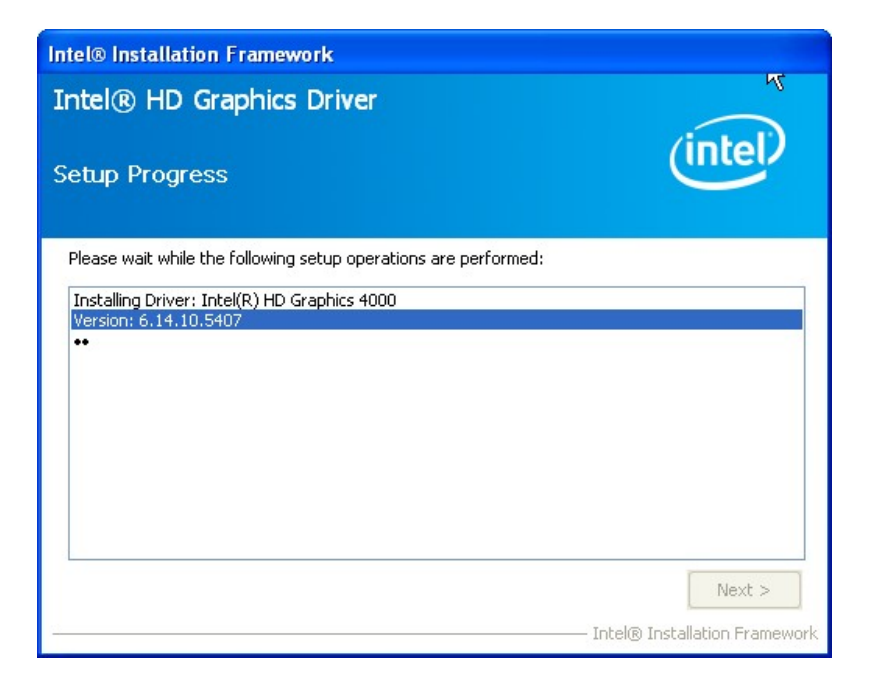

**Figure 6-11: Graphics Driver Setup Operations** 

<span id="page-142-1"></span>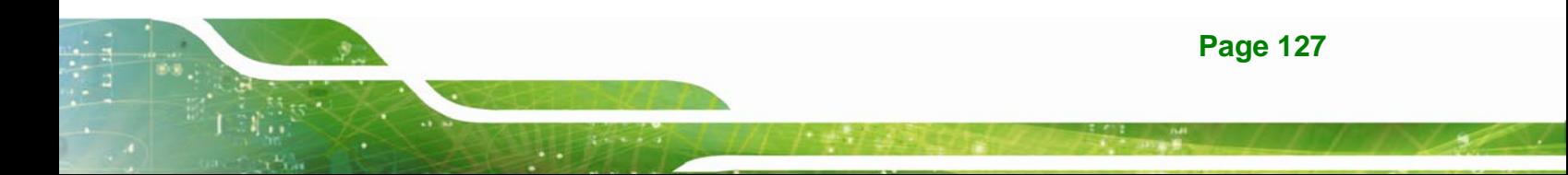

**Step 10:** Once the **Setup Operations** are complete, click the **Next** icon to continue.

**Step 11:** The **Finish** screen appears.

**Step 12:** Select "**Yes, I want to restart the computer now**" and click the **Finish** icon.

See **[Figure 6-12](#page-143-0)**.

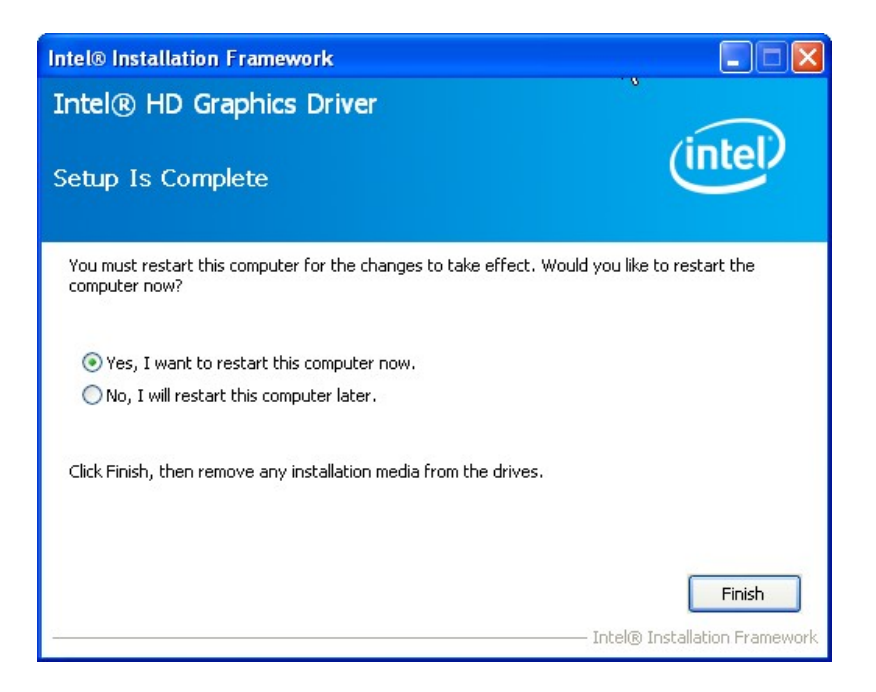

**Figure 6-12: Graphics Driver Installation Finish Screen** 

## <span id="page-143-0"></span>**6.5 LAN Driver Installation**

To install the LAN driver, please do the following.

**Step 1:** Right-click the Computer button from the start menu and select **Properties** (**[Figure 6-13](#page-144-0)**).

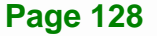
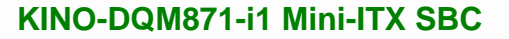

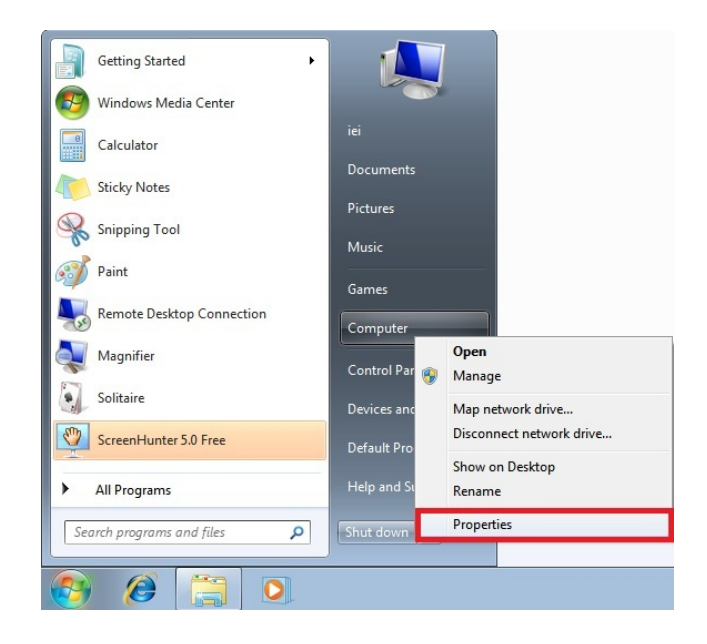

#### **Figure 6-13: Windows Control Panel**

- **Step 2:** The system control panel window in **[Figure 6-14](#page-144-0)** appears.
- **Step 3:** Click the Device Manager link (**[Figure 6-14](#page-144-0)**).

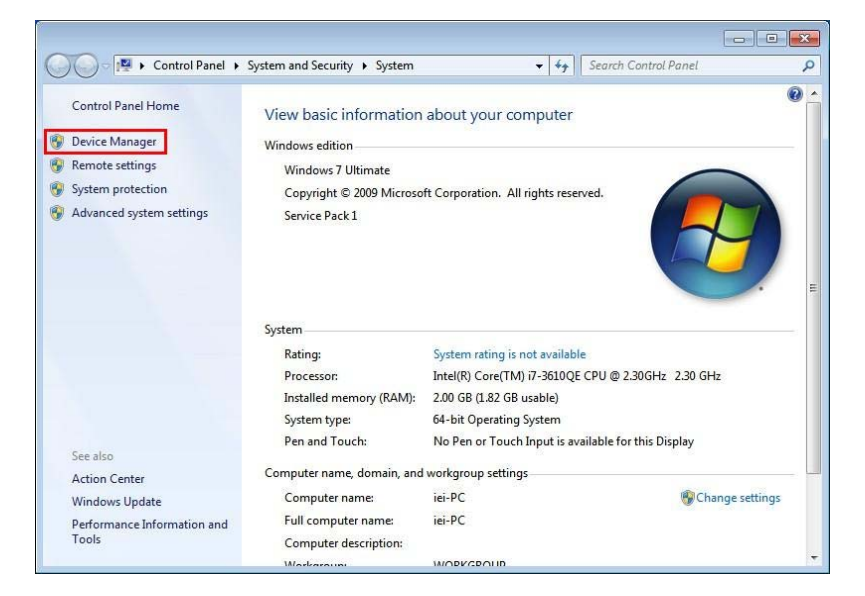

**Figure 6-14: System Control Panel** 

- <span id="page-144-0"></span>**Step 4:** A list of system hardware devices appears (**[Figure 6-15](#page-145-0)**).
- **Step 5:** Right-click the Ethernet Controller that has question marks next to it (this means Windows does not recognize the device).

**Page 129**

**Integration Corp.** 

**Step 6:** Select **Update Driver Software**.

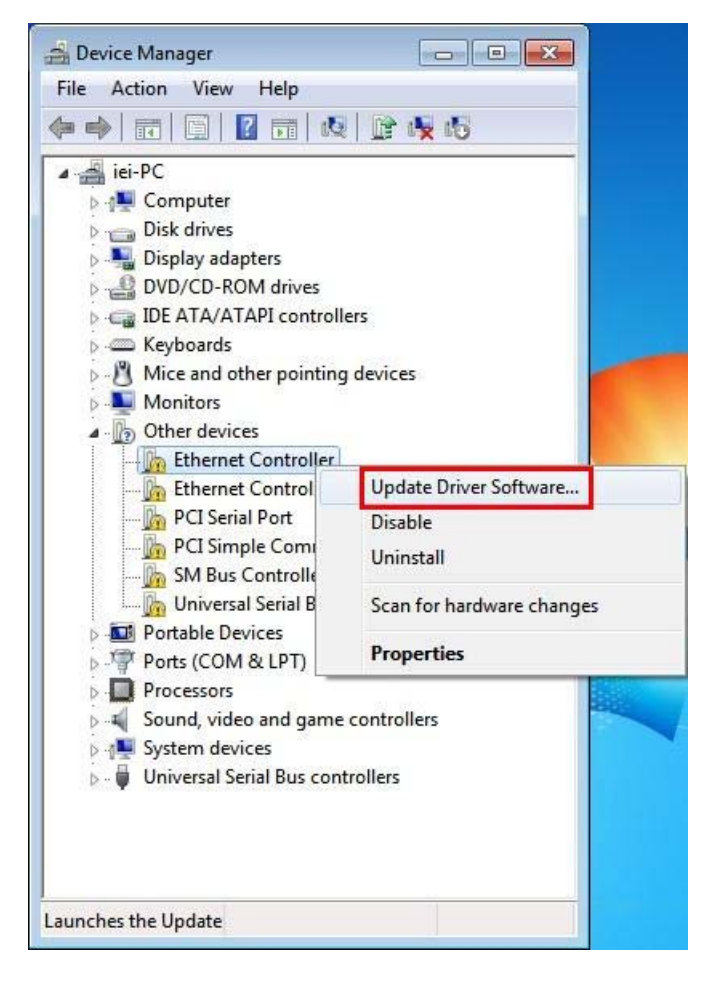

**Figure 6-15: Device Manager List** 

<span id="page-145-0"></span>**Step 7:** The Update Driver Software Window appears (**[Figure 6-16](#page-146-0)**).

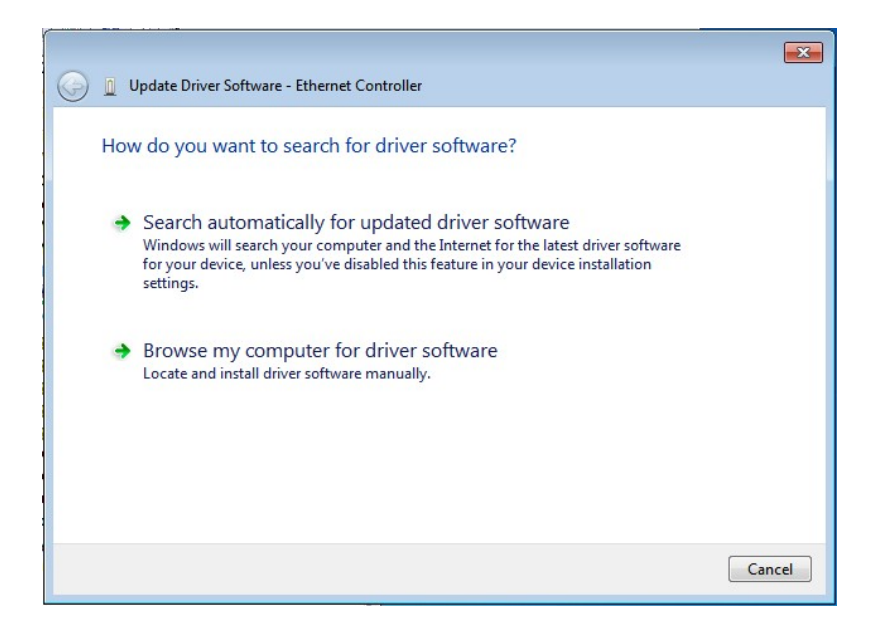

#### **Figure 6-16: Update Driver Software Window**

<span id="page-146-0"></span>**Step 8:** Select "Browse my computer for driver software" and click **NEXT** to continue.

**Integration Corp.** 

**Step 9:** Click Browse to select "**X:\3-LAN**" directory in the **Locate File** window, where "**X:\"** is the system CD drive. (**[Figure 6-17](#page-146-1)**).

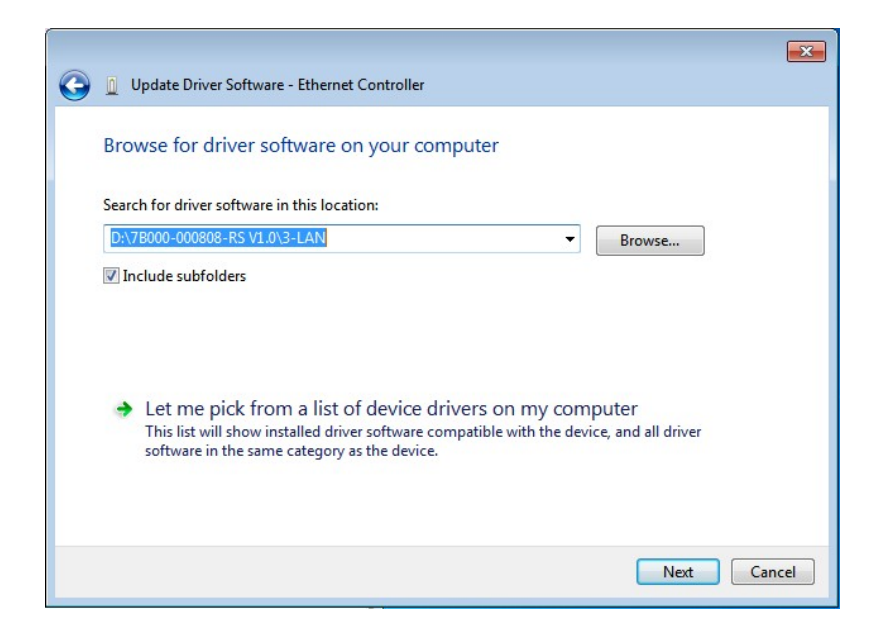

**Figure 6-17: Locate Driver Files** 

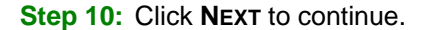

<span id="page-146-1"></span>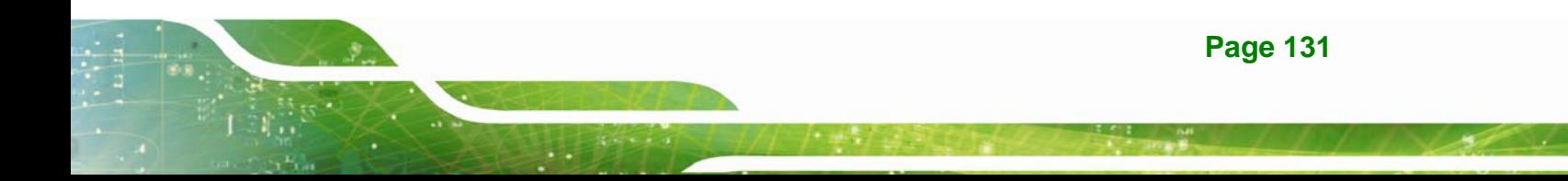

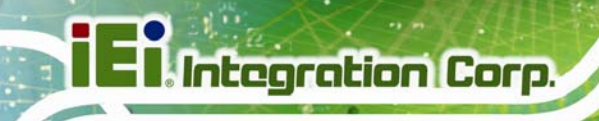

**Step 11:** Driver Installation is performed as shown in **[Figure 6-18](#page-147-0)**.

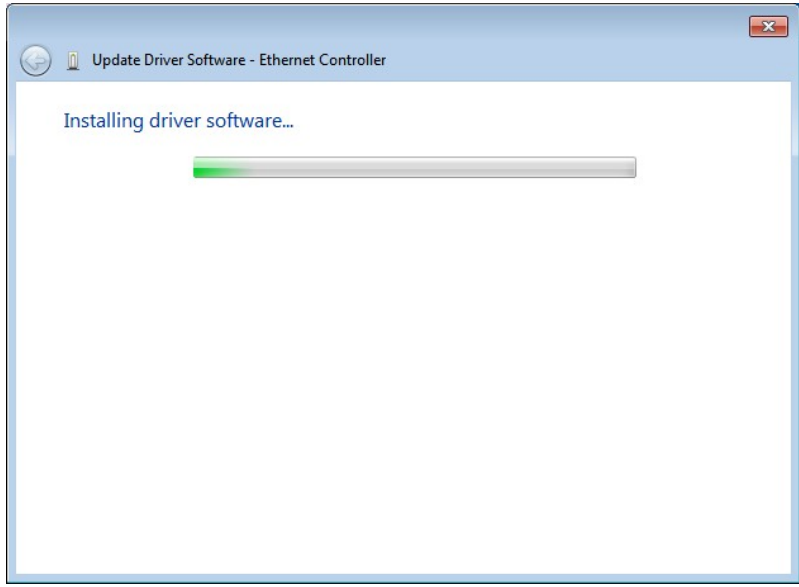

**Figure 6-18: LAN Driver Installation** 

**Step 12:** The **Finish** screen in **[Figure 6-19](#page-147-1)** appears. Click **Close** to exit.

<span id="page-147-1"></span><span id="page-147-0"></span>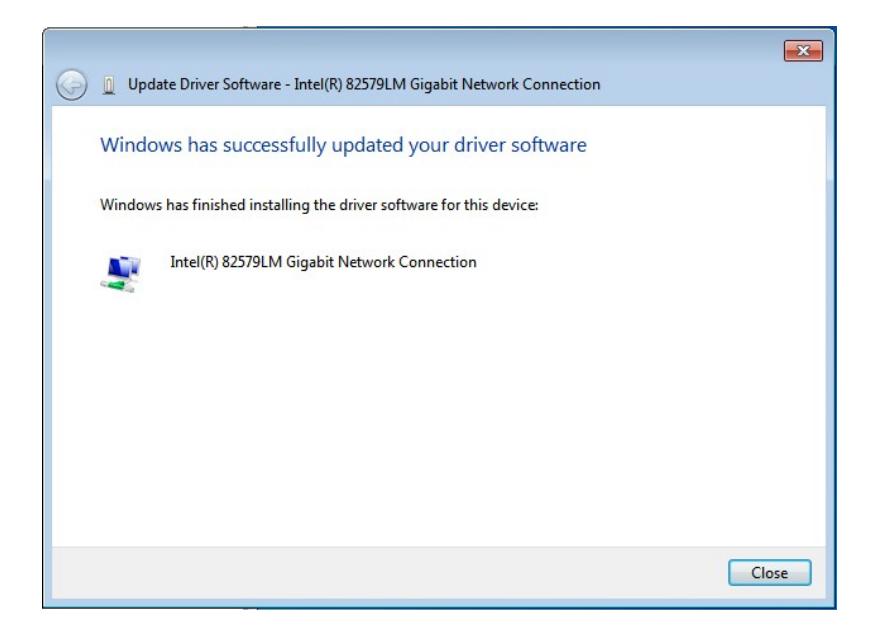

**Figure 6-19: LAN Driver Installation Complete** 

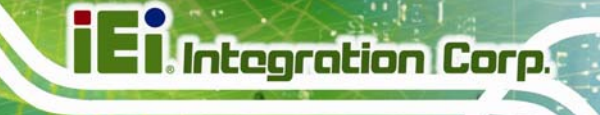

## **6.6 USB 3.0 Driver Installation**

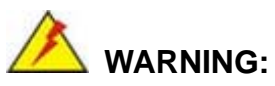

Do not run this driver's installer (Setup.exe) from a USB storage device (ie. external USB hard drive or USB thumb drive). For proper installation, please copy driver files to a local hard drive folder and run from there.

To install the USB 3.0 driver, please follow the steps below.

- **Step 1:** Access the driver list. (See **Section [6.2](#page-135-0)**)
- **Step 2:** Click "**4-USB 3.0**".
- **Step 3:** Locate the setup file and double click on it.
- **Step 4:** The **Welcome Screen** in **[Figure 6-20](#page-148-0)** appears.
- **Step 5: Click Next to continue.**

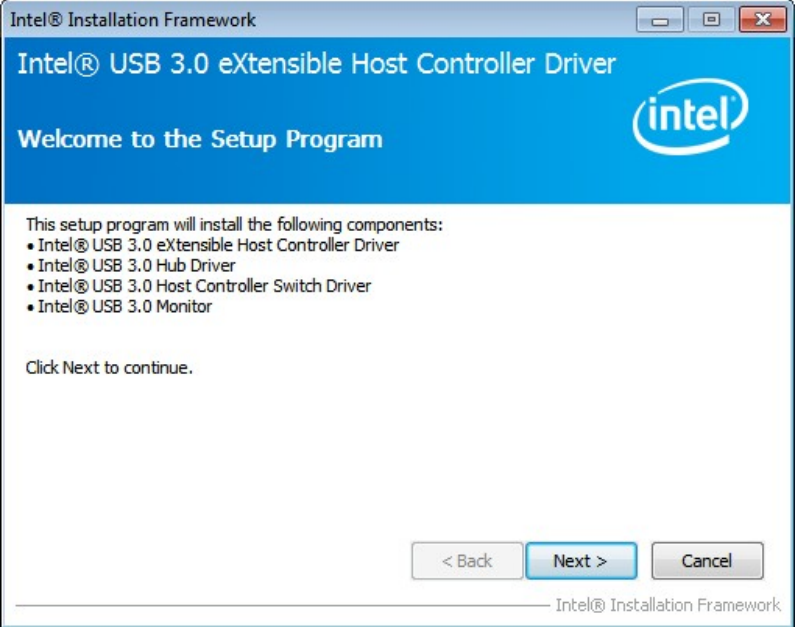

**Figure 6-20: USB 3.0 Driver Welcome Screen** 

<span id="page-148-0"></span>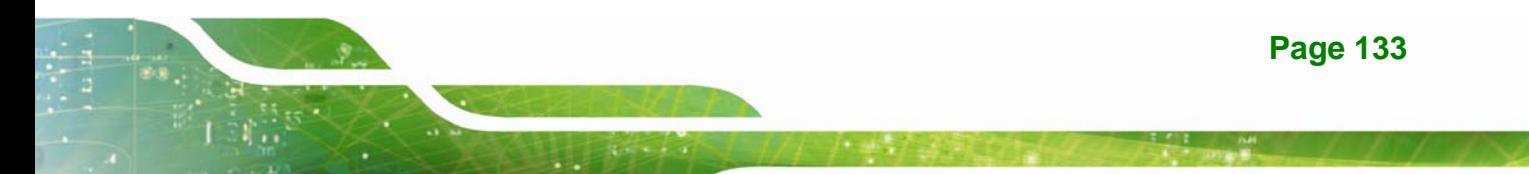

- **Step 6:** The license agreement in **[Figure 6-21](#page-149-0)** appears.
- **Step 7:** Read the **License Agreement**.
- **Step 8:** Click **Yes** to continue.

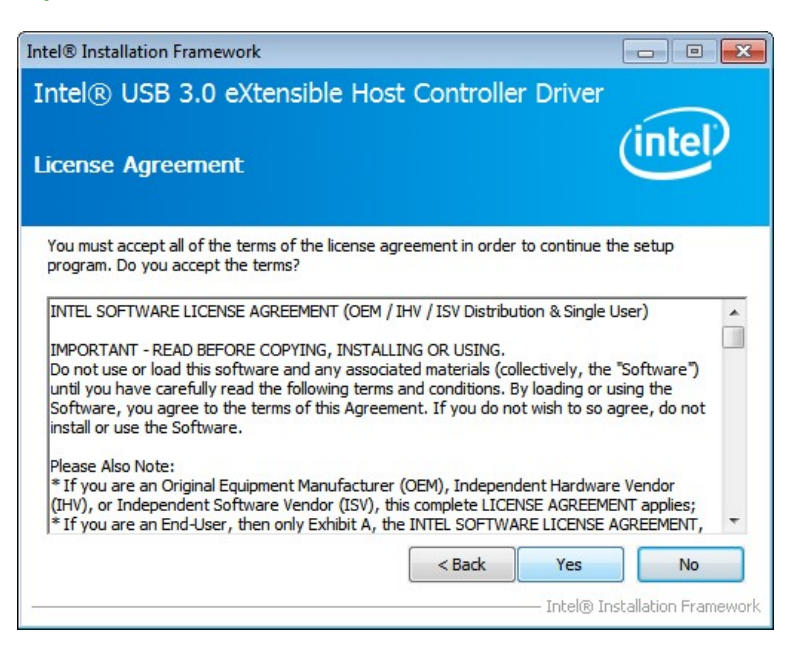

#### **Figure 6-21: USB 3.0 Driver License Agreement**

<span id="page-149-0"></span>**Step 9:** The **Read Me** file in **[Figure 6-22](#page-149-1)** appears.

**Step 10:** Click **Next** to continue.

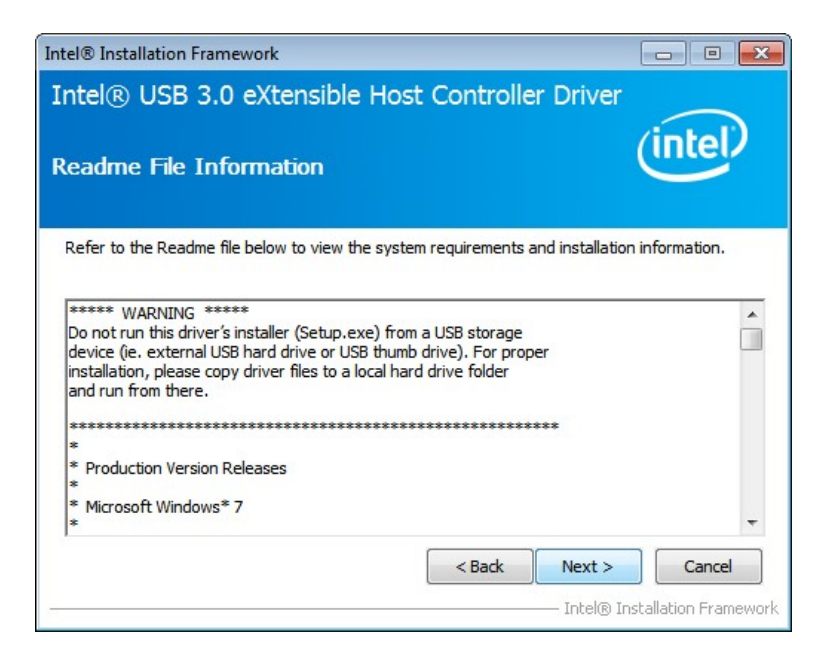

**Figure 6-22: USB 3.0 Driver Read Me File** 

<span id="page-149-1"></span>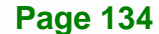

**Step 11: Setup Operations** are performed as shown in **[Figure 6-23](#page-150-0)**.

**Step 12:** Once the **Setup Operations** are complete, click **Next** to continue.

**Integration Corp.** 

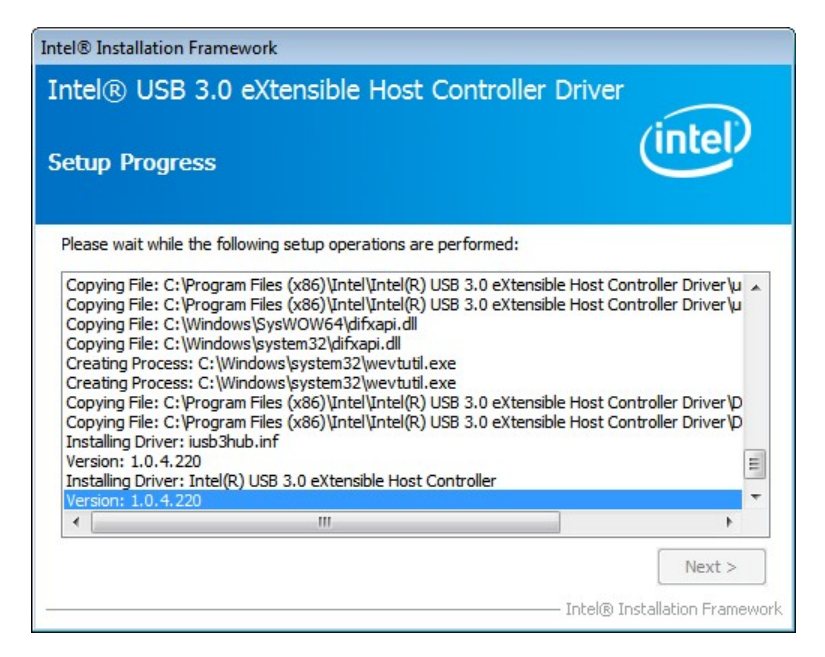

**Figure 6-23: USB 3.0 Driver Setup Operations** 

<span id="page-150-0"></span>**Step 13:** The **Finish** screen in **[Figure 6-24](#page-150-1)** appears.

**Step 14: Select "Yes, I want to restart this computer now" and click Finish.** 

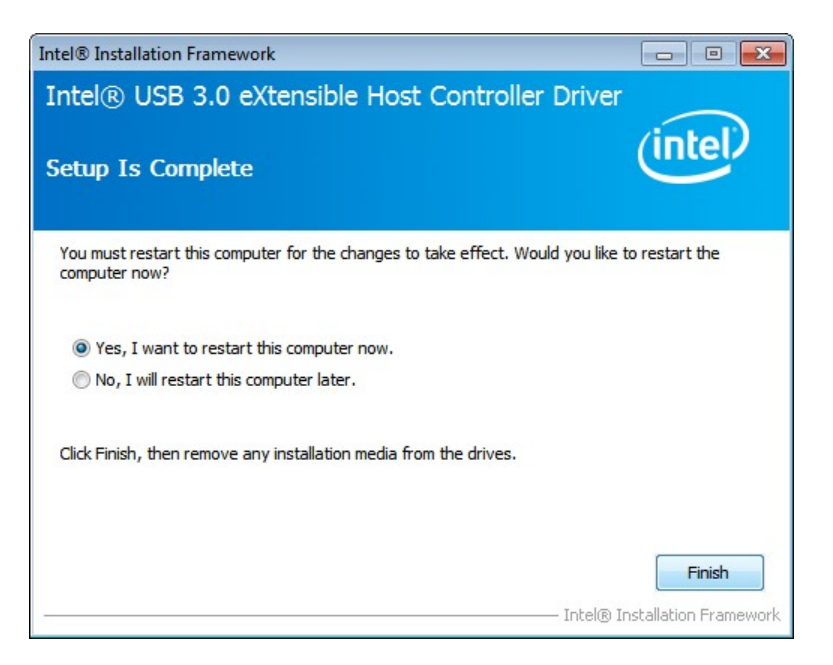

**Figure 6-24: USB 3.0 Driver Installation Finish Screen** 

<span id="page-150-1"></span>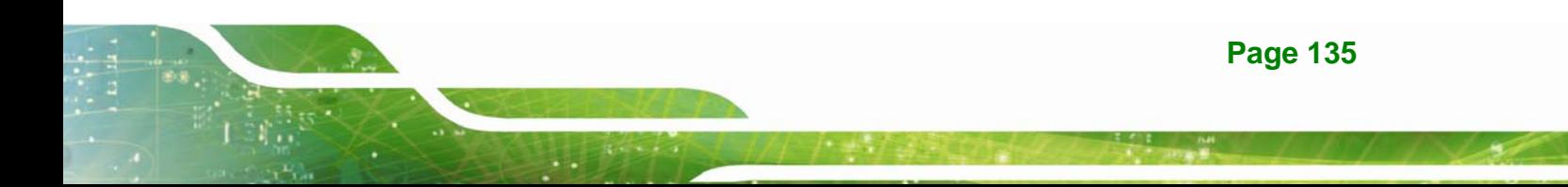

## **6.7 Audio Driver Installation**

To install the Audio driver, please do the following.

- **Step 1:** Access the driver list. (See **Section [6.2](#page-135-0)**)
- **Step 2:** Click "**5-Audio**" and select the folder which corresponds to the operating system.
- **Step 3:** Double click the setup file.
- **Step 4:** The **InstallShield Wizard** is prepared to guide the user through the rest of the process
- **Step 5:** Once initialized, the **InstallShield Wizard** welcome screen appears (**[Figure](#page-151-0)  [6-25](#page-151-0)**).

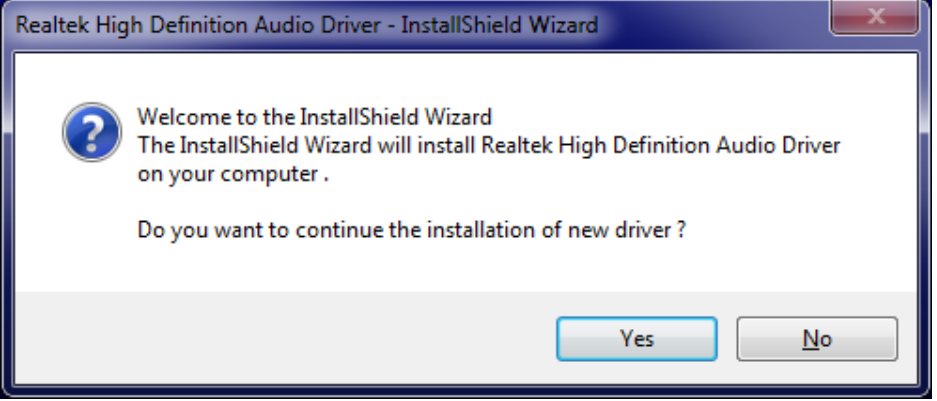

**Figure 6-25: Audio Driver Welcome Screen** 

- <span id="page-151-0"></span>**Step 6:** Click **Yes** to continue.
- **Step 7:** The program begins to install. See **[Figure 6-26](#page-152-0)**.

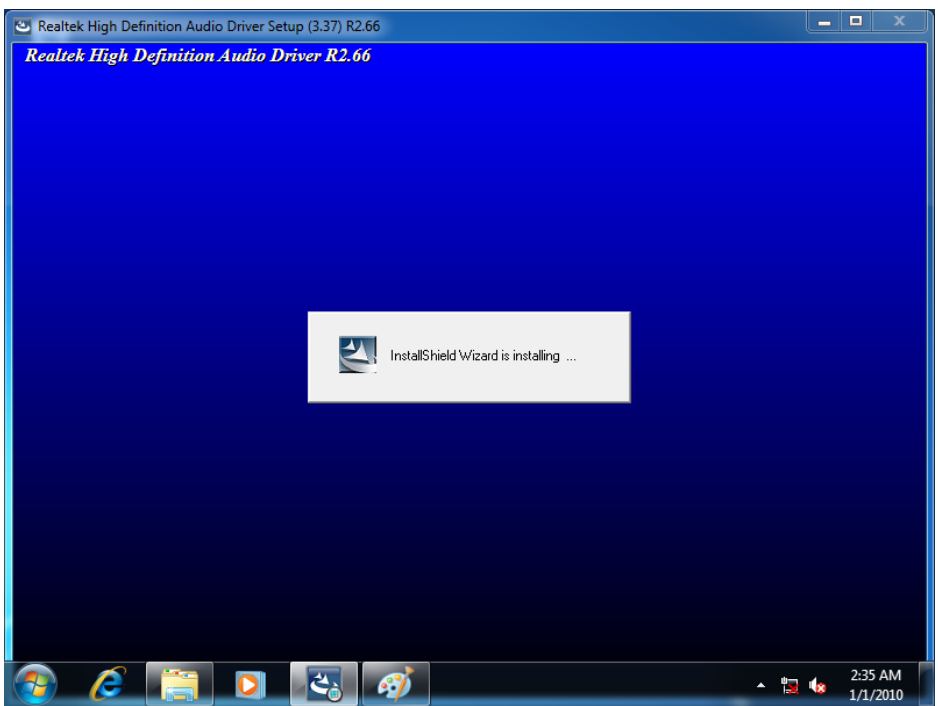

**Figure 6-26: Audio Driver Installation** 

**Step 8:** When the driver installation is complete, the screen in **[Figure 6-27](#page-152-1)** appears.

<span id="page-152-0"></span>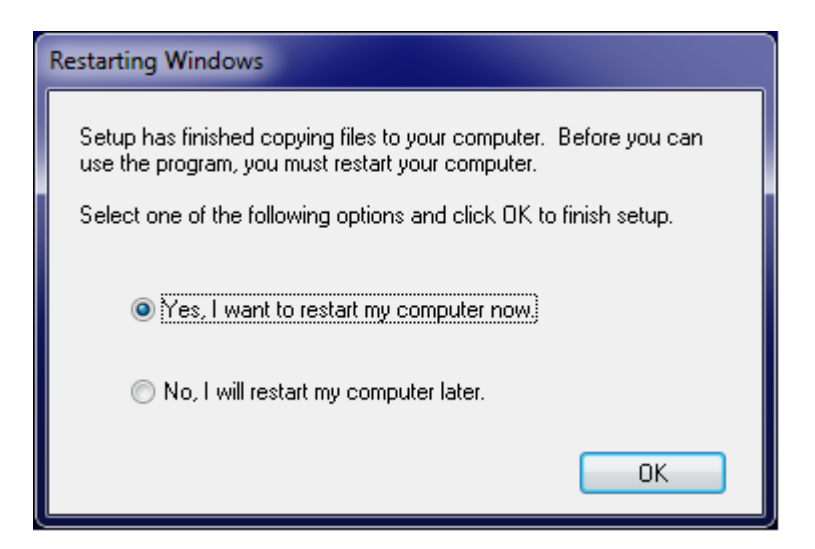

<span id="page-152-1"></span>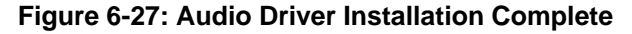

**Step 9:** Select "**Yes, I want to restart my computer now**" and click **Finish**.

**Step 10:** The system reboots.

**Integration Corp.** 

#### **6.8 Intel® AMT Driver Installation**

To install these Intel® AMT components, please do the following.

- **Step 1:** Access the driver list. (See **Section [6.2](#page-135-0)**)
- **Step 2:** Click "**7-iAMT Driver & Utility**".
- **Step 3:** Locate the setup file and double click it.
- **Step 4:** When the setup files are completely extracted, the **Welcome Screen** in **[Figure](#page-153-0)  [6-28](#page-153-0)** appears.
- **Step 5:** Click **Next** to continue.

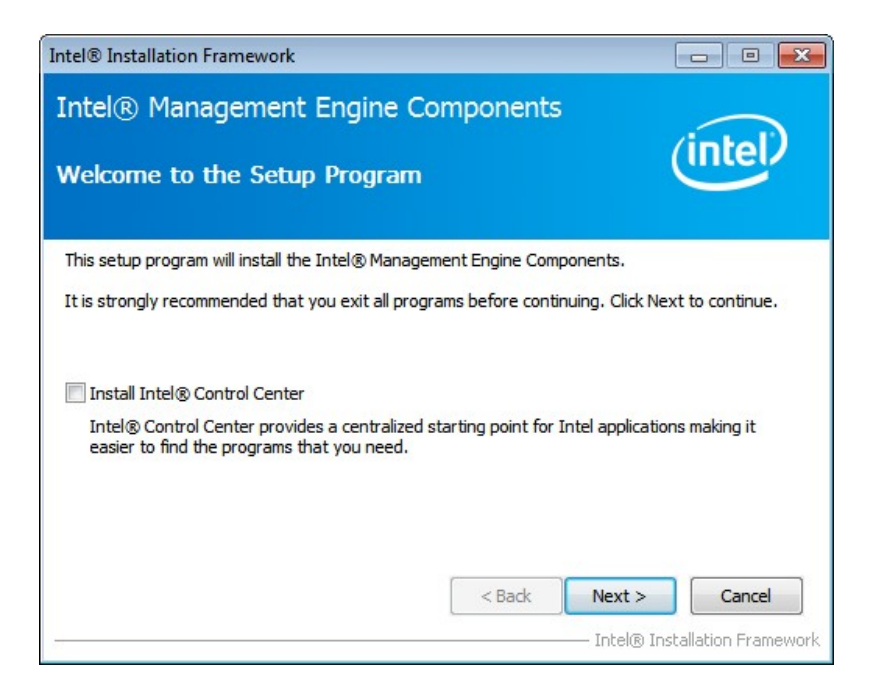

#### **Figure 6-28: Intel® ME Driver Welcome Screen**

- <span id="page-153-0"></span>**Step 6:** The license agreement in **[Figure 6-29](#page-154-0)** appears.
- **Step 7:** Read the **License Agreement**.
- **Step 8:** Click **Yes** to continue.

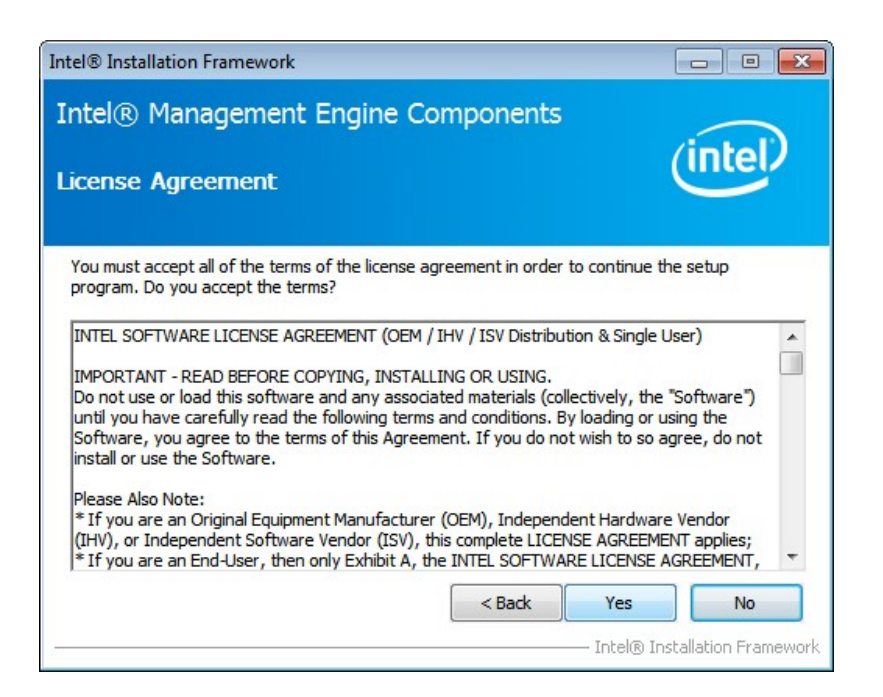

**Figure 6-29: Intel® ME Driver License Agreement** 

<span id="page-154-0"></span>**Step 9: Setup Operations** are performed as shown in **[Figure 6-30](#page-154-1)**.

**Step 10:** Once the **Setup Operations** are complete, click **Next** to continue.

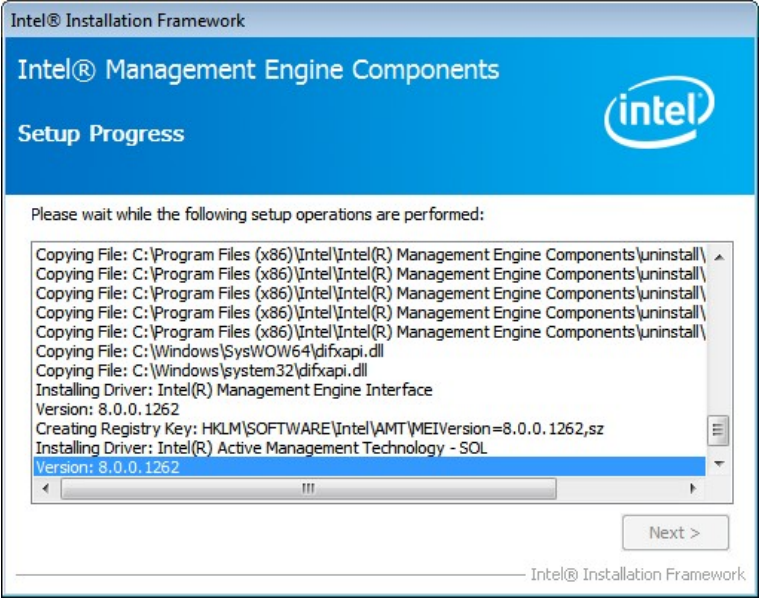

**Figure 6-30: Intel® ME Driver Setup Operations** 

<span id="page-154-1"></span>**Step 11:** The **Finish** screen in **[Figure 6-31](#page-155-0)** appears.

**Integration Corp.** 

**Step 12: Select "Yes, I want to restart this computer now" and click Finish.** 

<span id="page-155-0"></span>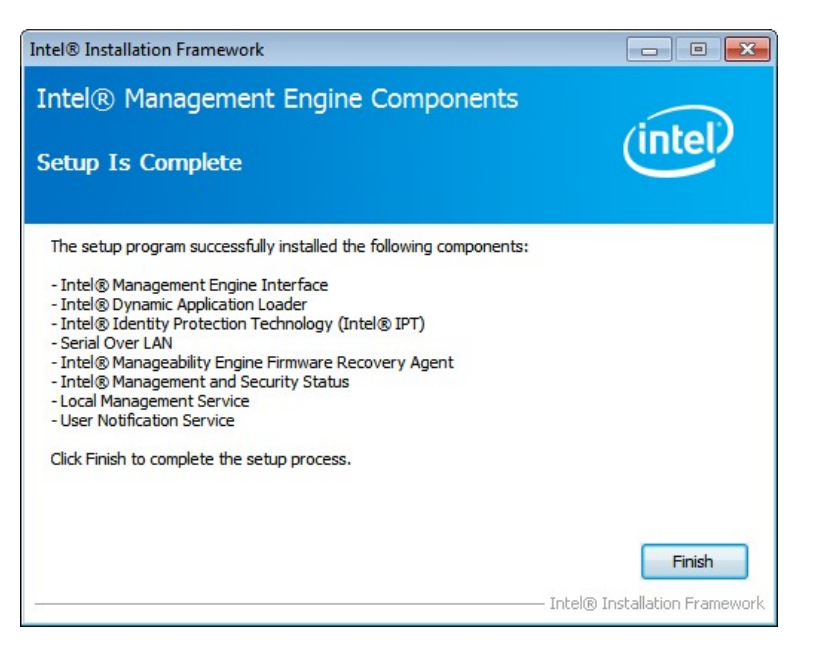

**Figure 6-31: Intel® ME Driver Installation Finish Screen** 

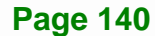

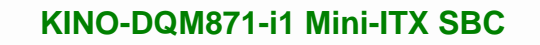

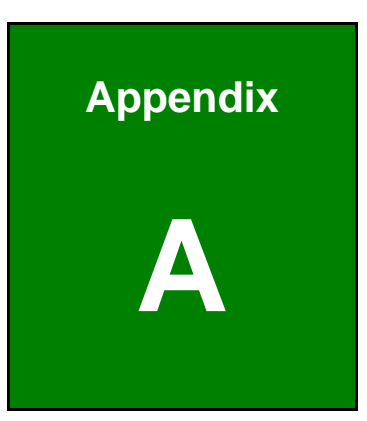

**TET Integration Corp.** 

## **A Regulatory Compliance**

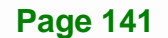

#### **DECLARATION OF CONFORMITY**

This equipment has been tested and found to comply with specifications for CE marking. If the user modifies and/or installs other devices in the equipment, the CE conformity declaration may no longer apply.

#### **FCC WARNING**

This equipment complies with Part 15 of the FCC Rules. Operation is subject to the following two conditions:

- This device may not cause harmful interference, and
- This device must accept any interference received, including interference that may cause undesired operation.

This equipment has been tested and found to comply with the limits for a Class A digital device, pursuant to part 15 of the FCC Rules. These limits are designed to provide reasonable protection against harmful interference when the equipment is operated in a commercial environment. This equipment generates, uses, and can radiate radio frequency energy and, if not installed and used in accordance with the instruction manual, may cause harmful interference to radio communications. Operation of this equipment in a residential area is likely to cause harmful interference in which case the user will be required to correct the interference at his own expense.

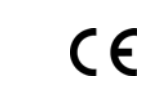

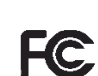

## **Integration Corp.**

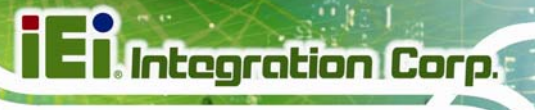

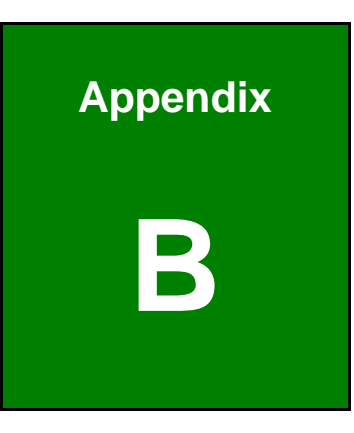

# **BIOS Options**

**Page 143**

Below is a list of BIOS configuration options in the BIOS chapter.

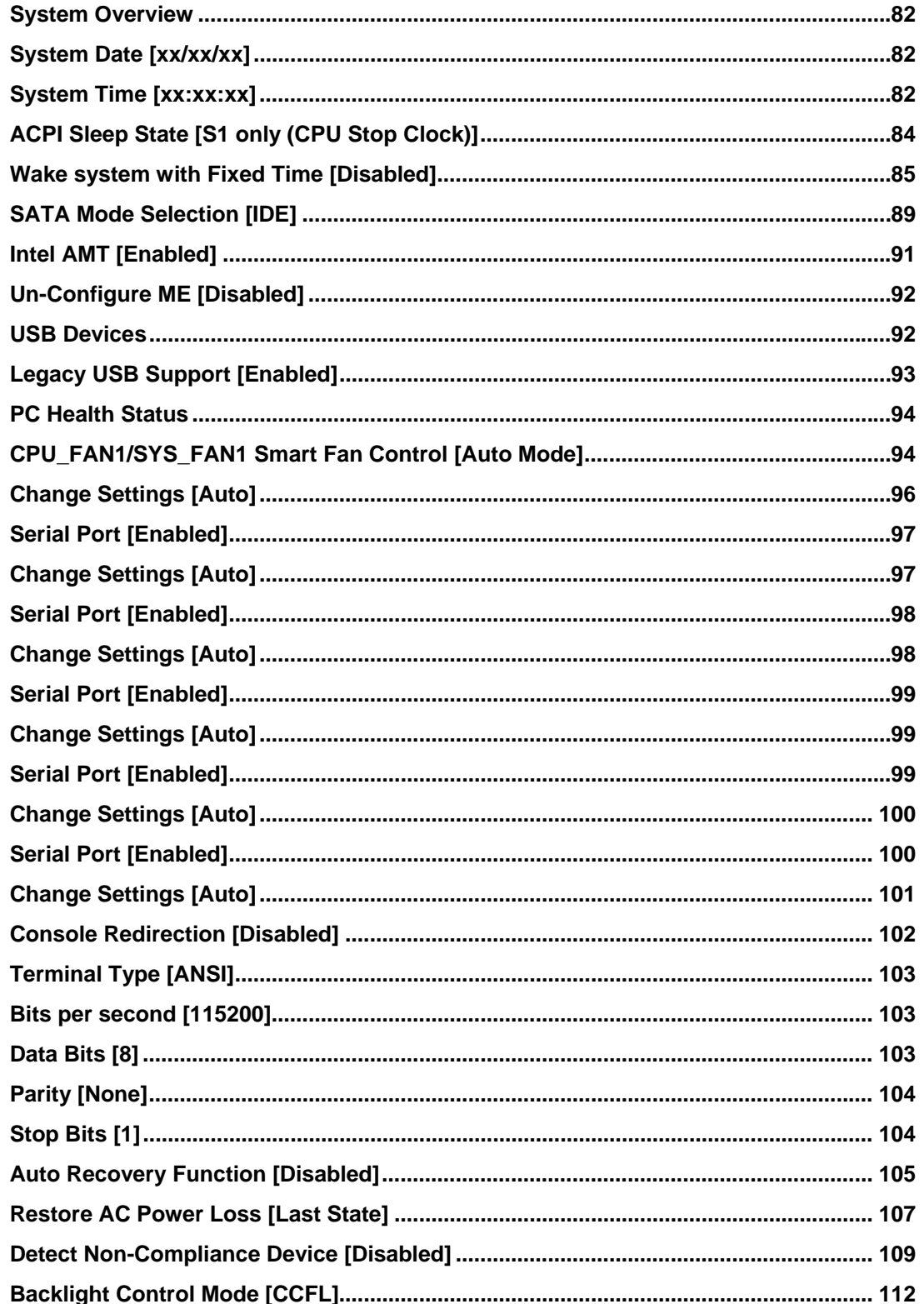

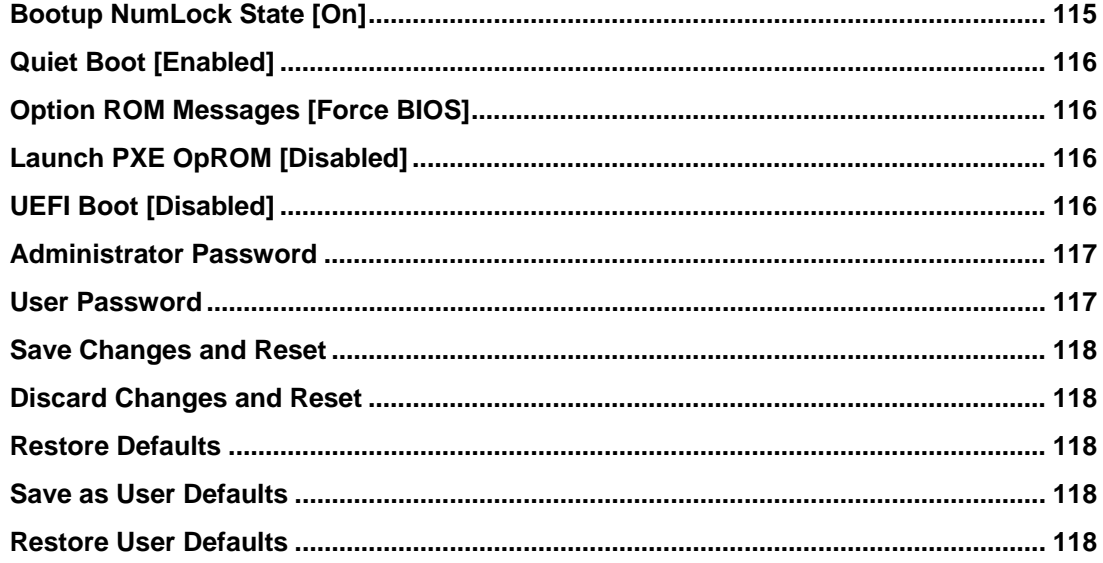

**Page 145** 

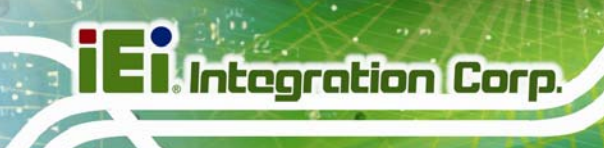

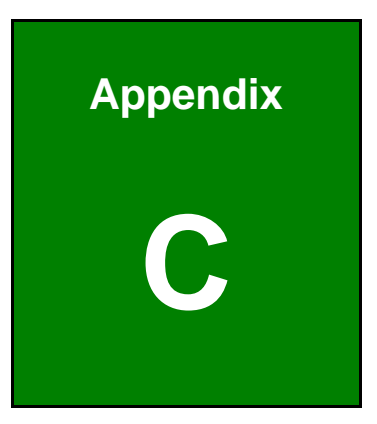

# **Terminology**

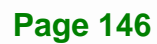

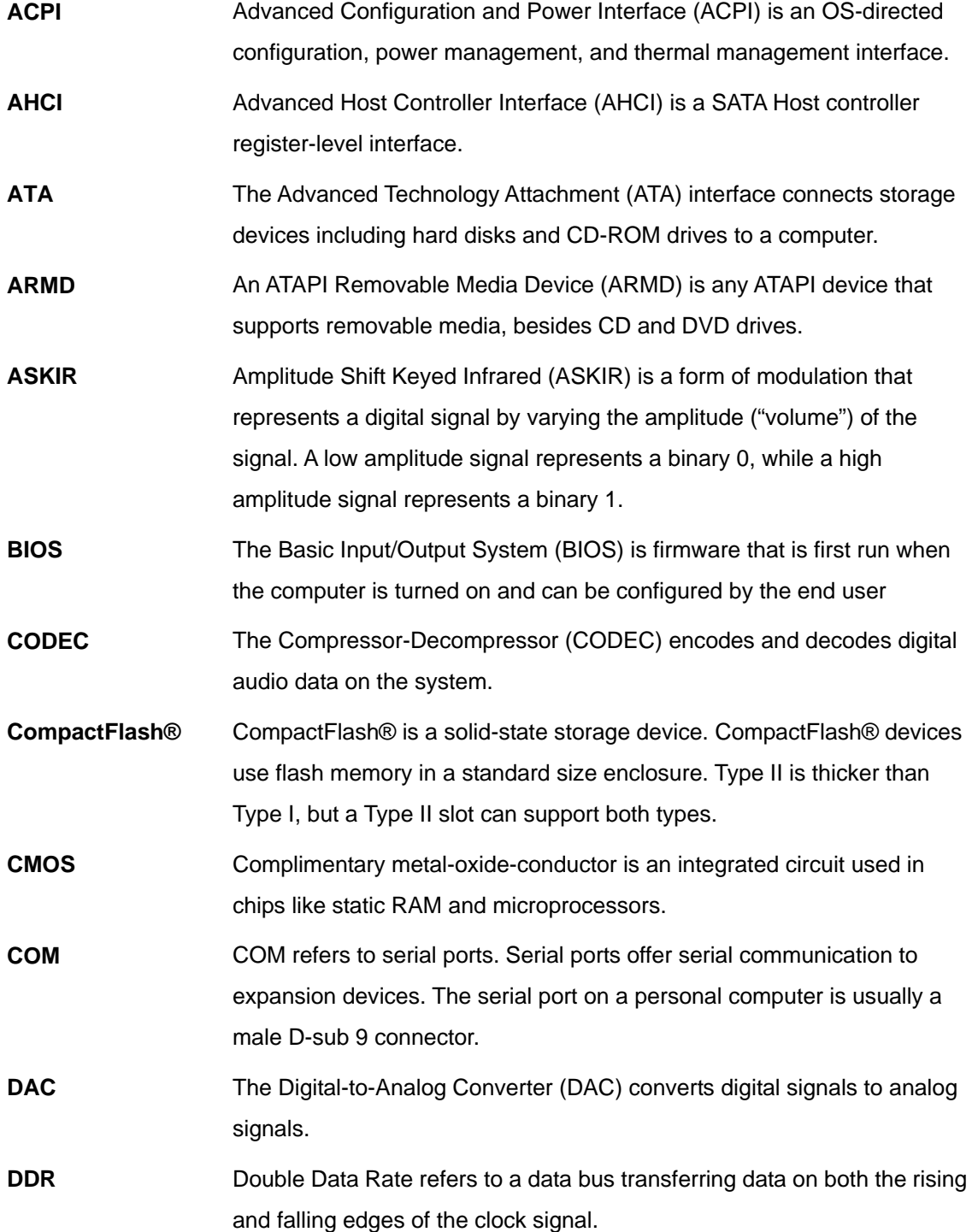

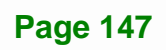

**TEN** Integration Corp.

**El Integration Corp.** 

**CONTRACTOR** 

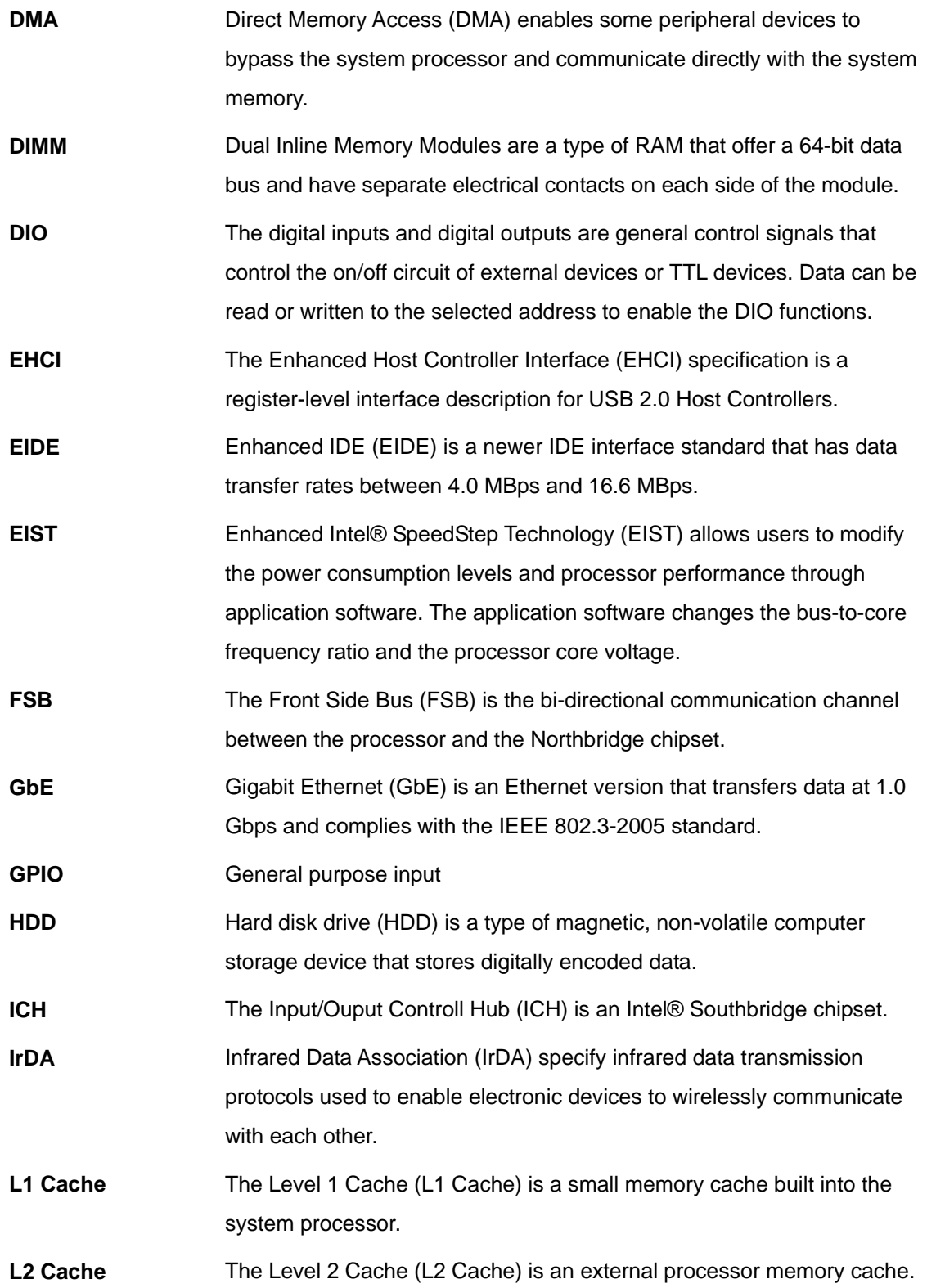

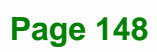

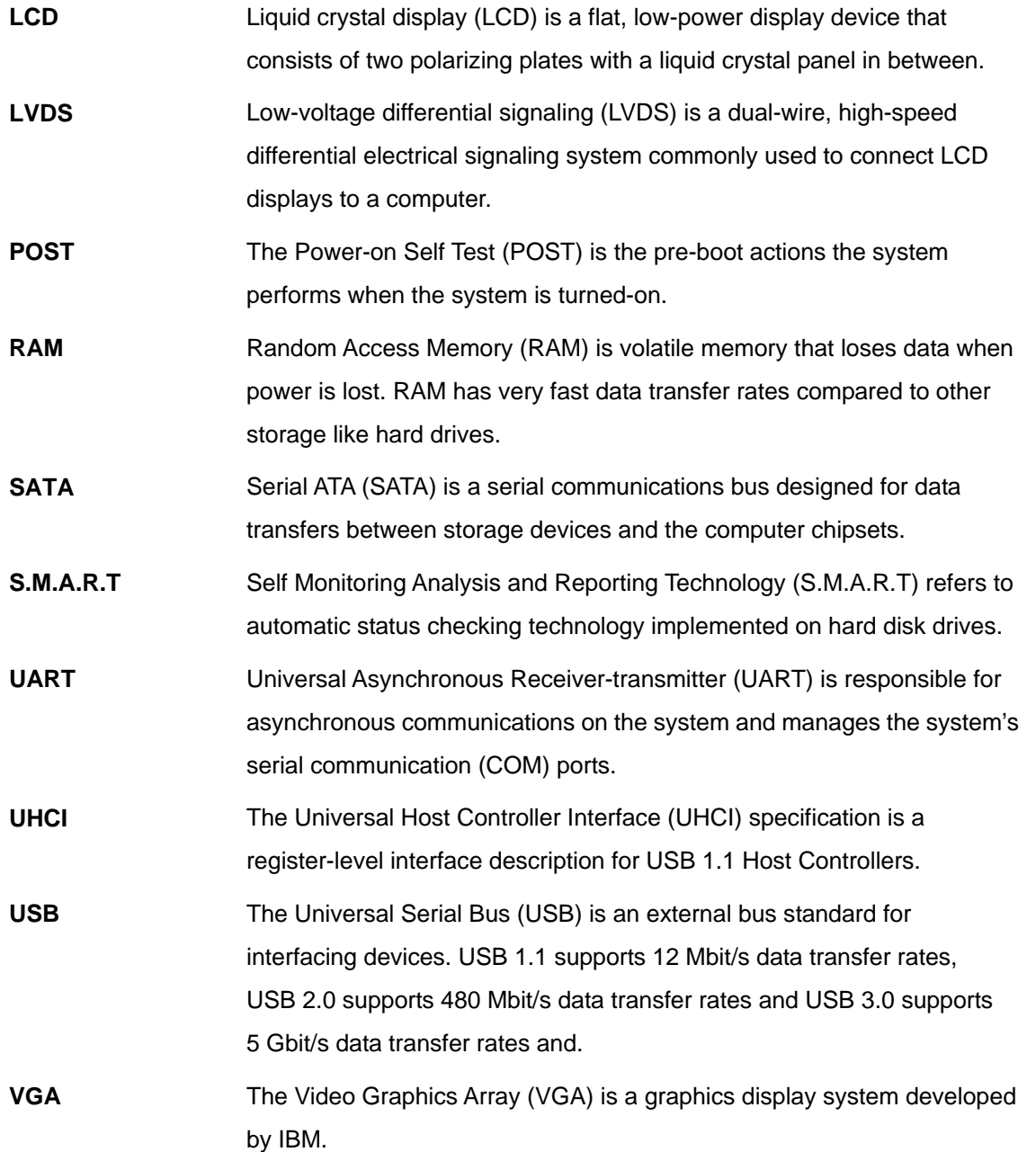

**Page 149**

**TET Integration Corp.** 

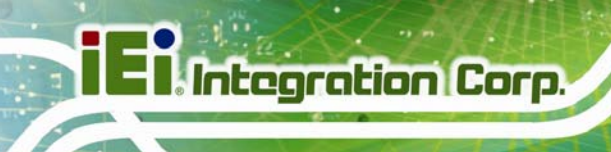

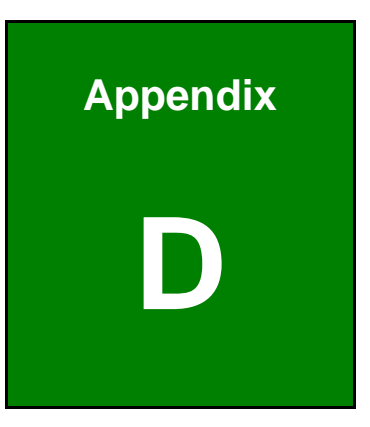

## **Digital I/O Interface**

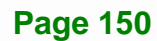

## **D.1 Introduction**

The DIO connector on the KINO-DQM871-i1 is interfaced to GPIO ports on the Super I/O chipset. The DIO has both 4-bit digital inputs and 4-bit digital outputs. The digital inputs and digital outputs are generally control signals that control the on/off circuit of external devices or TTL devices. Data can be read or written to the selected address to enable the DIO functions.

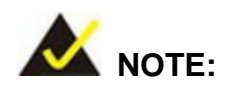

For further information, please refer to the datasheet for the Super I/O chipset.

#### **D.2 DIO Connector Pinouts**

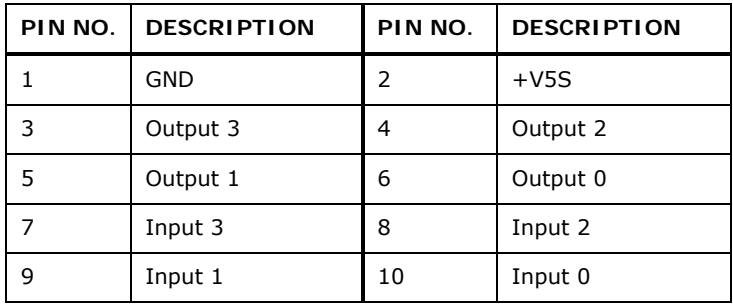

**Table 6-1: Digital I/O Connector Pinouts** 

**Page 151**

**Integration Corp.** 

## **D.3 Assembly Language Samples**

**Integration Corp.** 

#### **D.3.1 Enable the DIO Input Function**

The BIOS interrupt call INT 15H controls the digital I/O. An assembly program to enable digital I/O input functions is listed below.

**MOV AX, 6F08H** Sets the digital port as input

**INT** 15H **Initiates the INT 15H BIOS call** 

#### **D.3.2 Enable the DIO Output Function**

The BIOS interrupt call INT 15H controls the digital I/O. An assembly program to enable digital I/O output functions is listed below.

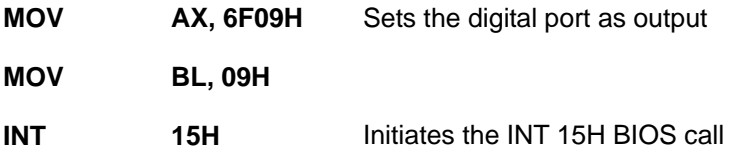

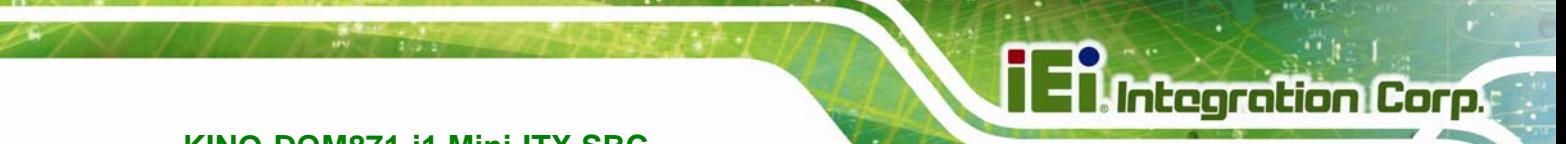

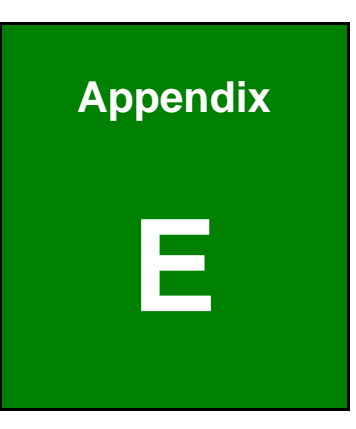

## **Watchdog Timer**

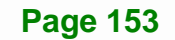

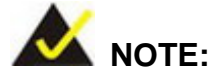

Integration Corp.

The following discussion applies to DOS. Contact IEI support or visit the IEI website for drivers for other operating systems.

The Watchdog Timer is a hardware-based timer that attempts to restart the system when it stops working. The system may stop working because of external EMI or software bugs. The Watchdog Timer ensures that standalone systems like ATMs will automatically attempt to restart in the case of system problems.

A BIOS function call (INT 15H) is used to control the Watchdog Timer.

#### INT 15H:

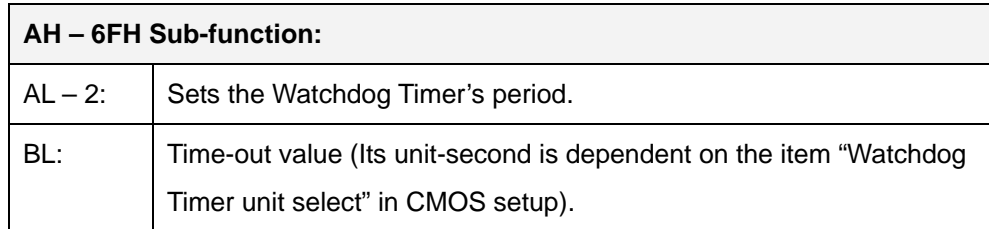

#### **Table E-1: AH-6FH Sub-function**

Call sub-function 2 to set the time-out period of Watchdog Timer first. If the time-out value is not zero, the Watchdog Timer starts counting down. When the timer value reaches zero, the system resets. To ensure that this reset condition does not occur, calling sub-function 2 must periodically refresh the Watchdog Timer. However, the watchdog timer is disabled if the time-out value is set to zero.

A tolerance of at least 10% must be maintained to avoid unknown routines within the operating system (DOS), such as disk I/O that can be very time-consuming.

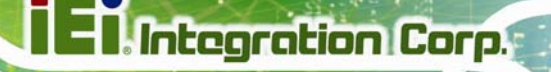

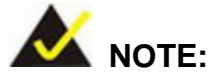

The Watchdog Timer is activated through software. The software application that activates the Watchdog Timer must also deactivate it when closed. If the Watchdog Timer is not deactivated, the system will automatically restart after the Timer has finished its countdown.

#### **EXAMPLE PROGRAM:**

#### **; INITIAL TIMER PERIOD COUNTER**

**; W\_LOOP:** 

**;** 

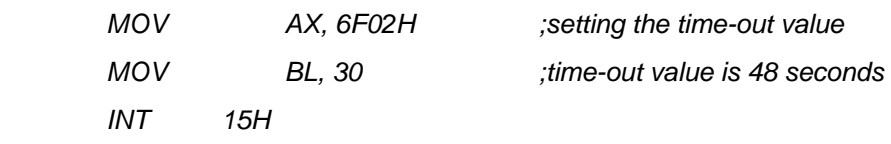

**; ADD THE APPLICATION PROGRAM HERE** 

**;** 

**;** 

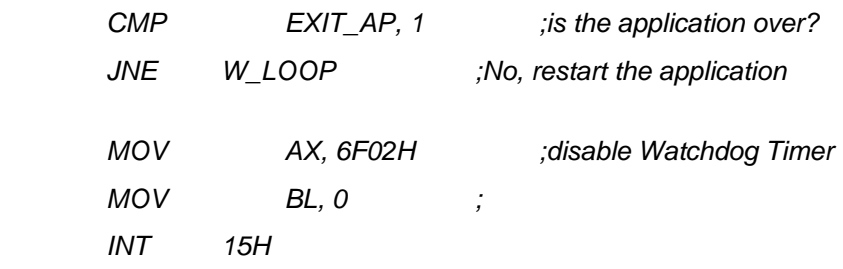

**;** 

**; EXIT ;** 

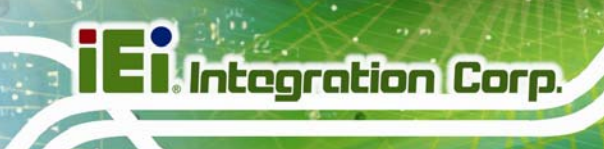

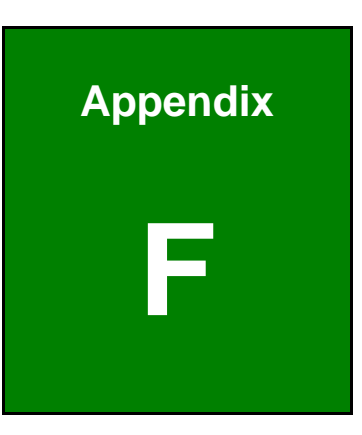

# **F Address Mapping**

**Page 156** 

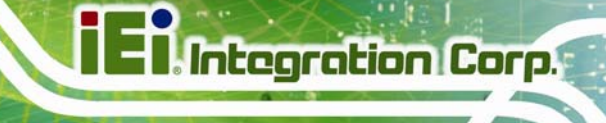

## **F.1 Direct Memory Access (DMA)**

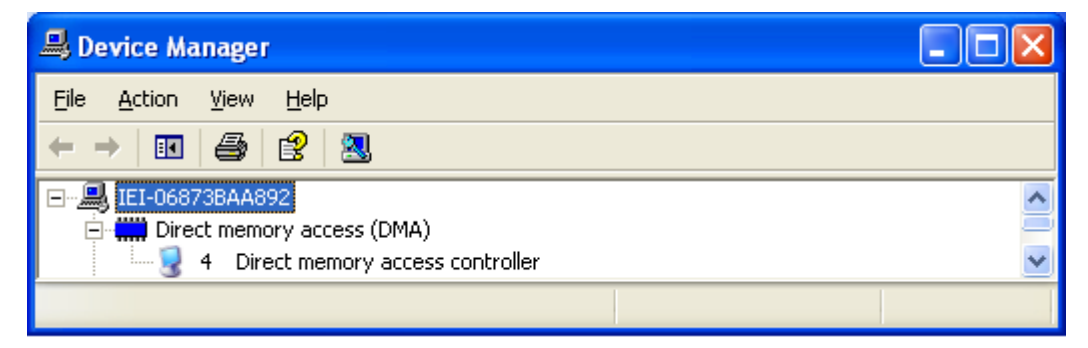

**Figure F-1: Direct Memory Access (DMA)**

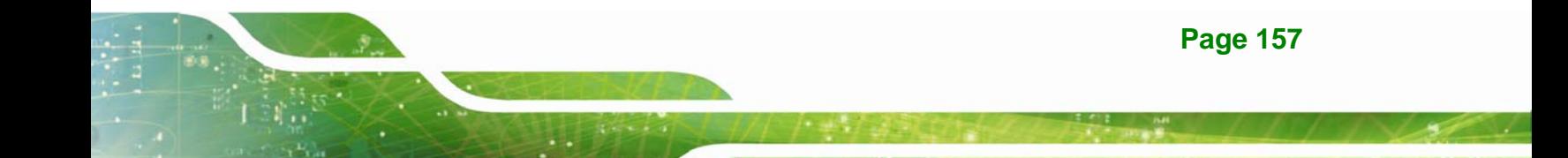

## **F.2 Input/Output (IO)**

| Device Manager                                                                |  |
|-------------------------------------------------------------------------------|--|
| File<br>Action<br>View<br>Help                                                |  |
| ê,<br>窤<br>図<br>丽                                                             |  |
| <b>)</b> Input/output (IO)<br>⊟…[                                             |  |
| [00000000 - 0000001F] Direct memory access controller                         |  |
| [00000000 - 00000CF7] PCI bus                                                 |  |
| [00000010 - 0000001F] Motherboard resources                                   |  |
| [00000020 - 00000021] Programmable interrupt controller                       |  |
| $[00000022 - 0000003F]$ Motherboard resources                                 |  |
| [00000024 - 00000025] Programmable interrupt controller                       |  |
| [00000028 - 00000029] Programmable interrupt controller                       |  |
| [0000002C - 0000002D] Programmable interrupt controller                       |  |
| [0000002E - 0000002F] Motherboard resources                                   |  |
| [00000030 - 00000031] Programmable interrupt controller                       |  |
| [00000034 - 00000035] Programmable interrupt controller                       |  |
| [00000038 - 00000039] Programmable interrupt controller                       |  |
| [0000003C - 0000003D] Programmable interrupt controller                       |  |
| [00000040 - 00000043] System timer                                            |  |
| [00000044 - 0000005F] Motherboard resources                                   |  |
| [0000004E - 0000004F] Motherboard resources                                   |  |
| [00000050 - 00000053] System timer                                            |  |
|                                                                               |  |
| [00000061 - 00000061] Motherboard resources                                   |  |
| [00000063 - 00000063] Motherboard resources                                   |  |
| [00000064 - 00000064] Standard 101/102-Key or Microsoft Natural PS/2 Keyboard |  |
| [00000065 - 00000065] Motherboard resources                                   |  |
| [00000067 - 00000067] Motherboard resources                                   |  |
| [00000070 - 00000070] Motherboard resources                                   |  |
| [00000070 - 00000077] System CMOS/real time clock                             |  |
| [00000072 - 0000007F] Motherboard resources                                   |  |
| [00000080 - 00000080] Motherboard resources                                   |  |
| [00000080 - 00000080] Motherboard resources                                   |  |
|                                                                               |  |

**Figure F-2: Input/Output (IO) (1 of 3)**

| Device Manager                                                            |  |
|---------------------------------------------------------------------------|--|
| Eile<br>Action<br>View<br>Help                                            |  |
| ピ<br>ê,<br>図<br>眄                                                         |  |
| [00000081 - 00000091] Direct memory access controller                     |  |
| [00000084 - 00000086] Motherboard resources                               |  |
| [00000088 - 00000088] Motherboard resources                               |  |
| [0000008C - 0000008E] Motherboard resources                               |  |
| [00000090 - 0000009F] Motherboard resources                               |  |
| [00000092 - 00000092] Motherboard resources                               |  |
| [00000093 - 0000009F] Direct memory access controller                     |  |
| [000000A0 - 000000A1] Programmable interrupt controller                   |  |
| [000000A2 - 000000BF] Motherboard resources                               |  |
| [000000A4 - 000000A5] Programmable interrupt controller                   |  |
| [000000A8 - 000000A9] Programmable interrupt controller                   |  |
| [000000AC - 000000AD] Programmable interrupt controller                   |  |
| [000000B0 - 000000B1] Programmable interrupt controller                   |  |
| [000000B2 - 000000B3] Motherboard resources                               |  |
| [000000B4 - 000000B5] Programmable interrupt controller                   |  |
| [000000B8 - 000000B9] Programmable interrupt controller                   |  |
| [000000BC - 000000BD] Programmable interrupt controller                   |  |
| [000000C0 - 000000DF] Direct memory access controller                     |  |
| [000000E0 - 000000EF] Motherboard resources                               |  |
| [000000F0 - 000000F0] Numeric data processor                              |  |
| [00000274 - 00000277] ISAPNP Read Data Port                               |  |
| [00000279 - 00000279] ISAPNP Read Data Port                               |  |
| [00000290 - 0000029F] Motherboard resources                               |  |
| [000002A0 - 000002AF] Motherboard resources                               |  |
| [000002B0 - 000002BF] Motherboard resources                               |  |
| [000002D0 - 000002D7] Communications Port (COM5)                          |  |
| $\mathcal{\overline{Y}}$ [000002D8 - 000002DF] Communications Port (COM6) |  |
| [000002E8 - 000002EF] Communications Port (COM4)                          |  |
| [000002F8 - 000002FF] Communications Port (COM2)                          |  |
|                                                                           |  |

**Figure F-3: Input/Output (IO) (2 of 3)**

**TET Integration Corp.** 

| Device Manager                                                                              |  |
|---------------------------------------------------------------------------------------------|--|
| Eile<br>Action<br>View<br>Help                                                              |  |
| €<br>a<br>囮<br>图                                                                            |  |
| [000003B0 - 000003BB] VgaSave                                                               |  |
| [000003C0 - 000003DF] VgaSave                                                               |  |
| [000003E8 - 000003EF] Communications Port (COM3)                                            |  |
| y [000003F8 - 000003FF] Communications Port (COM1)                                          |  |
| [000004D0 - 000004D1] Motherboard resources                                                 |  |
| [000004D0 - 000004D1] Programmable interrupt controller                                     |  |
| [00000680 - 0000069F] Motherboard resources<br>[100000A79 - 00000A79] ISAPNP Read Data Port |  |
| <b>MEX</b> [00000D00 - 0000FFFF] PCI bus                                                    |  |
| $\sim$ [0000164E - 0000164F] Motherboard resources                                          |  |
| $\begin{bmatrix} 0.00001800 & -000018FE \end{bmatrix}$ Motherboard resources                |  |
| $\sim$ [00001854 - 00001857] Motherboard resources                                          |  |
| C [00001C00 - 00001CFE] Motherboard resources                                               |  |
| <b>Example:</b> [00001D00 - 00001DFE] Motherboard resources                                 |  |
| [00001E00 - 00001EFE] Motherboard resources                                                 |  |
| [00001F00 - 00001FFE] Motherboard resources                                                 |  |
| 26 [0000E000 - 0000E01F] Ethernet Controller                                                |  |
| [0000E000 - 0000EFFF] PCI standard PCI-to-PCI bridge                                        |  |
| [0000F000 - 0000F03F] Video Controller (VGA Compatible)                                     |  |
| 2 [0000F040 - 0000F05F] SM Bus Controller                                                   |  |
| 26 [0000F060 - 0000F07F] Ethernet Controller                                                |  |
| <b>■ [0000F080 - 0000F08F] Standard Dual Channel PCI IDE Controller</b>                     |  |
| <b>■ [0000F090 - 0000F09F] Standard Dual Channel PCI IDE Controller</b>                     |  |
| □【0000F0A0 - 0000F0A3】Standard Dual Channel PCI IDE Controller                              |  |
| [0000F0B0 - 0000F0B7] Standard Dual Channel PCI IDE Controller                              |  |
| ■ [0000F0C0 - 0000F0C3]  Standard Dual Channel PCI IDE Controller                           |  |
| 合 [0000F0D0 - 0000F0D7] Standard Dual Channel PCI IDE Controller                            |  |
| [0000FFFF - 0000FFFF] Motherboard resources                                                 |  |
| [0000FFFF - 0000FFFF] Motherboard resources                                                 |  |
|                                                                                             |  |

**Figure F-4: Input/Output (IO) (3 of 3)** 

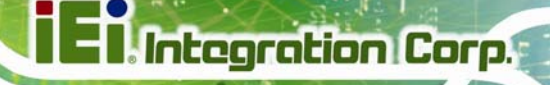

## **F.3 Interrupt Request (IRQ)**

| Device Manager                                                       |  |
|----------------------------------------------------------------------|--|
| Eile<br>Action<br>Help<br>View                                       |  |
| 虗<br>図<br>∉∌<br>盯                                                    |  |
| $\dddot{=}$ Interrupt request (IRQ)                                  |  |
| $($ ISA $)$ 0 System timer                                           |  |
| $(ISA)$ 1<br>Standard 101/102-Key or Microsoft Natural PS/2 Keyboard |  |
| (ISA) 3 Communications Port (COM2)                                   |  |
| (ISA) 4 Communications Port (COM1)                                   |  |
| (ISA) 8 System CMOS/real time clock                                  |  |
| (ISA) 9 Microsoft ACPI-Compliant System                              |  |
| (ISA) 10 Communications Port (COM4)                                  |  |
| $($ ISA $)$ 10<br>Communications Port (COM6)                         |  |
| $($ ISA $)$ 11<br>Communications Port (COM3)                         |  |
| $(ISA)$ 11<br>Communications Port (COM5)                             |  |
| (ISA) 13 Numeric data processor                                      |  |
| (PCI) 5 Ethernet Controller                                          |  |
| (PCI) 5 Ethernet Controller                                          |  |
| , (PCI) 5<br>PCI Device                                              |  |
| (PCI) 5 PCI Device                                                   |  |
| (PCI) 5 PCI Simple Communications Controller                         |  |
| , (PCI) 5<br><b>SM Bus Controller</b>                                |  |
| (PCI) 5 Universal Serial Bus (USB) Controller                        |  |
| , (PCI) 5<br>Video Controller (VGA Compatible)                       |  |
| (PCI) 16<br>PCI standard PCI-to-PCI bridge                           |  |
| ∳ (PCI) 16 Standard Enhanced PCI to USB Host Controller              |  |
| (PCI) 19 PCI standard PCI-to-PCI bridge                              |  |
| Standard Dual Channel PCI IDE Controller<br>(PCI) 19                 |  |
| မော့ (PCI) 23<br>Standard Enhanced PCI to USB Host Controller        |  |
|                                                                      |  |

**Figure F-5: Interrupt Request (IRQ)**

**Page 161**

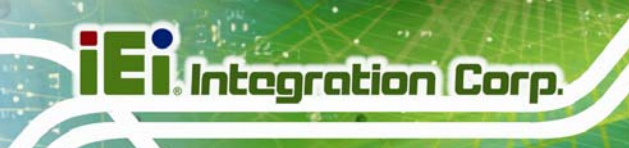

## **F.4 Memory**

| Device Manager                                                    |  |
|-------------------------------------------------------------------|--|
| Eile<br>Action<br>Help<br>View                                    |  |
| 盯<br>怱<br>麘                                                       |  |
| 白 <del>(,,,,,,)</del> Memory                                      |  |
| [000A0000 - 000BFFFF] PCI bus                                     |  |
| [000A0000 - 000BFFFF] VgaSave                                     |  |
| [000D0000 - 000D3FFF] PCI bus                                     |  |
| [000D4000 - 000D7FFF] PCI bus                                     |  |
| [000D8000 - 000DBFFF] PCI bus                                     |  |
| [000DC000 - 000DFFFF] PCI bus                                     |  |
| [000E0000 - 000E3FFF] PCI bus                                     |  |
| [000E4000 - 000E7FFF] PCI bus                                     |  |
| [7D200000 - FEAFFFFF] PCI bus                                     |  |
| 2 [E0000000 - EFFFFFFF] Video Controller (VGA Compatible)         |  |
| [F7800000 - F7BFFFFF] Video Controller (VGA Compatible)           |  |
| [F7C00000 - F7CFFFFF] Ethernet Controller                         |  |
| [F7C00000 - F7DFFFFF] PCI standard PCI-to-PCI bridge              |  |
| F7D00000 - F7D03FFF] Ethernet Controller [                        |  |
| Ethernet Controller [2] [F7E00000 - F7E1FFFF] Ethernet Controller |  |
| EF7E20000 - F7E2FFFF] Universal Serial Bus (USB) Controller       |  |
| 2 [F7E30000 - F7E33FFF] PCI Device                                |  |
| EF7E34000 - F7E37FFF] PCI Device                                  |  |
| EF7E39000 - F7E390FF] SM Bus Controller                           |  |
|                                                                   |  |

**Figure F-6: Memory (1 of 2)**

| Device Manager                                                         |  |
|------------------------------------------------------------------------|--|
| File<br>Help<br>Action<br>View                                         |  |
| 图<br>É<br>丽                                                            |  |
| 2 [F7E39000 - F7E390FF] SM Bus Controller                              |  |
| ఆ [F7E3A000 - F7E3A3FF] Standard Enhanced PCI to USB Host Controller)  |  |
| ☞ [F7E3B000 - F7E3B3FF] Standard Enhanced PCI to USB Host Controller ( |  |
| [F7E3C000 - F7E3CFFF] Ethernet Controller                              |  |
| [F7E3F000 - F7E3F00F] PCI Simple Communications Controller             |  |
| [F7FDF000 - F7FDFFFF] Motherboard resources                            |  |
| [F7FE0000 - F7FEFFFF] Motherboard resources                            |  |
| [F8000000 - FBFFFFFF] Motherboard resources                            |  |
| [FED00000 - FED003FF] High precision event timer                       |  |
| [FED10000 - FED17FFF] Motherboard resources                            |  |
| [FED18000 - FED18FFF] Motherboard resources                            |  |
| [FED19000 - FED19FFF] Motherboard resources                            |  |
| [FED1C000 - FED1FFFF] Motherboard resources                            |  |
| [FED20000 - FED3FFFF] Motherboard resources                            |  |
| [FED40000 - FED44FFF] System board                                     |  |
| [FED45000 - FED8FFFF] Motherboard resources                            |  |
| [FED90000 - FED93FFF] Motherboard resources                            |  |
| [FEE00000 - FEEFFFFF] Motherboard resources                            |  |
| [FF000000 - FFFFFFFF] Intel(R) 82802 Firmware Hub Device               |  |
| [FF000000 - FFFFFFFF] Motherboard resources                            |  |
|                                                                        |  |

**Figure F-7: Memory (2 of 2)** 

**TET Integration Corp.** 

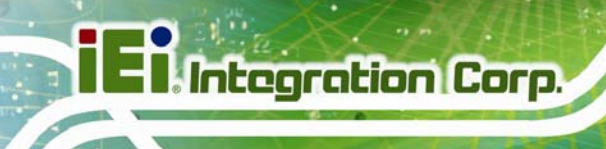

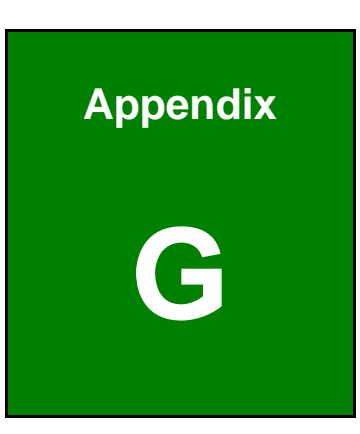

# **G Hazardous Materials Disclosure**

**Page 164**
## **G.1 Hazardous Materials Disclosure Table for IPB Products Certified as RoHS Compliant Under 2002/95/EC Without Mercury**

The details provided in this appendix are to ensure that the product is compliant with the Peoples Republic of China (China) RoHS standards. The table below acknowledges the presences of small quantities of certain materials in the product, and is applicable to China RoHS only.

A label will be placed on each product to indicate the estimated "Environmentally Friendly Use Period" (EFUP). This is an estimate of the number of years that these substances would "not leak out or undergo abrupt change." This product may contain replaceable sub-assemblies/components which have a shorter EFUP such as batteries and lamps. These components will be separately marked.

Please refer to the table on the next page.

**Integration Corp.** 

## **I** Integration Corp.

## **KINO-DQM871-i1 Mini-ITX SBC**

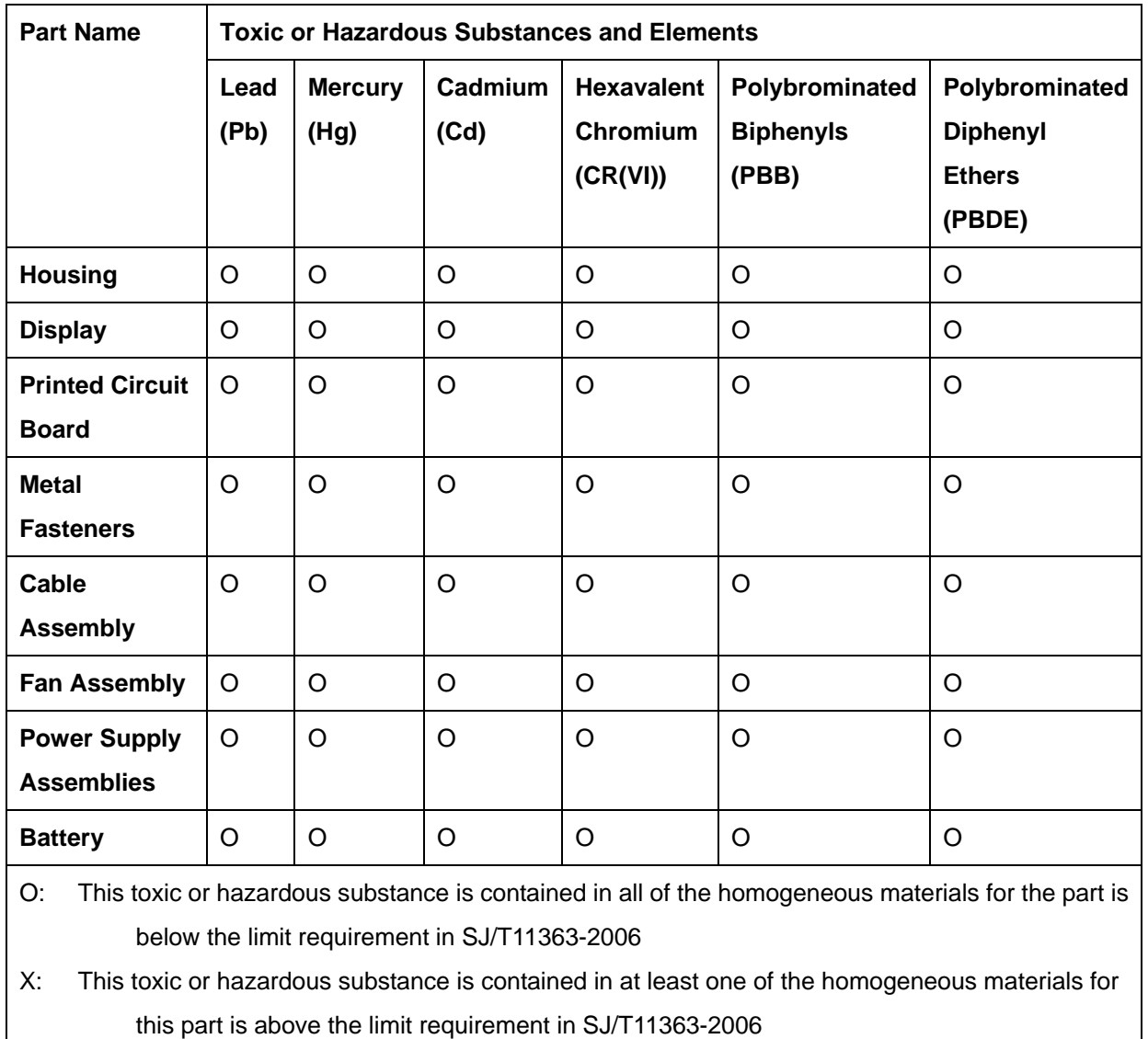

此附件旨在确保本产品符合中国 RoHS 标准。以下表格标示此产品中某有毒物质的含量符 合中国 RoHS 标准规定的限量要求。

本产品上会附有"环境友好使用期限"的标签,此期限是估算这些物质"不会有泄漏或突变"的 年限。本产品可能包含有较短的环境友好使用期限的可替换元件,像是电池或灯管,这些元 件将会单独标示出来。

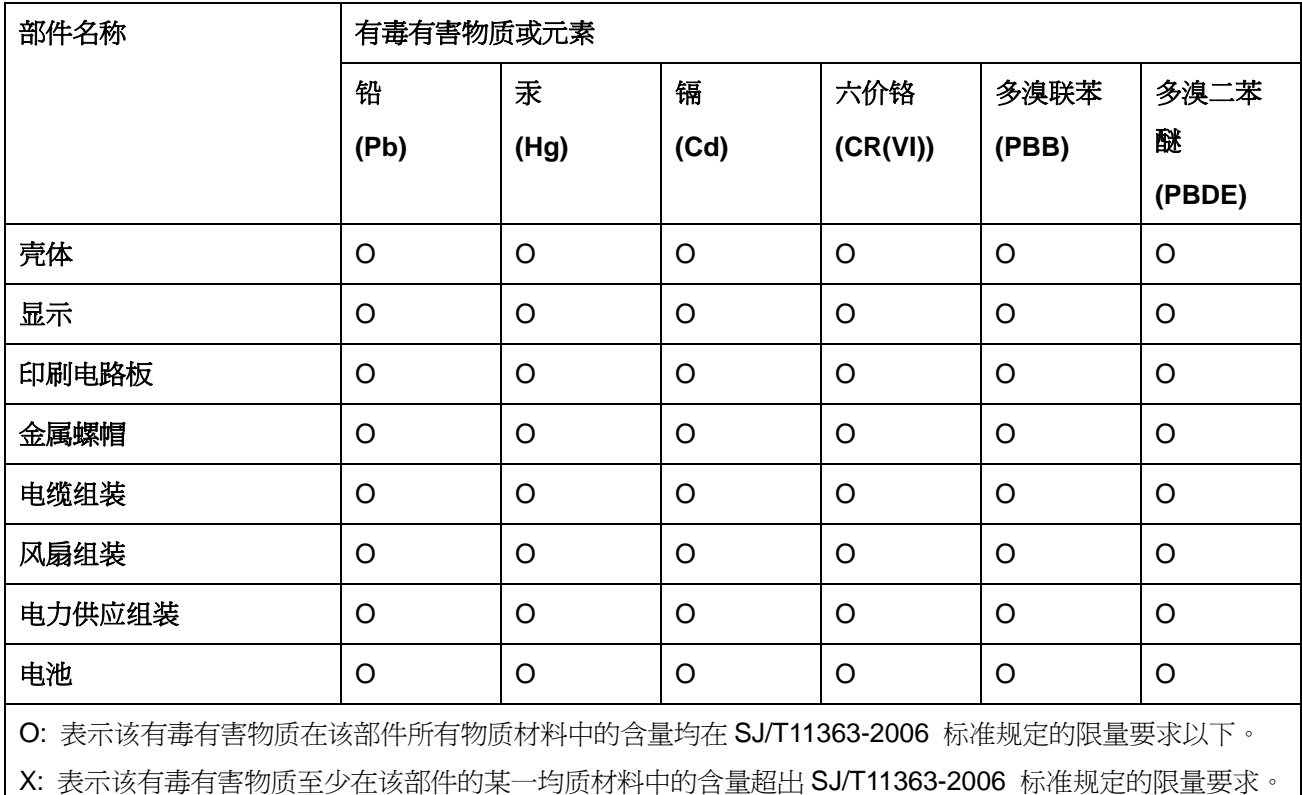

**TET Integration Corp.**